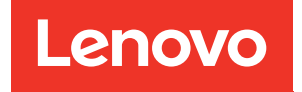

# Guia de configuração do ThinkSystem SR850 V2

Tipos de máquina: 7D31 e 7D32

#### **Nota**

Antes de usar estas informações e o produto suportado por elas, leia e compreenda as informações e instruções de segurança, que estão disponíveis em: [https://pubs.lenovo.com/safety\\_documentation/](https://pubs.lenovo.com/safety_documentation/)

Além disso, certifique-se de estar familiarizado com os termos e condições da garantia Lenovo para o seu servidor, que estão disponíveis em: <http://datacentersupport.lenovo.com/warrantylookup>

#### Décima Edição (Agosto de 2022)

#### © Copyright Lenovo 2020, 2022.

AVISO DE DIREITOS LIMITADOS E RESTRITOS: se dados ou software forem fornecidos de acordo com um contrato de GSA (Administração de Serviços Geral), o uso, a reprodução ou a divulgação estarão sujeitos às restrições definidas no Contrato Nº GS-35F-05925.

## <span id="page-2-0"></span>Conteúdo

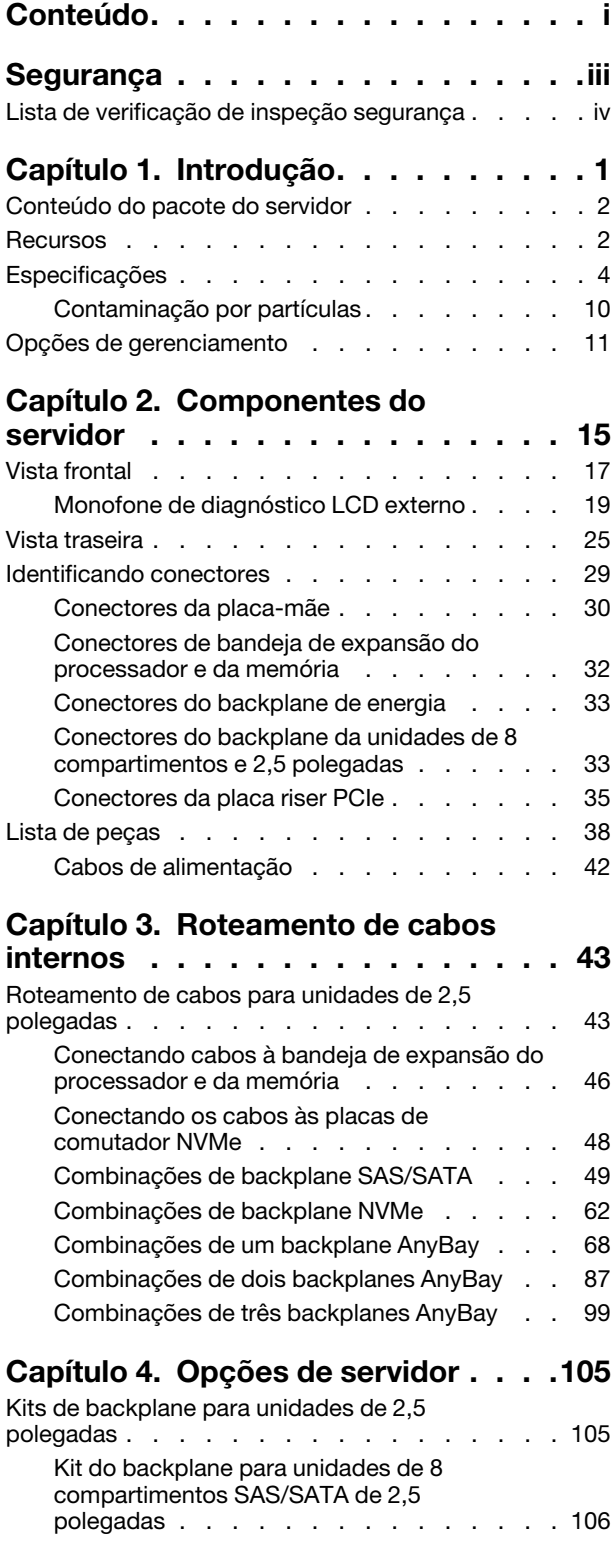

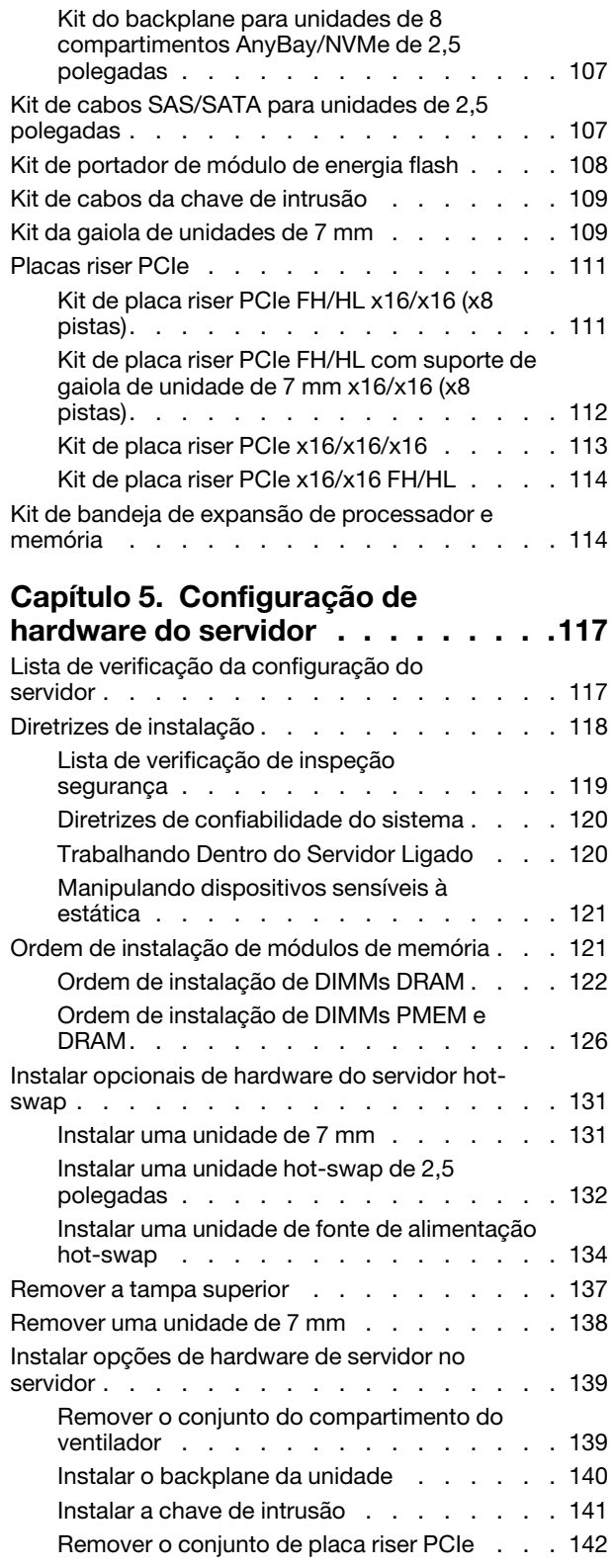

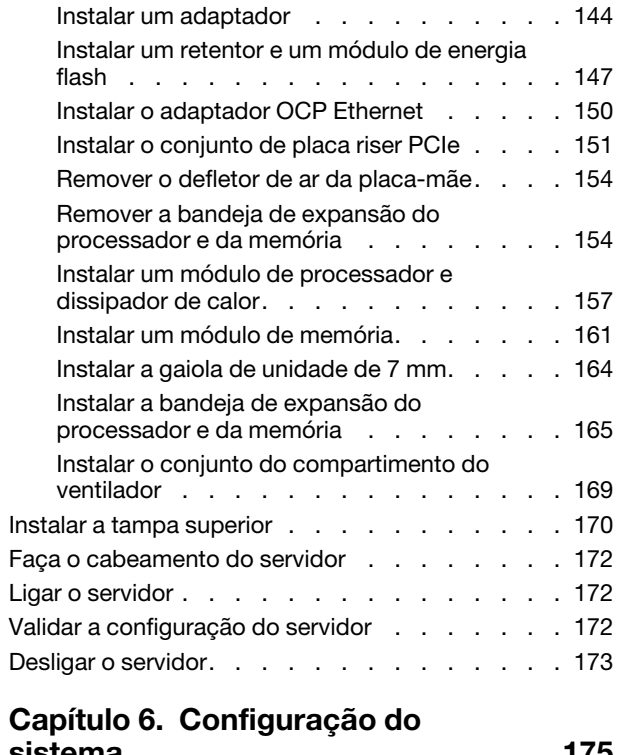

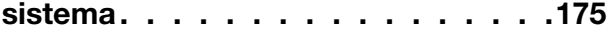

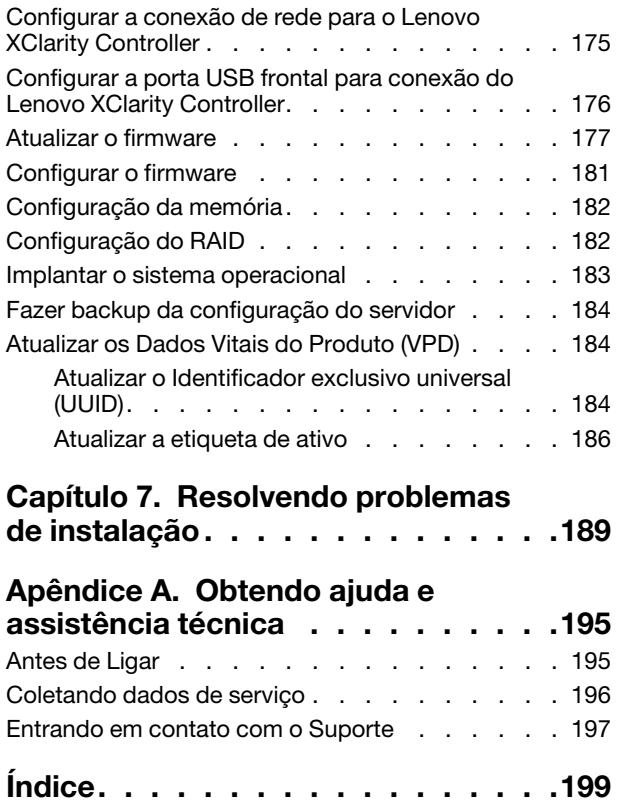

### <span id="page-4-0"></span>Segurança

Before installing this product, read the Safety Information.

قبل تركيب هذا المنتج، يجب قراءة الملاحظات الآمنية

Antes de instalar este produto, leia as Informações de Segurança.

在安装本产品之前, 请仔细阅读 Safety Information (安全信息)。

安裝本產品之前,請先閱讀「安全資訊」。

Prije instalacije ovog produkta obavezno pročitajte Sigurnosne Upute.

Před instalací tohoto produktu si přečtěte příručku bezpečnostních instrukcí.

Læs sikkerhedsforskrifterne, før du installerer dette produkt.

Lees voordat u dit product installeert eerst de veiligheidsvoorschriften.

Ennen kuin asennat tämän tuotteen, lue turvaohjeet kohdasta Safety Information.

Avant d'installer ce produit, lisez les consignes de sécurité.

Vor der Installation dieses Produkts die Sicherheitshinweise lesen.

Πριν εγκαταστήσετε το προϊόν αυτό, διαβάστε τις πληροφορίες ασφάλειας (safety information).

לפני שתתקינו מוצר זה, קראו את הוראות הבטיחות.

A termék telepítése előtt olvassa el a Biztonsági előírásokat!

Prima di installare questo prodotto, leggere le Informazioni sulla Sicurezza.

製品の設置の前に、安全情報をお読みください。

본 제품을 설치하기 전에 안전 정보를 읽으십시오.

Пред да се инсталира овој продукт, прочитајте информацијата за безбедност.

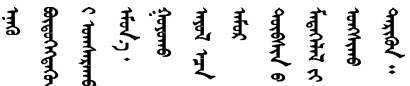

Les sikkerhetsinformasjonen (Safety Information) før du installerer dette produktet.

Przed zainstalowaniem tego produktu, należy zapoznać się z książką "Informacje dotyczące bezpieczeństwa" (Safety Information).

Antes de instalar este produto, leia as Informações sobre Segurança.

Перед установкой продукта прочтите инструкции по технике безопасности.

Pred inštaláciou tohto zariadenia si pečítaje Bezpečnostné predpisy.

Pred namestitvijo tega proizvoda preberite Varnostne informacije.

Antes de instalar este producto, lea la información de seguridad.

Läs säkerhetsinformationen innan du installerar den här produkten.

Bu ürünü kurmadan önce güvenlik bilgilerini okuyun.

مەزكۇر مەھسۇلاتنى ئورنىتىشتىن بۇرۇن بىخەتەرلىك ئۇچۇرلىرىنى ئوقۇپ چىقىڭ.

Youq mwngz yungh canjbinj neix gaxgonq, itdingh aeu doeg aen canjbinj soengq cungj vahgangj ancien siusik.

### <span id="page-5-0"></span>Lista de verificação de inspeção segurança

Use as informações desta seção para identificar condições potencialmente inseguras com o servidor. Durante o projeto e a montagem de cada máquina, itens de segurança obrigatórios foram instalados para proteger usuários e técnicos de serviço contra lesões.

#### Notas:

- 1. O produto não é adequado para uso em espaços de trabalho de exibição, de acordo com o §2 dos Regulamentos de espaços de trabalho.
- 2. A configuração do servidor é feita apenas na sala do servidor.

#### CUIDADO:

Este equipamento deve ser instalado ou reparado por funcionários treinados, conforme definido pelos documentos NEC, IEC 62368-1 e IEC 60950-1, os padrões para segurança de equipamentos eletrônicos nas áreas de áudio/vídeo, tecnologia da informação e tecnologia de comunicações. A Lenovo assume que você esteja qualificado na manutenção de equipamentos e treinado para reconhecer níveis de energia perigosos em produtos. O acesso ao equipamento é realizado com o uso de uma ferramenta, trava e chave ou outros meios de segurança, sendo controlado pela autoridade responsável pelo local.

Importante: O aterramento elétrico do servidor é necessário para a segurança do operador e o funcionamento correto do sistema. O aterramento adequado da tomada elétrica pode ser verificado por um eletricista certificado.

Use a lista de verificação a seguir para verificar se não há nenhuma condição potencialmente insegura:

- 1. Certifique-se de que a energia esteja desligada e de que o cabo de energia esteja desconectado.
- 2. Verifique o cabo de alimentação.
	- Certifique-se de que o conector de aterramento de terceiro esteja em boas condições. Use um medidor para medir a continuidade de aterramento com fio neutro de 0,1 ohm ou menos entre o pino terra externo e o aterramento do quadro.
	- Verifique se o cabo de alimentação é do tipo correto.

Para exibir os cabos de alimentação que estão disponíveis para o servidor:

a. Acesse:

<http://dcsc.lenovo.com/#/>

- b. Clique em Preconfigured Model (Modelo pré-configurado) ou Configure to order (Configurar para encomendar).
- c. Insira o tipo e modelo de máquina para que o servidor exiba a página do configurador.
- d. Clique em Power (Energia)  $\rightarrow$  Power Cables (Cabos de energia) para ver todos os cabos.
- Certifique-se de que o isolamento não esteja gasto.
- 3. Verifique quaisquer alterações óbvias não Lenovo. Use o bom senso quanto à segurança de quaisquer alterações que não sejam da Lenovo.
- 4. Verifique se existem condições óbvias de falta de segurança dentro do servidor, como danos por limalhas de metal, contaminação, água ou outro líquido ou sinais de fogo ou fumaça.
- 5. Verifique a existência cabos gastos ou comprimidos.
- 6. Certifique-se de que os prendedores da tampa da fonte de alimentação (parafusos ou rebites) não tenham sido removidos ou adulterados.

### <span id="page-8-0"></span>Capítulo 1. Introdução

O ThinkSystem SR850 V2é um servidor de rack 2U projetado para processamento de transações de rede de alto volume. Este servidor com múltiplos núcleos de alto desempenho é perfeitamente adequado a ambientes de rede que requerem um desempenho superior do processador, flexibilidade de entrada/saída (E/S) e alta capacidade de gerenciamento.

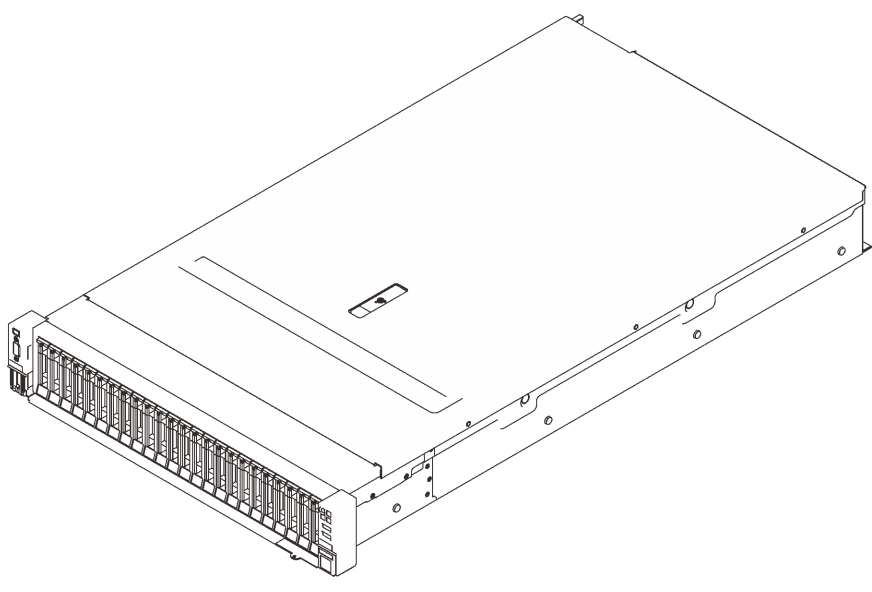

Figura 1. ThinkSystem SR850 V2

O servidor tem garantia limitada. Para obter detalhes sobre a garantia, consulte: <https://support.lenovo.com/us/en/solutions/ht503310>

Para obter detalhes sobre sua garantia específica, consulte: <http://datacentersupport.lenovo.com/warrantylookup>

Além disso, a etiqueta de serviço do sistema, que está na tampa superior do servidor, fornece um código de QR para acesso remoto a informações de serviço. Você pode ler o código QR usando um dispositivo móvel para rápido acesso a informações adicionais, incluindo instalação e substituição de peças e códigos de erros.

A ilustração a seguir é o código QR: <https://support.lenovo.com/p/servers/sr850v2>

Figura 2. Código QR

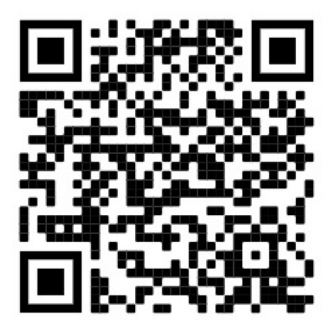

### <span id="page-9-0"></span>Conteúdo do pacote do servidor

Ao receber o servidor, verifique se a entrega contém tudo o que você esperava receber.

O pacote do servidor inclui os seguintes itens:

Nota: Alguns itens listados estão disponíveis apenas em alguns modelos.

- O servidor.
- Kit de instalação do trilho (opcional). Instruções detalhadas para instalar o kit de instalação do trilho são fornecidas no pacote com o kit de instalação do trilho.
- Braço para organização de cabos ou barra de organização de cabos.
- <span id="page-9-1"></span>• Caixa de materiais, incluindo itens como o guia de instalação do rack e o kit de acessórios.

#### Recursos

Desempenho, facilidade de utilização, confiabilidade e recursos de expansão foram considerações essenciais no projeto do servidor. Esses recursos de projeto permitem a personalização do hardware do sistema para atender às suas necessidades atuais e proporcionam recursos flexíveis de expansão para o futuro.

Este servidor implementa os seguintes recursos e tecnologias:

#### • Features on Demand

Se um recurso Features on Demand estiver integrado no servidor ou em um dispositivo opcional que esteja instalado no servidor, será possível comprar uma chave de ativação para ativar o recurso. Para obter informações sobre o Features on Demand, consulte:

#### <https://fod.lenovo.com/lkms>

#### • Lenovo XClarity Controller (XCC)

O Lenovo XClarity Controller é o controlador de gerenciamento comum para o hardware do servidor Lenovo ThinkSystem. O Lenovo XClarity Controller consolida diversas funções de gerenciamento em um único chip na placa-mãe do servidor.

Alguns dos recursos que são exclusivos do Lenovo XClarity Controller são melhor desempenho, vídeo remoto de resolução mais alta e opções expandidas de segurança. Para obter informações adicionais sobre o Lenovo XClarity Controller, consulte a documentação do XCC compatível com seu servidor em:

#### <https://pubs.lenovo.com/lxcc-overview/>

Importante: A versão compatível do Lenovo XClarity Controller (XCC) varia de acordo com o produto. Todas as versões do Lenovo XClarity Controller são chamadas de Lenovo XClarity Controller e XCC neste documento, a menos que seja especificado o contrário. Para ver a versão XCC compatível com o seu servidor, acesse <https://pubs.lenovo.com/lxcc-overview/>.

#### • Firmware do servidor compatível com UEFI

O firmware Lenovo ThinkSystem é compatível com Unified Extensible Firmware Interface (UEFI). O UEFI substitui o BIOS e define uma interface padrão entre o sistema operacional, o firmware de plataforma e dispositivos externos.

Os servidores Lenovo ThinkSystem são capazes de inicializar sistemas operacionais compatíveis com UEFI, sistemas operacionais baseados em BIOS e adaptadores baseados em BIOS, bem como adaptadores compatíveis com UEFI.

Nota: O servidor não aceita DOS (Disk Operating System).

#### • Active Memory

O recurso Active Memory melhora a confiabilidade da memória por meio do espelhamento da memória. O modo de espelhamento de memória replica e armazena dados em dois pares de DIMMs em dois canais simultaneamente. Se ocorrer uma falha, o controlador de memória alternará do par primário de DIMMs de memória para o par de backup de DIMMs.

#### • Grande capacidade de memória do sistema

O servidor oferece suporte a SDRAM (RAM dinâmica síncrona), RDIMMs (dual-inline memory modules) registrados com ECC (código de correção de erro). Para obter mais informações sobre tipos específicos e a quantidade máxima de memória, consulte ["Especificações" na página 4](#page-11-0).

#### • Trusted Platform Module (TPM) Integrado

Este chip de segurança integrado executa funções criptográficas e armazena chaves seguras privadas e públicas. Ele fornece o suporte de hardware para a especificação Trusted Computing Group (TCG). É possível baixar o software para aceitar a especificação TCG quando o software estiver disponível.

Nota: Para clientes da China Continental, o TPM integrado não é suportado. Entretanto, os clientes na China Continental podem instalar um adaptador Trusted Cryptographic Module (TCM) ou TPM qualificado para a Lenovo (às vezes chamado de placa filha).

#### • Capacidade de armazenamento de dados grande e recurso de hot-swap

Com o recurso hot swap é possível incluir, remover ou substituir unidades de disco rígido sem desligar o servidor.

#### • Diagnóstico de Lightpath

O diagnóstico de Lightpath fornece LEDs para ajudar no diagnóstico de problemas. Para obter mais informações sobre o sistema de diagnósticos Lightpath, consulte Diagnóstico de Lightpath e LEDs de diagnóstico de Lightpath.

#### • Acesso remoto ao website de Informações de Serviço Lenovo

O servidor é fornecido com um código QR no rótulo de serviço do sistema, que está na tampa do servidor, que você pode ler usando um leitor de código QR e scanner com um dispositivo móvel para obter acesso rápido ao Web site de Informações de Serviço Lenovo. O website Informações de Serviço Lenovo fornece informações adicionais sobre instalação de peças, vídeos de substituição e códigos de erro para suporte ao servidor.

#### • Active Energy Manager

O Lenovo XClarity Energy Manager é uma solução para gerenciamento de energia e temperatura de data centers. Você pode monitorar e gerenciar o consumo de energia e a temperatura de servidores Converged, NeXtScale, System x, ThinkServer e ThinkSystem melhorar a eficiência de energia com o Lenovo XClarity Energy Manager.

#### • Conexão de rede redundante

O Lenovo XClarity Controller fornece o recurso de failover para uma conexão Ethernet redundante com o aplicativo aplicável instalado. Se ocorrer um problema com a conexão Ethernet primária, todo o tráfego Ethernet associado à conexão primária será automaticamente alternado para a conexão Ethernet redundante opcional. Se os drivers de dispositivo adequados estiverem instalados, essa comutação ocorrerá sem a perda de dados e sem a intervenção do usuário.

#### • Recursos de resfriamento redundante e de energia opcional

O resfriamento redundante pelos ventiladores no servidor permite operação contínua se um dos ventiladores falhar.

#### • Suporte ao ThinkSystem RAID

O adaptador RAID ThinkSystem fornece suporte do Redundant Array of Independent Disks (RAID) para criar configurações. O adaptador RAID padrão fornece níveis de RAID 0, 1 e 10. Um adaptador RAID opcional está disponível para a compra.

### <span id="page-11-0"></span>Especificações

As informações a seguir são um resumo dos recursos e das especificações do servidor. Dependendo do modelo, alguns recursos podem não estar disponíveis ou algumas especificações podem não se aplicar.

| Especificação                         | Descrição                                                                                                    |
|---------------------------------------|----------------------------------------------------------------------------------------------------|
| Dimensão                              | Servidor 2U<br>• Altura: 86,5 mm (3,4 polegadas)<br>• Largura:<br>- Com alças do rack: 482 mm (19,0 polegadas)<br>- Sem as alças do rack: 434,4 mm (17,1 polegadas)<br>• Profundidade: 880,2 mm (34,7 polegadas)<br>Nota: A profundidade é medida com as alças do rack instaladas, mas sem o painel de<br>segurança.                                                                                                    |
| Peso (dependendo da<br>configuração)  | 40 kg (88,2 lb) no máximo                                                                                                    |
| Processador (dependendo<br>do modelo) | Suporta processadores Intel Xeon multi-core, com controlador de memória integrado e<br>topologia Intel Mesh UPI (Ultra Path Interconnect).<br>· Dois soquetes de processador (expansíveis até quatro) com requisito mínimo de dois<br>instalados na placa-mãe.<br>• Projetado para soquetes LGA 4189<br>· Escalável até 28 núcleos<br>Oferece suporte a 6 links UPI a 10,4 GT/s                                                                                                    |
| Memória                               | Consulte "Ordem de instalação de módulos de memória" na página 121 para obter<br>informações detalhadas sobre configuração da memória.<br>• Capacidade<br>– Mínimo: 16 GB<br>- Máximo:<br>$-$ RDIMM: 3 TB<br>- 3DS-RDIMM: 6 TB<br>Tipos de módulo de memória:<br>- Código de correção de erro (ECC) de Double-data-rate 4 (TruDDR4) 3200 MT/s<br>registered DIMM (RDIMM) ou 3DS RDIMM<br>- Persistent Memory (PMEM)<br>Capacidade (dependendo do modelo):<br>- RDIMM: 16 GB, 32 GB e 64 GB<br>- 3DS-RDIMM: 128 GB, 256 GB<br>- PMEM: 128 GB, 256 GB e 512 GB<br><b>Nota:</b> Os PMEMs podem ser combinados com DIMMs DRAM. Consulte "Regras"<br>de PMEM" na página 126 para obter mais informações.<br>· Slots: 24 slots intercalados de duas vias (expandível até 48)<br>Para obter uma lista de módulos de memória com suporte, consulte https://<br>serverproven.lenovo.com/. |

Tabela 1. Especificações, Tipo 7D31 e 7D32

Tabela 1. Especificações, Tipo 7D31 e 7D32 (continuação)

| Expansão de<br>armazenamento | • Vinte e quatro compartimentos de unidades de 2,5 polegadas oferecem suporte a<br>unidades SAS/SATA/NVMe.                                                                                                    |
|------------------------------|----------------------------------------------------------------------------------------------------|
|                              | Dois compartimentos de unidade de 7 mm oferecem suporte a unidades SAS/SATA/<br>NVMe.                                                                                                    |
|                              | Notas: Quando os componentes a seguir estão instalados no sistema, os<br>compartimentos 16 a 23 são desativados, e a quantidade máxima de unidades<br>suportada é 16.                                                                                                    |
|                              | - PMEMs                                                                                                    |
|                              | DRIMMs 3DS de 256 GB                                                                                                    |
| Slots de expansão            | Até oito slots:                                                                                                    |
|                              | • Slots 1 a 3 (placa riser PCIe 1)                                                                                                    |
|                              | - PCI Express 3.0 x16 (slots 1, 2, 3)                                                                                                    |
|                              | - PCI Express 3.0 x8 (slots 1, 2)                                                                                                    |
|                              | - PCI Express 3.0 x8 com gaiola de unidade de 7 mm (slots 1, 2)                                                                                                    |
|                              | • Slot 4 (adaptador Ethernet OCP)                                                                                                    |
|                              | • Slots 5 a 6 (placa riser PCIe 2): PCI Express 3.0 x16                                                                                                    |
|                              | Nota: A ativação desses dois slots requer quatro processadores instalados.                                                                                                    |
|                              | • Slot 7: PCI Express 3.0 x8                                                                                                    |
|                              | • Slot 8: PCI Express 3.0 x8                                                                                                    |
| Funções integradas           | · Lenovo XClarity Controller (XCC), que fornece funções de controle de processador<br>de serviços e monitoramento, controlador de vídeo e recursos de teclado, vídeo,<br>mouse e unidade remotos.<br>• Um conector RJ-45 de gerenciamento de sistemas na parte traseira para conectar-<br>se a uma rede de gerenciamento de sistemas. Esse conector é dedicado às funções<br>do Lenovo XClarity Controller e é executado à velocidade de 1 GB.<br>• Quatro portas Universal Serial Bus (USB):<br>- Duas na parte frontal do servidor:<br>- Um USB 2.0 com gerenciamento do Lenovo XClarity Controller<br>$-$ Um USB 3.1<br>- Duas USB 3.1 na parte traseira do servidor<br>• Uma porta serial |
|                              |                                                                                                    |

Tabela 1. Especificações, Tipo 7D31 e 7D32 (continuação)

| Adaptador RAID<br>(dependendo do modelo) | As opções a seguir com suporte para os níveis de RAID 0, 1 e 10 estão disponíveis para<br>esse servidor com até quatro módulos de energia flash:<br>• HBA ThinkSystem 430-8i SAS/SATA de 12 Gb<br>• HBA ThinkSystem 430-16i SAS/SATA de 12 Gb<br>HBA ThinkSystem 430-8e SAS/SATA de 12 Gb<br>• HBA ThinkSystem 430-16e SAS/SATA de 12 Gb<br>• Adaptador ThinkSystem RAID 530-8i PCIe de 12 Gb<br>• Adaptador ThinkSystem RAID 530-16i PCIe de 12 Gb<br>• Adaptador ThinkSystem RAID 930-8i 2 GB Flash PCIe de 12 Gb<br>• Adaptador ThinkSystem RAID 930-16i 4 GB Flash PCIe de 12 Gb<br>• Adaptador ThinkSystem RAID 930-8e 4 GB Flash PCIe de 12 Gb<br>• Adaptador ThinkSystem RAID 940-8i 4 GB Flash PCIe Gen4 de 12 Gb<br>• Adaptador ThinkSystem RAID 940-8i 8 GB Flash PCIe Gen4 de 12 Gb<br>• Adaptador ThinkSystem RAID 940-16i 8 GB Flash PCIe de 12 Gb<br>• Adaptador ThinkSystem RAID 940-32i de 8 GB Flash PCIe de 12 Gb<br>• Adaptador PCIe x16 1610-8P<br>• Adaptador ThinkSystem RAID 9350-8i 2 GB Flash PCIe de 12 Gb<br>• Adaptador ThinkSystem RAID 9350-16i 4 GB Flash PCIe de 12 Gb<br>• Adaptador ThinkSystem RAID 5350-8i Flash PCIe de 12 Gb<br>• HBA ThinkSystem 4350-16i SAS/SATA de 12 Gb<br>HBA ThinkSystem 4350-8i SAS/SATA de 12 Gb |
|------------------------------------------|----------------------------------------------------------------------------------------------------|
| Rede                                     | Adaptador OCP Ethernet com 1G/10G base-T e 10G/25G/50G SPF+                                                                                                    |
| Ventiladores                             | • Seis ventiladores internos do sistema (60 mm x 56 mm) de rotor duplo (redundância<br>$N+1$                                                                                                    |
| Sistema operacional                      | Sistemas operacionais suportados e certificados:<br>• Microsoft Windows Server<br>• VMware ESXi<br>Red Hat Enterprise Linux<br>• SUSE Linux Enterprise Server<br>Referências:<br>• Lista completa de sistemas operacionais disponíveis: https://lenovopress.lenovo.com/<br>osig.<br>Instruções de implantação do SO: "Implantar o sistema operacional" na página 183.                                                                                                    |

Tabela 1. Especificações, Tipo 7D31 e 7D32 (continuação)

| Entrada Elétrica                      | esse servidor oferece suporte a até duas unidades de fontes de alimentação CFF V4<br>com redundância N+1. Veja a seguir a lista de tipos com suporte:                                                                                                    |
|---------------------------------------|----------------------------------------------------------------------------------------------------|
|                                       | 750-Watt Titanium, energia de entrada 230 VCA/240 VCC<br>٠                                                                                                    |
|                                       | 1.100-Watt Platinum, energia de entrada 115 VCA/230 VCA/240 VCC<br>٠                                                                                                    |
|                                       | 1.100 watts Titanium, energia de entrada 230 VCA/240 VCC<br>٠                                                                                                    |
|                                       | 1.800-Watt Platinum, energia de entrada 230 VCA/240 VCC<br>٠                                                                                                    |
|                                       | 1.800 watts Titanium, energia de entrada 230 VCA/240 VCC<br>٠                                                                                                    |
|                                       | 2.400-Watt Platinum, energia de entrada 230 VCA/240 VCC<br>٠                                                                                                    |
|                                       | • 2.600 watts Titanium, energia de entrada 230 VCA/240 VCC                                                                                                    |
|                                       | <b>CUIDADO:</b>                                                                                                    |
|                                       | • Entrada de 240 VCC (intervalo de entrada: 180-300 VCC) com suporte APENAS<br>na China Continental.                                                                                                    |
|                                       | A fonte de alimentação com entrada de 240 VCC não oferece suporte para a<br>função de cabo de alimentação hot-plug. Antes de remover a fonte de<br>alimentação com entrada CC, desligue o servidor ou desconecte as fontes de<br>alimentação CC do painel do disjuntor ou desligando a fonte de alimentação.<br>Em seguida, remova o cabo de alimentação. |
| Configuração mínima para<br>depuração | Dois processadores nos soquetes de processador 1 e 2<br>Dois DIMMs DRAM nos slots 8 e 20<br>٠<br>Uma fonte de alimentação<br>٠<br>Uma unidade com adaptador RAID e backplane (se o sistema operacional for<br>necessário para depuração)<br>Seis ventiladores de sistema (ventiladores 1 a 6)                                                             |

Tabela 1. Especificações, Tipo 7D31 e 7D32 (continuação)

| Emissões de ruído acústico | O servidor tem a seguinte declaração de emissões de ruído acústico:                                                                                                    |
|----------------------------|----------------------------------------------------------------------------------------------------|
|                            | · Nível de potência acústica (LwAd)                                                                                                    |
|                            | - Inativo:                                                                                                    |
|                            | - Típica: 6,2 bels                                                                                                    |
|                            | $-$ GPU: 6,9 bels                                                                                                    |
|                            | - Rica em armazenamento: 6,6 bels                                                                                                    |
|                            | Operacional:                                                                                                    |
|                            | - Típica: 7,4 bels                                                                                                    |
|                            | $-$ GPU: 8,2 bels                                                                                                    |
|                            | - Rica em armazenamento: 7,5 bels                                                                                                    |
|                            | Nível de pressão de som (LpAm):                                                                                                    |
|                            | - Inativo:                                                                                                    |
|                            | - Típica: 46 dBA                                                                                                    |
|                            | $-$ GPU: 53 dBA                                                                                                    |
|                            | - Rica em armazenamento: 50 dBA                                                                                                    |
|                            | Operacional:                                                                                                    |
|                            | - Típica: 58 dBA                                                                                                    |
|                            | $-$ GPU: 67 dBA                                                                                                    |
|                            | - Rica em armazenamento: 60 dBA                                                                                                    |
|                            | Notas:                                                                                                    |
|                            | • Esses níveis acústicos foram medidos em ambientes acusticamente controlados de<br>acordo com os procedimentos especificados pelo ISO7779 e são relatados de<br>acordo com o ISO 9296.                                                                                                    |
|                            | Os níveis de som acústico declarados são baseados nas configurações<br>especificadas, o que pode mudar um pouco dependendo da configuração/<br>condições.                                                                                                    |
|                            | - Configuração típica: quatro processadores de 205 W, vinte e quatro DIMMs de 64<br>GB, oito unidades de disco rígido SAS, 930-8i, Intel X710-DA2 PCIe 10Gb 2<br>portas, Intel X550-T2 de porta dupla 10GBase-T, duas unidades de fonte de<br>alimentação de 1.800 watts                                                                                                    |
|                            | - Configuração de GPU: quatro processadores de 165 W, vinte e quatro DIMMs de<br>64 GB, dezesseis unidades de disco rígido SAS, 940-16i, Intel X710-DA2 PCIe<br>10Gb 2 portas, dois Nvidia Tesla T4, duas unidades de fonte de alimentação de<br>1.800 watts                                                                                                    |
|                            | Configuração rica em armazenamento: quatro processadores de 250 W, quarenta<br>e oito DIMMs de 64 GB, vinte e quatro unidades de disco rígido SAS, 940-16i, 940<br>8i, Intel X710-DA2 PCIe 10Gb 2 portas, Intel X550-T2 de porta dupla 10GBase-T,<br>duas unidades de fonte de alimentação de 2.400 watts                                                                                                    |
|                            | • Os níveis de ruído acústico declarado poderão aumentar bastante se componentes<br>de alta energia estiverem instalados, como NICs, processadores e GPUs de alta<br>potência.                                                                                                    |
|                            | • Regulamentos governamentais (como aqueles prescritos por OSHA ou Diretivas da<br>Comunidade Europeia) podem controlar a exposição de nível de ruído no mercado<br>de trabalho e podem aplicar-se a você e sua instalação de servidor. Os níveis reais<br>de pressão sonora em sua instalação dependem de vários fatores, incluindo o<br>número de racks na instalação; o tamanho, materiais e configuração do ambiente; os<br>níveis de ruído do outro equipamento; a temperatura ambiente e a localização dos<br>funcionários em relação ao equipamento. Além disso, a conformidade com |

#### Tabela 1. Especificações, Tipo 7D31 e 7D32 (continuação)

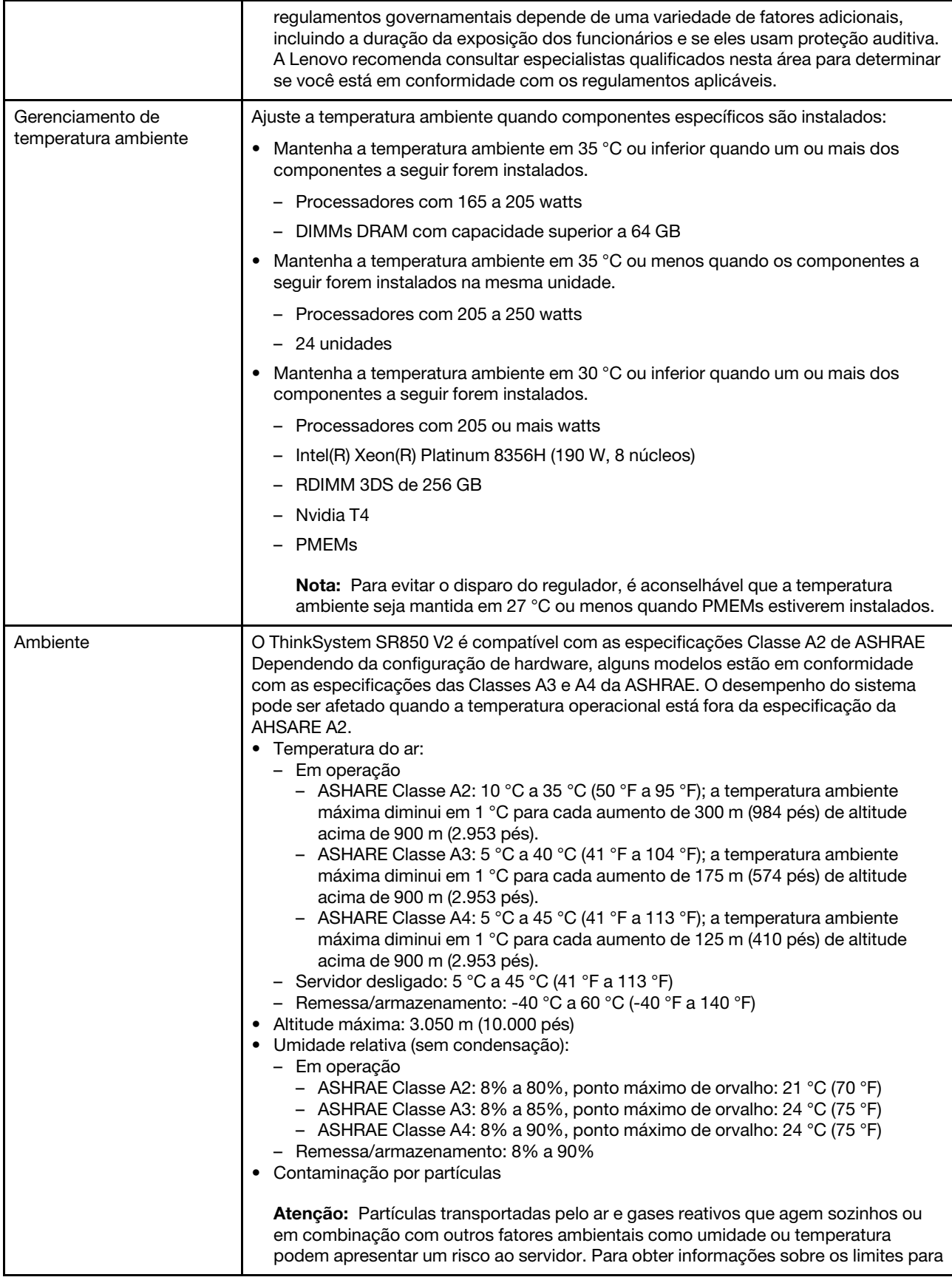

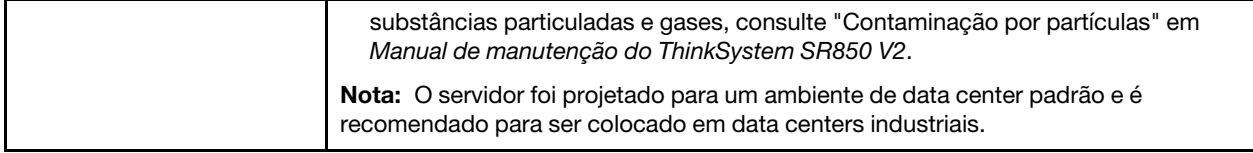

### <span id="page-17-0"></span>Contaminação por partículas

Atenção: partículas do ar (incluindo flocos ou partículas de metal) e gases reativos agindo sozinhos ou em combinação com outros fatores ambientais, como umidade ou temperatura, podem impor risco ao dispositivo descrito neste documento.

Os riscos que são causados pela presença de níveis excessivos de substâncias particuladas ou as concentrações de gases nocivos incluem danos que podem causar o mau funcionamento ou a parada completa do dispositivo. Essa especificação define limites para substâncias particuladas e gases que são destinados a evitar tais danos. Os limites não devem ser vistos ou usados como definitivos, porque inúmeros outros fatores, como temperatura ou umidade do ar, podem influenciar o impacto de substâncias particuladas ou a transferência de contaminantes corrosivos e gasosos do ambiente. Na ausência de limites específicos definidos neste documento, adote práticas que mantenham os níveis de gás e substâncias particuladas consistentes com a proteção da saúde e segurança das pessoas. Se a Lenovo determinar que os níveis de substâncias particuladas ou gases em seu ambiente causaram dano ao dispositivo, a Lenovo pode condicionar a provisão de reparo ou substituição de dispositivos ou peças à implementação de medidas reparatórias apropriadas para mitigar essa contaminação ambiental. A implementação dessas medidas reparatórias é de responsabilidade do cliente.

Tabela 2. Limites para substâncias particuladas e gases

| Contaminação                                                                                                    | <b>Limites</b>                                                                                                    |  |
|----------------------------------------------------------------------------------------------------|----------------------------------------------------------------------------------------------------|--|
| Gases reativos                                                                                                    | Nível de gravidade G1 de acordo com ANSI/ISA 71.04-19851:                                                                                                    |  |
|                                                                                                    | • O nível de reatividade do cobre deve ser inferior a 200 Angstroms por mês (Å/mês $\approx$ 0,0035<br>µg/cm <sup>2</sup> horas de ganho de peso). <sup>2</sup>                                                               |  |
|                                                                                                    | • O nível de reatividade da prata deve ser inferior a 200 Angstroms por mês (Å/mês $\approx$ 0,0035 µg/<br>cm <sup>2</sup> horas de ganho de peso). <sup>3</sup>                                                              |  |
|                                                                                                    | · O monitoramento reativo da corrosividade gasosa deve ser realizado aproximadamente 5 cm<br>(2 pol.) na frente do rack no lado da entrada de ar a 1/4 e 3/4 de altura do chão ou onde a<br>velocidade do ar for muito maior. |  |
| Partículas<br>transportadas                                                                                                    | Os data centers devem atender ao nível de limpeza da ISO 14644-1 classe 8.                                                                                                    |  |
| pelo ar                                                                                                    | Para data centers sem economia de ar, a limpeza de acordo com a ISO 14644-1 classe 8 pode<br>ser atendida escolhendo um dos seguintes métodos de filtragem:                                                                   |  |
|                                                                                                    | • O ar do ambiente pode ser filtrado continuamente com filtros MERV 8.                                                                                                    |  |
|                                                                                                    | . O ar que entra em um data center pode ser filtrado com filtros MERV 11 ou, preferencialmente,<br>MERV 13.                                                                                                    |  |
|                                                                                                    | Para data centers com economia de ar, a opção de filtros para obter limpeza ISO classe 8<br>depende das condições específicas presentes nesse data center.                                                                    |  |
|                                                                                                    | • A umidade relativa deliquescente da contaminação por substância particulada deve ser<br>superior a 60% RH. <sup>4</sup>                                                                                                    |  |
|                                                                                                    | • Os data centers devem estar isentas de pó de zinco. <sup>5</sup>                                                                                                    |  |
| <sup>1</sup> ANSI/ISA-71.04-1985. Environmental conditions for process measurement and control systems: Airborne<br>contaminants. Instrument Society of America, Research Triangle Park, Carolina do Norte, EUA.                                                                                                    |                                                                                                    |  |
| <sup>2</sup> A derivação da equivalência entre a taxa de crescimento da corrosão de cobre na espessura do produto de<br>corrosão em Å/mês e a taxa de aumento de peso assume que Cu2S e Cu2O cresçam em proporções iguais.                                                                                                    |                                                                                                    |  |
| 3 A derivação da equivalência entre a taxa de crescimento da corrosão de prata na espessura do produto de<br>corrosão em Å/mês e a taxa de aumento de peso assume que Ag2S é o único produto de corrosão.                                                                                                    |                                                                                                    |  |
| 4 A umidade relativa deliquescente da contaminação por partículas é a umidade relativa na qual a poeira absorve<br>água suficiente para ficar úmida e promover a condução iônica.                                                                                                    |                                                                                                    |  |
| <sup>5</sup> Os detritos de superfície são coletados aleatoriamente de 10 áreas do data center em um disco de 1,5 cm de<br>diâmetro de fita condutora elétrica adesiva em uma haste de metal. Se o exame da fita adesiva em um<br>microscópio eletrônico de varredura não revelar nenhum pó de zinco, o data center será considerado isento de pó<br>de zinco. |                                                                                                    |  |

### <span id="page-18-0"></span>Opções de gerenciamento

O portfólio XClarity e outras opções de gerenciamento de sistemas descritas nesta seção estão disponíveis para ajudar você a gerenciar os servidores de forma mais conveniente e eficiente.

#### Visão Geral

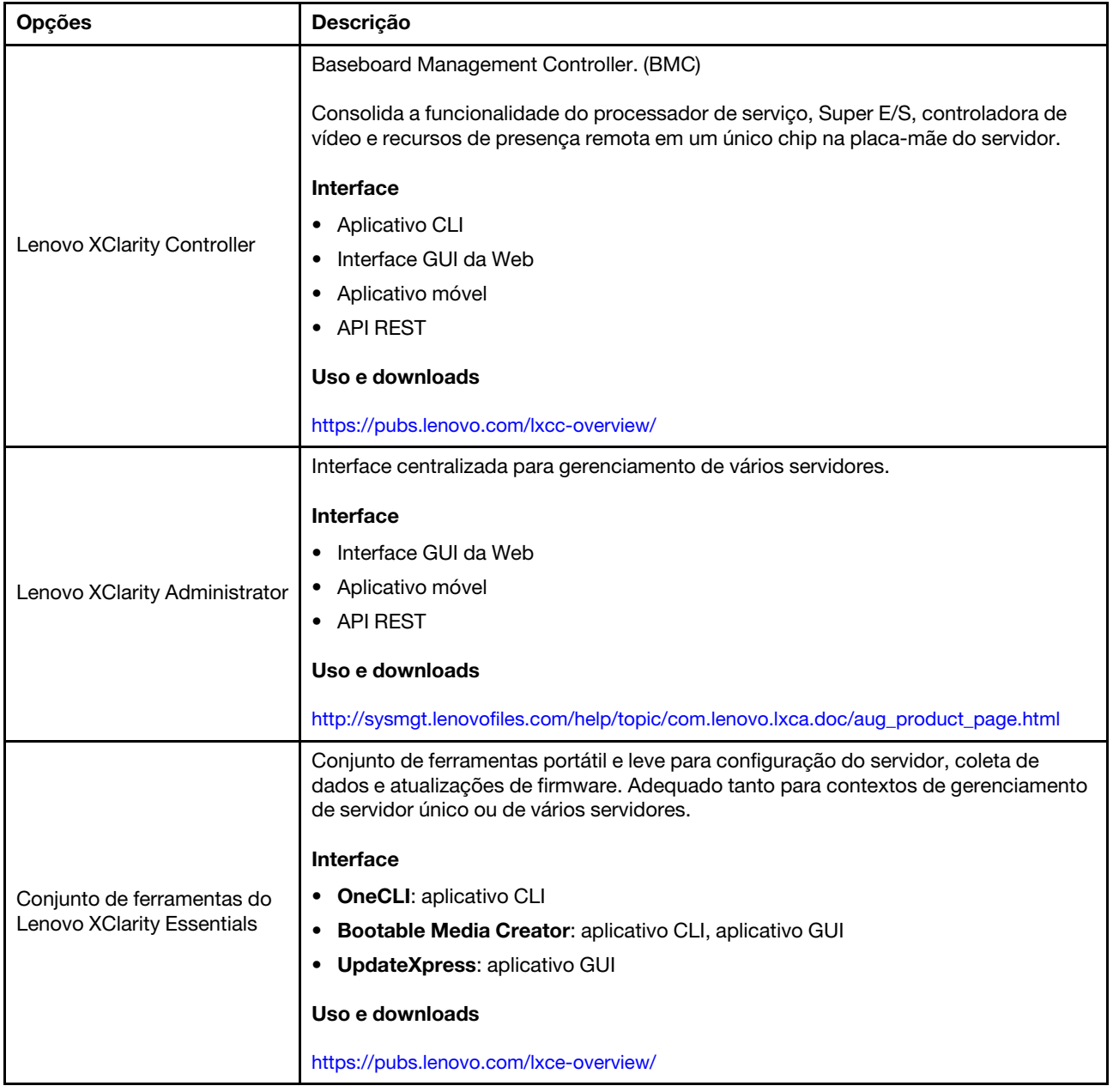

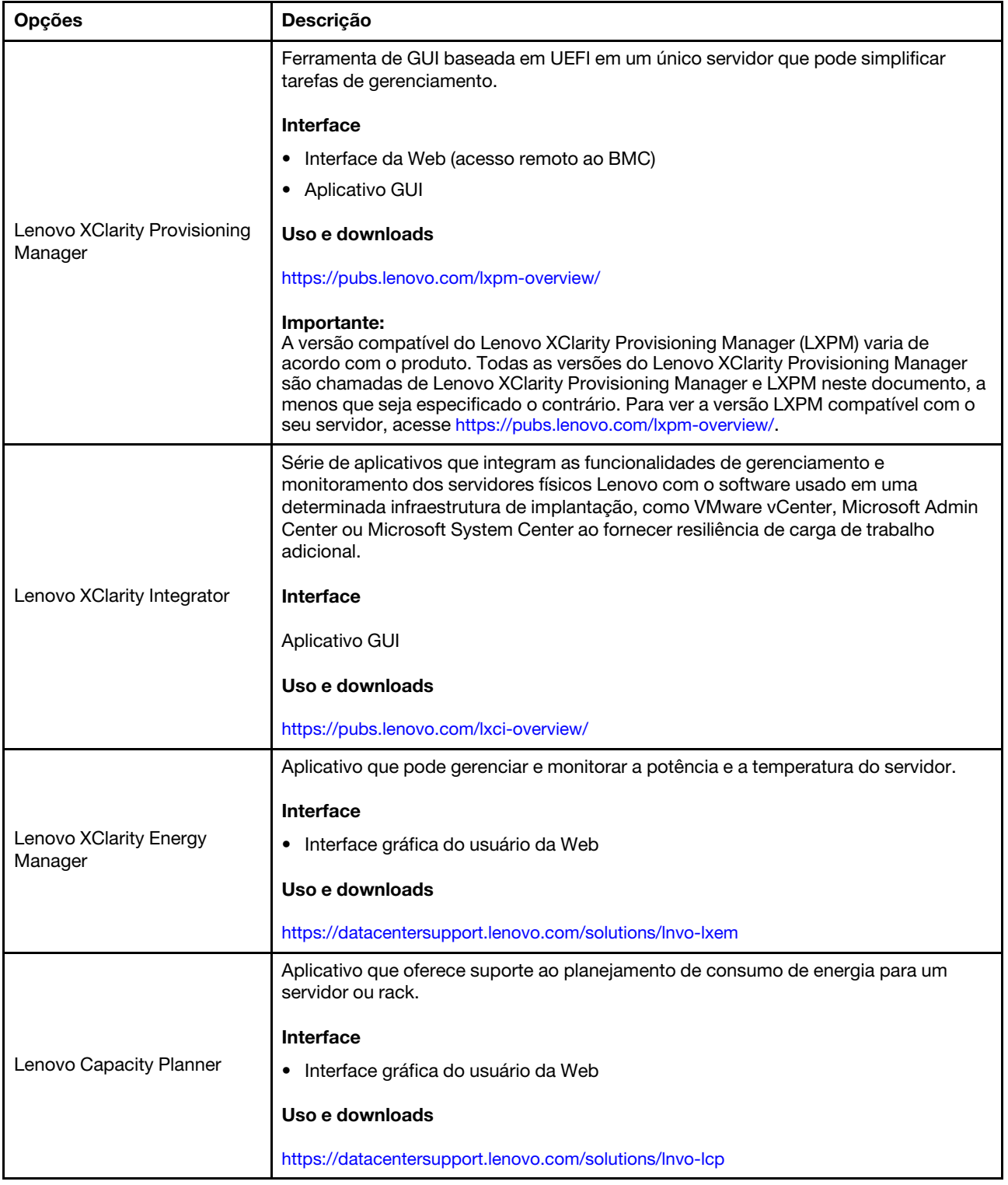

#### Funções

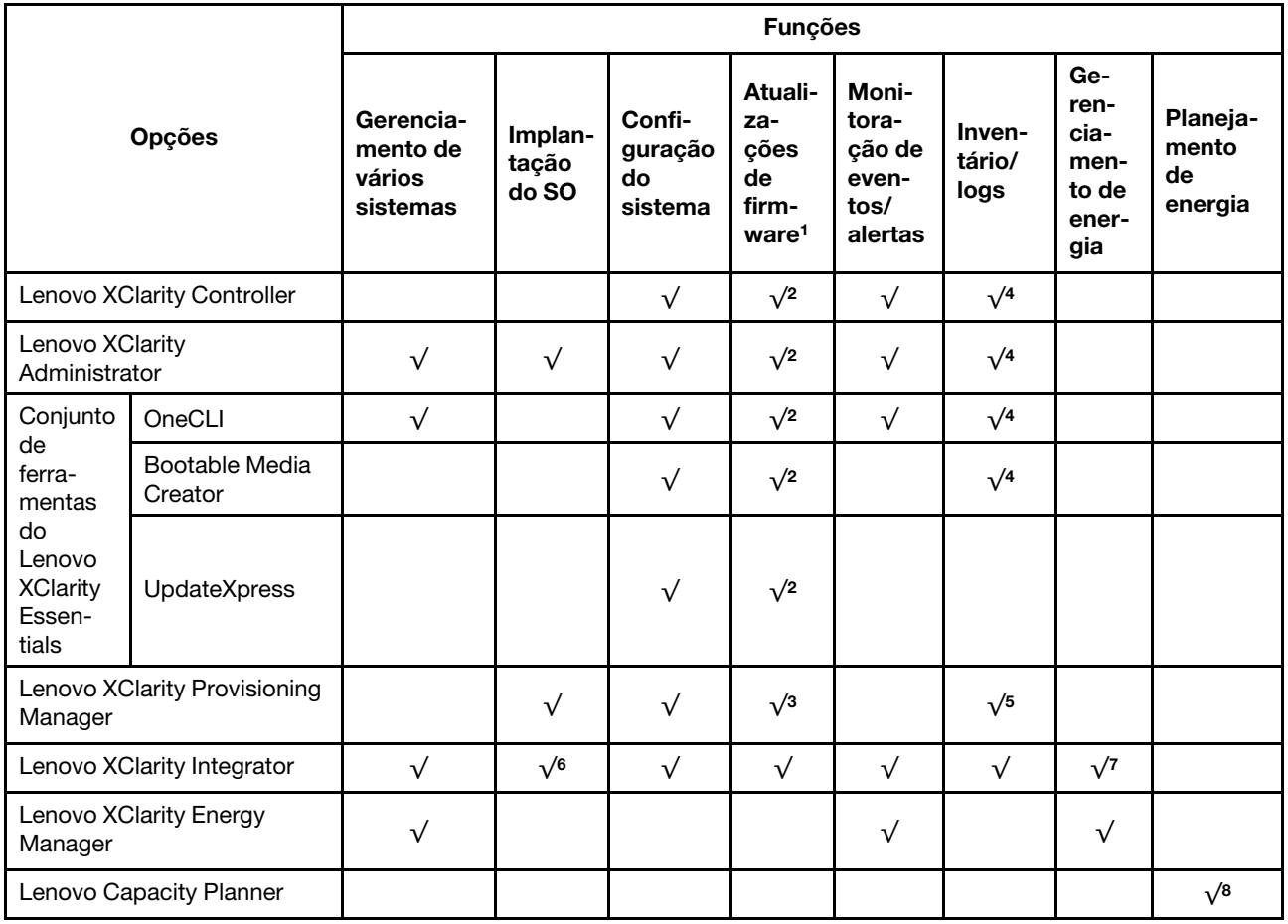

#### Notas:

- 1. A maioria dos opcionais pode ser atualizada com o Lenovo Tools. Entretanto, alguns deles, como o firmware da GPU ou o firmware Omni-Path, exigem o uso de ferramentas do fornecedor.
- 2. As configurações de UEFI do servidor da opção de ROM devem ser definidas como **Automático** ou UEFI para atualizar o firmware usando Lenovo XClarity Administrator, Lenovo XClarity Essentials ou Lenovo XClarity Controller.
- 3. As atualizações de firmware estão limitadas apenas a atualizações do Lenovo XClarity Provisioning Manager, Lenovo XClarity Controller e do UEFI. Atualizações de firmware para dispositivos opcionais, como adaptadores, não são suportadas.
- 4. As configurações UEFI do servidor para o ROM da opção devem ser definidas como **Automático** ou UEFI para obter informações detalhadas da placa do adaptador, como o nome do modelo e os níveis de firmware, a serem exibidos no Lenovo XClarity Administrator, Lenovo XClarity Controller ou no Lenovo XClarity Essentials.
- 5. Inventário limitado.
- 6. A verificação de implantação Lenovo XClarity Integrator do System Center Configuration Manager (SCCM) é compatível com a implantação de sistemas operacionais Windows.
- 7. A função de gerenciamento de energia é compatível apenas com o Lenovo XClarity Integrator para VMware vCenter.
- 8. É altamente recomendável que você verifique os dados de resumo de energia para o seu servidor usando Lenovo Capacity Planner antes de comprar quaisquer novas peças.

### <span id="page-22-0"></span>Capítulo 2. Componentes do servidor

Esta seção contém informações sobre cada um dos componentes associados ao servidor.

#### Identificando seu servidor

Quando você entrar em contato com a Lenovo para obter ajuda, as informações de tipo, modelo e número de série da máquina ajudam os técnicos de suporte a identificar seu servidor e a prestar atendimento mais rápido.

[Figura 3 "Local do tipo, do modelo e do número de série da máquina" na página 15](#page-22-1) mostra o local da etiqueta que contém o tipo, o modelo e o número de série da máquina.

<span id="page-22-1"></span>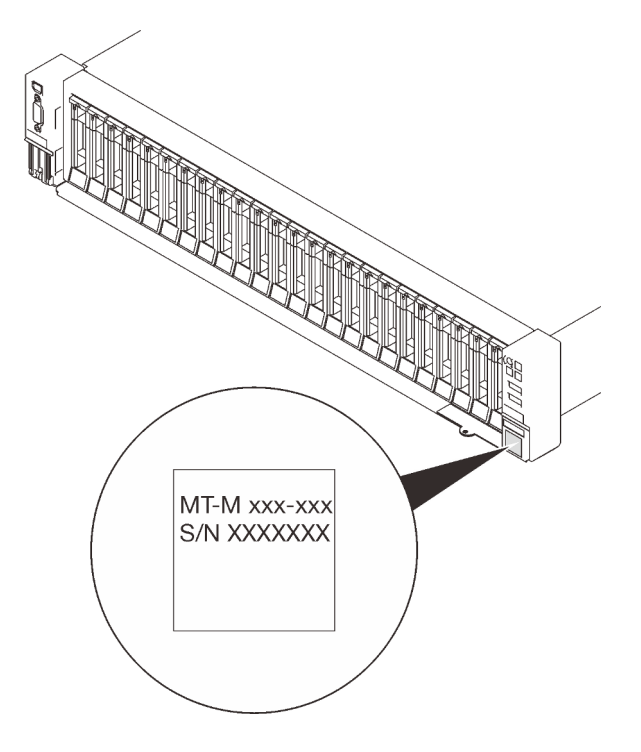

Figura 3. Local do tipo, do modelo e do número de série da máquina

O número do modelo e o número de série estão na etiqueta de ID na parte frontal do servidor, conforme mostrado nas ilustrações a seguir. Também é possível adicionar outras etiquetas de informações do sistema na parte frontal do servidor nos espaços de etiqueta do cliente.

#### Rótulo de acesso à rede do XClarity Controller

Além disso, a etiqueta de acesso à rede do XClarity Controller colada na guia de informações extraível localizada próxima ao canto inferior direito da visão frontal, com o endereço MAC acessível com um puxão.

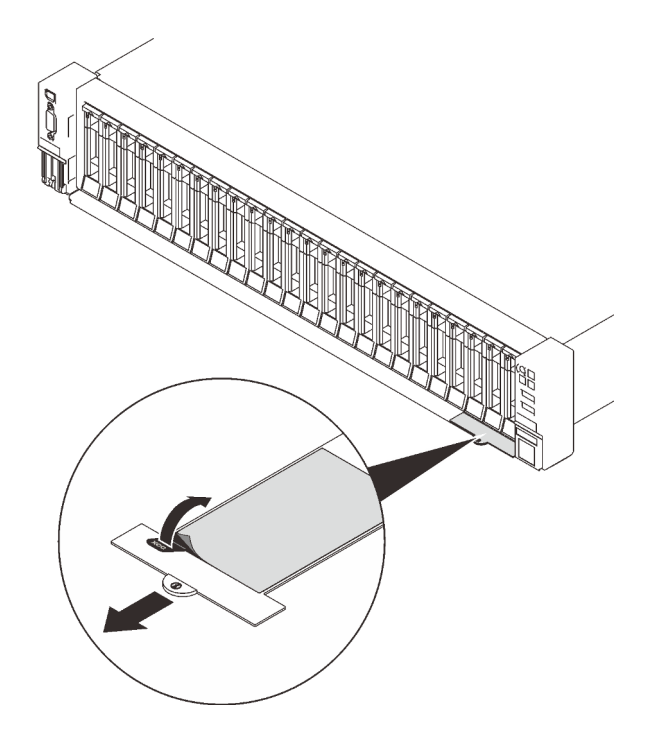

Figura 4. Etiqueta de acesso à rede do XClarity Controller na guia de informações extraível

### <span id="page-24-0"></span>Vista frontal

Esta seção contém informações sobre os controles, LEDs e conectores na parte frontal do servidor.

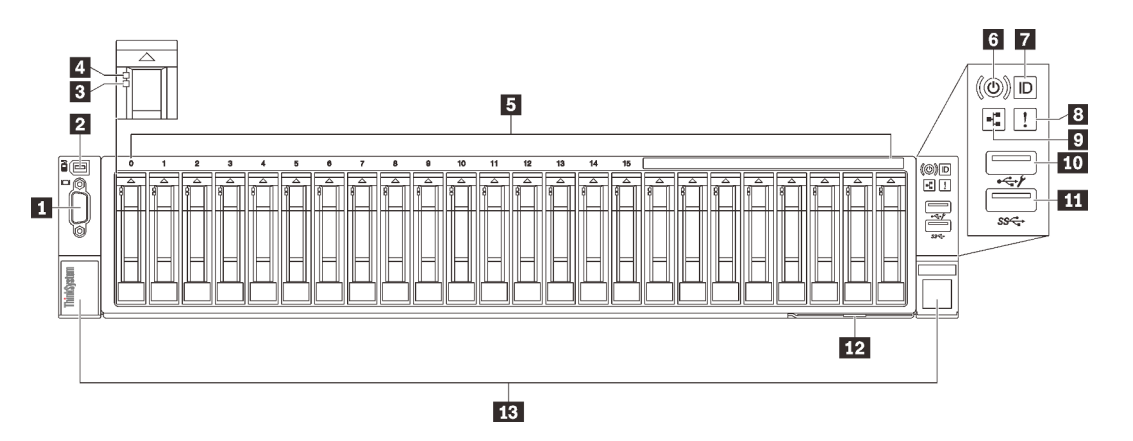

#### Figura 5. Vista frontal

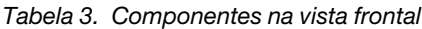

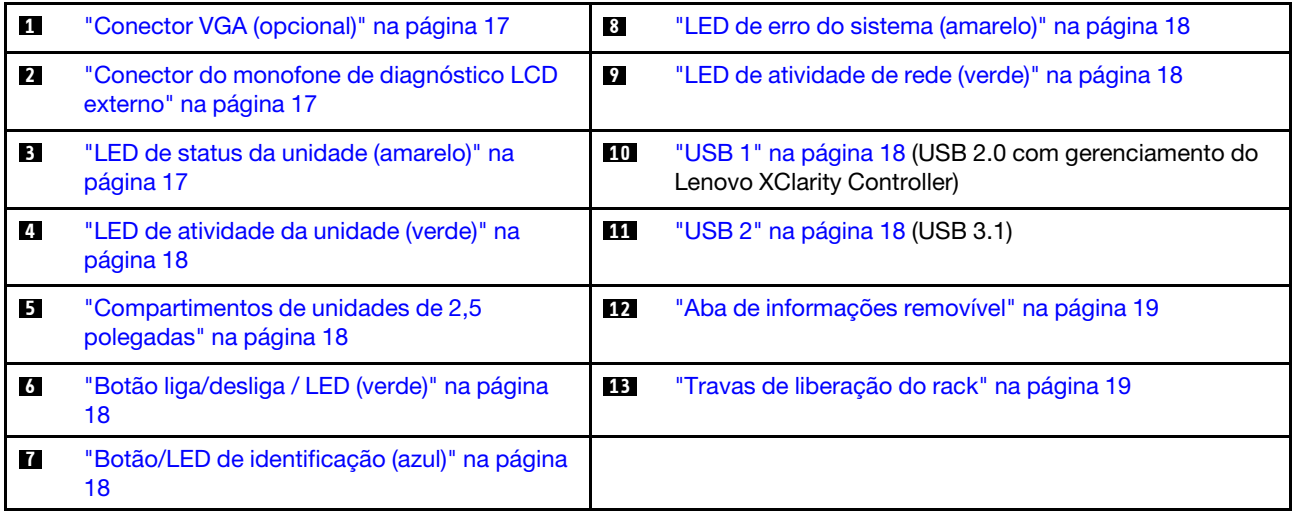

#### <span id="page-24-1"></span>**1** Conector VGA (opcional)

Conecte um monitor nesse conector.

#### Notas:

- Quando o conector VGA frontal opcional estiver em uso, o traseiro será desativado.
- A resolução máxima de vídeo é 1.920 x 1.200 a 60 Hz.

#### <span id="page-24-2"></span>**2** Conector do monofone de diagnóstico LCD externo

Conecte o monofone de diagnóstico LCD externo aqui. Consulte ["Monofone de diagnóstico LCD externo"](#page-26-0)  [na página 19](#page-26-0) para obter mais detalhes.

#### <span id="page-24-3"></span>**3** LED de status da unidade (amarelo)

Esses LEDs indicam o seguinte status:

• O LED está aceso: ocorreu uma falha na unidade.

- O LED está piscando lentamente (uma vez por segundo): a unidade está sendo recompilada.
- O LED está piscando rapidamente (três vezes por segundo): a unidade está sendo identificada.

#### <span id="page-25-3"></span>**4** LED de atividade da unidade (verde)

Cada unidade hot-swap é fornecida com um LED de atividade. Quando esse LED está piscando, indica que a unidade está sendo utilizada.

#### <span id="page-25-4"></span>**5** Compartimentos de unidades de 2,5 polegadas

Instale unidades de 2,5 polegadas nesses compartimentos. Consulte ["Instalar uma unidade hot-swap de 2,5](#page-139-0)  [polegadas" na página 132](#page-139-0) para obter mais detalhes.

#### <span id="page-25-5"></span>**6** Botão de energia/LED (verde)

#### <span id="page-25-6"></span>**7** Botão/LED de identificação (azul)

Use este LED azul para localizar visualmente o servidor entre outros servidores. Este LED também é usado como um botão de detecção de presença. É possível usar o Lenovo XClarity Administrator para acender este LED remotamente.

#### <span id="page-25-0"></span>**8 LED** de erro de sistema (amarelo)

Quando esse LED amarelo está aceso, isso indica que ocorreu um erro no sistema. Esse LED pode ser controlado pelo XCC. Informações fornecidas pelo visor LCD do Monofone de diagnóstico LCD externo também podem ajudar a isolar o erro.

#### <span id="page-25-1"></span>**9 LED** de atividade da rede (verde)

Quando esse LED está aceso, ele indica que o servidor está transmitindo ou recebendo sinais da LAN Ethernet.

#### <span id="page-25-2"></span>**10 III Conectores USB**

Conecte um dispositivo USB, como mouse, teclado ou outros dispositivos, em um desses conectores. Veja a seguir as descrições detalhadas de cada conector:

• USB 1: USB 2.0 com gerenciamento do Lenovo XClarity Controller.

A conexão ao XClarity Controller destina-se principalmente a usuários com um dispositivo móvel que execute o XClarity Controller aplicativo móvel. Quando um dispositivo móvel estiver conectado a essa porta USB, uma conexão Ethernet por USB será estabelecida entre o aplicativo móvel em execução no dispositivo e o XClarity Controller.

Selecione Rede na Configuração do BMC para exibir ou modificar as configurações.

Quatro tipos de configurações estão disponíveis:

– Modo apenas host

Neste modo, a porta USB sempre está somente conectada ao servidor.

– Modo apenas BMC

Neste modo, a porta USB sempre está conectada exclusivamente ao XClarity Controller.

#### – Modo compartilhado: pertencente ao BMC

Neste modo, a conexão à porta USB é compartilhada pelo servidor e o XClarity Controller, enquanto a porta é alternada para XClarity Controller.

#### – Shared mode: controlada pelo host

Neste modo, a conexão à porta USB é compartilhada pelo servidor e o XClarity Controller, enquanto a porta é alternada para o servidor.

• USB 2: USB 3.1.

#### <span id="page-26-1"></span>**12** Guia de informações removível

Essa guia contém informações de rede, como o endereço MAC e a etiqueta de acesso à rede XCC.

#### <span id="page-26-2"></span>**13** Travas de liberação do rack

Pressione a trava nas duas laterais para desencaixar o servidor do rack e removê-lo.

### <span id="page-26-0"></span>Monofone de diagnóstico LCD externo

O monofone de diagnóstico LCD externo é um dispositivo externo conectado ao servidor com um cabo e permite acesso rápido às informações do sistema, como erros, status, firmware, rede e funcionamento.

#### Local do monofone de diagnóstico LCD externo

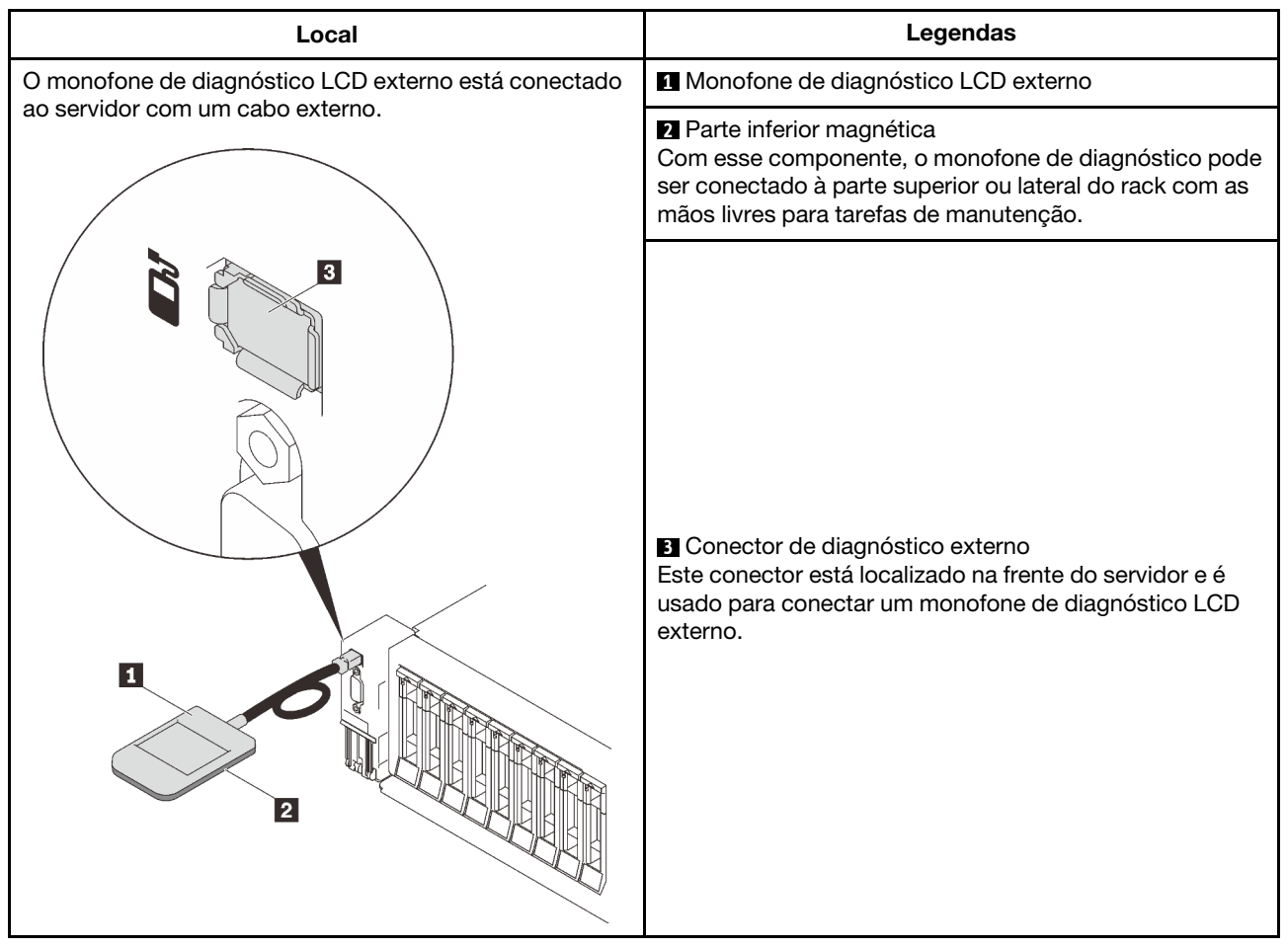

Nota: Ao desconectar o monofone externo, consulte as seguintes instruções:

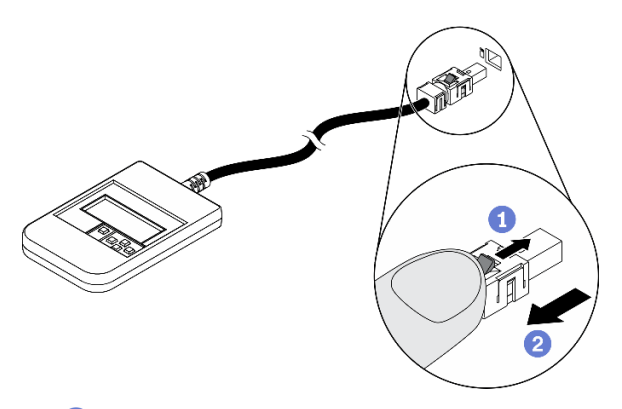

Pressione a presilha plástica no plugue.

<sup>2</sup> Segure a presilha e remova o cabo do conector.

#### Visão geral do painel de exibição

O dispositivo de diagnóstico consiste em um monitor LCD e cinco botões de navegação.

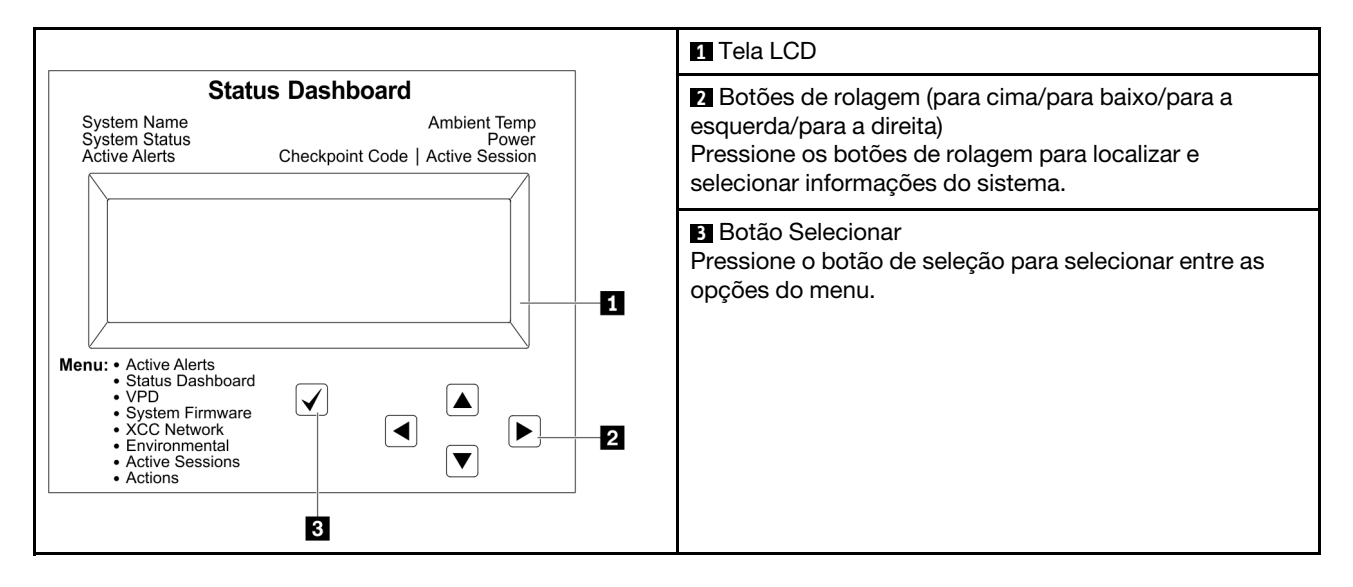

#### Fluxograma de opções

O painel LCD exibe várias informações do sistema. Navegue pelas opções com as teclas de rolagem.

Dependendo do modelo, as opções e entradas na tela LCD podem ser diferentes.

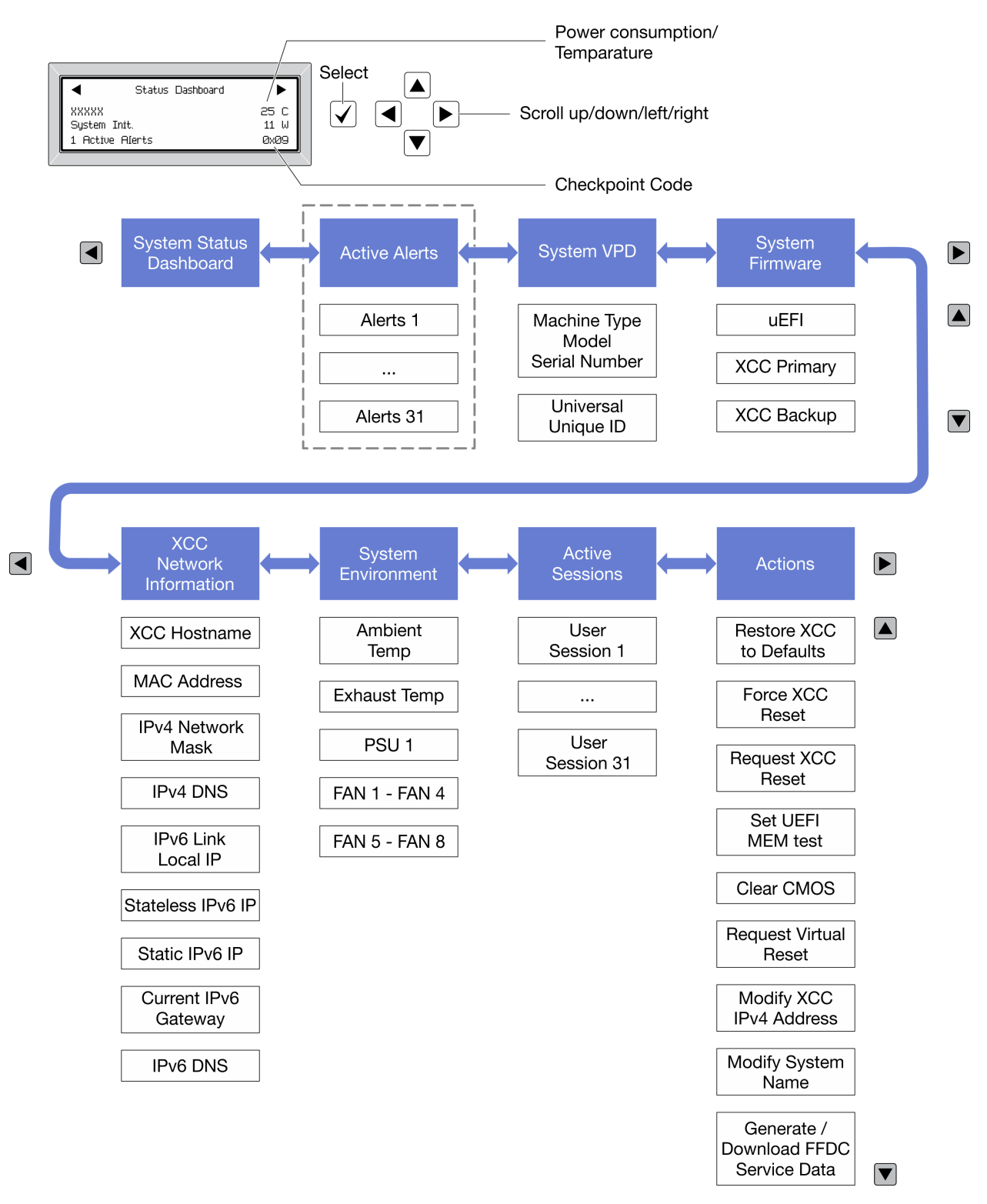

#### Lista completa de menus

Veja a seguir a lista de opções disponíveis. Alterne entre uma opção e as entradas de informações subordinadas com o botão de seleção, e alterne entre opções ou entradas de informações com os botões de rolagem.

Dependendo do modelo, as opções e entradas na tela LCD podem ser diferentes.

#### Menu Início (painel de status do sistema)

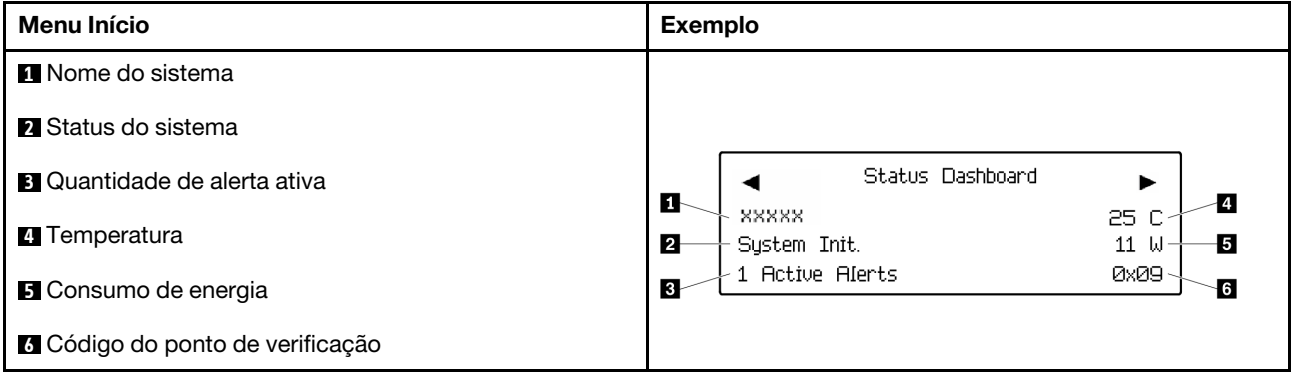

#### Alertas Ativos

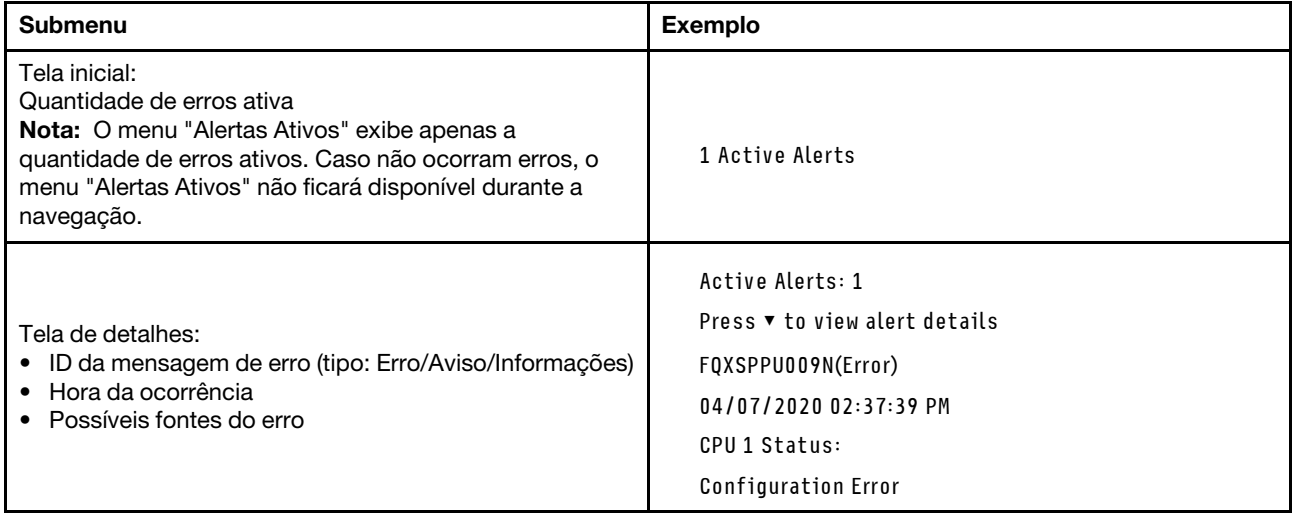

#### Informações de VPD do sistema

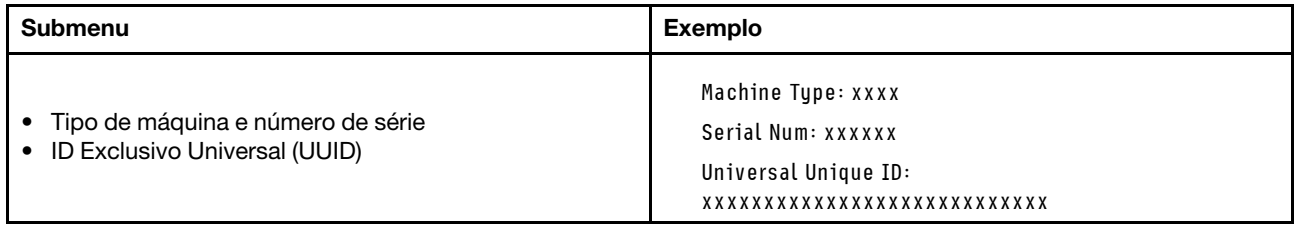

#### Firmware do sistema

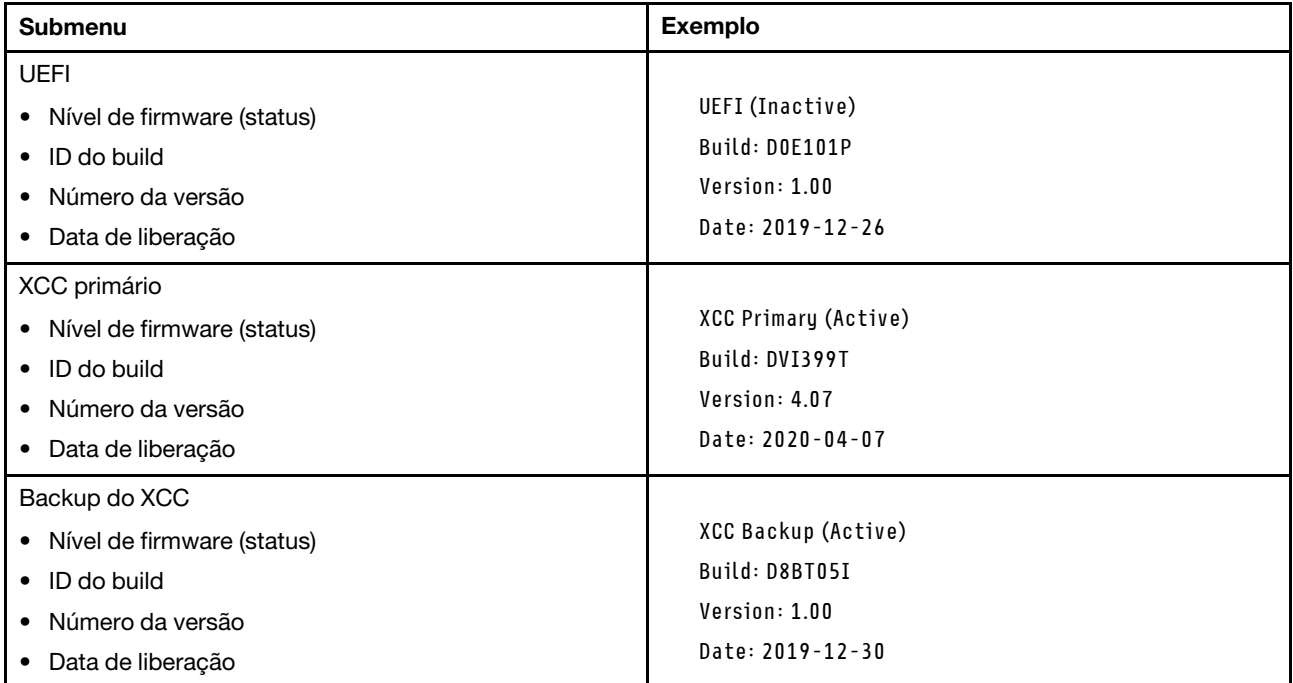

### Informações de rede do XCC

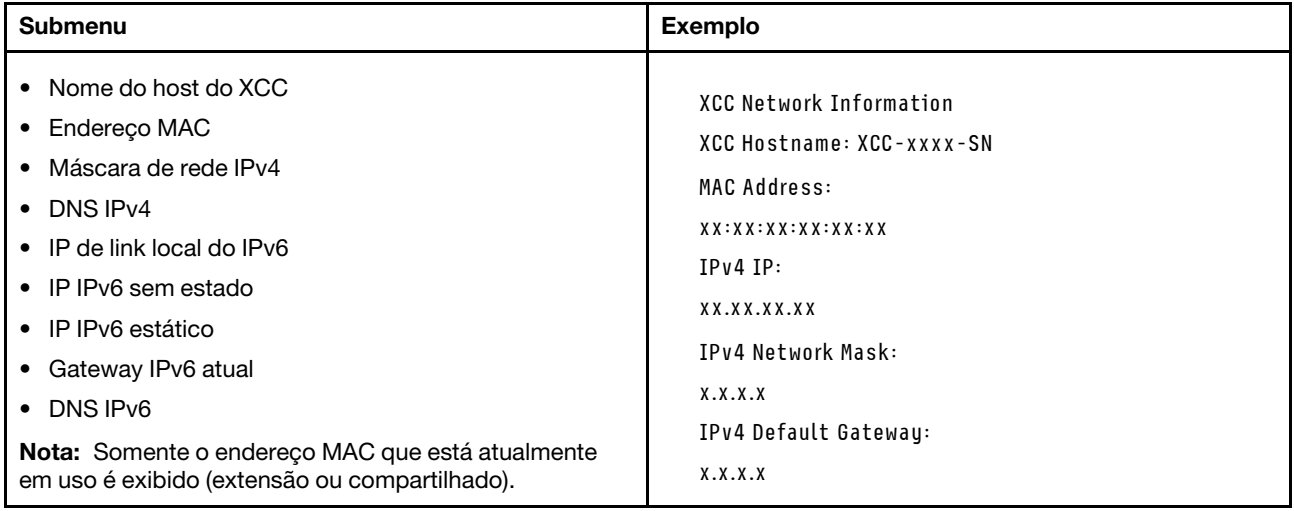

#### Informações do ambiente do sistema

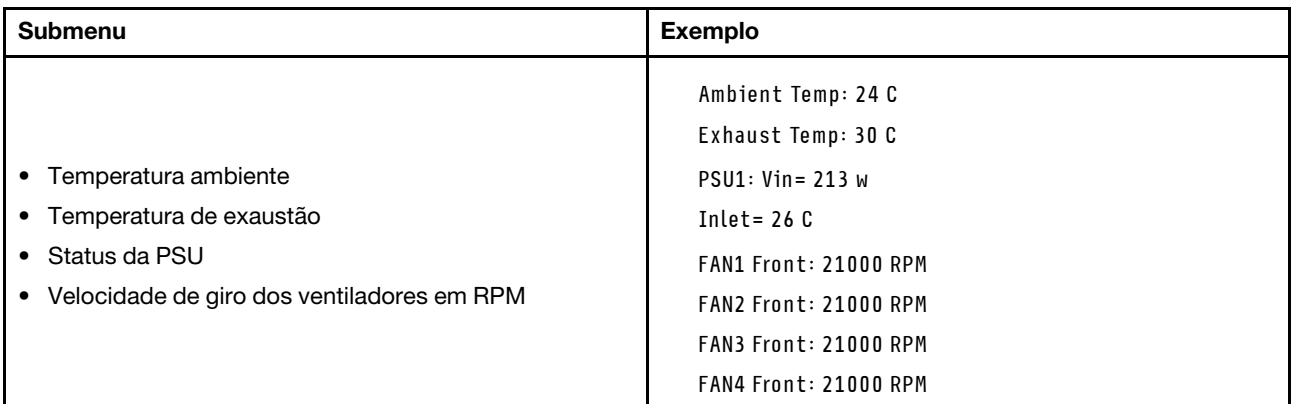

#### Sessões Ativas

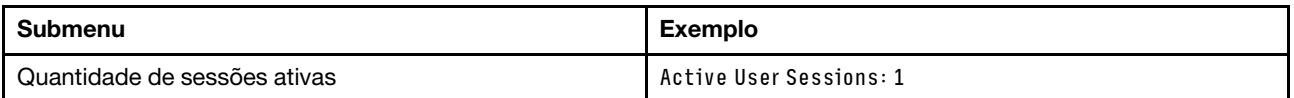

#### Ações

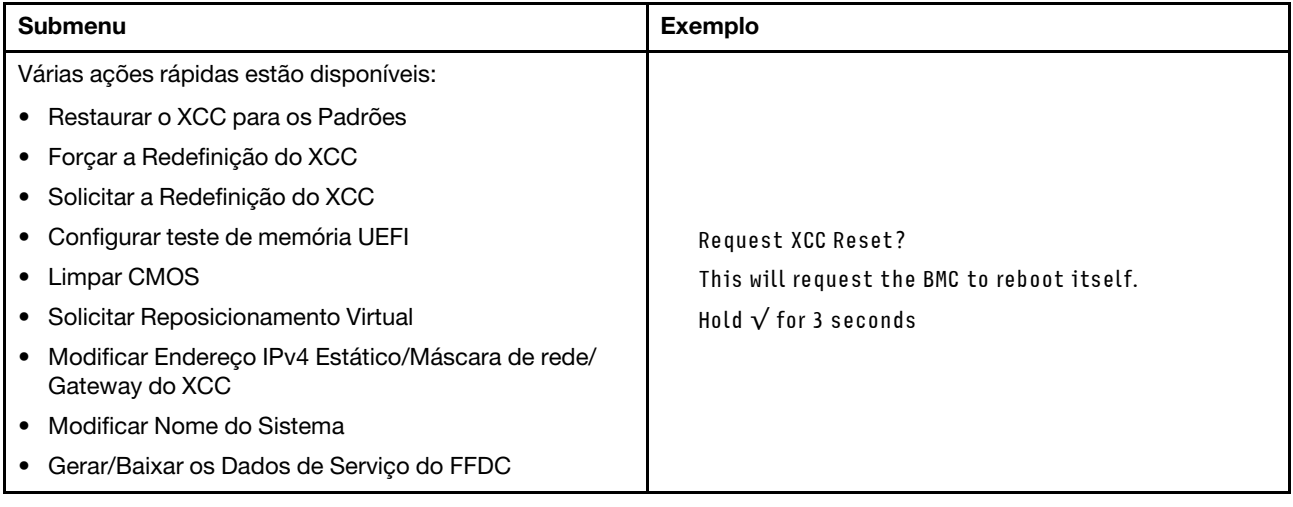

### <span id="page-32-0"></span>Vista traseira

Esta seção contém informações sobre os LEDs e conectores na parte traseira do servidor.

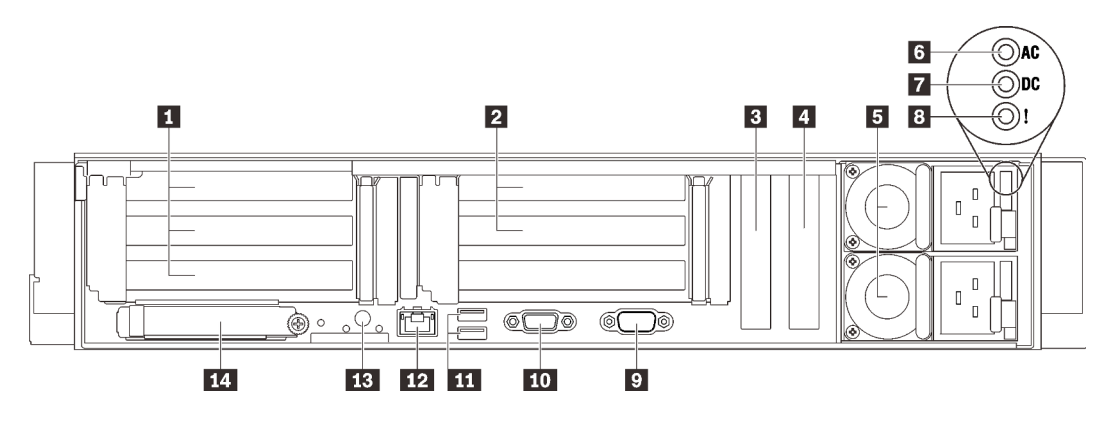

Figura 6. Vista traseira

Tabela 4. Componentes na vista traseira

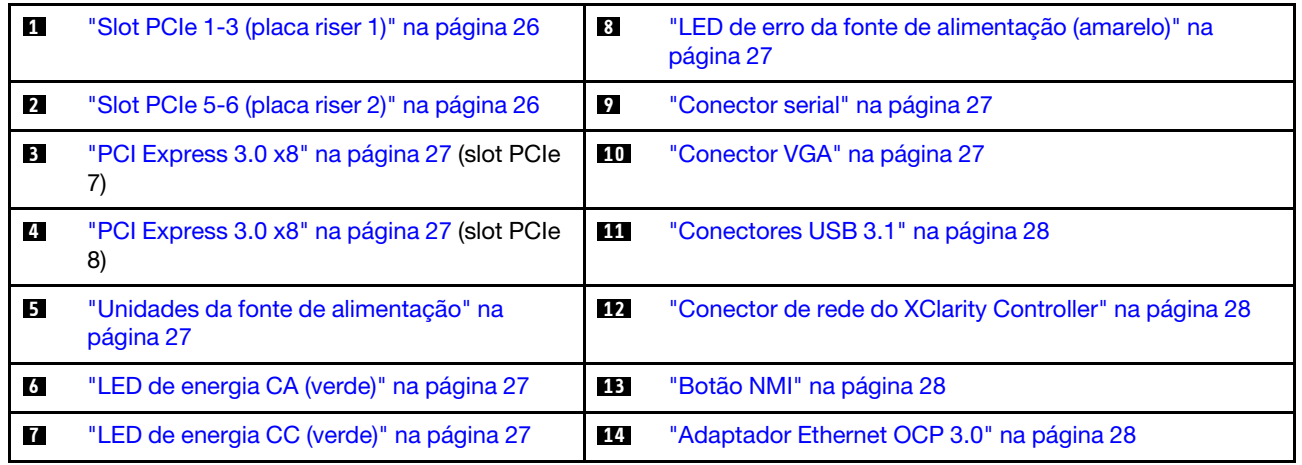

#### <span id="page-33-0"></span>**1 Placa riser 1 (PCIe slot 1-3)**

Instale uma placa riser PCIe nessa zona. Consulte a tabela a seguir para slots PCIe que correspondem às placas riser com suporte.

Tabela 5. Slots PCIe de placa riser 1

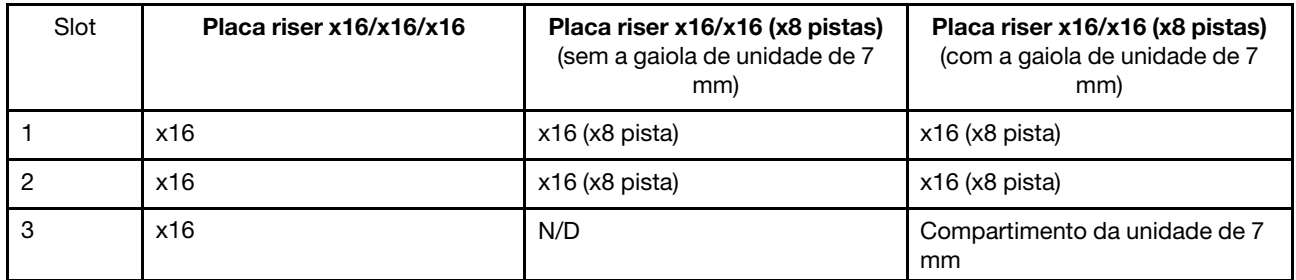

#### <span id="page-33-1"></span>**2** Placa riser 2 (slots PCIe 5-6)

Instale a placa riser x16/x16 FH/HL PCIe nessa zona.

Tabela 6. Slots PCIe de placa riser 2

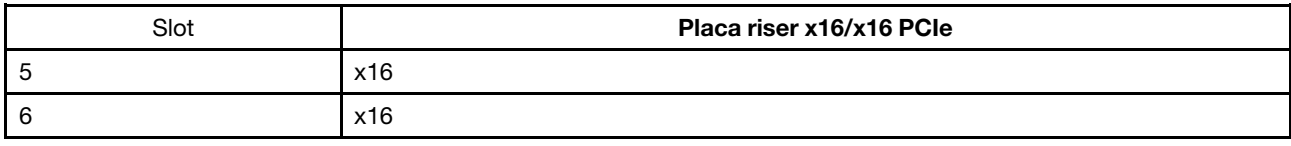

#### <span id="page-34-2"></span>**3 4 PCI Express 3.0 (x8)**

Instale os adaptadores, especialmente os adaptadores RAID, nesses slots.

#### <span id="page-34-4"></span>**5** Unidades de fonte de alimentação

Instale unidades de cabos de alimentação nesses compartimentos, conecte-as a cabos de alimentação. Certifique-se de que os cabos de alimentação estejam corretamente conectados. Veja a seguir as fontes de alimentação com suporte neste sistema:

- 750-Watt Titanium, energia de entrada 230 VCA/240 VCC
- 1.100-Watt Platinum, energia de entrada 115 VCA/230 VCA/240 VCC
- 1.100 watts Titanium, energia de entrada 230 VCA/240 VCC
- 1.800-Watt Platinum, energia de entrada 230 VCA/240 VCC
- 1.800 watts Titanium, energia de entrada 230 VCA/240 VCC
- 2.400-Watt Platinum, energia de entrada 230 VCA/240 VCC
- 2.600 watts Titanium, energia de entrada 230 VCA/240 VCC

#### <span id="page-34-5"></span>**6 LED** de energia CA (verde)

Cada unidade de fonte de alimentação hot-swap acompanha um LED de energia CA e um LED de energia CC. Quando o LED de energia CA está aceso, indica que energia suficiente está sendo fornecida à fonte de alimentação por meio do cabo de alimentação. Durante a operação normal, os LEDs de energia CA e CC permanecem acesos.

#### <span id="page-34-6"></span>**7 LED** de energia CC (verde)

Cada unidade de fonte de alimentação hot-swap acompanha um LED de energia CA e um LED de energia CC. Quando o LED de energia CC está aceso, ele indica que a fonte de alimentação está fornecendo energia CC adequada para o sistema. Durante a operação normal, os LEDs de energia CA e CC permanecem acesos.

#### <span id="page-34-0"></span>**8** LED de erro da fonte de alimentação (amarelo)

Quando o LED de erro da fonte de alimentação está aceso, é indicação de que a fonte de alimentação falhou.

#### <span id="page-34-1"></span>**9 Conector serial**

Conecte um dispositivo serial de 9 pinos neste conector. A porta serial é compartilhada com o XCC. O XCC pode controlar a porta serial compartilhada para redirecionar o tráfego serial, usando o Serial over LAN (SOL).

#### <span id="page-34-3"></span>**10** Conector VGA

Conecte um monitor nesse conector.

#### Notas:

- Quando o conector VGA frontal opcional estiver em uso, o traseiro será desativado.
- A resolução máxima de vídeo é 1.920 x 1.200 a 60 Hz.

#### <span id="page-35-0"></span>**11 Conectores USB 3.1**

Conecte um dispositivo USB, como mouse, teclado ou outros dispositivos, em um desses conectores.

#### <span id="page-35-1"></span>**12 Conector de rede do XClarity Controller**

Use este conector para gerenciar o servidor, usando uma rede de gerenciamento dedicada. Se usar este conector, o Lenovo XClarity Controller não poderá ser acessado diretamente a partir da rede de produção. Uma rede de gerenciamento dedicada fornece segurança adicional separando fisicamente o tráfego de rede de gerenciamento da rede de produção. É possível usar o utilitário de configuração para configurar o servidor para usar uma rede de gerenciamento de sistemas dedicada ou uma rede compartilhada.

#### <span id="page-35-2"></span>**13** Botão NMI

Pressione este botão para forçar uma interrupção não mascarável no processador. Pode ser necessário utilizar uma caneta ou a ponta de um clipe de papel para pressionar o botão. Também é possível usá-la para forçar um dump de memória da tela azul. Use este botão somente quando for instruído a fazer isso pelo Suporte Lenovo.

#### <span id="page-35-3"></span>**14 Adaptador Ethernet OCP 3.0**

O adaptador OCP 3.0 Ethernet fornece dois ou quatro conectores Ethernet adicionais para conexões de rede. Um dos conectores Ethernet no adaptador OCP 3.0 Ethernet também pode funcionar como um conector de gerenciamento usando a capacidade de gerenciamento compartilhado. Se o conector de gerenciamento compartilhado falhar, o tráfego poderá alternar automaticamente para outro conector no adaptador.

O sistema pode ser compatível com um módulo OCP de 2 portas ou 4 portas para conexões de rede. A numeração das portas é mostrada nas ilustrações abaixo.

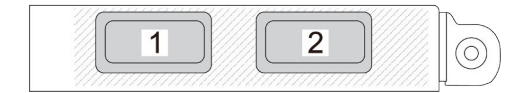

Figura 7. Numeração da porta – módulo OCP de 2 portas

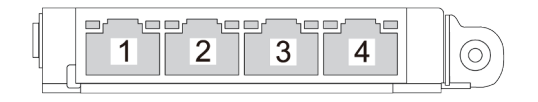

Figura 8. Numeração da porta – módulo OCP 3.0 de 4 portas
## Identificando conectores

Consulte esta seção para localizar e identificar os conectores nas placas elétricas.

## Conectores da placa-mãe

Consulte esta seção para identificar os conectores na placa-mãe.

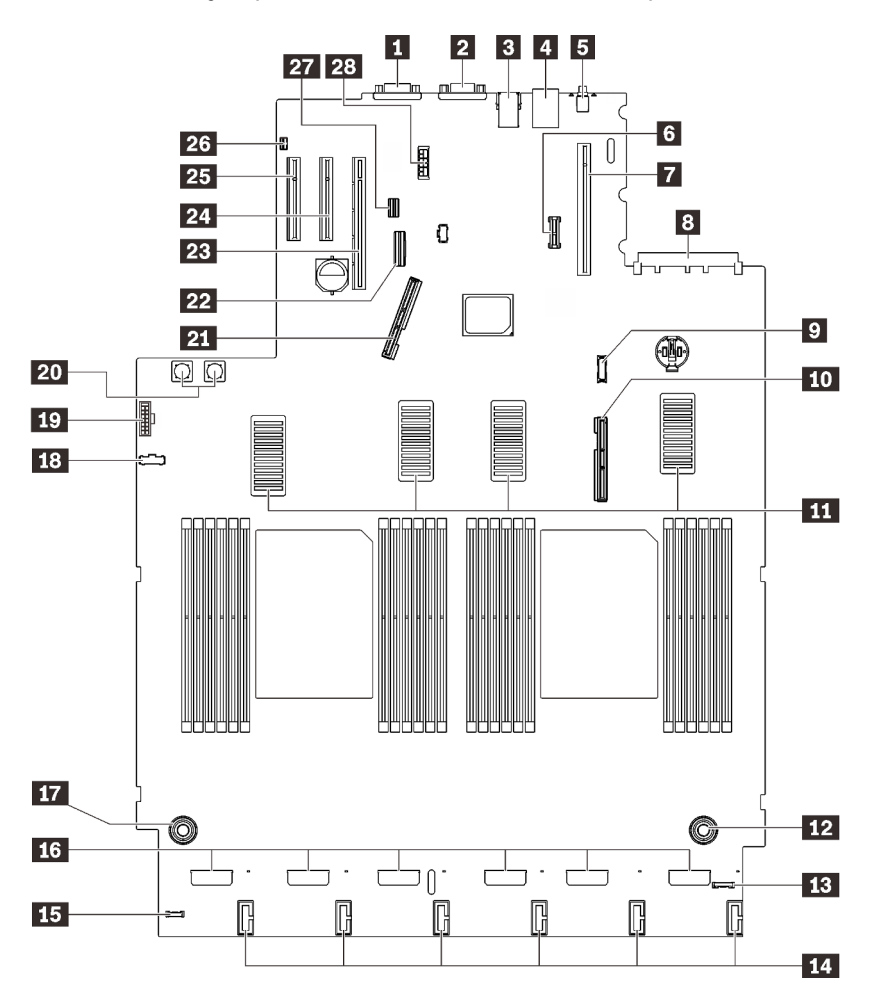

Figura 9. Conectores da placa-mãe

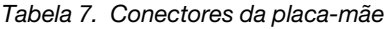

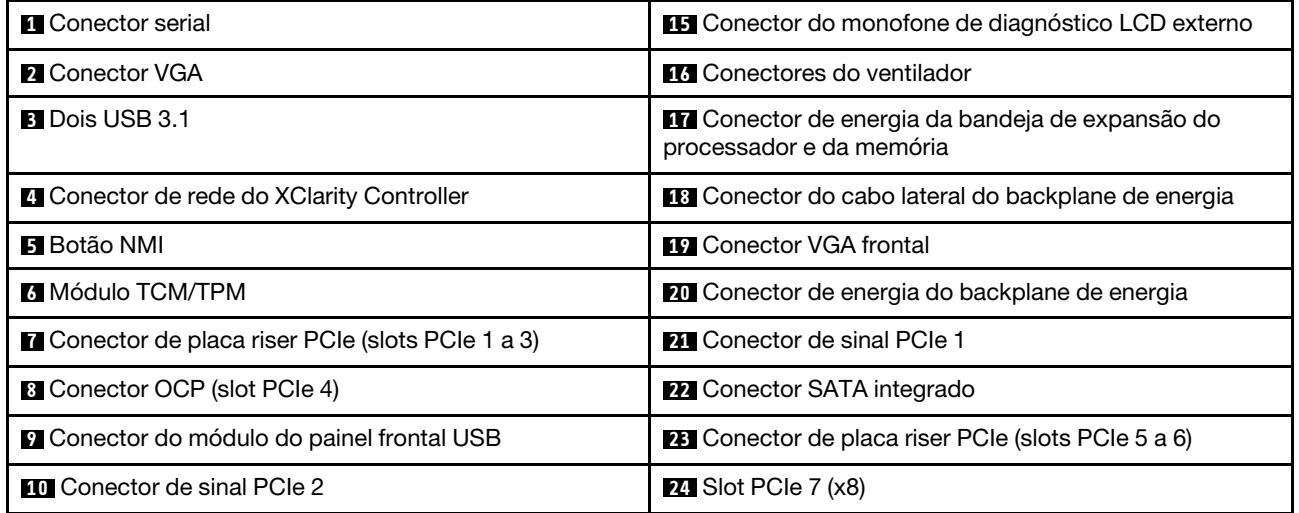

Tabela 7. Conectores da placa-mãe (continuação)

| <b>TH</b> Conectores UPI                                                     | $25$ Slot PCIe 8 $(x8)$                        |
|------------------------------------------------------------------------------|------------------------------------------------|
| De Conector de energia da bandeja de expansão do<br>processador e da memória | 25 Conector de chave de intrusão               |
| <b>B</b> Conector de E/S frontal                                             | <b>27</b> Conector de sinal de unidade de 7 mm |
| 14 Conectores de energia do backplane de unidade                             | 28 Conector de energia da unidade de 7 mm      |

## Conectores de bandeja de expansão do processador e da memória

Consulte esta seção para localizar os conectores na bandeja de expansão do processador e da memória.

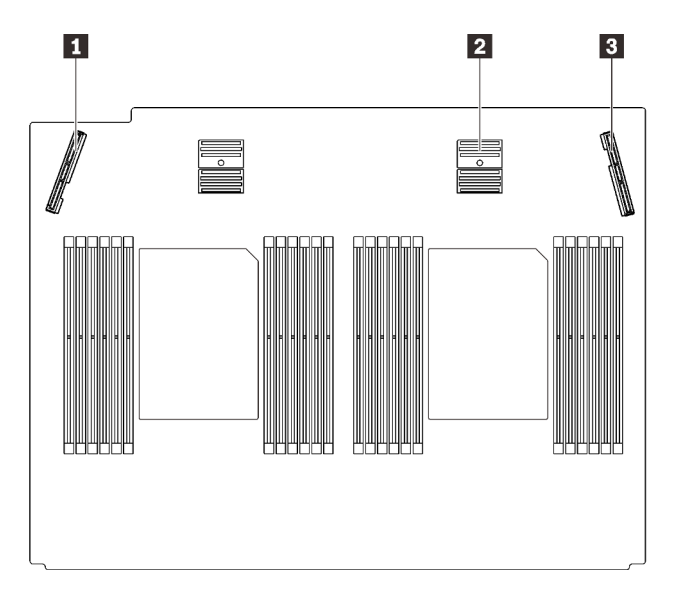

Figura 10. Conectores de bandeja de expansão do processador e da memória

Tabela 8. Conectores de bandeja de expansão do processador e da memória

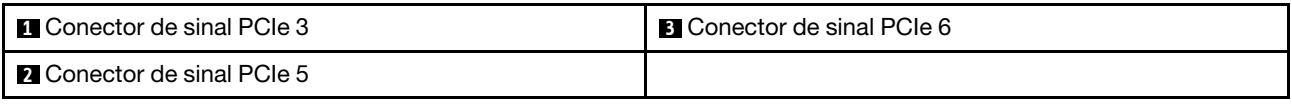

## Conectores do backplane de energia

Consulte esta seção para localizar os conectores no backplane de energia.

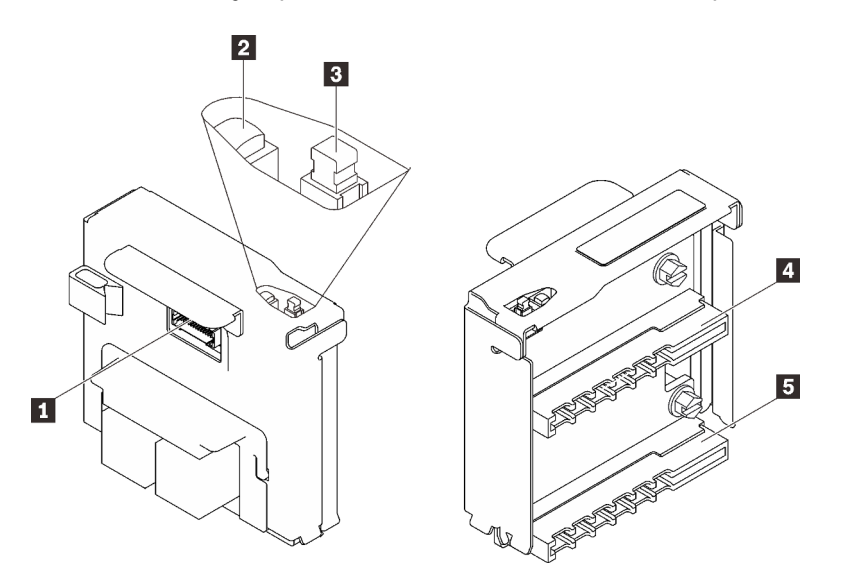

Figura 11. Componentes do painel traseiro de alimentação

Tabela 9. Componentes do painel traseiro de alimentação

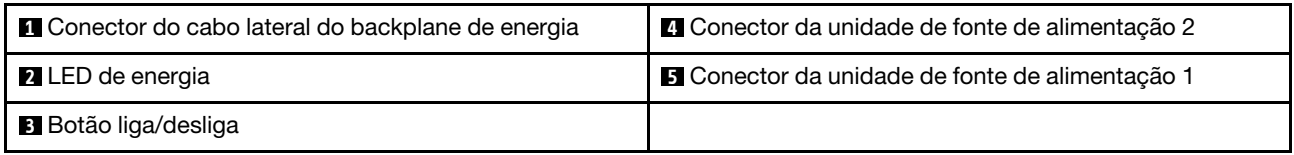

## Conectores do backplane da unidades de 8 compartimentos e 2,5 polegadas

Consulte esta seção para localizar os conectores nos backplanes de unidade com 8 compartimentos de 2,5 polegadas.

Dois tipos de backplanes de unidade com 8 compartimentos de 2,5 polegadas têm suporte neste sistema:

- ["Backplane da unidade SAS/SATA" na página 34](#page-41-0)
- ["Backplane da unidade AnyBay/NVMe" na página 35](#page-42-0)

### <span id="page-41-0"></span>Backplane da unidade SAS/SATA

Consulte esta seção para localizar os conectores nos backplanes da unidade SAS/SATA.

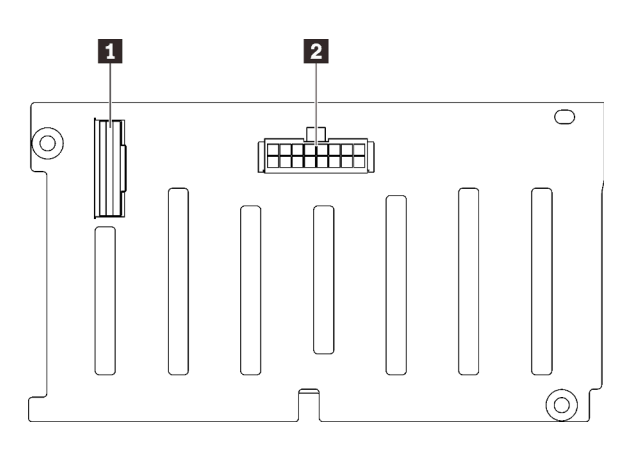

Figura 12. Conectores do backplane da unidade SAS/ SATA

**1** Conector de sinal SAS/SATA **2** Conector de configuração/energia do backplane

### <span id="page-42-0"></span>Backplane da unidade AnyBay/NVMe

Consulte esta seção para localizar os conectores nos backplanes da unidade AnyBay/NVMe.

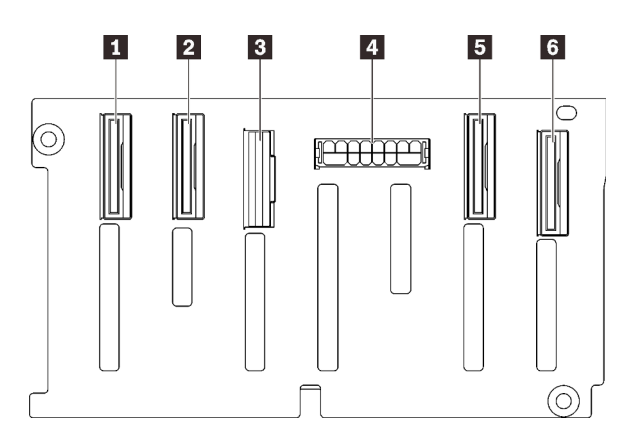

- **1** Conector de sinal NVMe  $(6 7)$
- **2** Conector de sinal NVMe  $(4 5)$
- **3** Conector de sinal SAS/SATA
- **4** Conector de configuração/energia do backplane **5** Conector de sinal NVMe (2 – 3)
- **6** Conector de sinal NVMe (0 1)

Figura 13. Conectores do backplane da unidade AnyBay/ NVMe

## Conectores da placa riser PCIe

Consulte esta seção para localizar os conectores nas placas riser PCIe.

Duas zonas estão disponíveis para placas riser PCIe:

- A zona 1 (slots 1 a 3) está disponível para:
	- ["Placa riser PCIe x16/x16 \(x8 pistas\)" na página 36](#page-43-0)
	- ["Placa riser PCIe x16/x16/x16" na página 37](#page-44-0)
- A zona 2 (slots 5 a 6) está disponível para ["Placa riser x16/x16 PCIe" na página 38.](#page-45-0)

### <span id="page-43-0"></span>Placa riser PCIe x16/x16 (x8 pistas)

Consulte esta seção para localizar os conectores na placa riser PCIe x16/x16 (x8 pistas).

Nota: Esta placa é aplicada à placa riser PCIe ["x16/x16 \(x8 pistas\) FH/HL" na página 111](#page-118-0) e à ["placa riser](#page-119-0) [PCIe x16/x16 \(x8 pistas\) FH/HL com suporte do compartimento da unidade de 7 mm" na página 112.](#page-119-0)

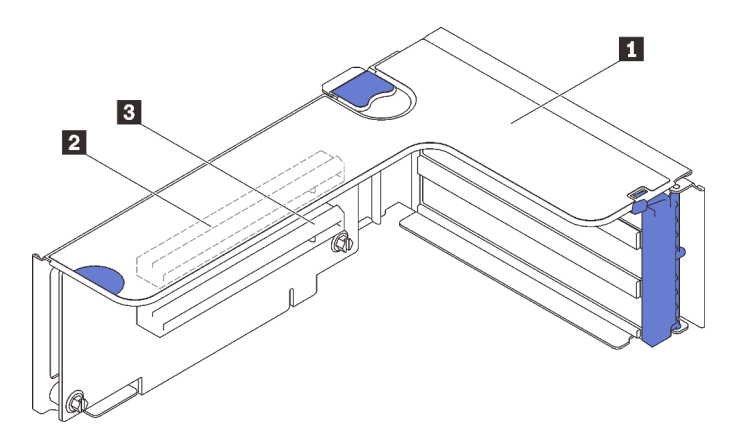

Figura 14. Conectores da placa riser PCIe x16/x16 (x8 pistas)

Tabela 10. Conectores da placa riser PCIe x16/x16 (x8 pistas)

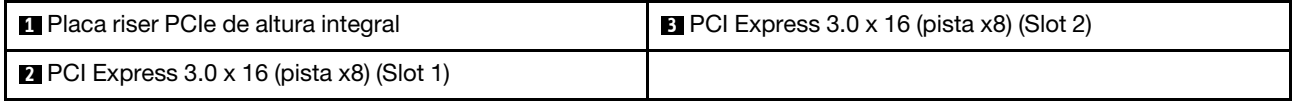

### <span id="page-44-0"></span>Placa riser PCIe x16/x16/x16

Consulte esta seção para localizar os conectores na placa riser PCIe x16/x16/x16.

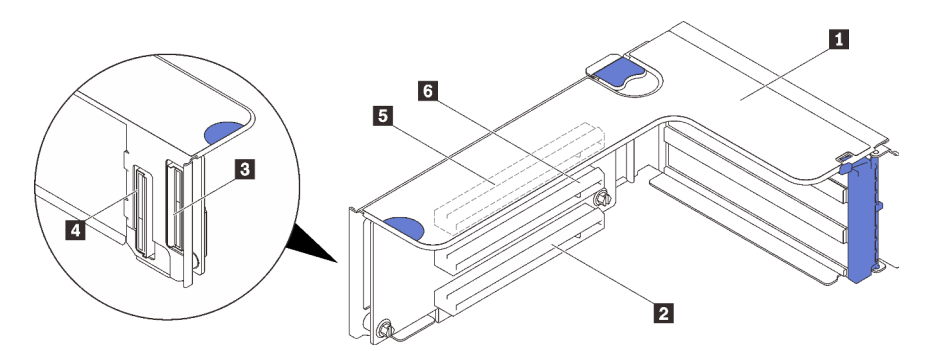

Figura 15. Conectores da placa riser PCIe x16/x16/x16

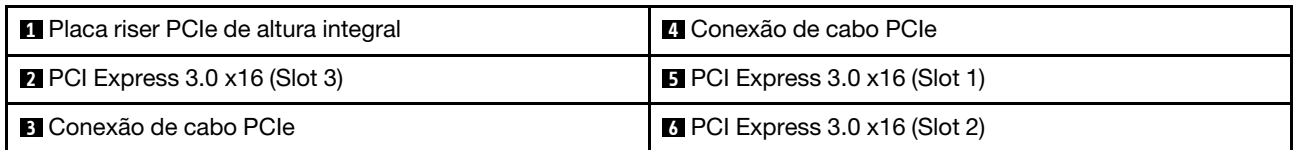

### <span id="page-45-0"></span>Placa riser x16/x16 PCIe

Consulte esta seção para localizar os conectores na placa riser PCIe x16/x16.

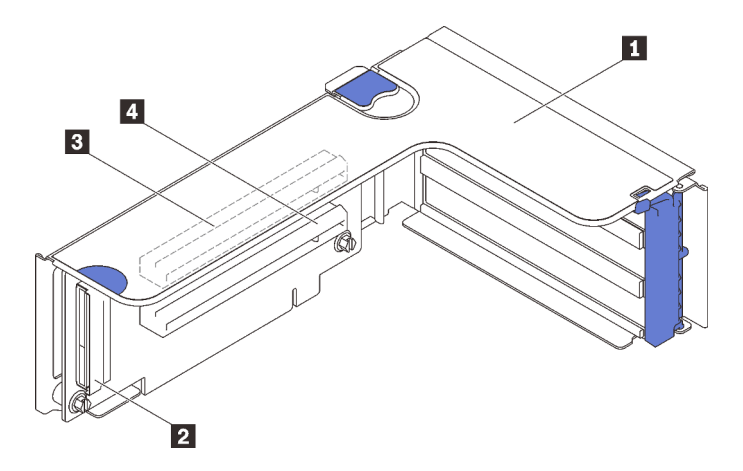

Figura 16. Conectores da placa riser PCIe x16/x16

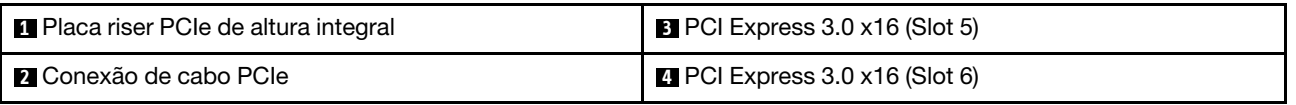

### Lista de peças

Identifique cada um dos componentes que estão disponíveis para o seu servidor com a lista de peças.

Para obter mais informações sobre como solicitar as peças mostradas em [Figura 17 "Componentes do](#page-46-0) [servidor" na página 39](#page-46-0):

- 1. Acesse <http://datacentersupport.lenovo.com> e navegue até a página de suporte do seu servidor.
- 2. Clique em Parts & Accessories (Peças e Acessórios) ➙ Parts Lookup (Pesquisa de Peças).
- 3. Insira o número de série ou o modelo do tipo de máquina do seu servidor para ver as peças do servidor.

Nota: Dependendo do modelo, seu servidor pode ter uma aparência ligeiramente diferente da ilustração.

<span id="page-46-0"></span>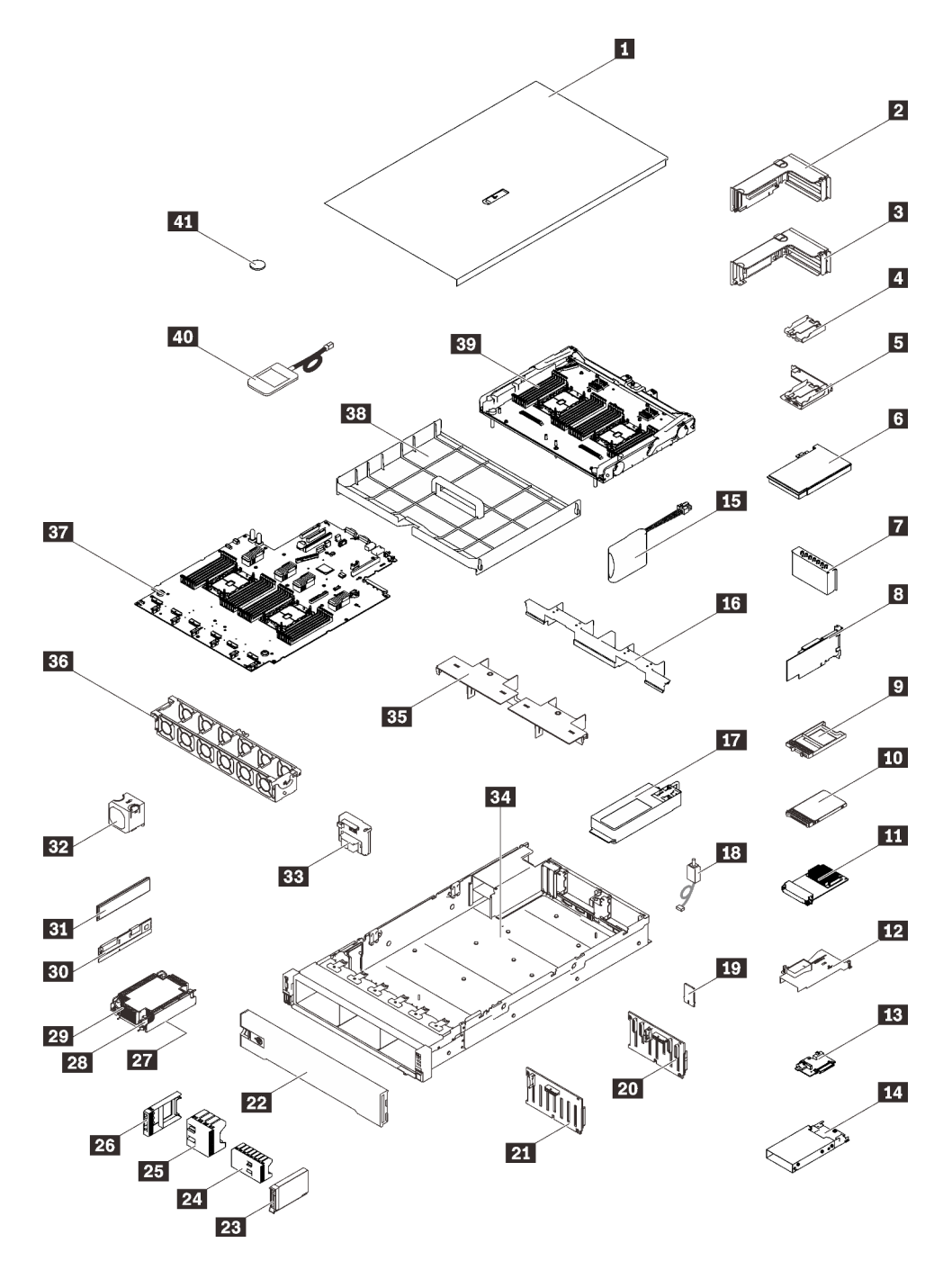

Figura 17. Componentes do servidor

As peças listadas na tabela a seguir são identificadas como uma das seguintes:

- Unidade Substituível pelo Cliente (CRU) da Camada 1: A substituição das CRUs da Camada 1 é sua responsabilidade. Se a Lenovo instalar uma CRU da Camada 1 a seu pedido, sem contrato de serviço, a instalação será cobrada.
- Unidade Substituível pelo Cliente (CRU) da Camada 2: Você mesmo pode instalar uma CRU da Camada 2 ou solicitar que a Lenovo instale, sem nenhum custo adicional, de acordo com o tipo de serviço de garantia designado para o seu servidor.
- Unidade Substituível em Campo (FRU): as FRUs devem ser instaladas somente por técnicos de serviço treinados.

• Peças estruturais e consumíveis: A compra e a substituição de peças estruturais e consumíveis (componentes, como uma tampa ou painel) são de sua responsabilidade. Se a Lenovo adquirir ou instalar um componente estrutural conforme solicitação do cliente, o serviço será cobrado.

Tabela 11. Lista de peças

| Índice                  | Descrição                                                                                                    | Camada 1<br><b>CRU</b> | Camada 2<br><b>CRU</b> | <b>FRU</b> | Peça<br>estrutural<br>е<br>consumí-<br>vel |
|-------------------------|----------------------------------------------------------------------------------------------------|------------------------|------------------------|------------|--------------------------------------------|
|                         | Para obter mais informações sobre como solicitar as peças mostradas em Figura 17 "Componentes do servidor" na<br>página 39:                                             |                        |                        |            |                                            |
|                         | http://datacentersupport.lenovo.com/products/servers/thinksystem/sr850v2/parts                                                                                          |                        |                        |            |                                            |
|                         |                                                                                                    |                        |                        |            |                                            |
|                         | É altamente recomendável que você verifique os dados de resumo de energia para o seu servidor usando Lenovo<br>Capacity Planner antes de comprar quaisquer novas peças. |                        |                        |            |                                            |
| 11                      | Tampa superior                                                                                                    | $\sqrt{}$              |                        |            |                                            |
| $\overline{2}$          | Conjunto da placa riser PCIe                                                                                                    | $\sqrt{}$              |                        |            |                                            |
| $\overline{\mathbf{3}}$ | Placa riser PCIe                                                                                                    | $\sqrt{}$              |                        |            |                                            |
| $\mathbf{A}$            | Portador do módulo de energia flash vertical                                                                                                    |                        | $\sqrt{}$              |            |                                            |
| 15                      | Portador do módulo de energia horizontal com<br>suporte                                                                                                    | $\sqrt{}$              |                        |            |                                            |
| <b>6</b>                | Adaptador                                                                                                    | $\sqrt{}$              |                        |            |                                            |
| 7                       | Preenchimento da placa riser PCIe                                                                                                    | $\sqrt{}$              |                        |            |                                            |
| $\boldsymbol{8}$        | Adaptador RAID                                                                                                    | $\sqrt{}$              |                        |            |                                            |
| $\overline{9}$          | Preenchimento da unidade de 7 mm                                                                                                    | $\sqrt{}$              |                        |            |                                            |
| 10                      | Unidade de 7 mm                                                                                                    | $\sqrt{}$              |                        |            |                                            |
| 11                      | Adaptador Ethernet OCP 3.0                                                                                                    | $\sqrt{}$              |                        |            |                                            |
| 12                      | Defletor de ar de adaptador OCP Ethernet                                                                                                    | $\sqrt{}$              |                        |            |                                            |
| 13                      | Painel traseiro da unidade de 7 mm                                                                                                    | $\sqrt{}$              |                        |            |                                            |
| 14                      | Compartimento da unidade de 7 mm                                                                                                    | $\sqrt{}$              |                        |            |                                            |
| <b>15</b>               | Módulo de energia flash                                                                                                    | $\sqrt{}$              |                        |            |                                            |
| 16                      | Defletor de ar da bandeja de expansão                                                                                                    | $\sqrt{}$              |                        |            |                                            |
| 17                      | Unidade da fonte de alimentação                                                                                                    | $\sqrt{}$              |                        |            |                                            |
| <b>18</b>               | Chave de intrusão                                                                                                    | $\sqrt{}$              |                        |            |                                            |
| 19                      | Placa TPM (apenas para a China Continental)                                                                                                    |                        |                        | $\sqrt{}$  |                                            |
| 20                      | Backplane SAS/SATA de 2,5 polegadas com 8<br>compartimentos                                                                                                    | $\sqrt{}$              |                        |            |                                            |
| 21                      | Backplane AnyBay/NVMe de 2,5 polegadas com<br>8 compartimentos                                                                                                    | $\sqrt{}$              |                        |            |                                            |
| 22                      | Painel de segurança                                                                                                    | $\sqrt{}$              |                        |            |                                            |

| Índice | Descrição                                                         | Camada 1<br><b>CRU</b> | Camada 2<br><b>CRU</b> | <b>FRU</b> | Peça<br>estrutural<br>е<br>consumí-<br>vel |
|--------|-------------------------------------------------------------------|------------------------|------------------------|------------|--------------------------------------------|
| 23     | Unidade de 2,5 polegadas                                          | $\sqrt{}$              |                        |            |                                            |
| 24     | Preenchimento da unidade de 2,5 polegadas<br>com 8 compartimentos | $\sqrt{}$              |                        |            |                                            |
| 25     | Preenchimento da unidade de 2,5 polegadas<br>com 4 compartimentos | $\sqrt{}$              |                        |            |                                            |
| 26     | Preenchimento da unidade de 2,5 polegadas                         | $\sqrt{}$              |                        |            |                                            |
| 27     | Processador                                                       |                        |                        | $\sqrt{}$  |                                            |
| 28     | Dissipador de calor Torx T30                                      | $\sqrt{}$              |                        |            |                                            |
| 29     | Dissipador de calor                                               | $\sqrt{}$              |                        |            |                                            |
| 30     | Persistent Memory Module (PMEM)                                   |                        | $\sqrt{}$              |            |                                            |
| 31     | <b>DIMM DRAM</b>                                                  |                        | $\sqrt{}$              |            |                                            |
| 32     | Ventilador                                                        | $\sqrt{}$              |                        |            |                                            |
| 33     | Backplane de energia                                              | $\sqrt{}$              |                        |            |                                            |
| 34     | Chassi                                                            |                        |                        | $\sqrt{}$  |                                            |
| 35     | Defletor de ar da bandeja de expansão superior                    | $\sqrt{}$              |                        |            |                                            |
| 36     | Compartimento do ventilador                                       | $\sqrt{}$              |                        |            |                                            |
| 37     | Placa-mãe                                                         |                        |                        | $\sqrt{}$  |                                            |
| 38     | Defletor de ar da placa-mãe                                       | $\sqrt{}$              |                        |            |                                            |
| 39     | Bandeja de expansão de processador e memória                      |                        |                        | $\sqrt{}$  |                                            |
| 40     | Monofone de diagnóstico LCD externo                               | $\sqrt{}$              |                        |            |                                            |
| 41     | Bateria CMOS (CR2032)                                             |                        |                        |            | $\sqrt{}$                                  |

Tabela 11. Lista de peças (continuação)

## Cabos de alimentação

Vários cabos de alimentação estão disponíveis, dependendo do país e da região em que o servidor está instalado.

Para exibir os cabos de alimentação que estão disponíveis para o servidor:

1. Acesse:

### <http://dcsc.lenovo.com/#/>

- 2. Clique em Preconfigured Model (Modelo pré-configurado) ou Configure to order (Configurar para encomendar).
- 3. Insira o tipo e modelo de máquina para que o servidor exiba a página do configurador.
- 4. Clique em Power (Energia)  $\rightarrow$  Power Cables (Cabos de energia) para ver todos os cabos.

#### Notas:

- Para sua segurança, um cabo de alimentação com um plugue de conexão aterrado é fornecido para uso com este produto. Para evitar choques elétricos, sempre use o cabo de alimentação e o plugue em uma tomada devidamente aterrada.
- Os cabos de alimentação deste produto usados nos Estados Unidos e Canadá são listados pelos Underwriter's Laboratories (UL) e certificados pela Canadian Standards Association (CSA).
- Para unidades destinadas à operação em 115 volts: Utilize um cabo aprovado pelo UL e com certificação CSA, consistindo em um cabo de três condutores de, no mínimo, 18 AWG, Tipo SVT ou SJT, com o máximo de 15 pés de comprimento e plugue com lâminas em paralelo, com aterramento, classificado para 15 ampères, 125 volts.
- Para unidades destinadas à operação em 230 volts (nos EUA): Utilize um cabo aprovado pelo UL e com certificação CSA, consistindo em um cabo de três condutores de, no mínimo, 18 AWG, Tipo SVT ou SJT, com o máximo de 4,5 metros de comprimento e um plugue de conexão de aterramento, com uma lâmina tandem, classificado para 15 ampères e 250 volts.
- Para unidades destinadas ao uso a 230 volts (fora dos EUA): use um cabo com um plugue de conexão aterrada. O cabo deve possuir aprovação de segurança adequada para o país em que o equipamento será instalado.
- Cabos de Energia para um país específico ou região geralmente estão disponíveis apenas nesse país ou região.

# <span id="page-50-0"></span>Capítulo 3. Roteamento de cabos internos

Consulte esta seção para fazer o roteamento de cabos para componentes específicos.

Nota: Desconecte todas as travas, as guias de liberação ou os bloqueios nos conectores de cabo quando você desconectar os cabos da placa-mãe. Não liberá-las antes de remover os cabos danificará os soquetes de cabo na placa-mãe, que são frágeis. Qualquer dano nos soquetes do cabo pode requerer a substituição da placa-mãe.

### Roteamento de cabos para unidades de 2,5 polegadas

Siga as instruções nesta seção para aprender a fazer o roteamento de cabos para unidades de 2,5 polegadas.

Consulte a lista a seguir para adquirir as informações necessárias antes de iniciar o roteamento de cabos para unidades de 2,5 polegadas.

#### Remoção e instalação de peças preliminares

- 1. Remova antecipadamente os componentes a seguir:
	- Tampa superior (consulte ["Remover a tampa superior" na página 137](#page-144-0))
	- Bandeja de expansão do processador e da memória (consulte ["Remover a bandeja de expansão do](#page-161-0) [processador e da memória" na página 154](#page-161-0))
	- Compartimento de ventilador (consulte ["Remover o conjunto do compartimento do ventilador" na](#page-146-0) [página 139](#page-146-0))
- 2. Certifique-se de instalar todos os backplanes de unidade que você planeja instalar (consulte ["Instalar o](#page-147-0)  [backplane da unidade" na página 140](#page-147-0)).

### Cabos de alimentação

Conecte os cabos de alimentação aos backplanes da unidade conforme ilustrado.

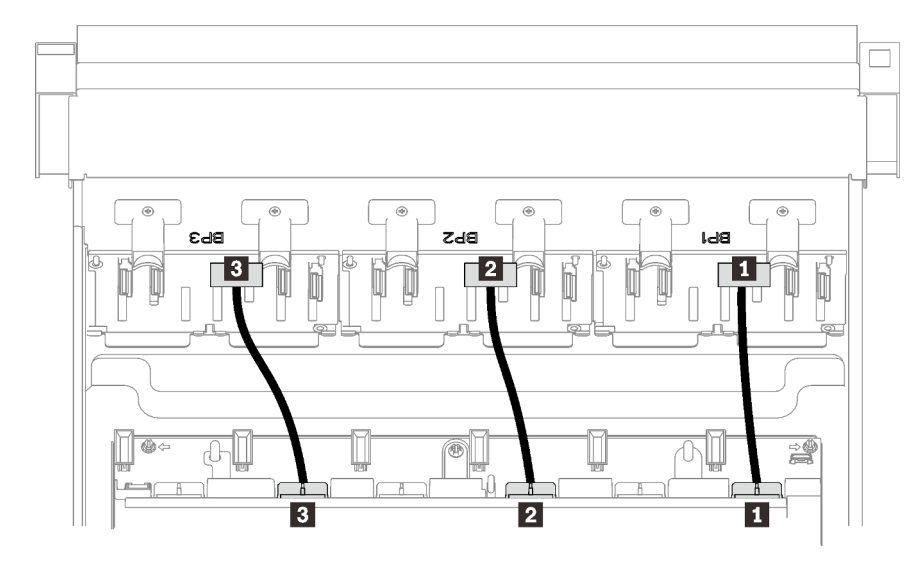

Figura 18. Cabos de alimentação dos backplanes

Tabela 12. Cabos de alimentação dos backplanes

| <b>1 Backplane da unidade 1 ao conector 1</b>   | <b>B</b> Backplane da unidade 3 ao conector 3 |
|-------------------------------------------------|-----------------------------------------------|
| <b>1</b> 2 Backplane da unidade 2 ao conector 2 |                                               |

#### Guias de cabos

Certifique-se de que todos os cabos de sinal passem pelas de guias da placa-mãe e da bandeja de expansão de memória.

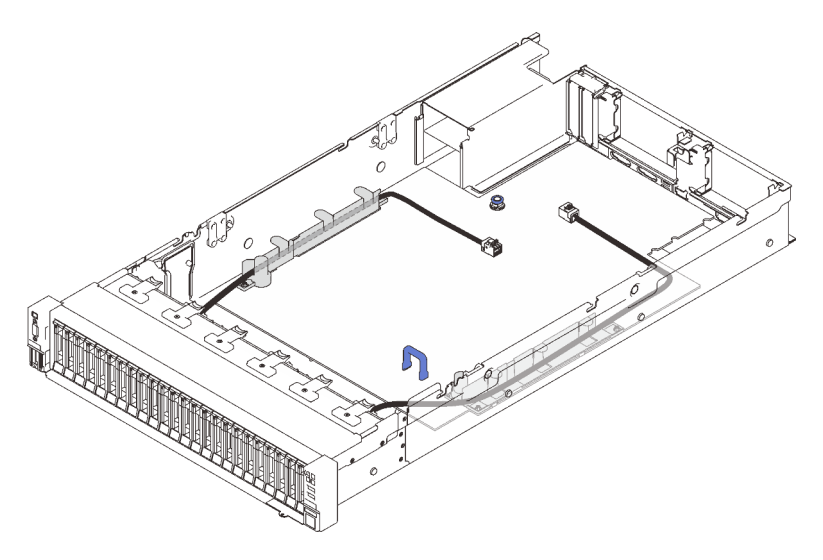

Figura 19. Guias de cabos na placa-mãe

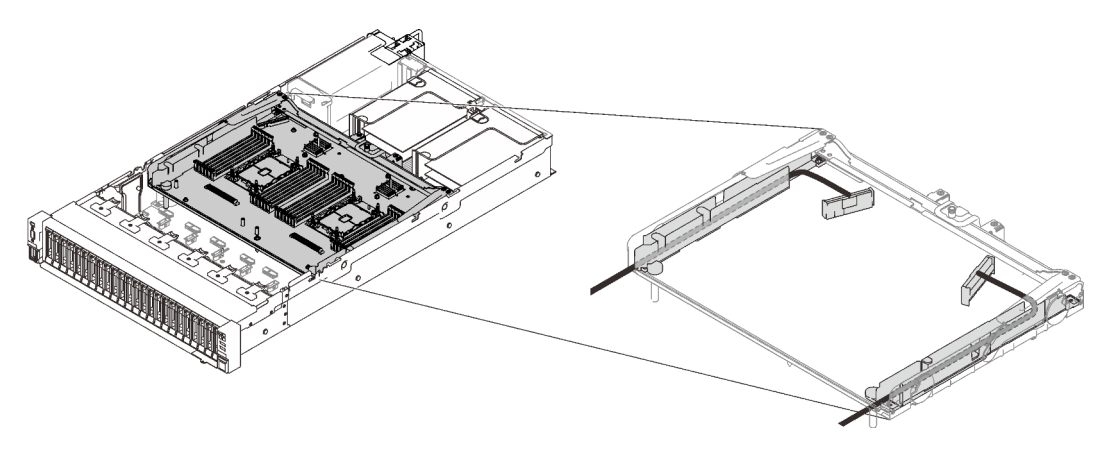

Figura 20. Guias de cabos na bandeja de expansão do processador e da memória

#### Cabos SAS/SATA para adaptadores RAID Gen3 e Gen4

Ao selecionar os cabos para os adaptadores RAID 8i e 16i do kit de cabos SAS/SATA, certifique-se de escolhê-los com base na geração de adaptadores RAID que você planeja instalar:

- Adaptadores RAID Gen3 (430-8i, 930-8i, 430-16i, 530-16i, 930-16i): cabo MiniSAS a Slimline
- Adaptadores RAID Gen4 (940-8i, 940-16i): cabo Slimline

#### Referência de backplanes e slots PCIe

Consulte a etiqueta no cabo para obter referência dos slots PCIe aos adaptadores RAID ou placas de comutador PCIe instalados. Por exemplo, "BP 1/4" e "slot 1/8 significa que o cabo pode ser aplicado aos seguintes cenários:

- Conectar o backplane 1 ao adaptador RAID instalado no slot 1
- Conectar o backplane 4 ao adaptador RAID instalado no slot 8

## <span id="page-53-0"></span>Conectando cabos à bandeja de expansão do processador e da memória

Siga as instruções nesta seção para saber como conectar cabos à bandeja de expansão do processador e da memória.

Ao trabalhar com planos de roteamento de cabos que envolvem a bandeja de expansão do processador e da memória, execute o procedimento na ordem a seguir.

- 1. Conecte o seguinte:
	- Conecte todos os cabos no plano aos backplanes de unidade correspondentes.
	- Conecte todos os cabos SAS/SATA aos adaptadores ou ao conector SAS/SATA integrado.
	- Se aplicável, conecte os dois cabos PCI e aos conectores na placa-mãe.
- 2. Instale o defletor de ar da bandeja de expansão.

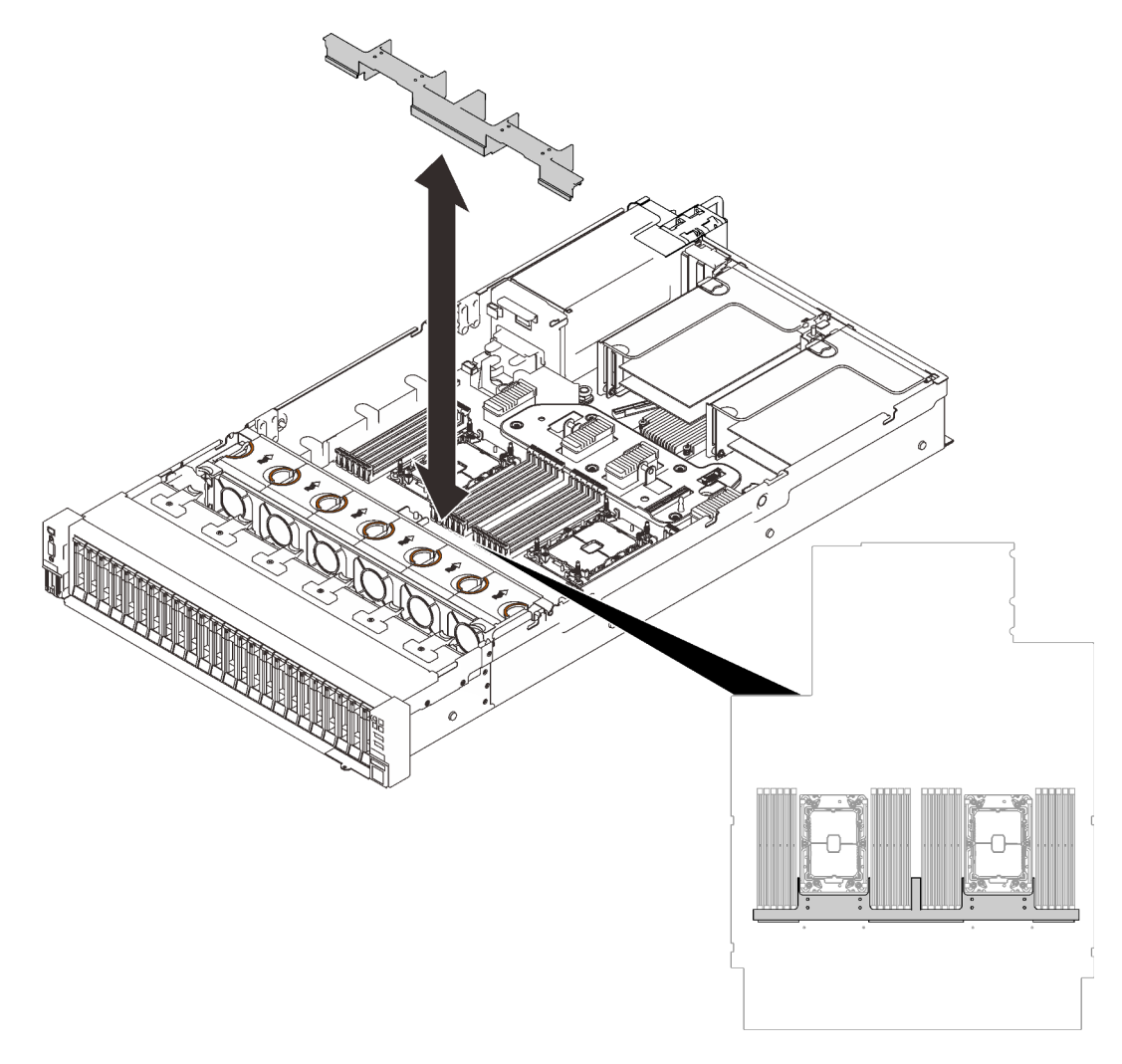

Figura 21. Instalando o defletor de ar da bandeja de expansão

3. Alinhe a bandeja de expansão do processador e da memória com os dois pares de guias nas laterais e abaixe-a no chassi.

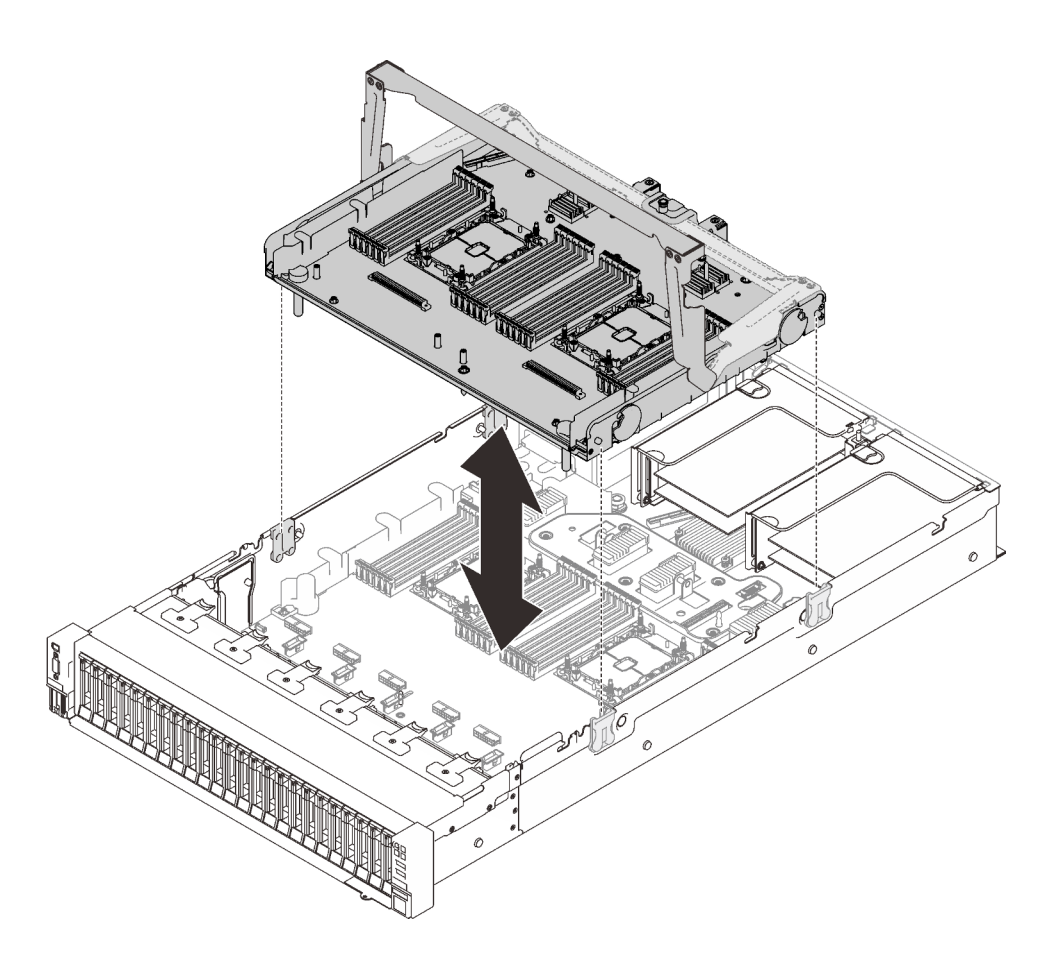

Figura 22. Instalando a bandeja de expansão do processador e da memória

4. Roteie os dois cabos PCIe pelas guias de cabos laterais e conecte-os à bandeja de expansão do processador e da memória.

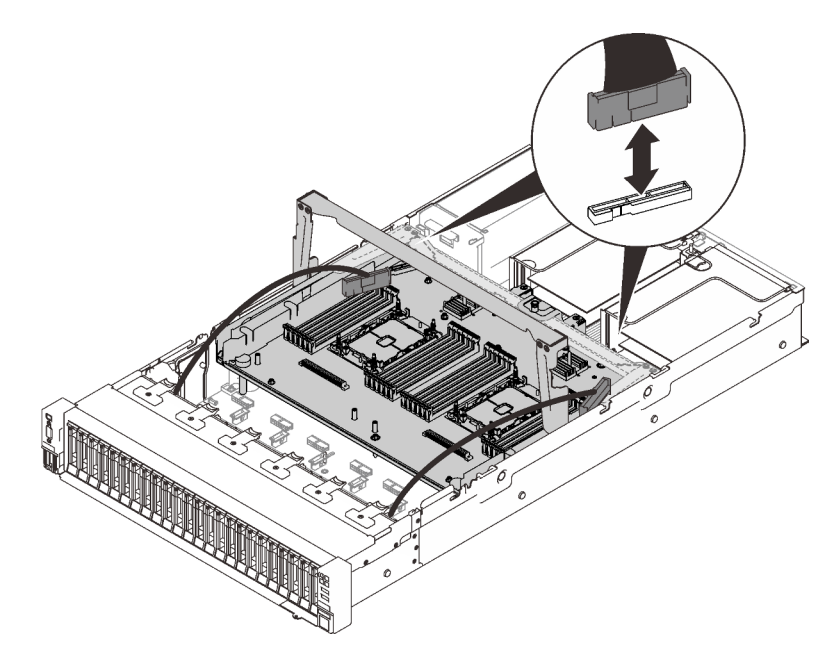

Figura 23. Conectando cabos à bandeja de expansão

5. Prenda a bandeja de expansão do processador e da memória.

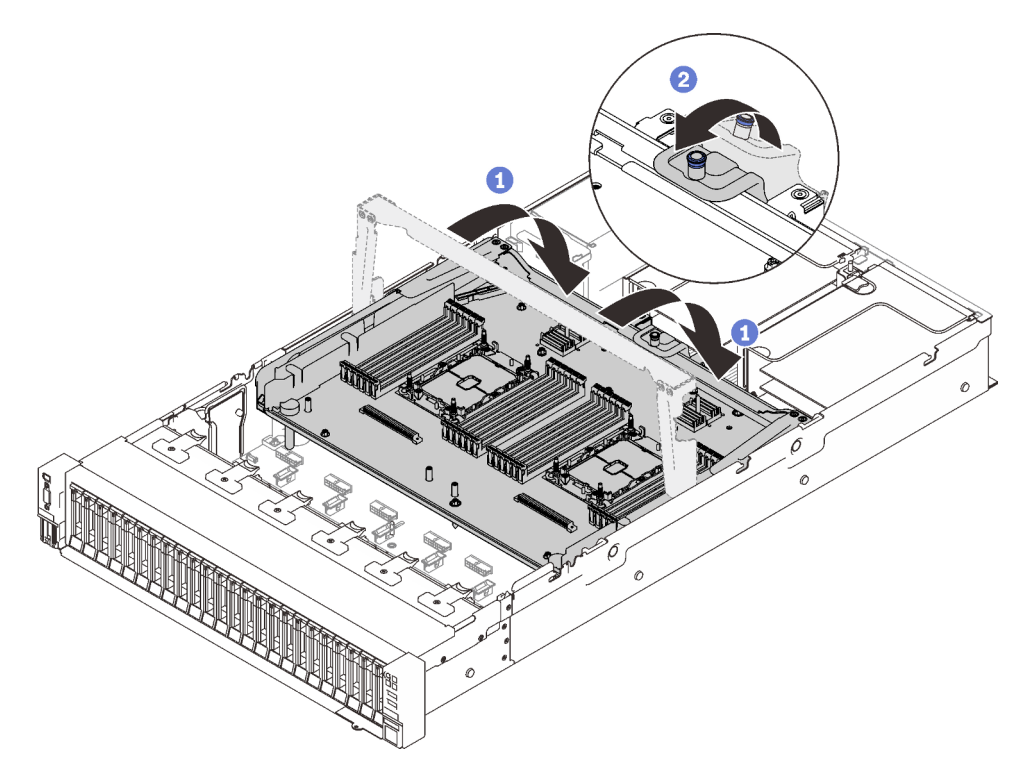

Figura 24. Prendendo a bandeja de expansão do processador e da memória

- Gire a alça totalmente para baixo. Isso conectará e fixará a bandeja de expansão na placa-mãe.
- <sup>2</sup> Puxe a guia de retenção novamente para prender a alça.

### <span id="page-55-0"></span>Conectando os cabos às placas de comutador NVMe

Siga as instruções nesta seção para saber como conectar os cabos às placas do comutador NVMe.

Ao trabalhar com planos de roteamento de cabos que envolvem placas de comutador NVMe, execute o procedimento na ordem a seguir.

- Etapa 1. Execute o procedimento em ["Conectando cabos à bandeja de expansão do processador e da](#page-53-0)  [memória" na página 46.](#page-53-0)
- Etapa 2. Conecte os quatro cabos PCIe às duas placas de comutador NVMe.

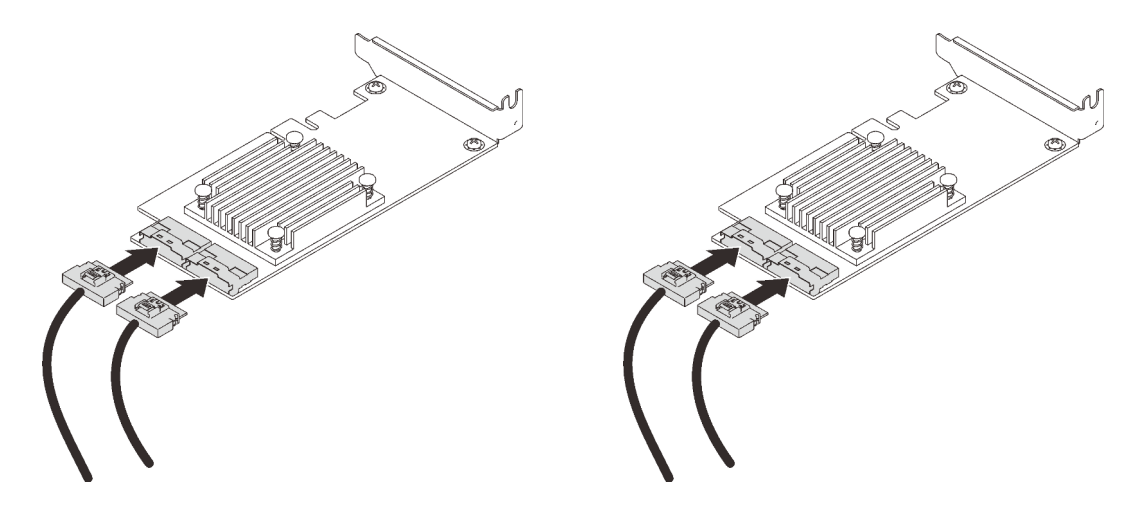

Nota: Certifique-se de que o backplane da unidade e os conectores da placa de comutador NVMe sejam correspondentes da forma a seguir:

| Conector do backplane da unidade<br>AnyBay/NVMe | Conector da placa de comutador |
|-------------------------------------------------|--------------------------------|
| $0 - 1$                                         | $_{\rm CO}$                    |
| $2 - 3$                                         | C <sub>1</sub>                 |
| $4-5$                                           | $_{\rm CO}$                    |
| $6 - 7$                                         | C <sub>1</sub>                 |

Tabela 13. Conectores do backplane da unidade e do comutador NVMe

Figura 25. Conectando os cabos às placas de comutador NVMe

Etapa 3. Instale os dois adaptadores nos slots correspondentes na placa riser PCIe x16/x16 (consulte ["Instalar um adaptador no conjunto de placa riser PCIe" na página 145](#page-152-0)).

#### Nota:

Tabela 14. Placas de comutador NVMe e números de slot PCIe correspondentes

| Conectores do backplane da unidade<br>AnyBay/NVMe que estão conectados à<br>placa de comutador NVMe | Número do slot PCIe |
|----------------------------------------------------------------------------------------------------|---------------------|
| $0 - 1.2 - 3$                                                                                       | Slot 5              |
| 4-5.6-7                                                                                             | Slot 6              |

Etapa 4. Instale a placa riser PCIe (consulte ["Instalar o conjunto de placa riser PCIe" na página 151\)](#page-158-0).

## Combinações de backplane SAS/SATA

Siga as instruções nesta seção para aprender a fazer o roteamento de cabos para combinações com backplanes SAS/SATA.

Consulte as seções a seguir para obter informações sobre combinações de roteamento de cabos apenas com backplanes de unidade SAS/SATA.

- ["Um painel traseiro" na página 51](#page-58-0)
- ["Dois painéis traseiros" na página 54](#page-61-0)
- ["Três backplanes" na página 55](#page-62-0)

### <span id="page-58-0"></span>Um painel traseiro

Um backplane SAS/SATA

### Conector integrado

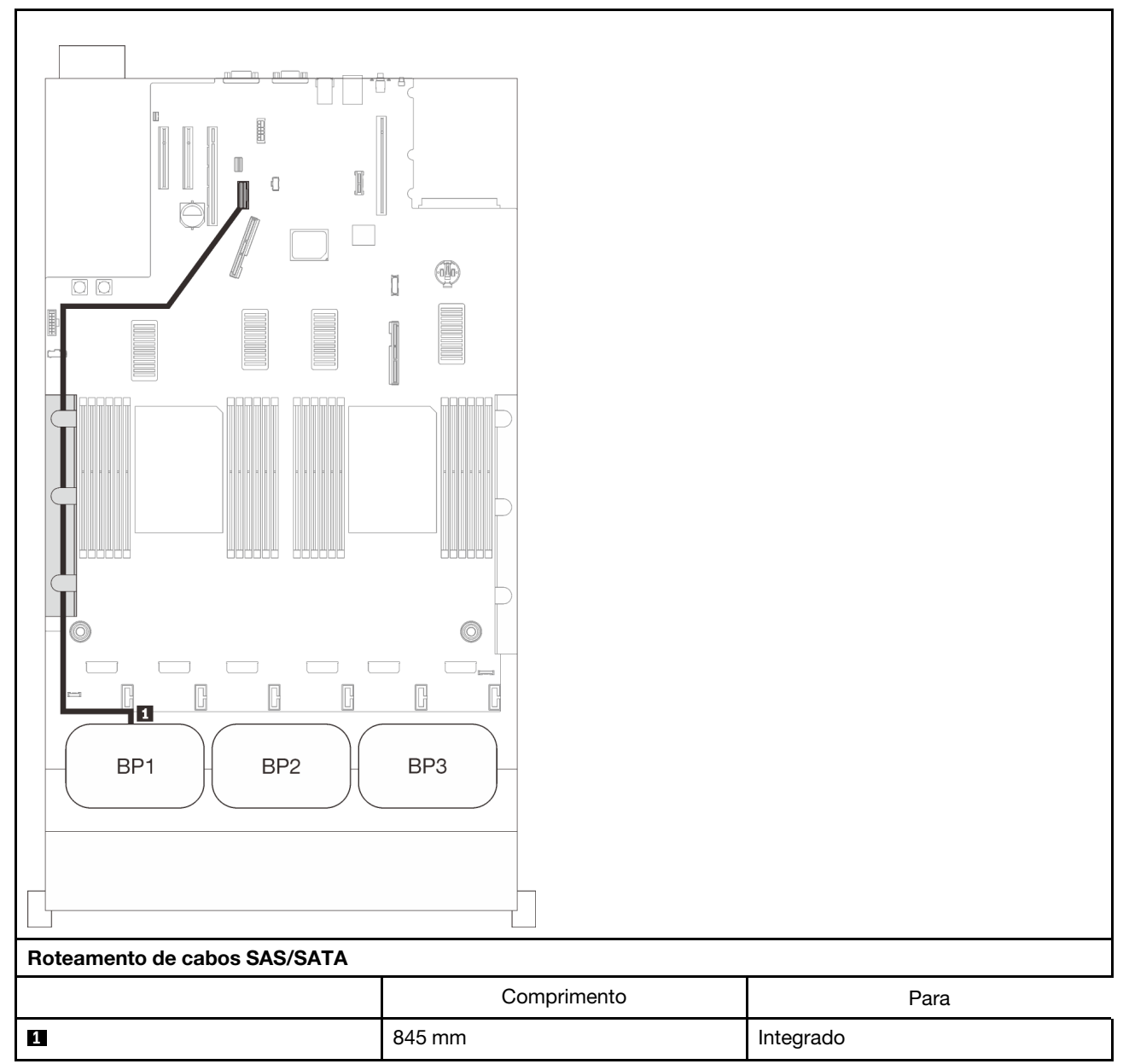

### Adaptador RAID 8i

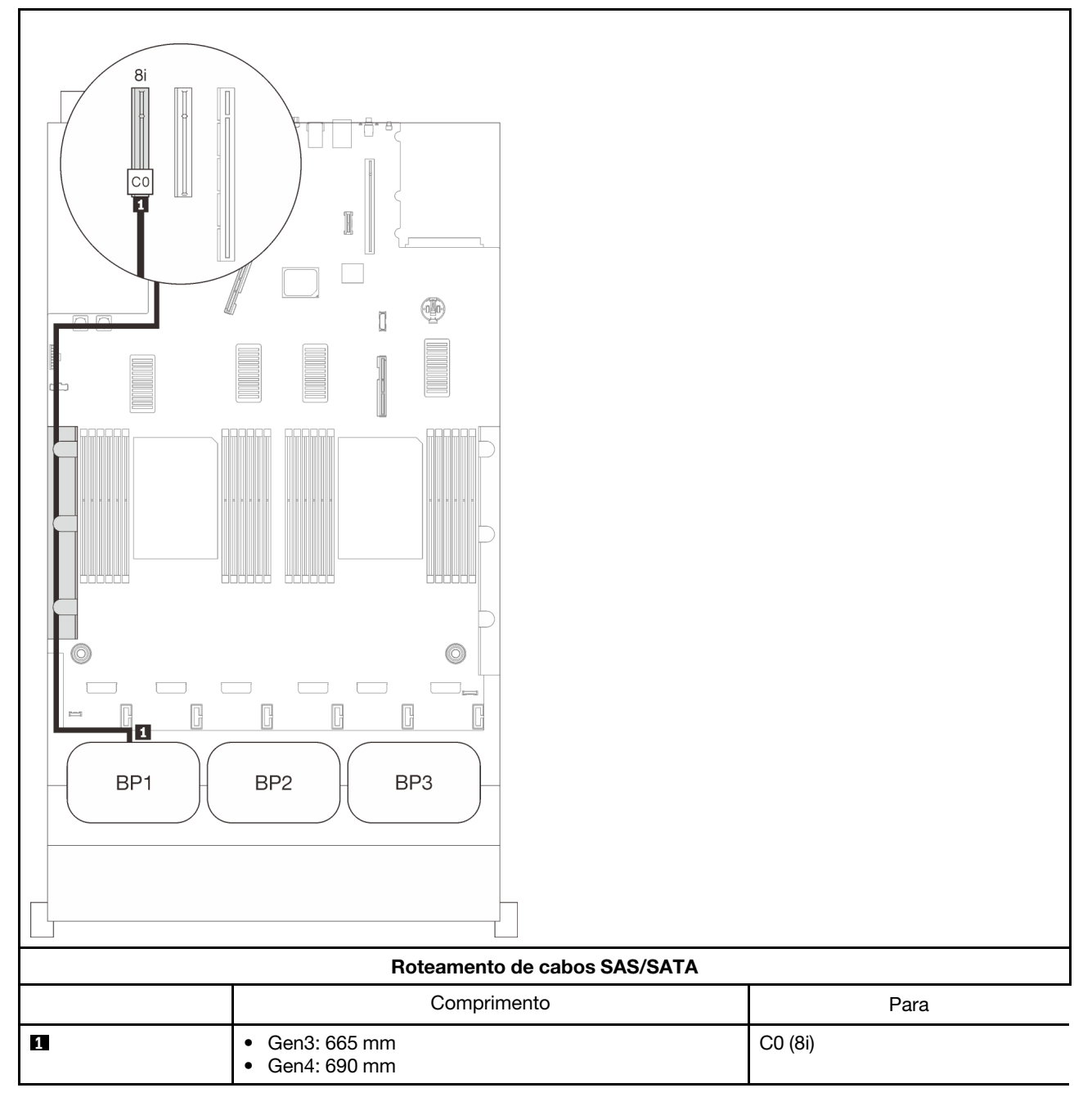

#### Adaptador RAID 16i

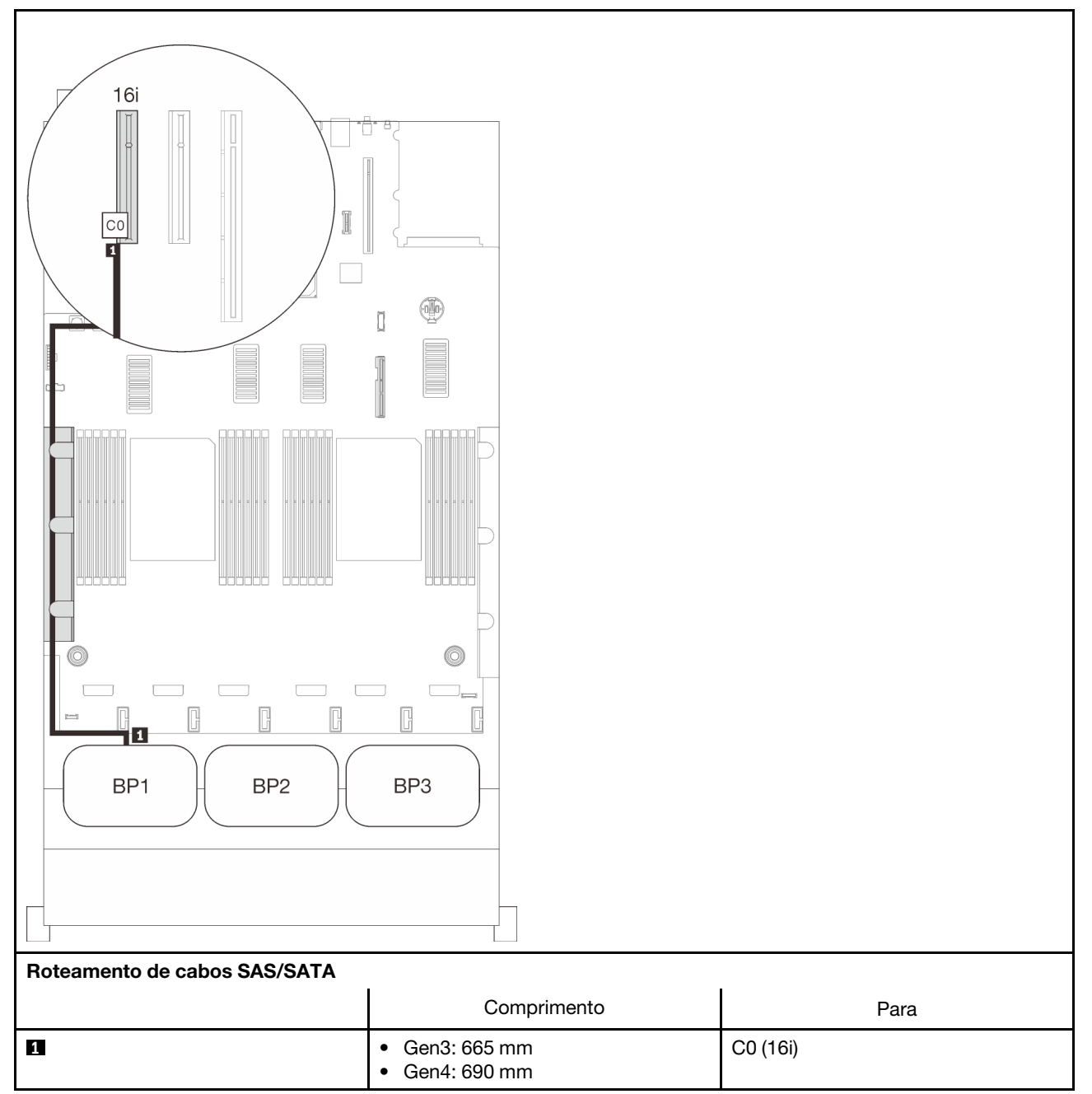

### <span id="page-61-0"></span>Dois painéis traseiros

Dois backplanes SAS/SATA

### Adaptador RAID 16i

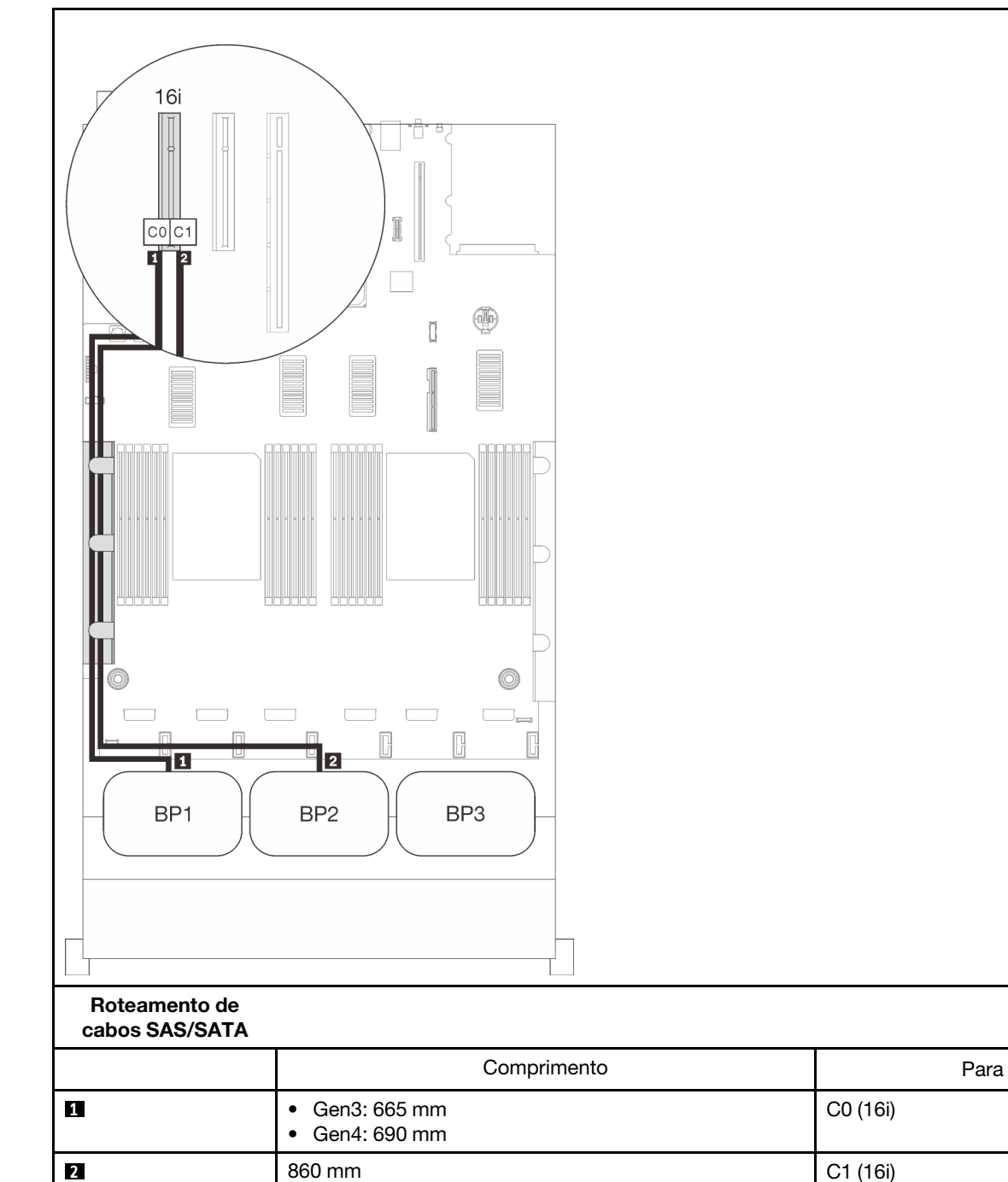

C0 (16i)

### <span id="page-62-0"></span>Três backplanes

Três backplanes SAS/SATA

### Conector integrado + adaptador RAID 16i

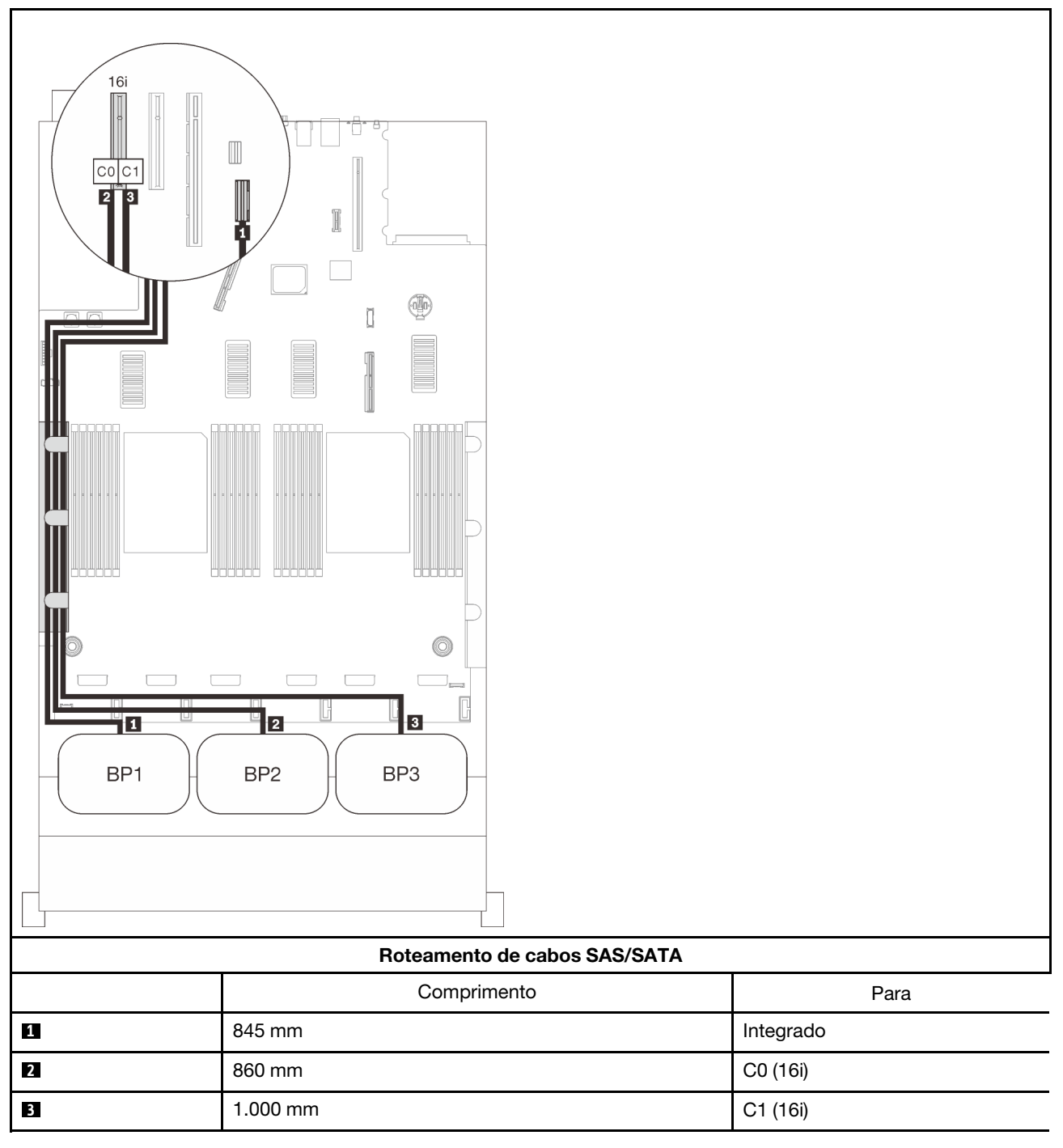

### Adaptador RAID 8i + 16i

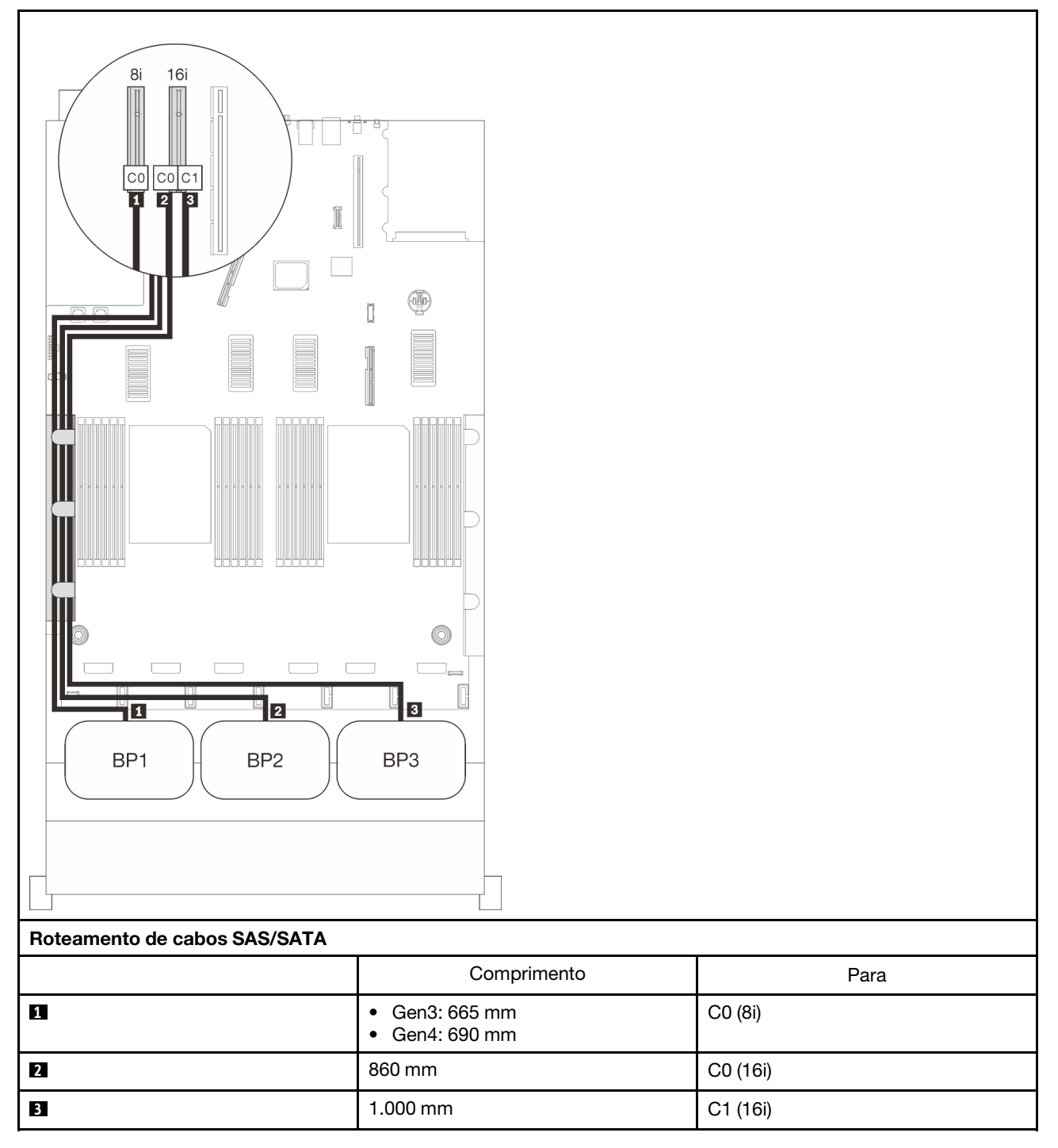

#### Adaptador RAID 32i

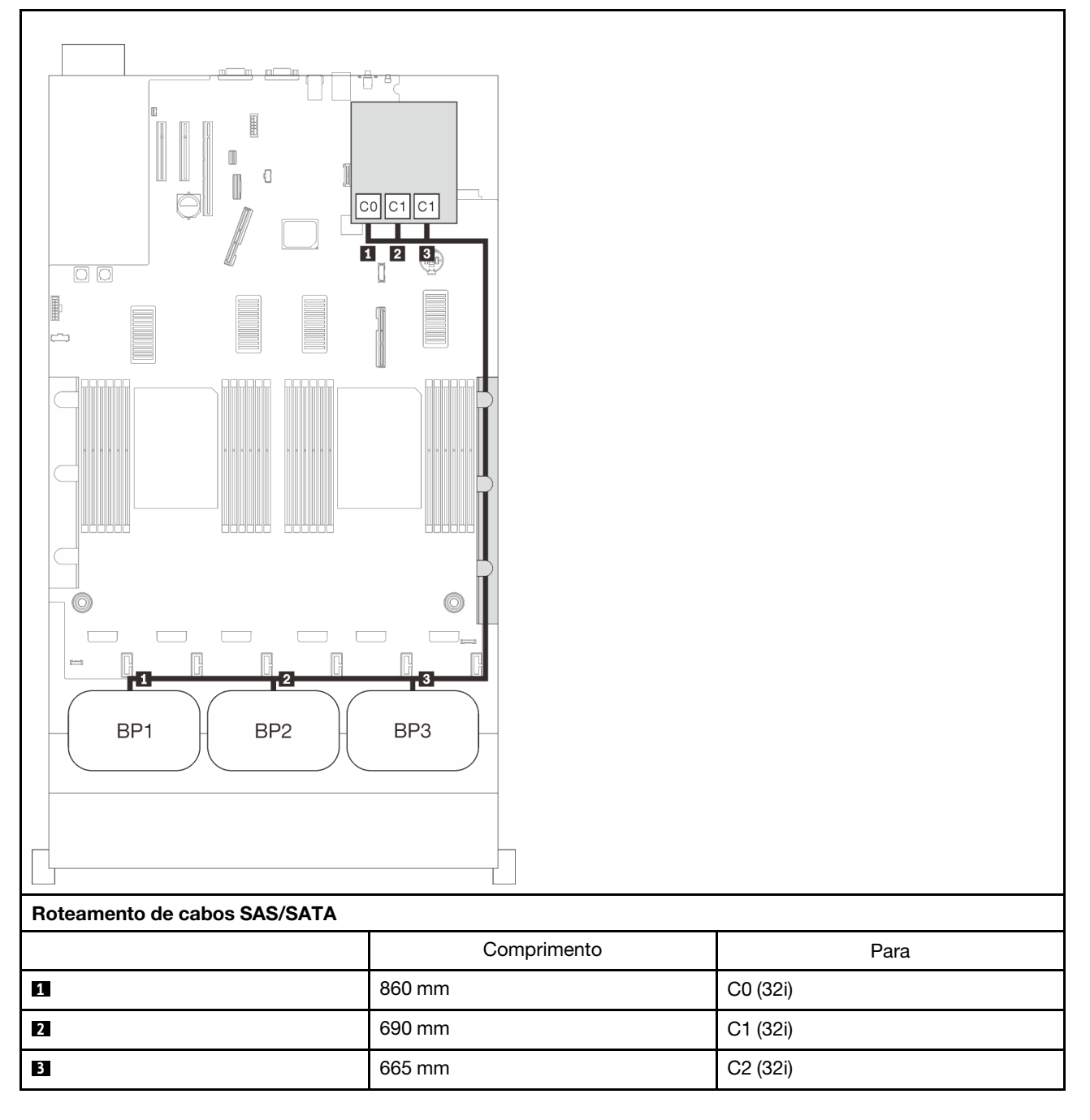

#### Adaptador RAID 16i + 8i

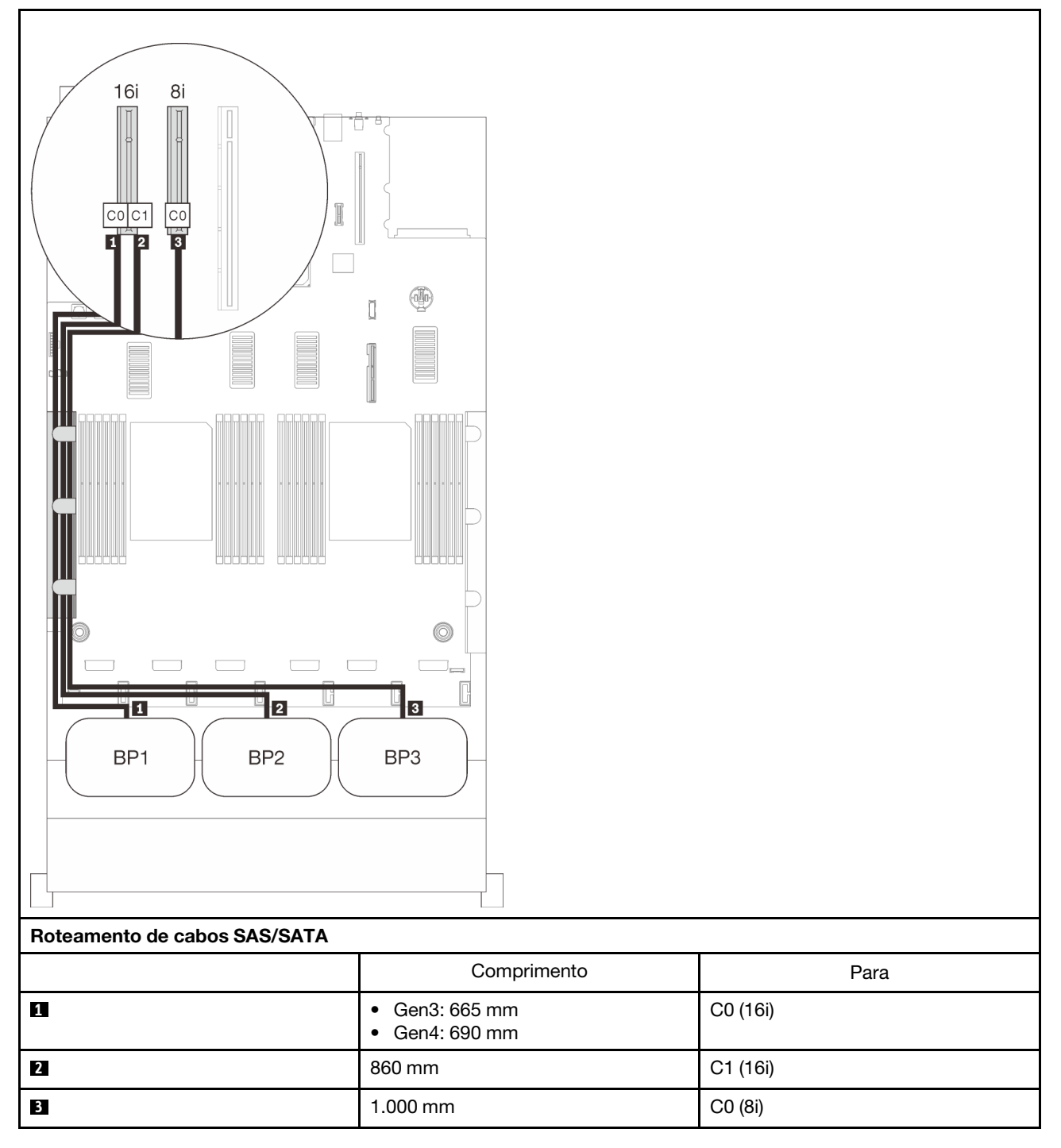

### Adaptador RAID 8i + 8i + 8i

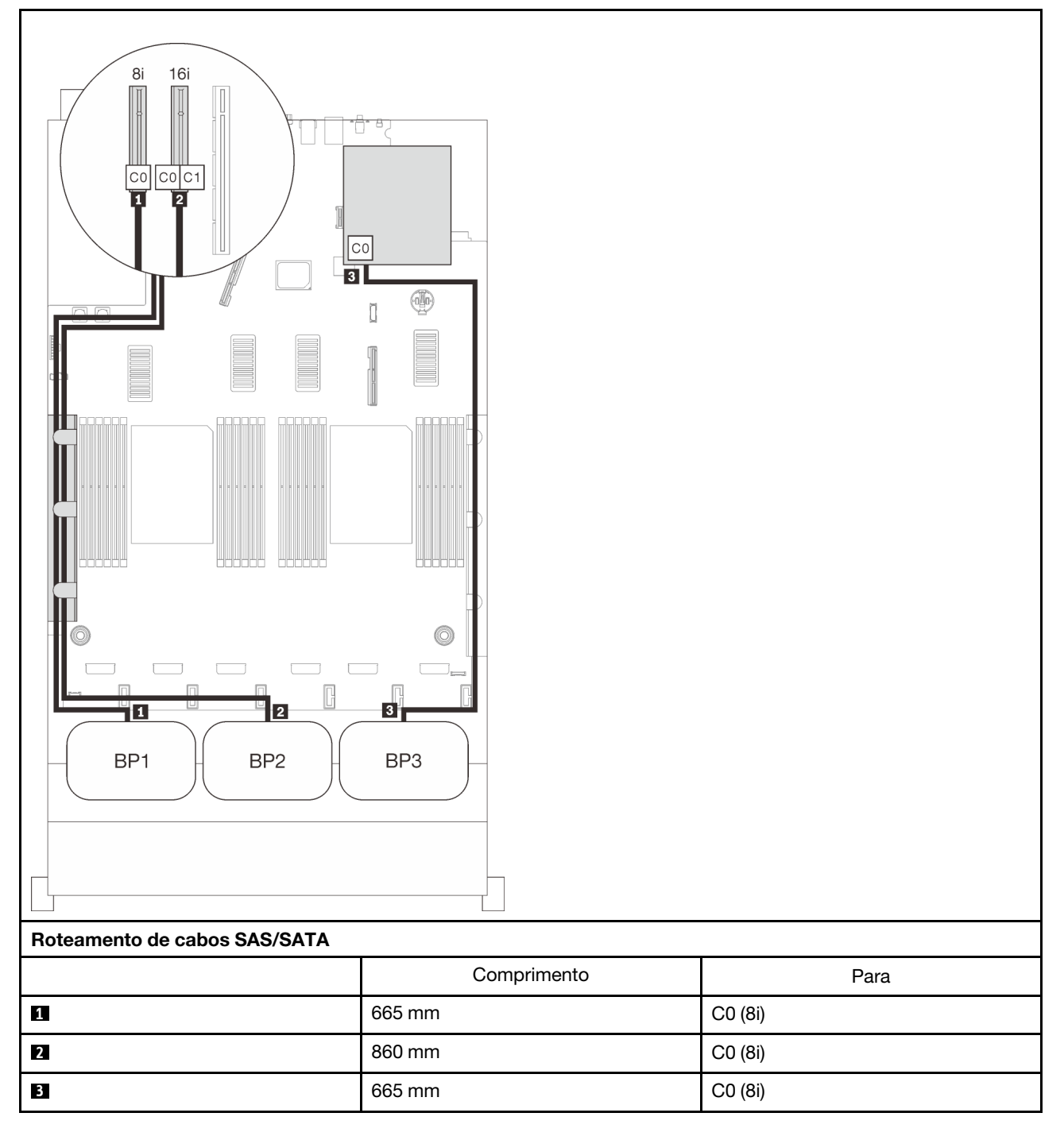

## Combinações de backplane NVMe

Siga as instruções nesta seção para aprender a fazer o roteamento de cabos para backplanes NVMe puros.

### Notas:

- Consulte ["Conectando cabos à bandeja de expansão do processador e da memória" na página 46](#page-53-0) para executar o procedimento corretamente ao conectar cabos PCIe à bandeja de expansão do processador e da memória.
- Consulte ["Conectando os cabos às placas de comutador NVMe" na página 48](#page-55-0) para executar o procedimento corretamente ao conectar cabos PCIe às placas do comutador PCIe.

Consulte as seções a seguir para obter informações sobre combinações de roteamento de cabos apenas com backplanes de unidade NVMe.

- ["Um painel traseiro" na página 63](#page-70-0)
- ["Dois painéis traseiros" na página 65](#page-72-0)
- ["Três backplanes" na página 67](#page-74-0)

### <span id="page-70-0"></span>Um painel traseiro

Um backplane NVMe

### Placa-mãe

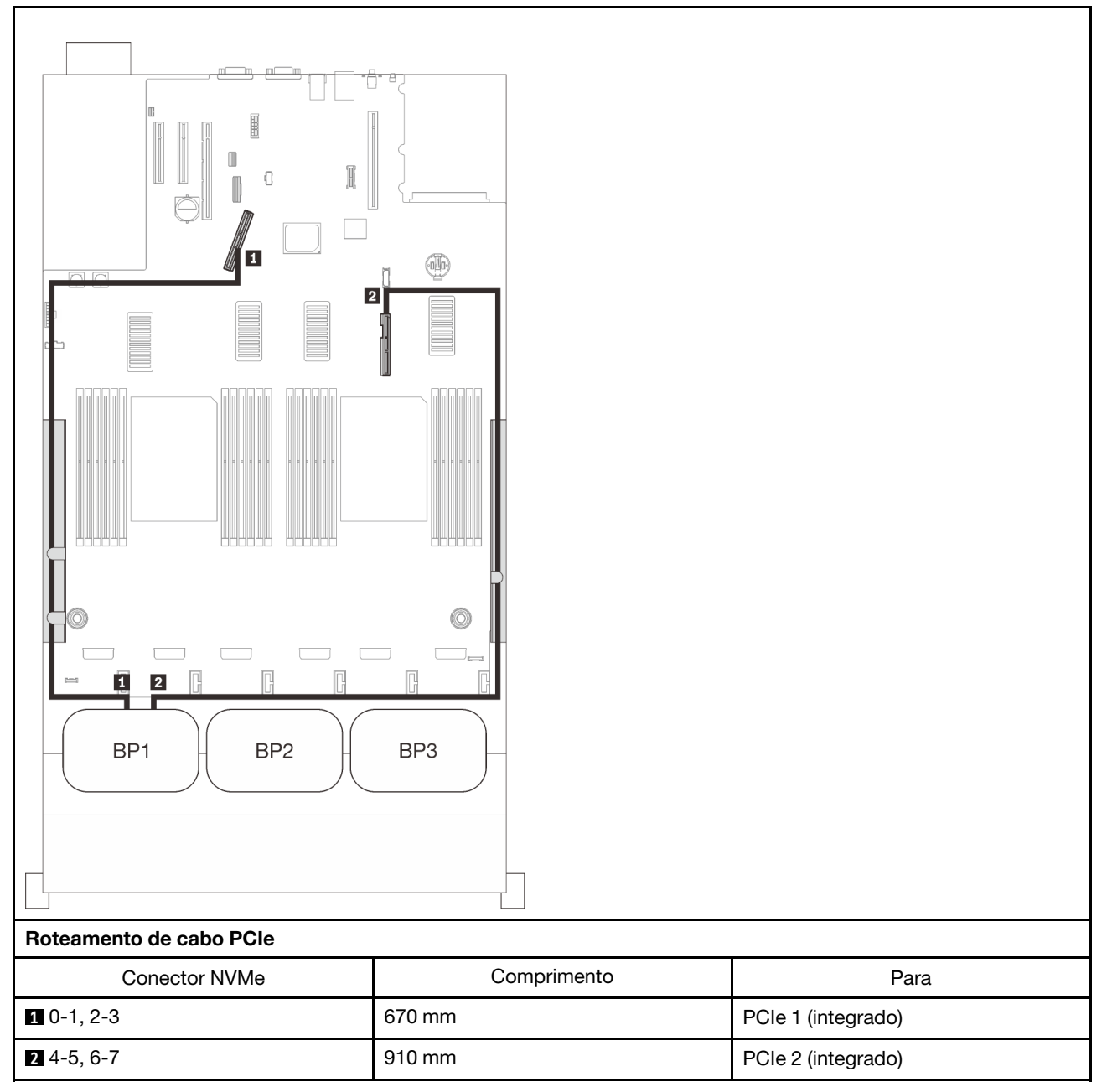

#### Bandeja de expansão de processador e memória

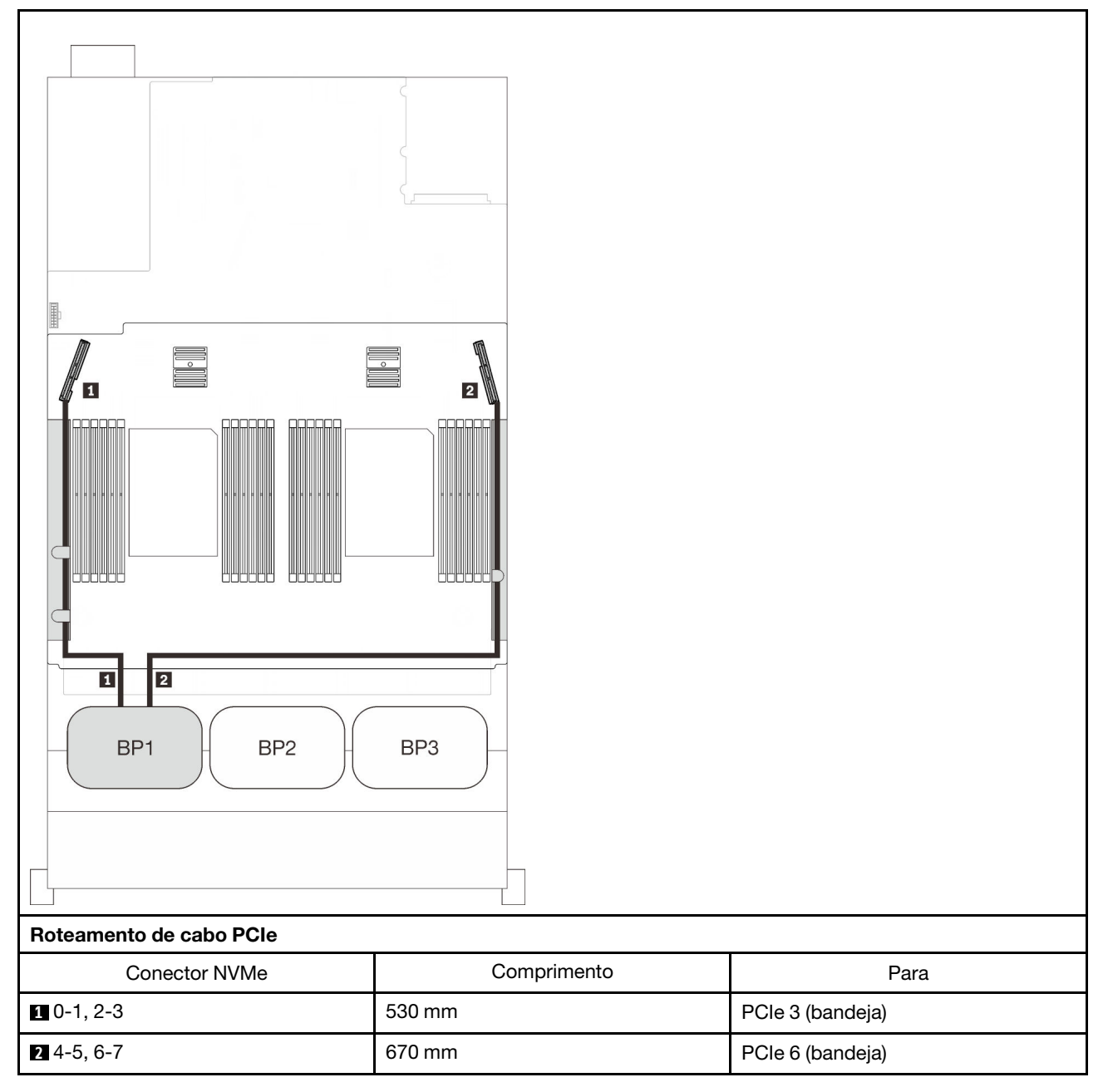
# Dois painéis traseiros

Dois backplanes NVMe

## Placa-mãe + bandeja de expansão de memória e processador

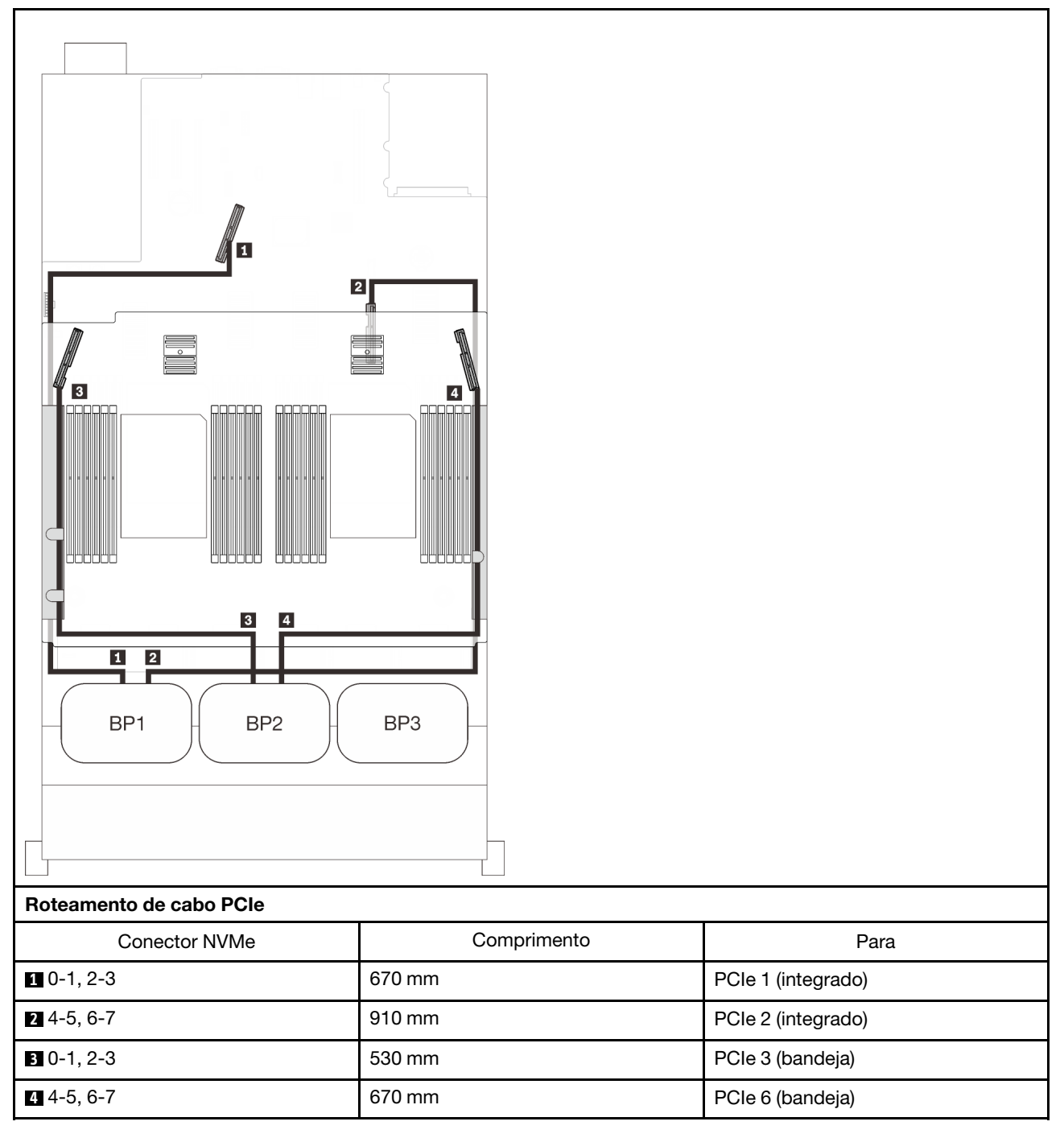

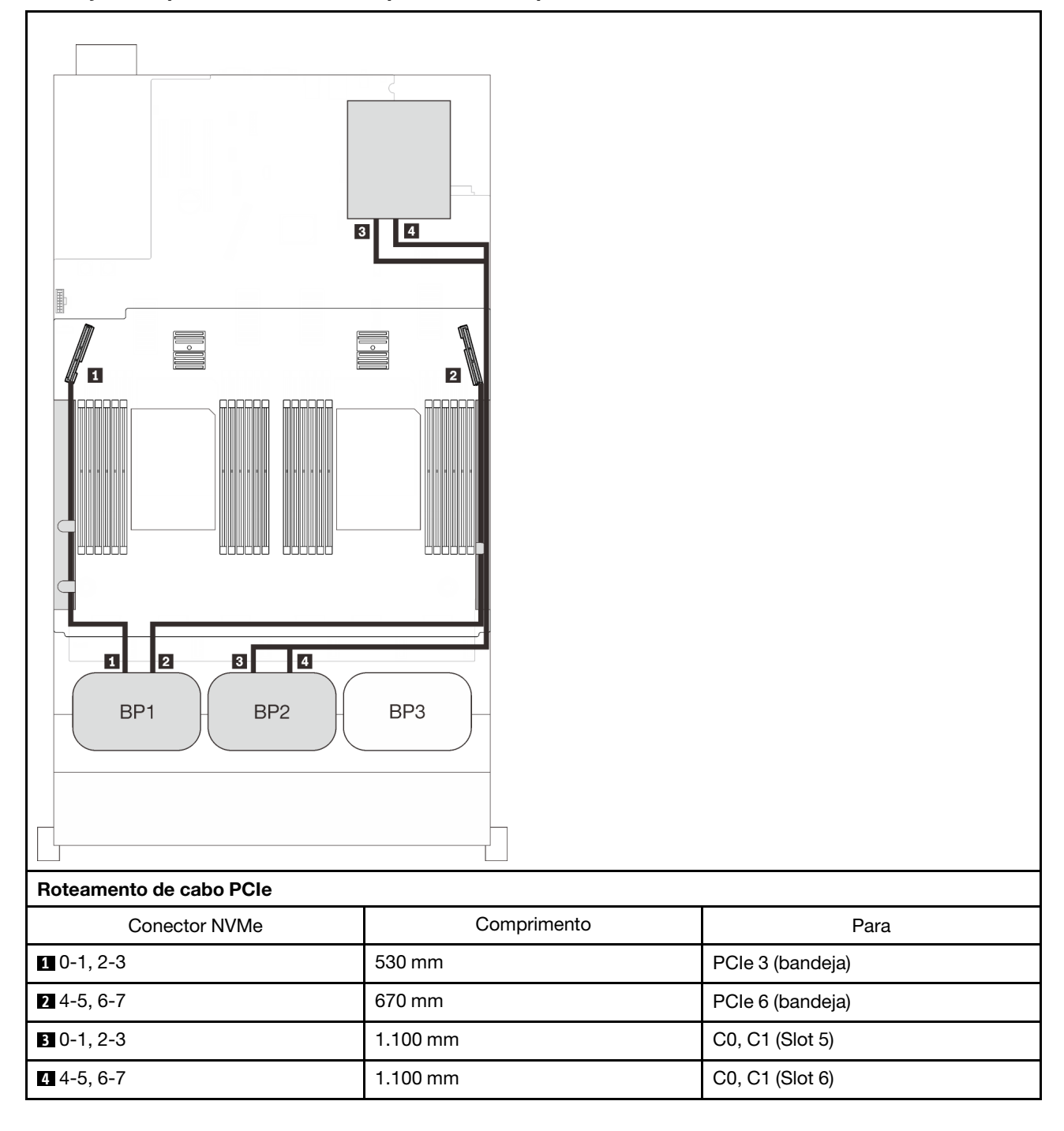

#### Bandeja de expansão de memória e processador + placas do comutador PCIe

# Três backplanes

Três backplanes NVMe

# Placa-mãe + bandeja de expansão de memória e processador + placas do comutador PCIe

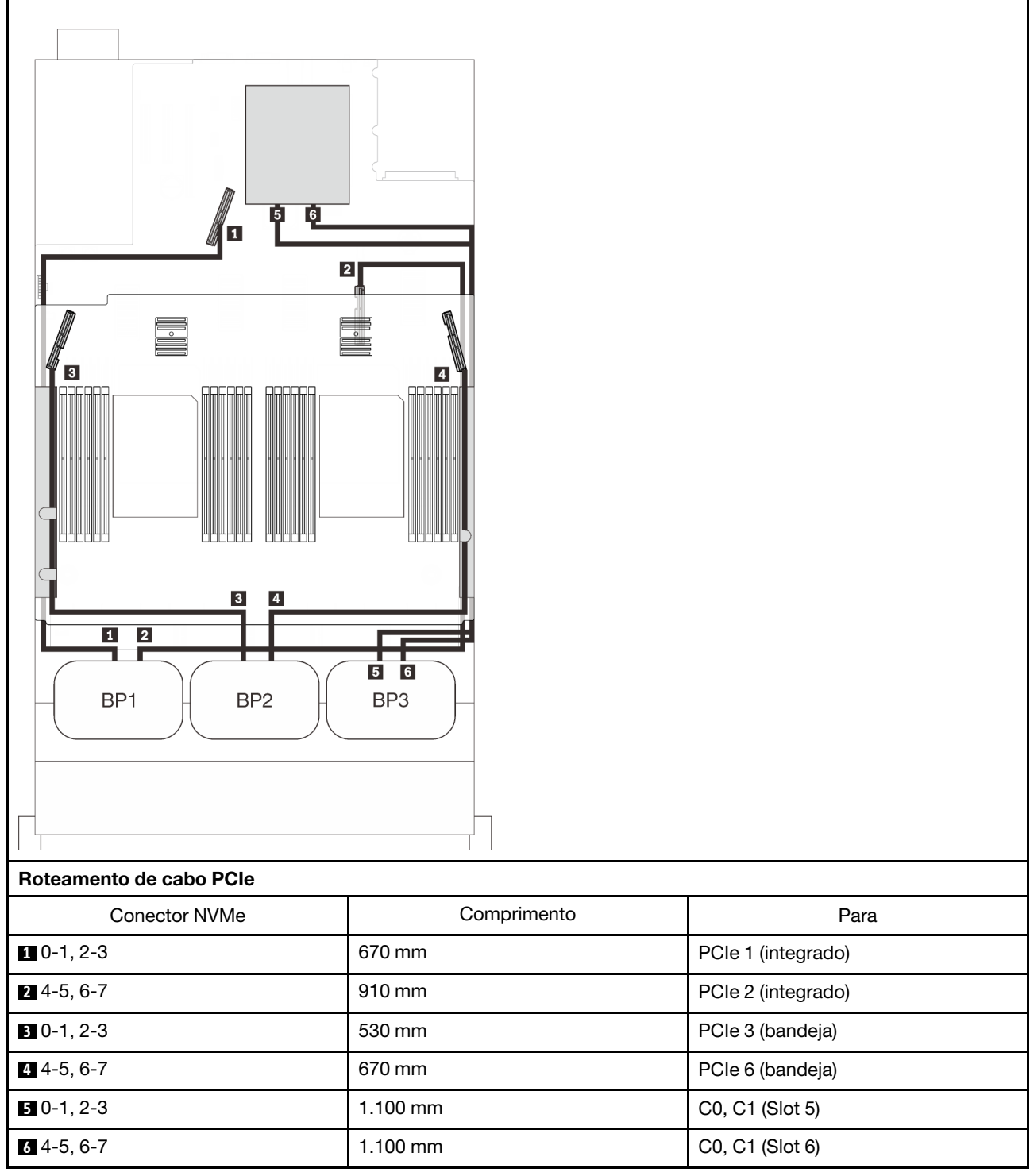

# Combinações de um backplane AnyBay

Siga as instruções nesta seção para aprender a fazer o roteamento de cabos para combinações com um backplane AnyBay.

Consulte as seções a seguir para obter informações sobre combinações de roteamento de cabos com um backplane de unidade AnyBay.

- ["Com dois processadores" na página 69](#page-76-0)
	- ["Um painel traseiro" na página 69](#page-76-1)
	- ["Dois painéis traseiros" na página 72](#page-79-0)
	- ["Três backplanes" na página 73](#page-80-0)
- ["Com quatro processadores" na página 77](#page-84-0)
	- ["Um painel traseiro" na página 77](#page-84-1)
	- ["Dois painéis traseiros" na página 81](#page-88-0)
	- ["Três backplanes" na página 83](#page-90-0)

# <span id="page-76-0"></span>Com dois processadores

Siga as instruções nesta seção para aprender a fazer o roteamento de cabos para combinações com um backplane AnyBay e dois processadores.

#### <span id="page-76-1"></span>Um painel traseiro

Um backplane AnyBay

#### Conector integrado

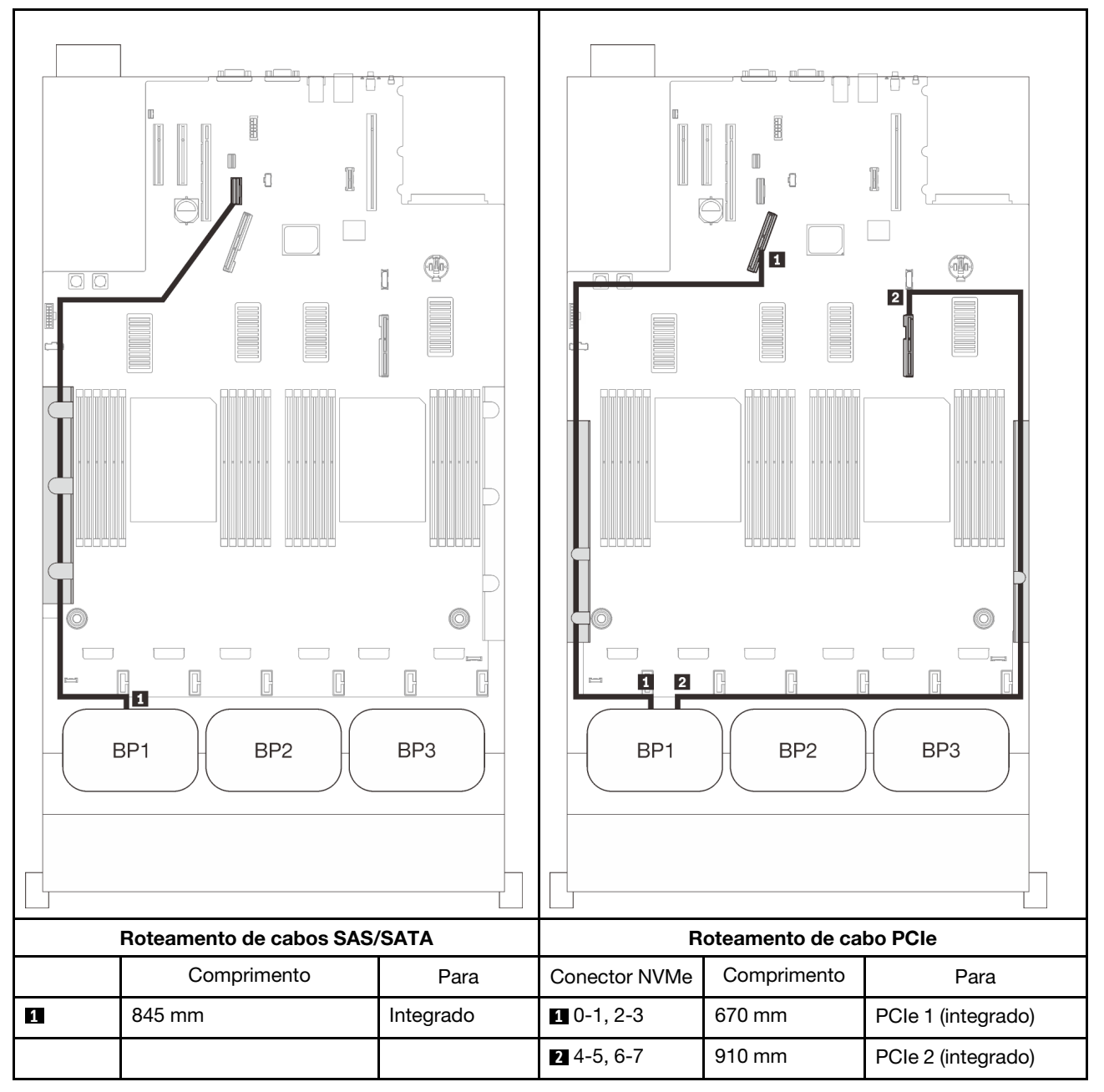

## Adaptador RAID 8i

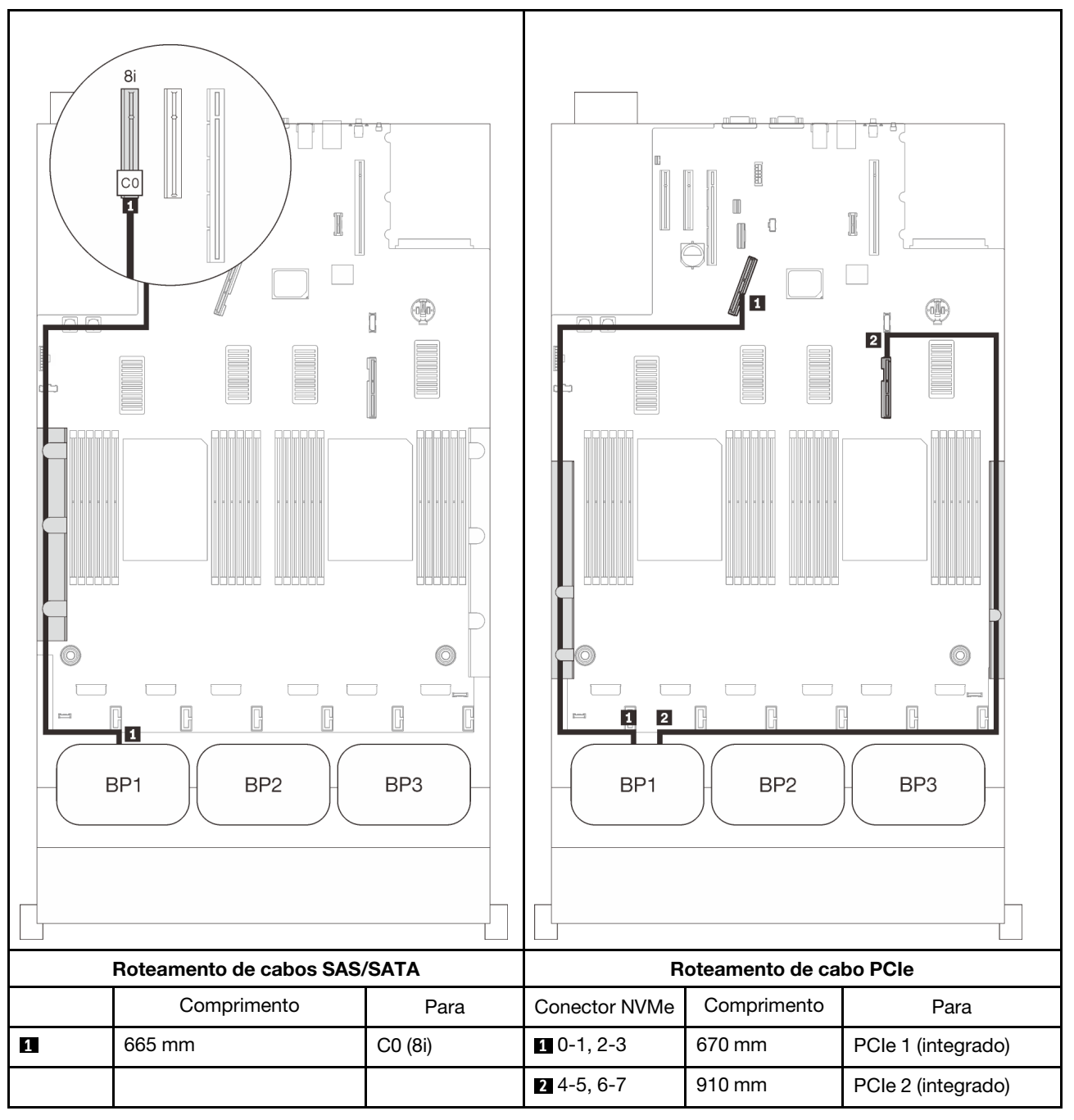

#### Adaptador RAID 16i

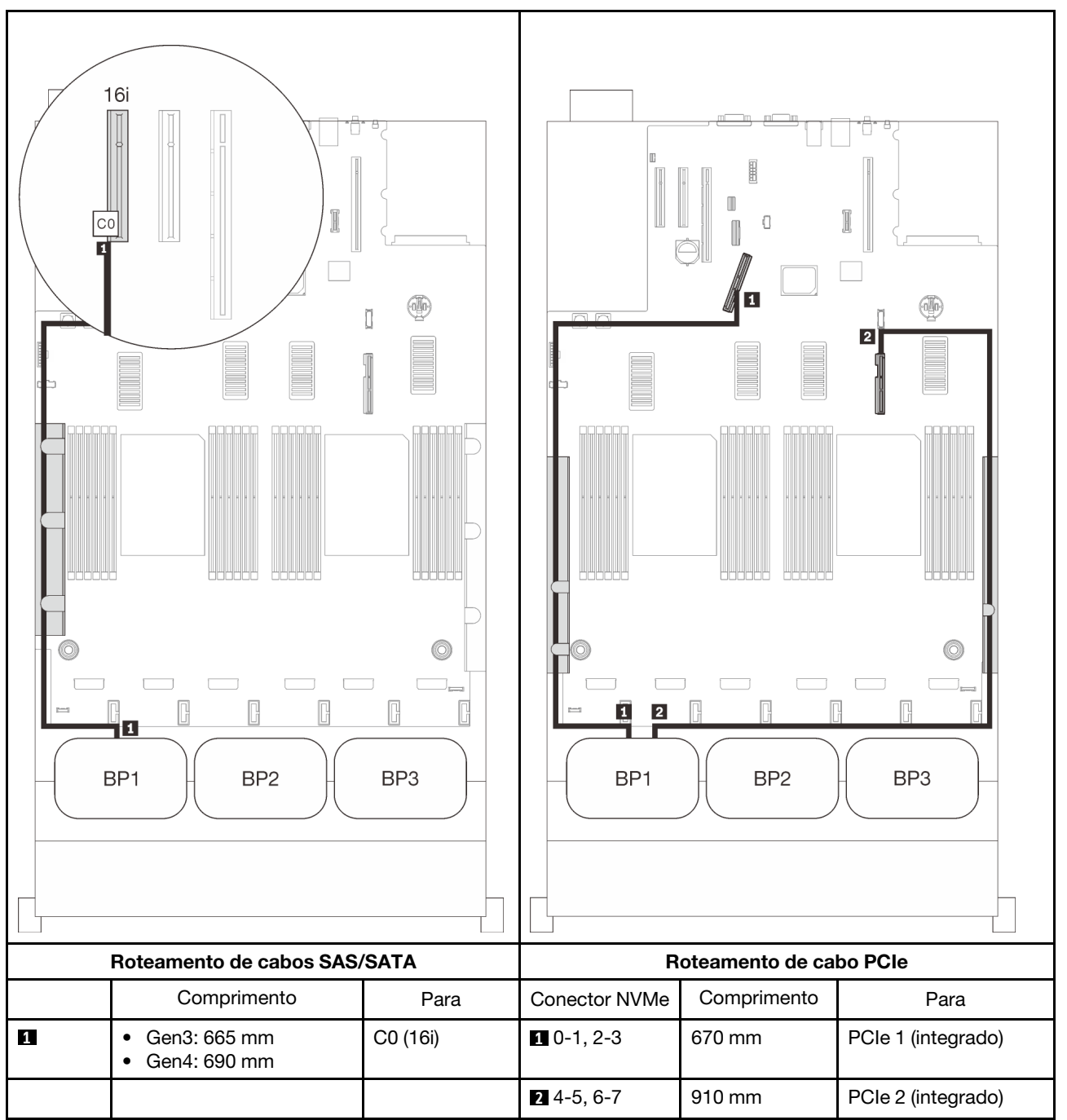

# <span id="page-79-0"></span>Dois painéis traseiros

Um backplane AnyBay e um SAS/SATA

# Adaptador RAID 16i

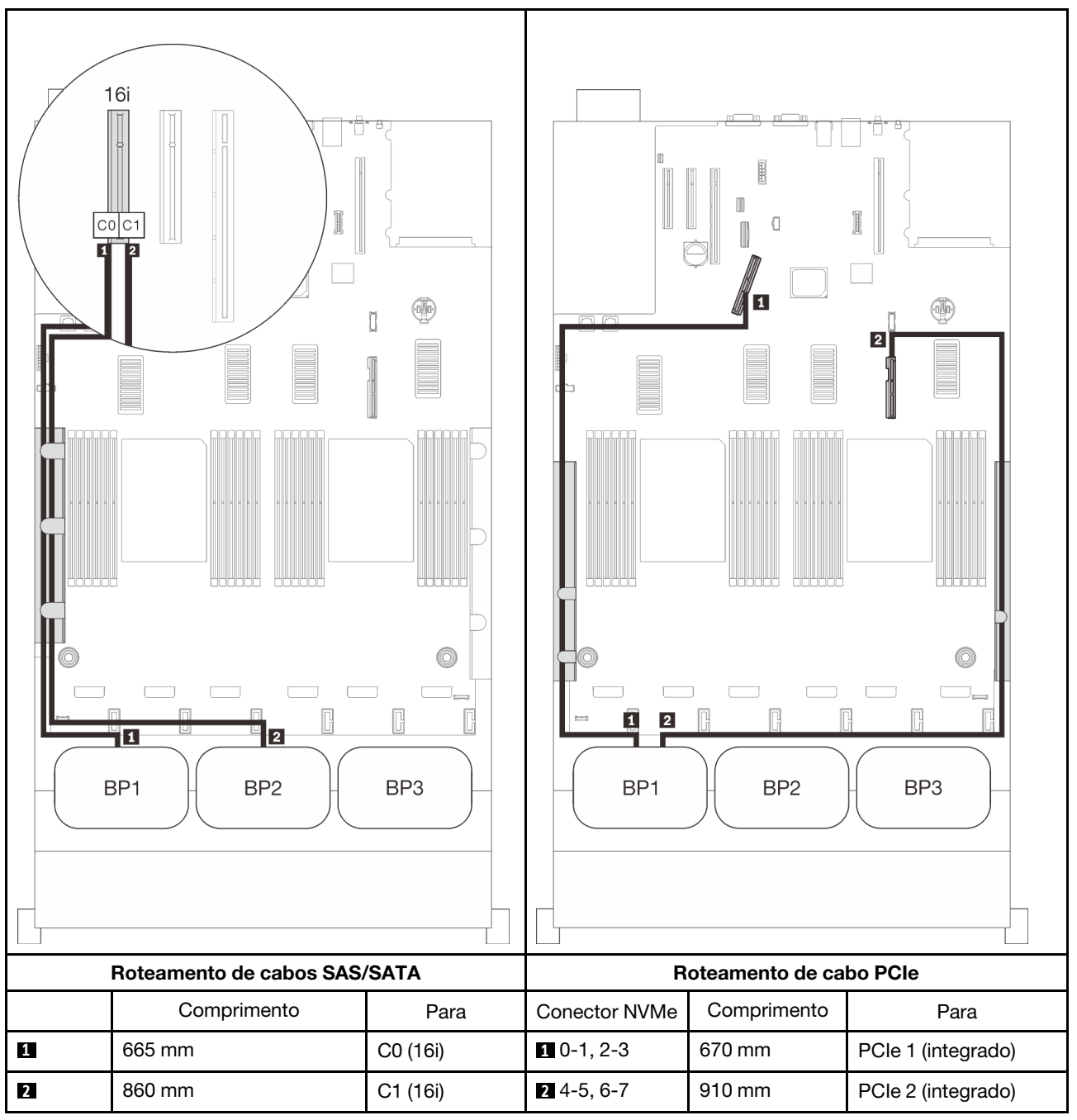

# <span id="page-80-0"></span>Três backplanes

Um backplane AnyBay e dois SAS/SATA

## Conector integrado + adaptador RAID 16i

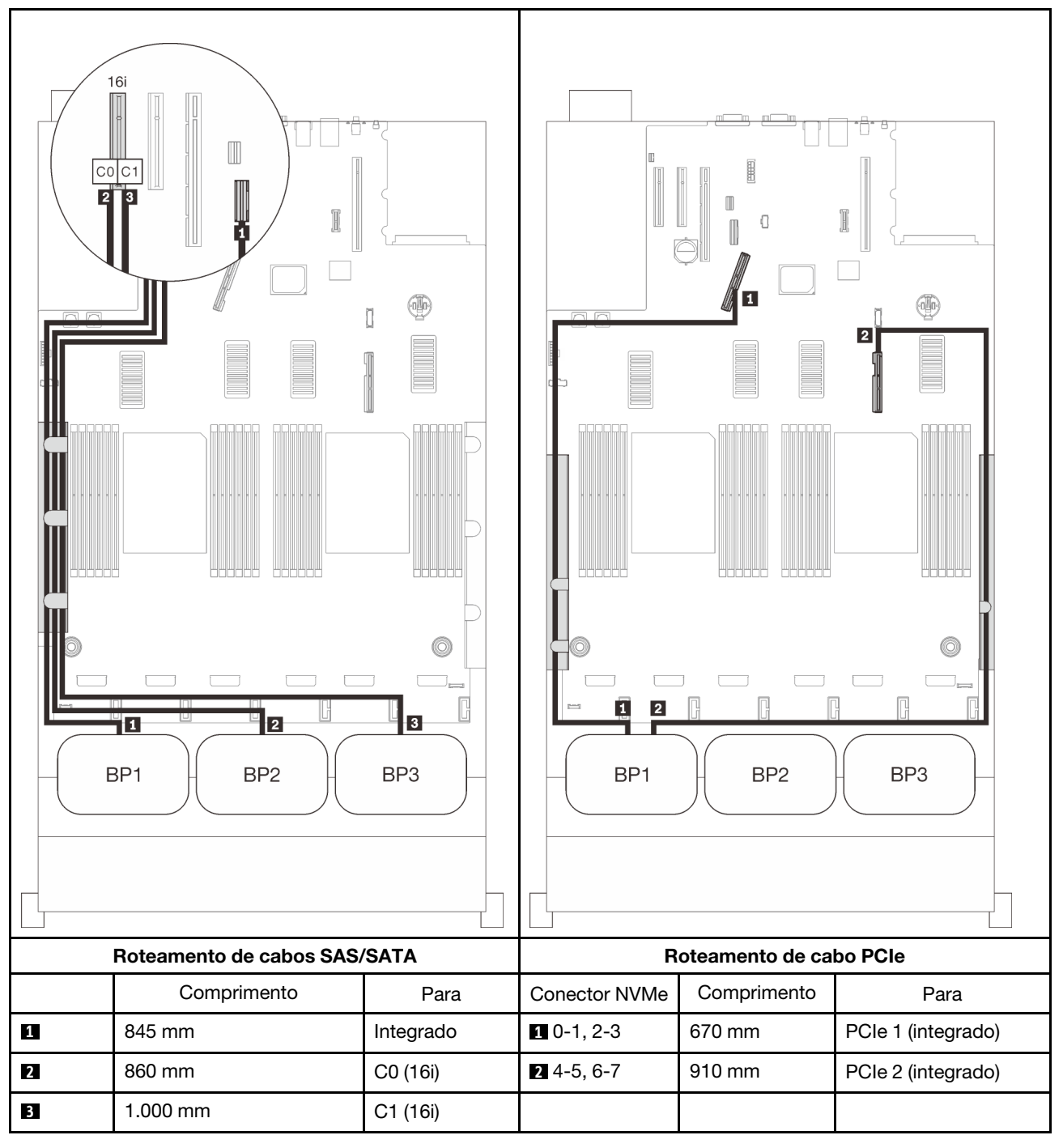

## Adaptadores RAID 8i + 16i

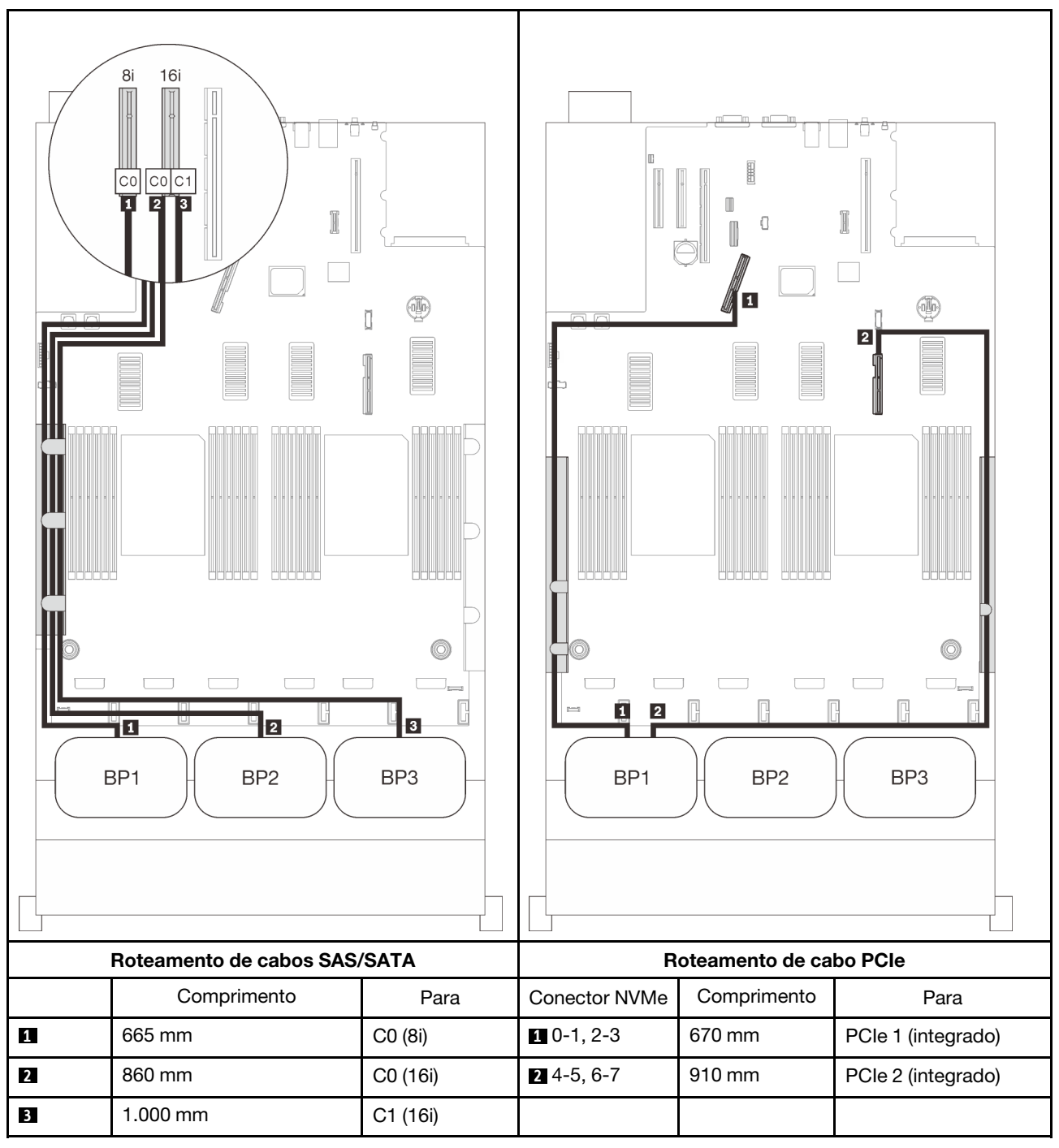

#### Adaptador RAID 32i

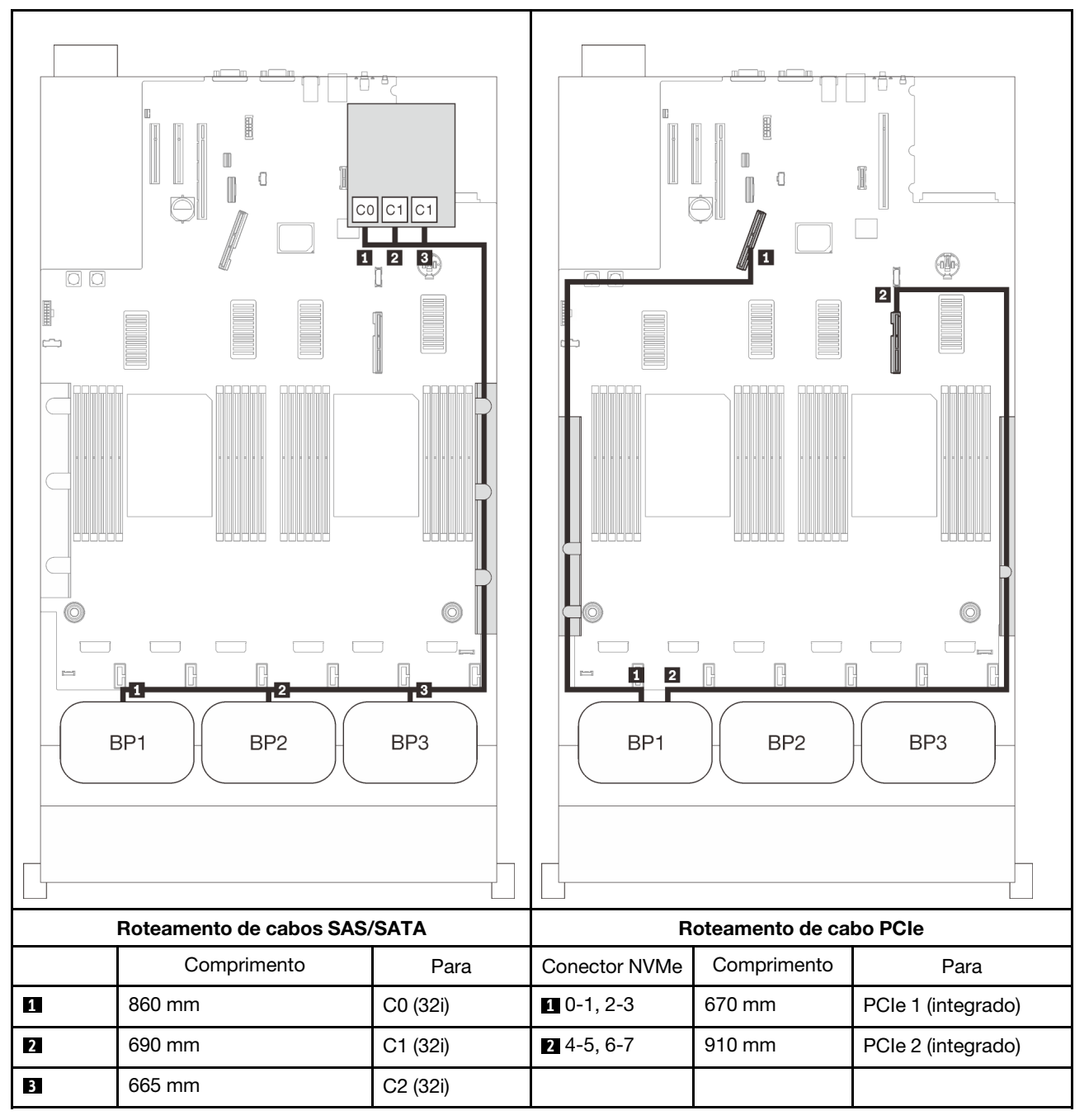

## Adaptador RAID 16i + 8i

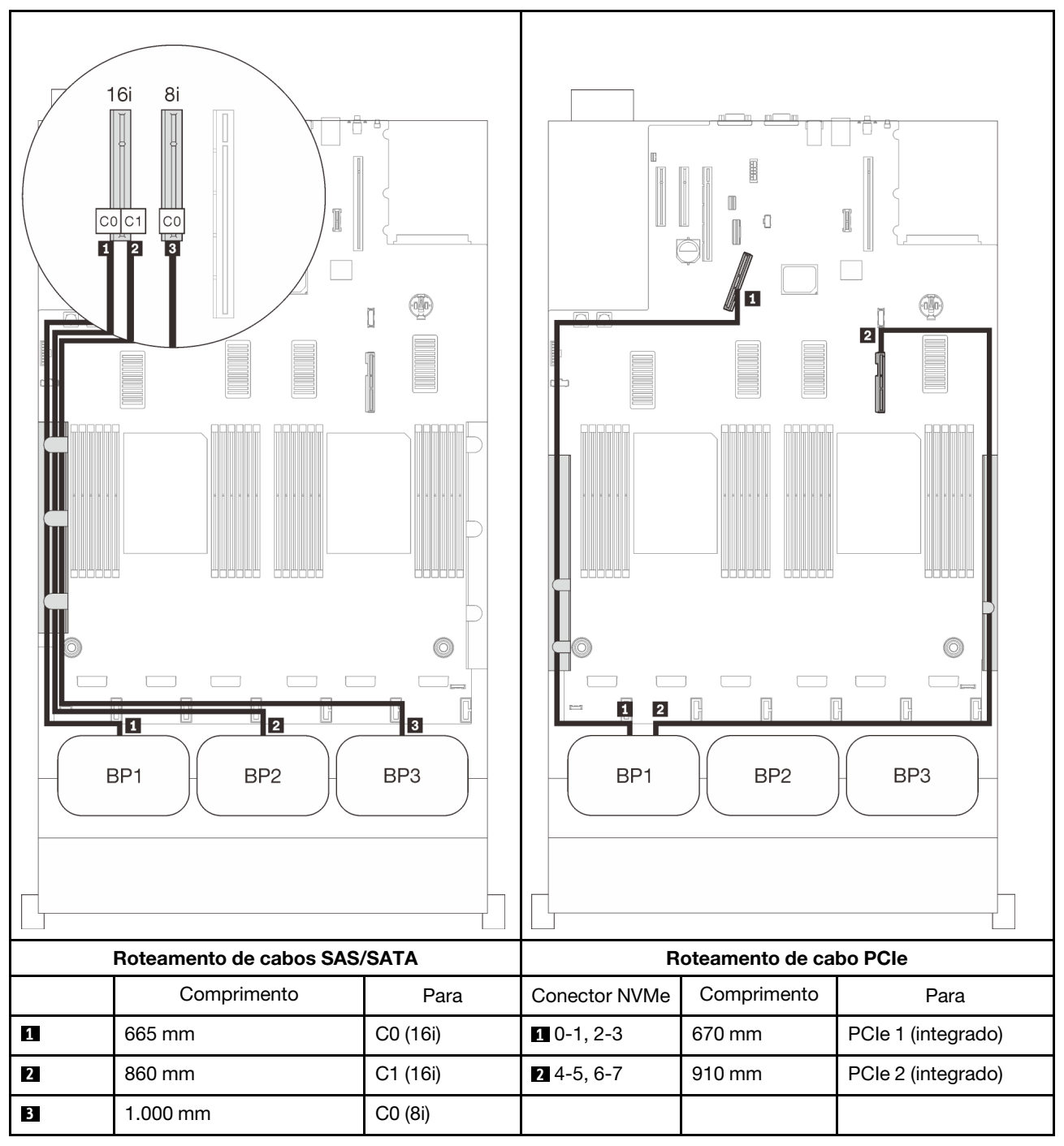

# <span id="page-84-0"></span>Com quatro processadores

com quatro processadores instalados, os dois conectores PCIe na bandeja de expansão também estão disponíveis. Siga as instruções nesta seção para aprender a fazer o roteamento de cabos para combinações com um backplane AnyBay e estes dois conectores.

Nota: Consulte ["Conectando cabos à bandeja de expansão do processador e da memória" na página 46](#page-53-0) para executar o procedimento corretamente ao conectar cabos PCIe à bandeja de expansão do processador e da memória.

#### <span id="page-84-1"></span>Um painel traseiro

Um backplane AnyBay

#### Conector integrado

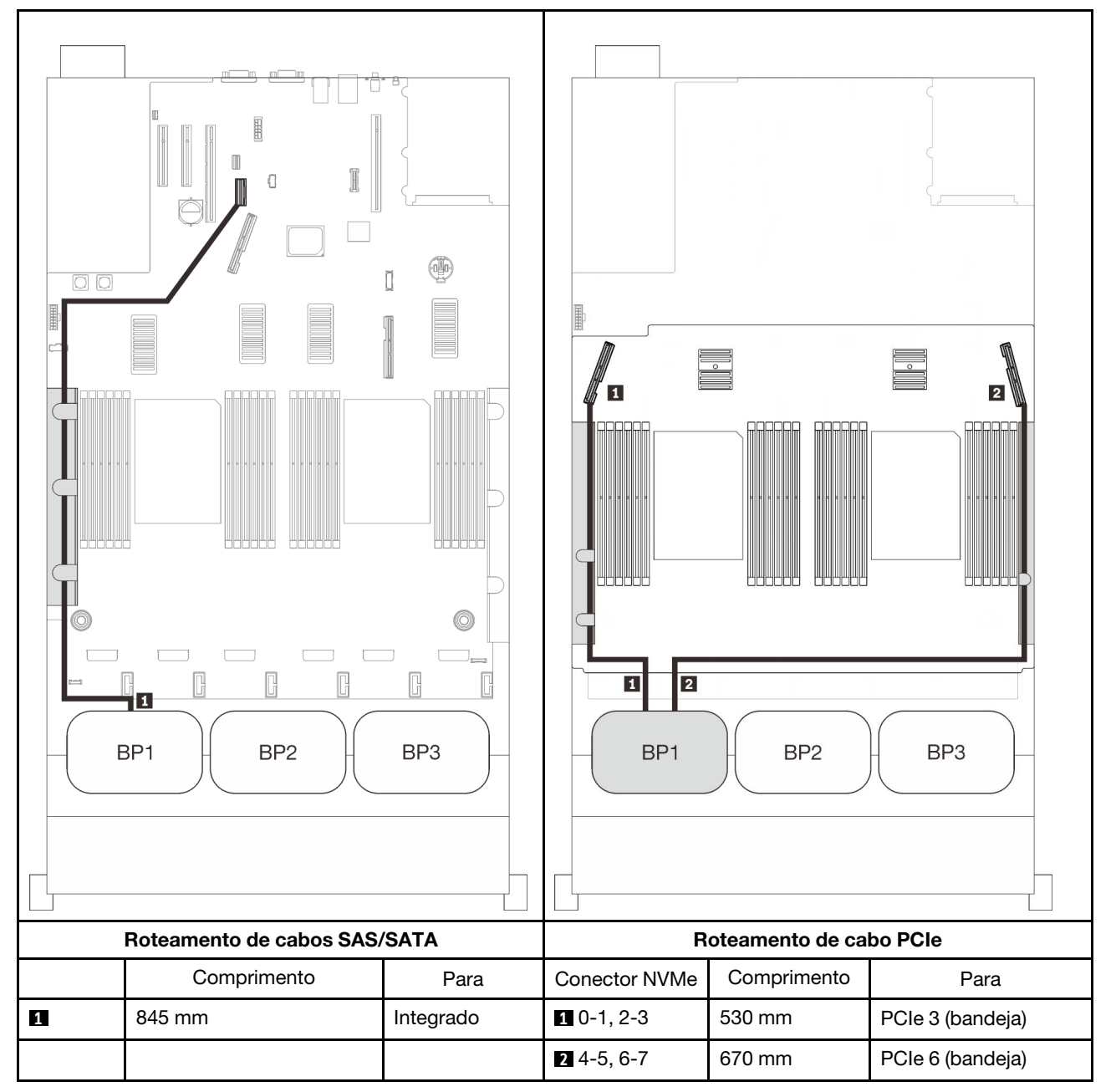

## Adaptador RAID 8i

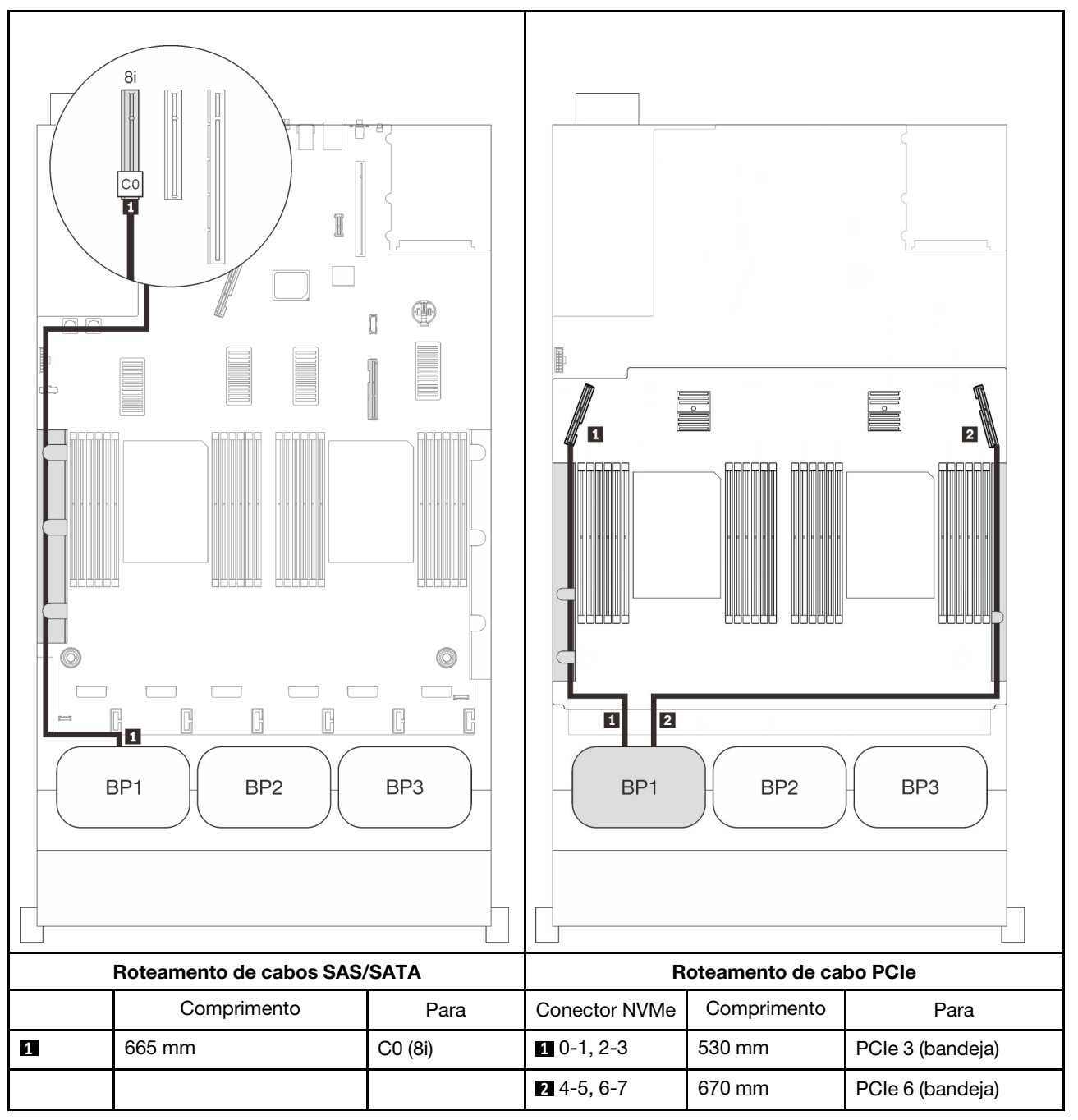

## Adaptador RAID 16i

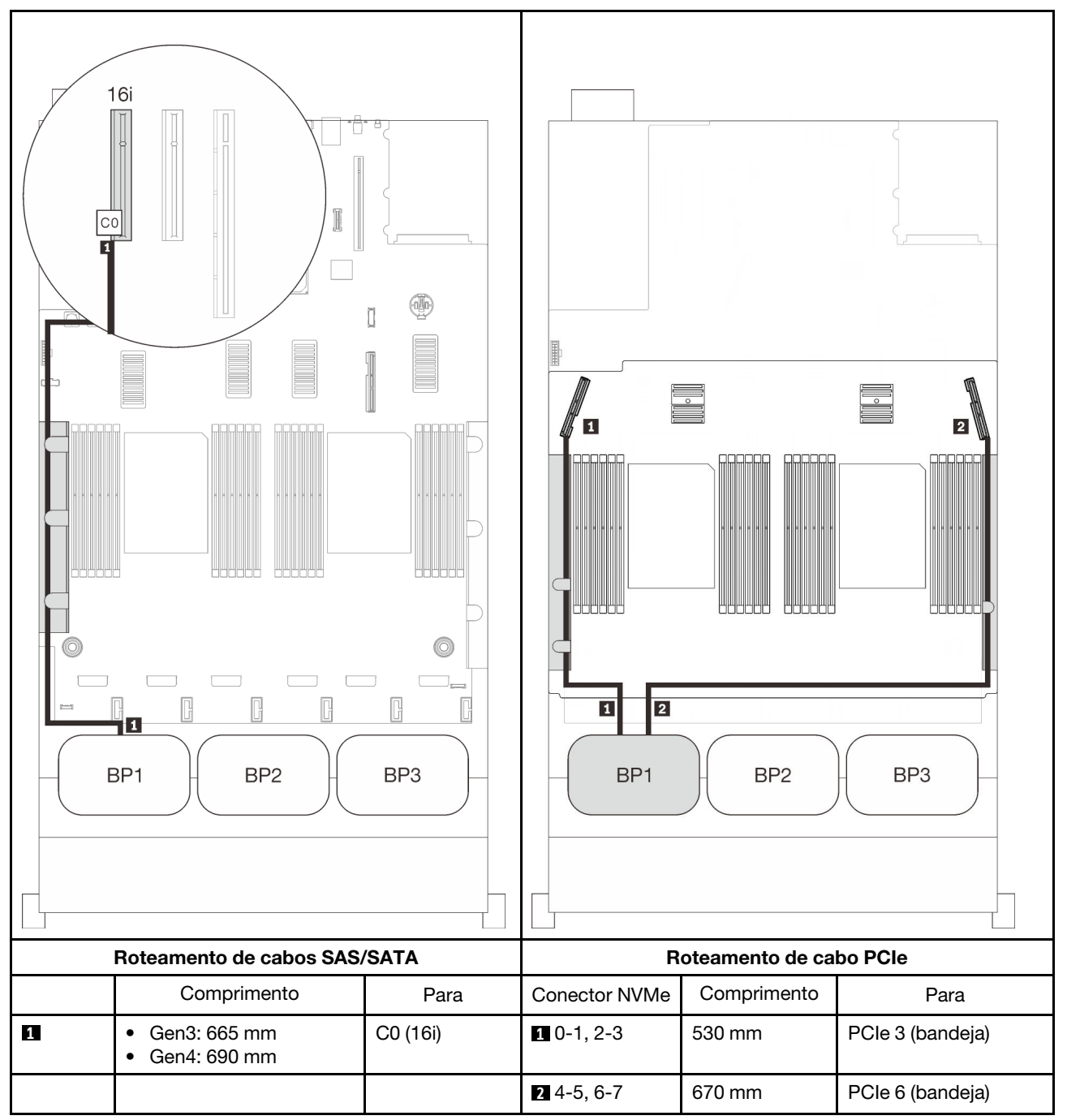

# <span id="page-88-0"></span>Dois painéis traseiros

Um backplane AnyBay e um SAS/SATA

## Adaptador RAID 8i

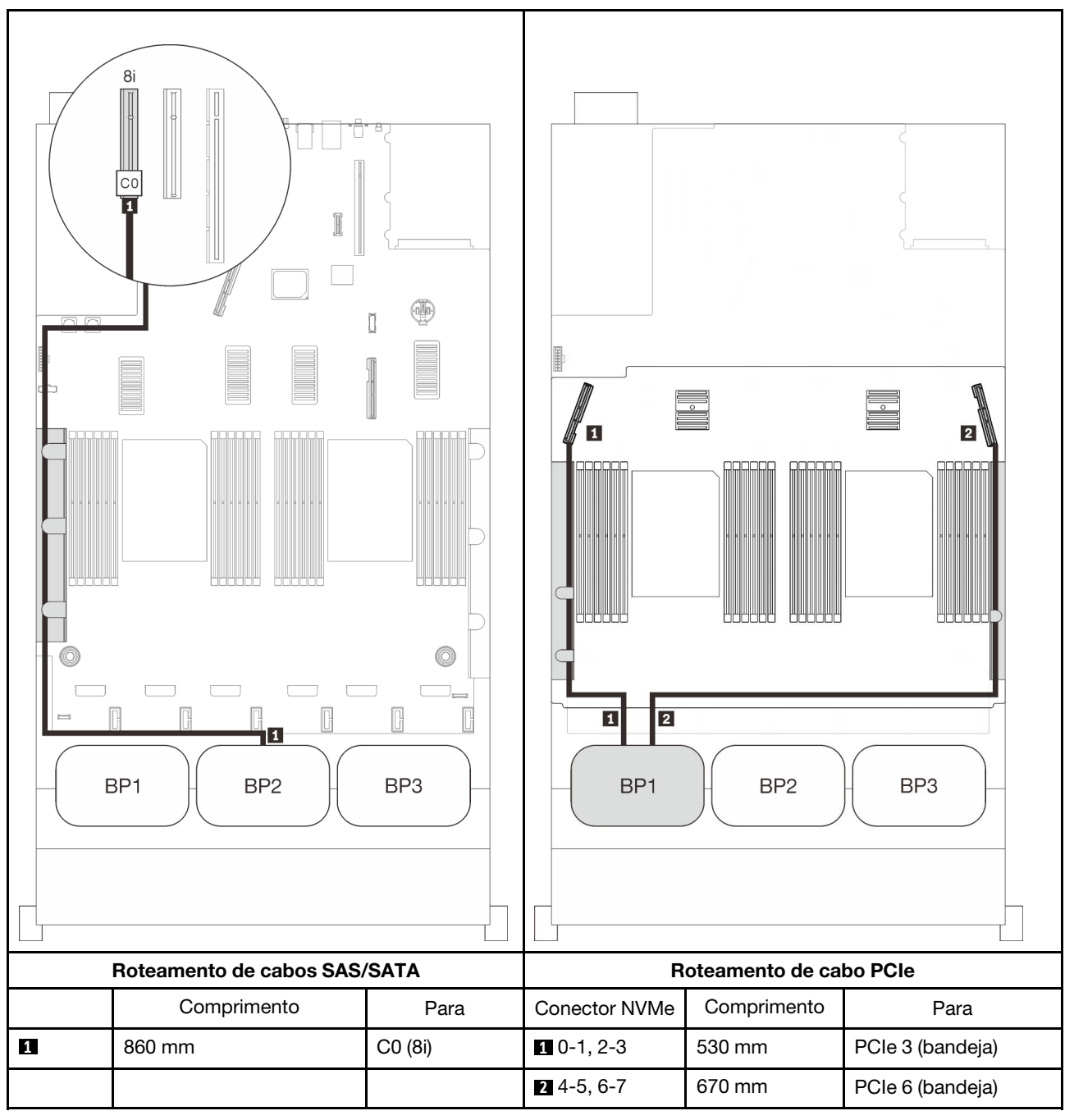

## Adaptador RAID 16i

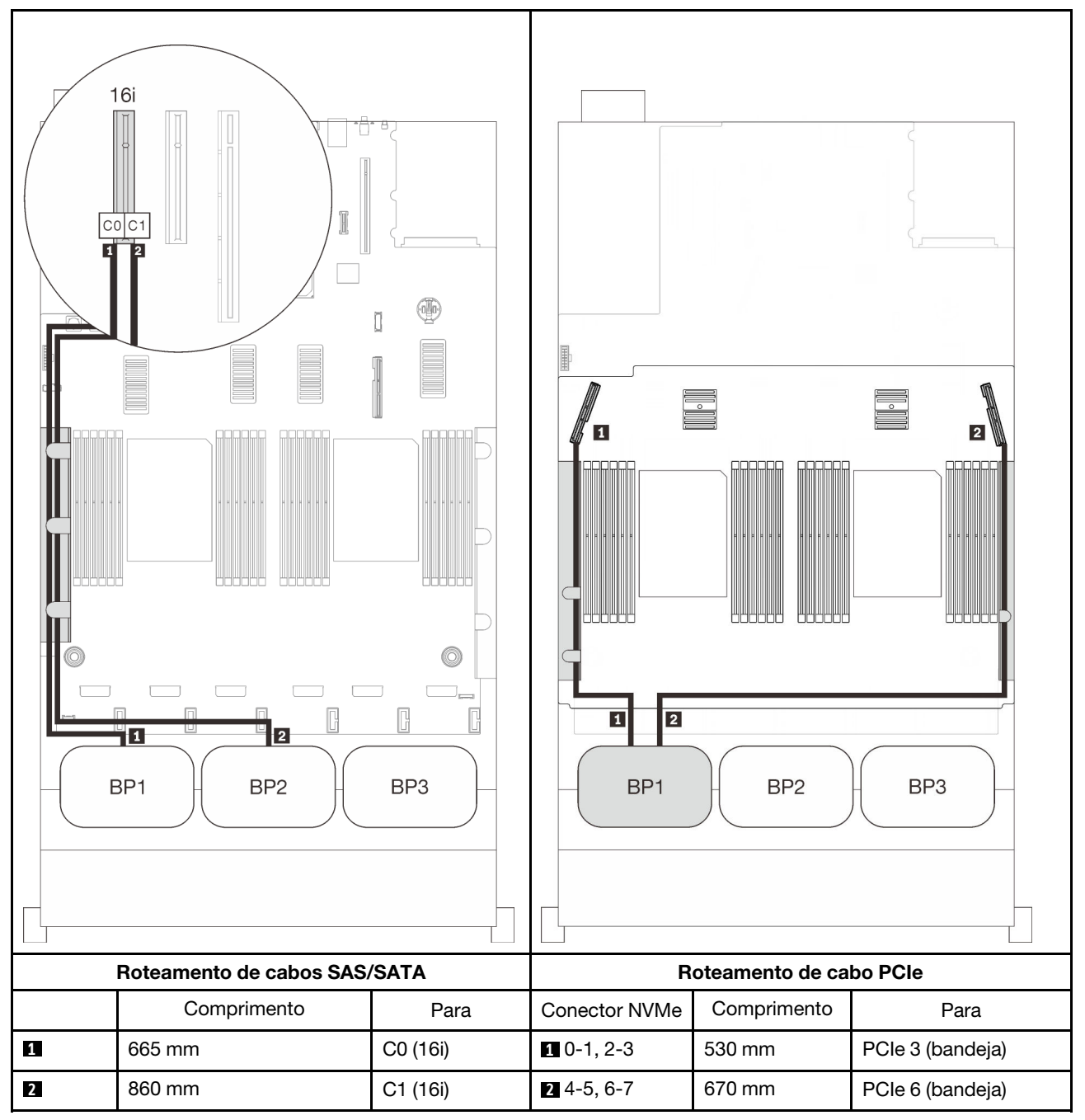

# <span id="page-90-0"></span>Três backplanes

Um backplane AnyBay e dois SAS/SATA

## Conector integrado + adaptador RAID 16i

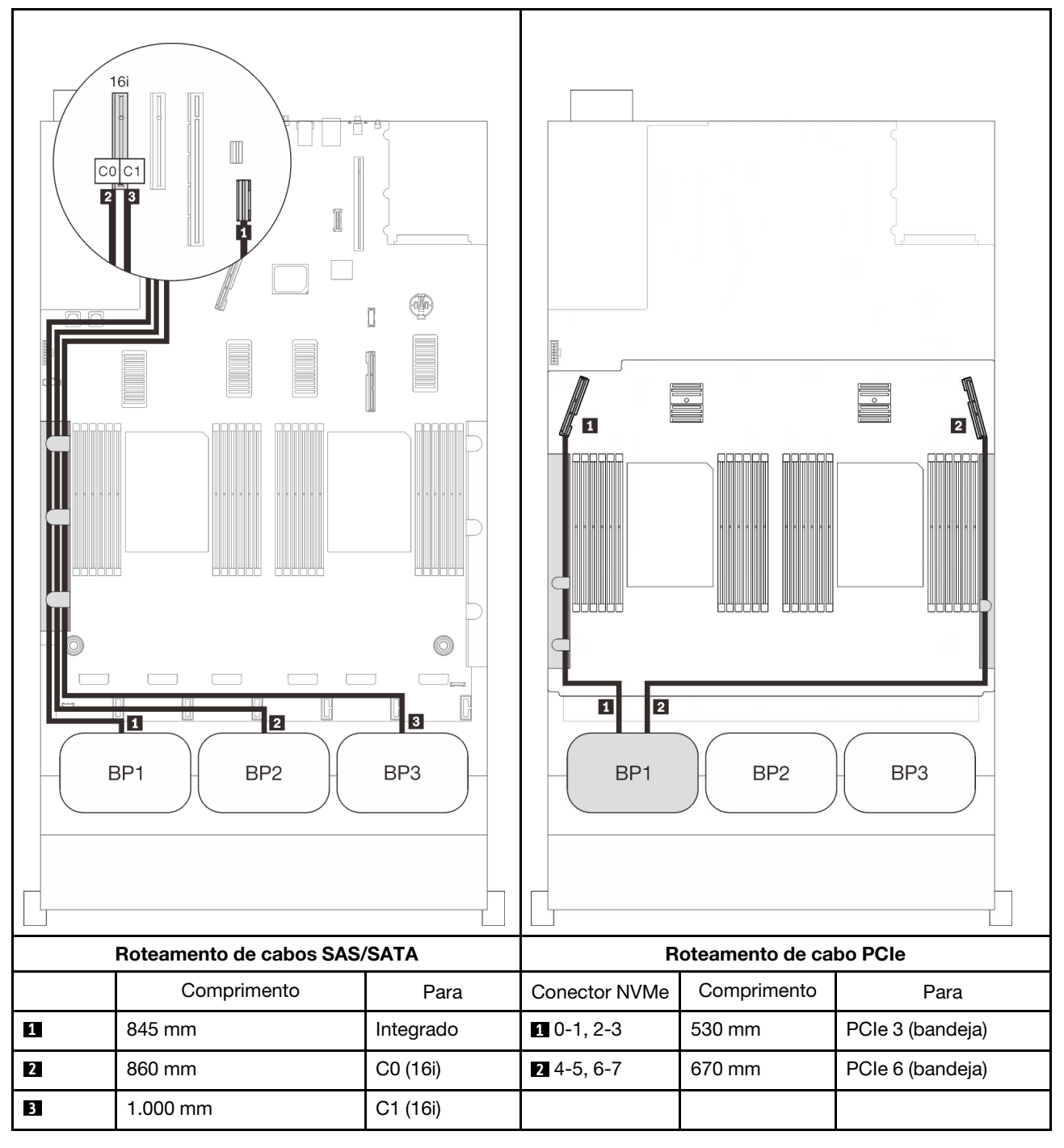

## Adaptadores RAID 8i + 16i

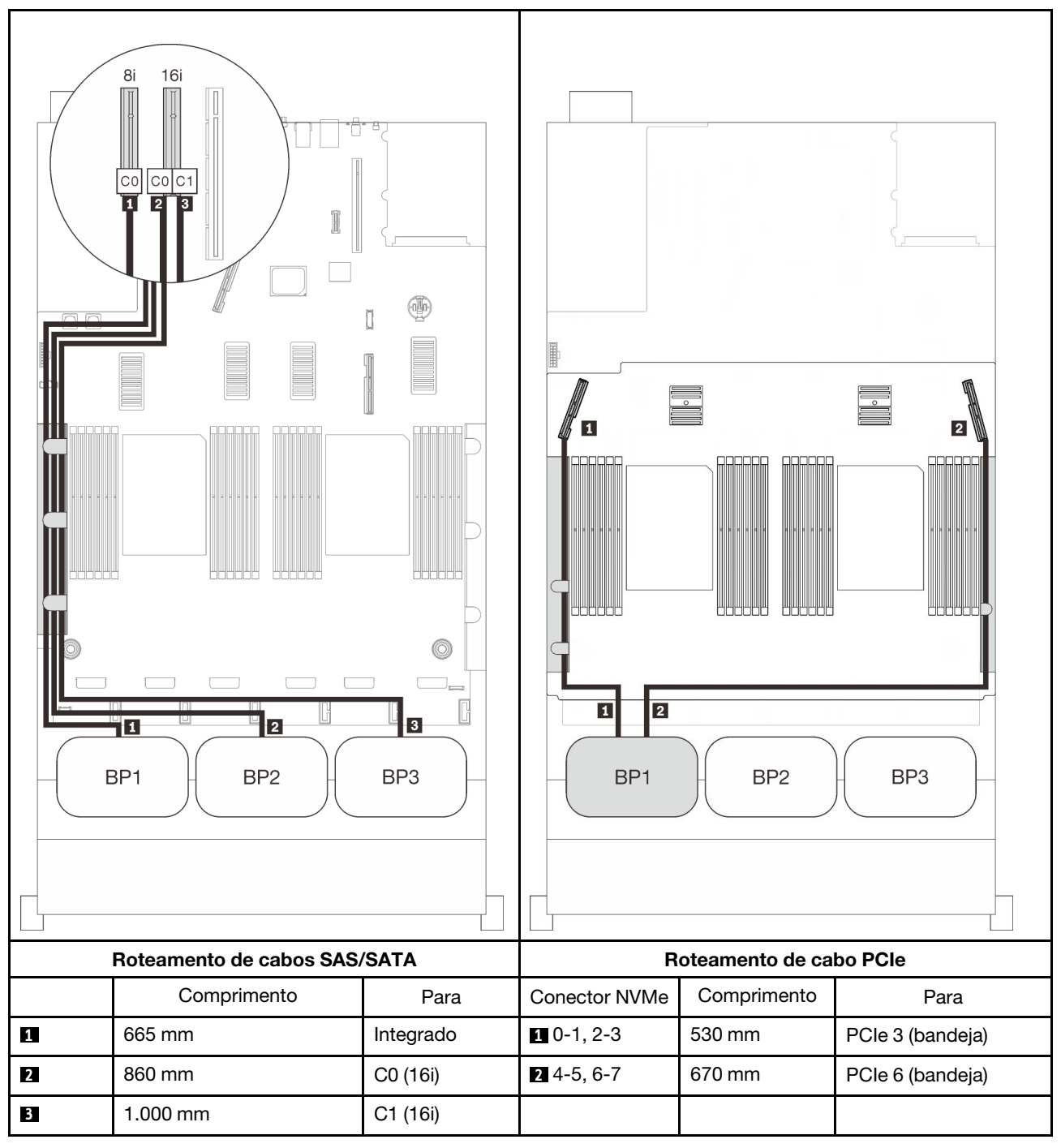

### Adaptador RAID 32i

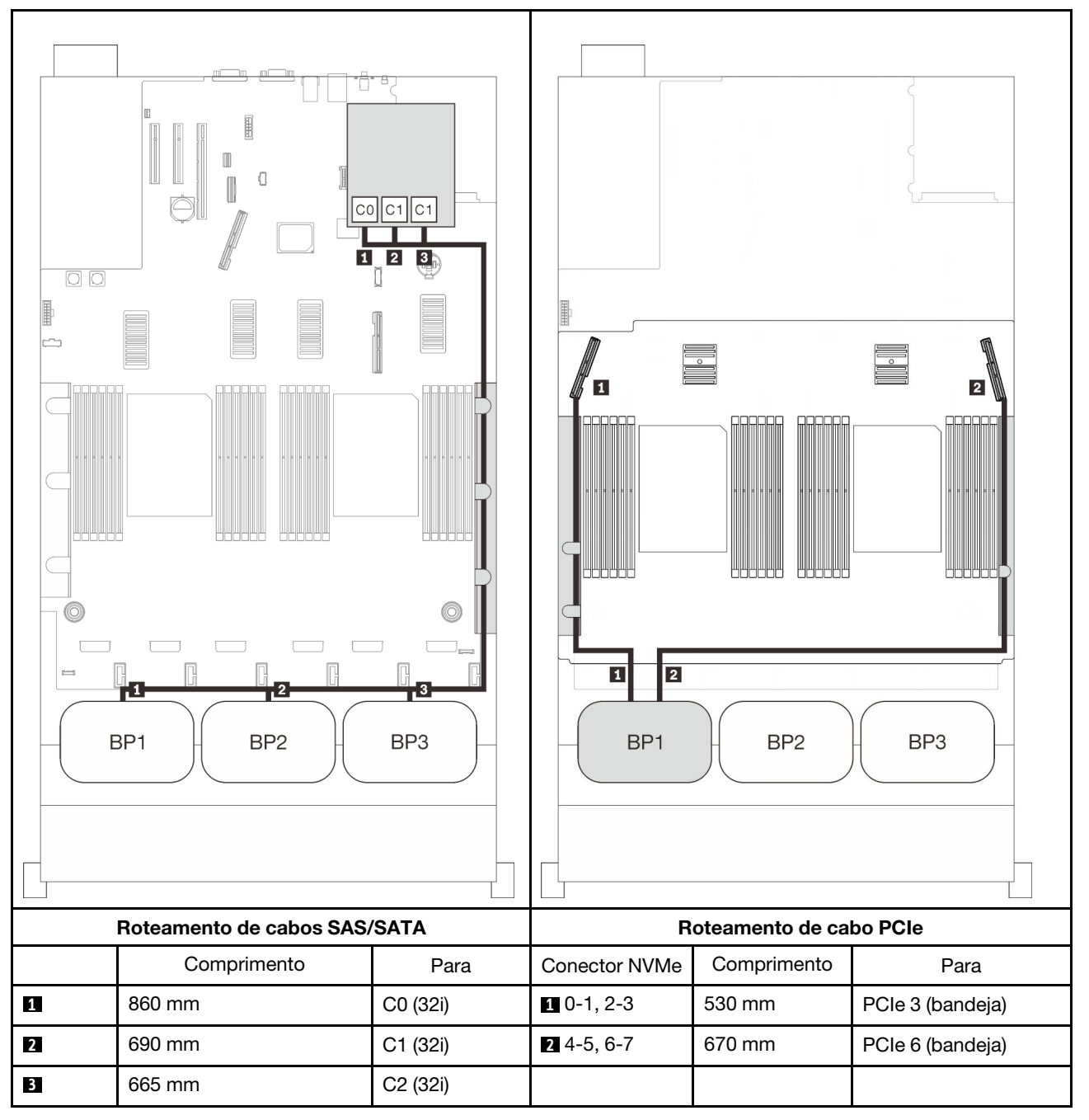

## Adaptador RAID 16i + 8i

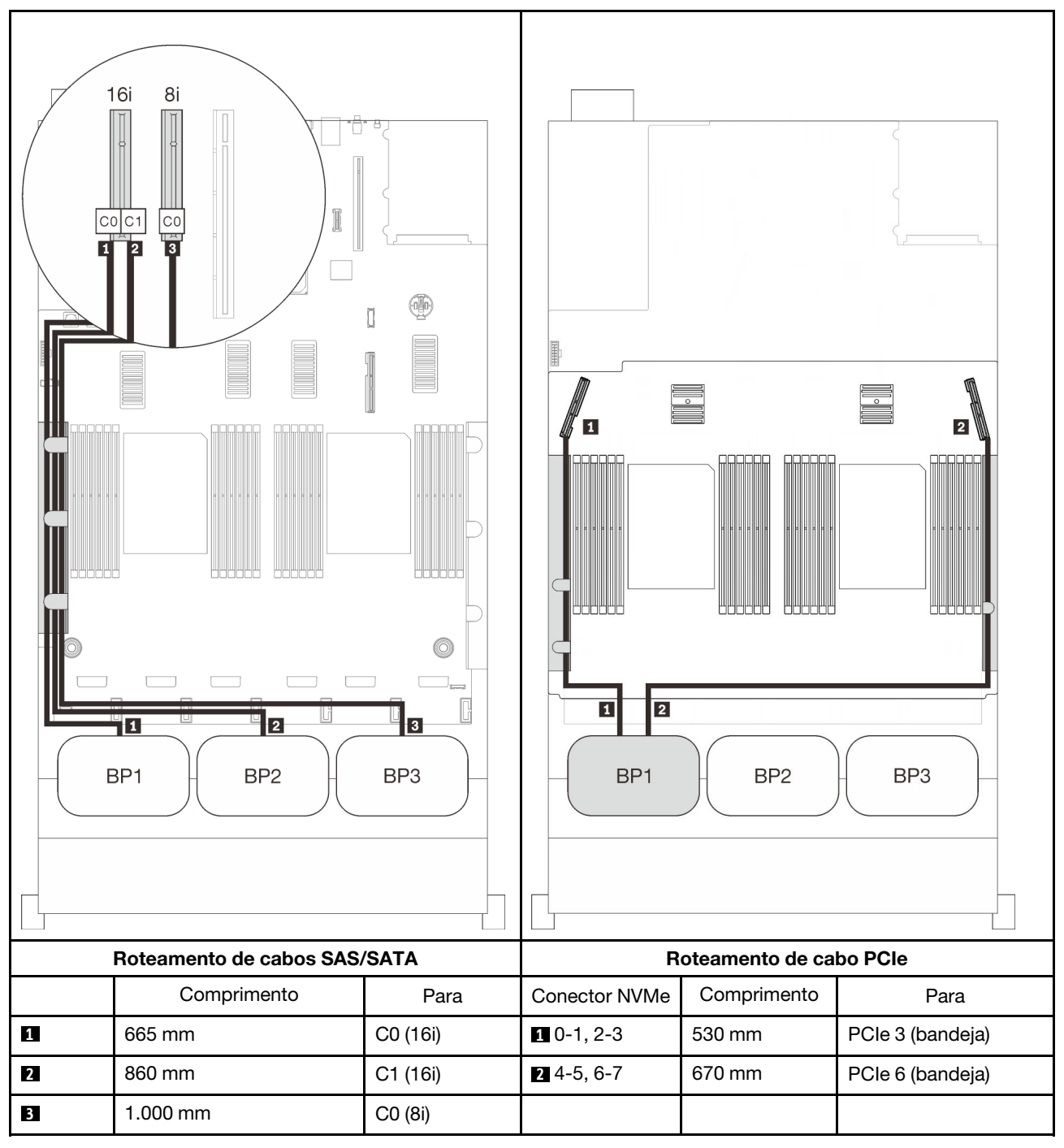

# Combinações de dois backplanes AnyBay

Siga as instruções nesta seção para aprender a fazer o roteamento de cabos para combinações com dois backplanes AnyBay.

Nota: Essas combinações requerem quatro processadores instalados.

Consulte as seções a seguir para obter informações sobre combinações de roteamento de cabos com dois backplanes de unidade AnyBay.

- ["Sem placa de comutador PCIe" na página 87](#page-94-0)
	- ["Dois painéis traseiros" na página 87](#page-94-1)
	- ["Três backplanes" na página 89](#page-96-0)
- ["Com placa de comutador PCIe" na página 93](#page-100-0)
	- ["Dois painéis traseiros" na página 94](#page-101-0)
	- ["Três backplanes" na página 95](#page-102-0)

## <span id="page-94-0"></span>Sem placa de comutador PCIe

Siga as instruções nesta seção para aprender a fazer o roteamento de cabos para combinações com dois backplanes AnyBay e nenhuma placa de comutador PCIe.

Nota: Consulte ["Conectando cabos à bandeja de expansão do processador e da memória" na página 46](#page-53-0) para executar o procedimento corretamente ao conectar cabos PCIe à bandeja de expansão do processador e da memória.

#### <span id="page-94-1"></span>Dois painéis traseiros

Dois backplanes AnyBay

## Adaptador RAID 16i

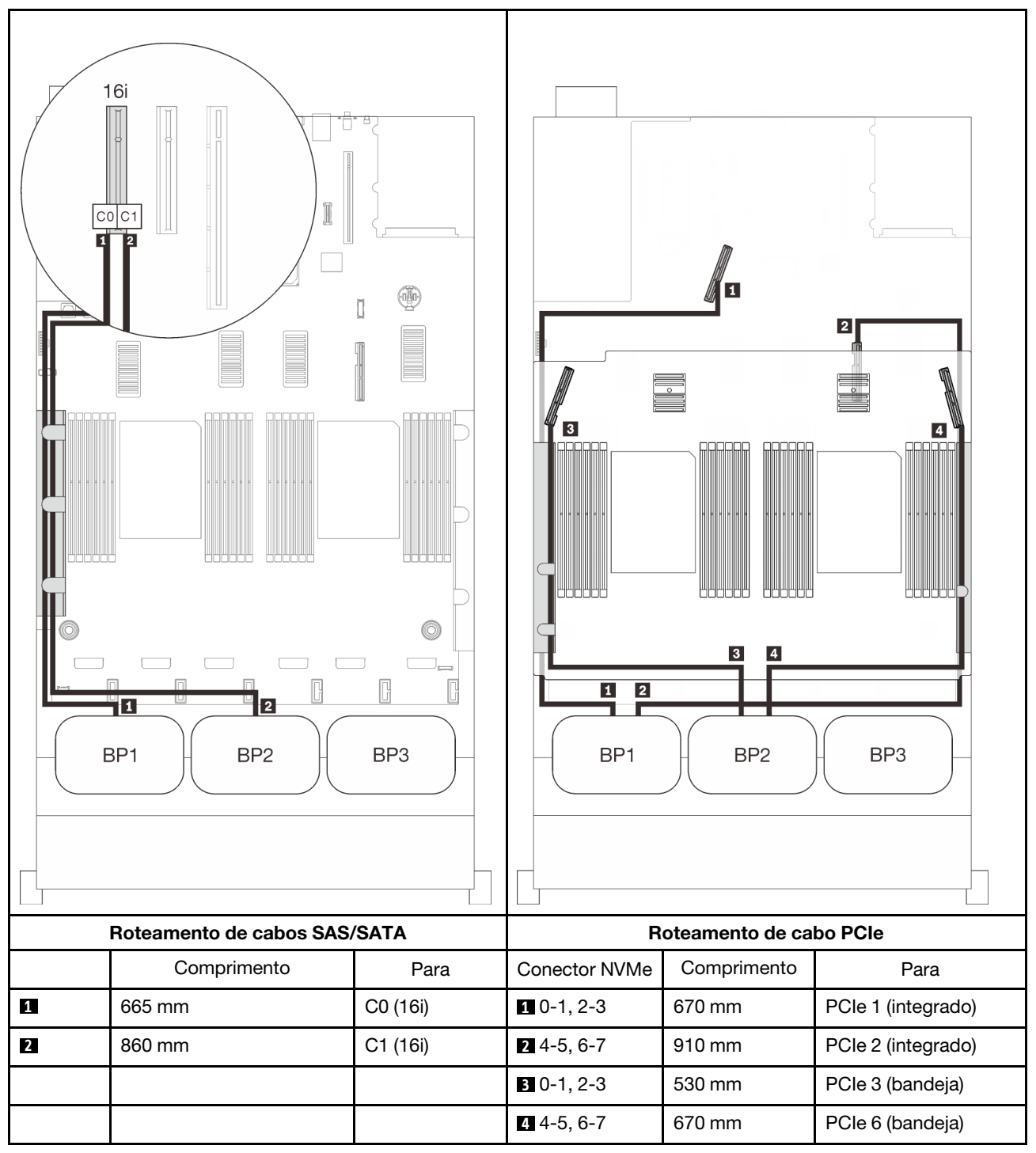

# <span id="page-96-0"></span>Três backplanes

Dois backplanes AnyBay e um SAS/SATA

#### Conector integrado + adaptador RAID 16i

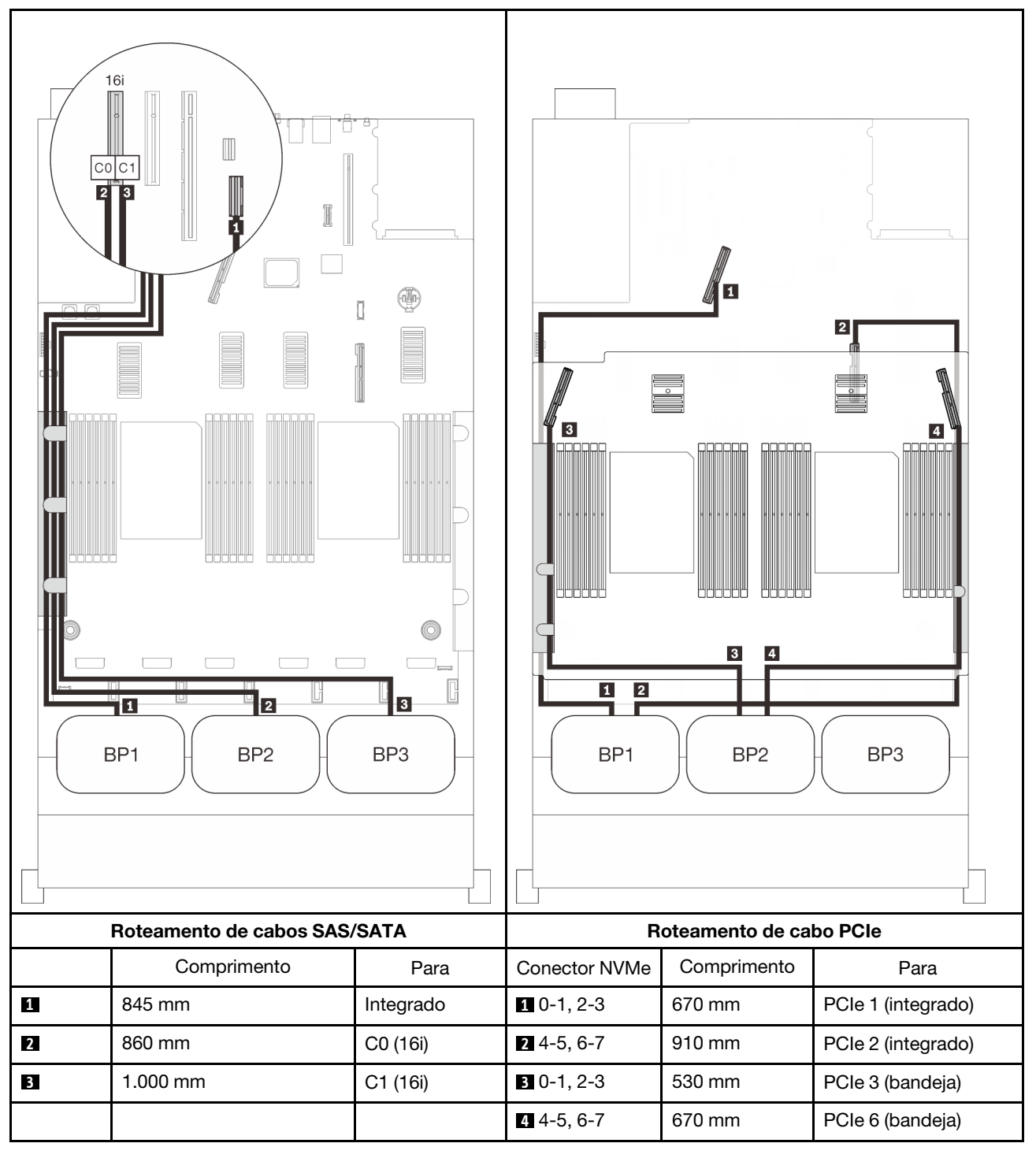

#### Adaptadores RAID 8i + 16i

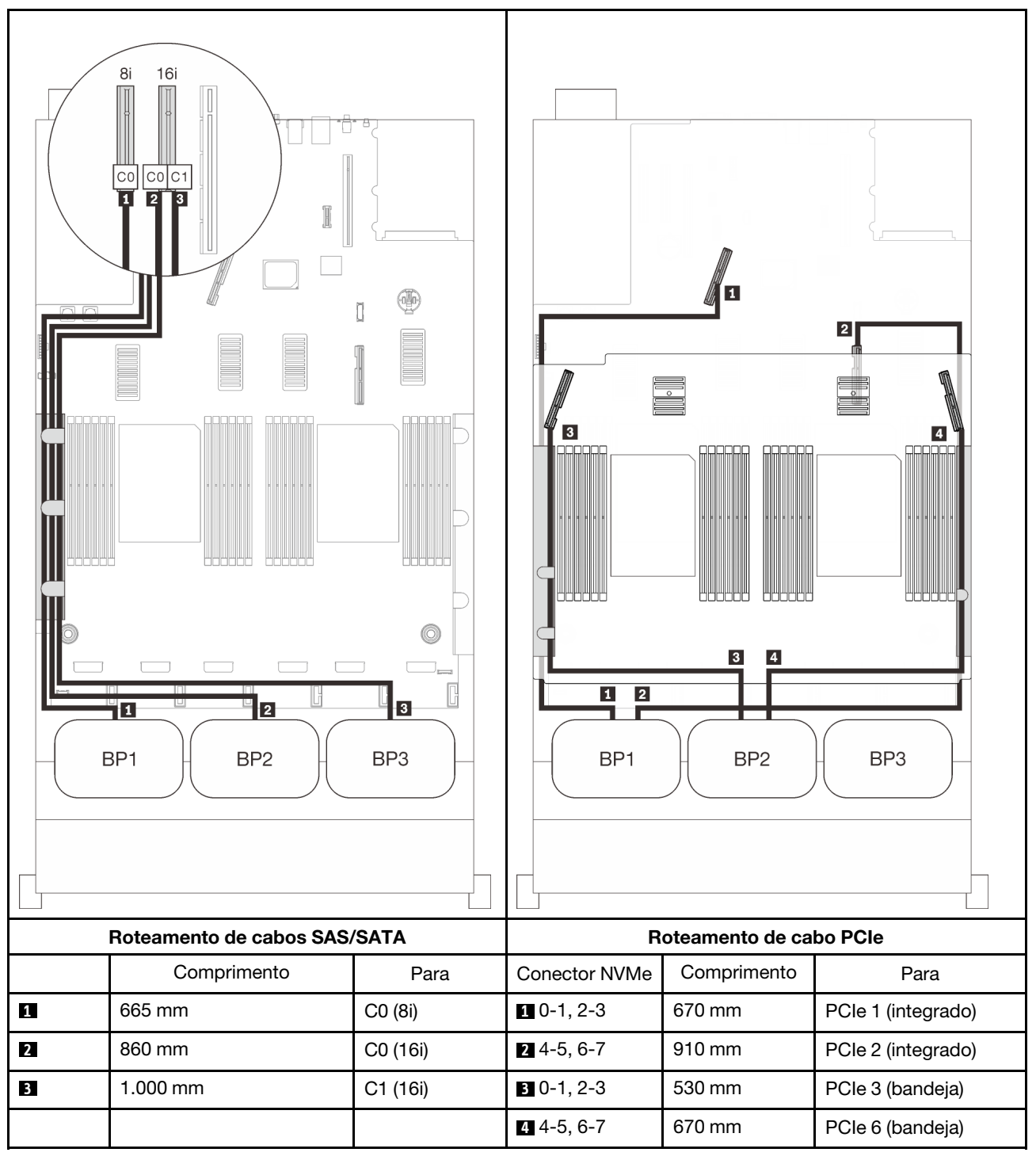

#### Adaptador RAID 32i

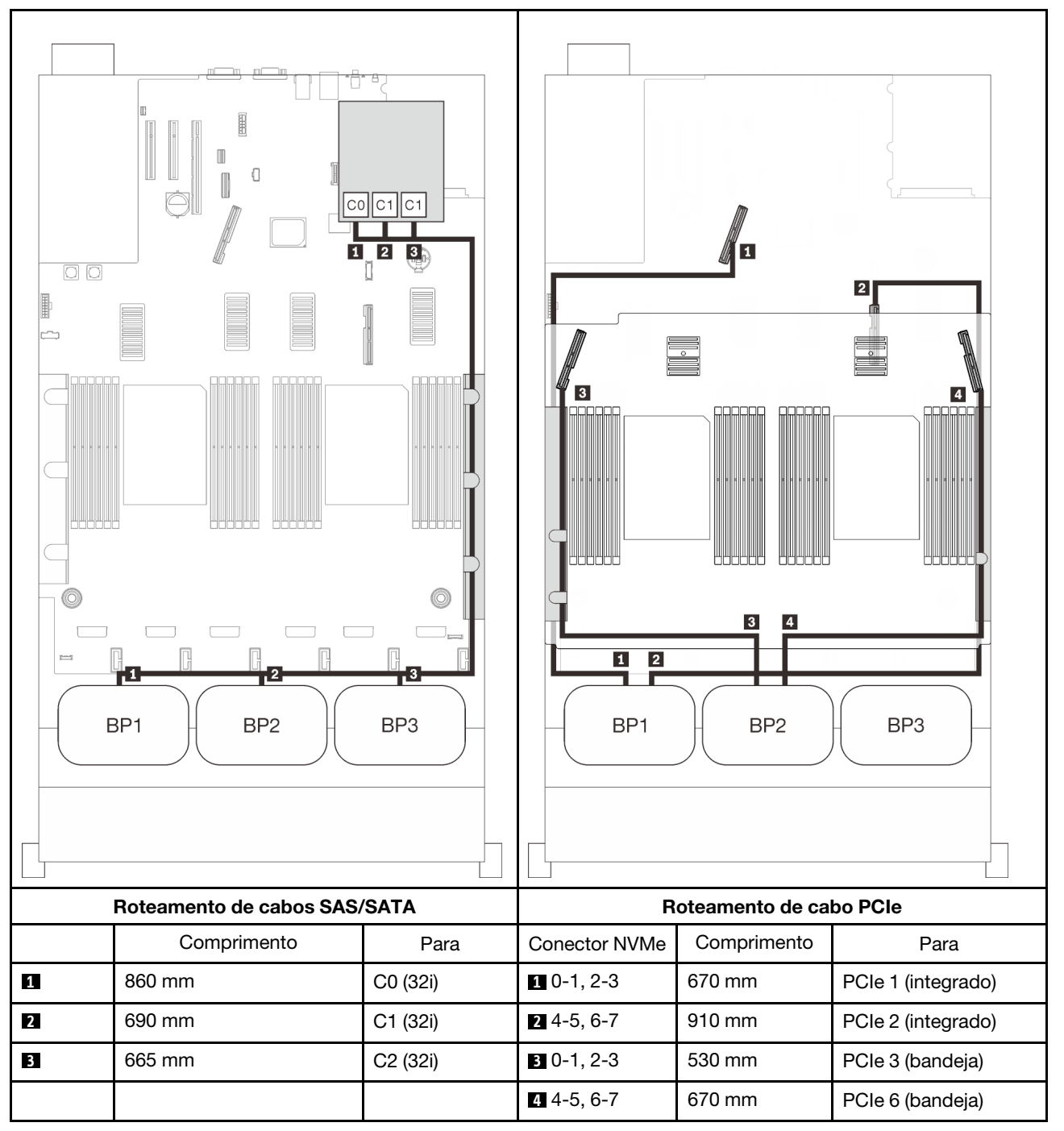

#### Adaptador RAID 16i + 8i

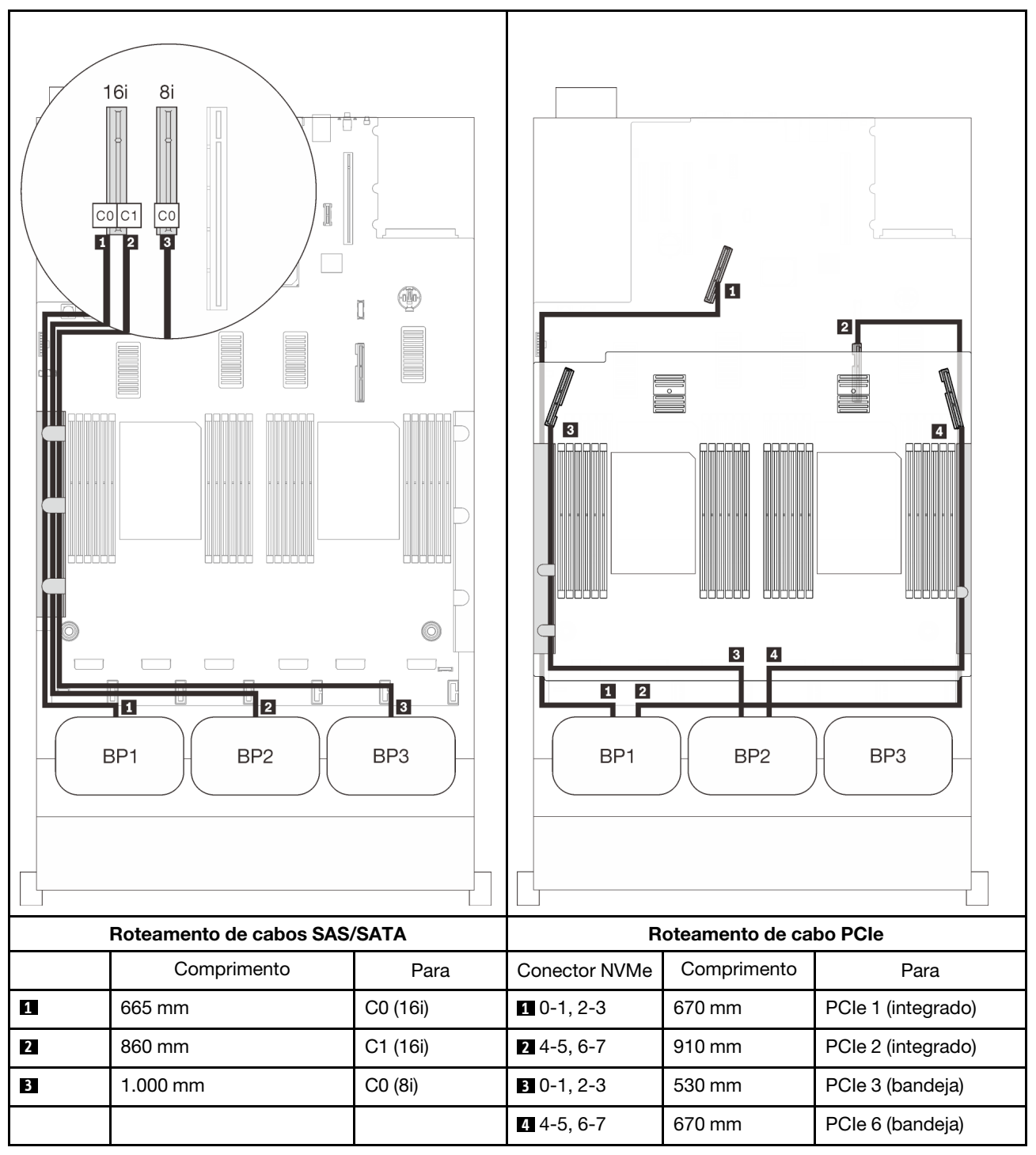

# <span id="page-100-0"></span>Com placa de comutador PCIe

Com uma placa de comutador PCIe instalada, há mais uma opção para conexão de cabos NVMe. Siga as instruções nesta seção para aprender a fazer o roteamento de cabos para combinações com dois backplanes AnyBay e uma placa de comutador PCIe.

#### Notas:

- Consulte ["Conectando cabos à bandeja de expansão do processador e da memória" na página 46](#page-53-0) para executar o procedimento corretamente ao conectar cabos PCIe à bandeja de expansão do processador e da memória.
- Consulte ["Conectando os cabos às placas de comutador NVMe" na página 48](#page-55-0) para executar o procedimento corretamente ao conectar cabos PCIe às placas do comutador PCIe.

# <span id="page-101-0"></span>Dois painéis traseiros

Dois backplanes AnyBay

## Adaptador RAID 16i

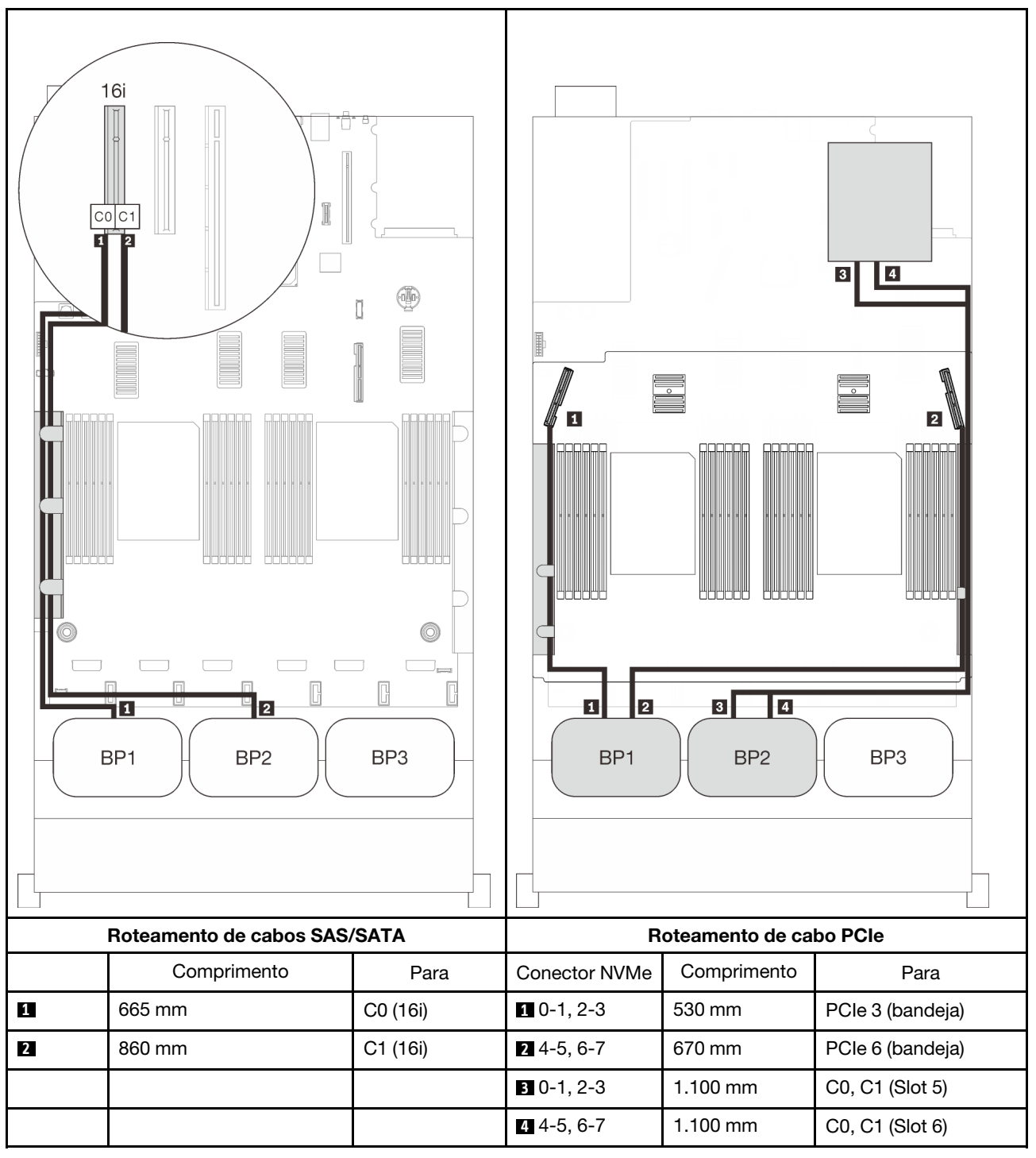

# <span id="page-102-0"></span>Três backplanes

Dois backplanes AnyBay e um SAS/SATA

#### Conector integrado + adaptador RAID 16i

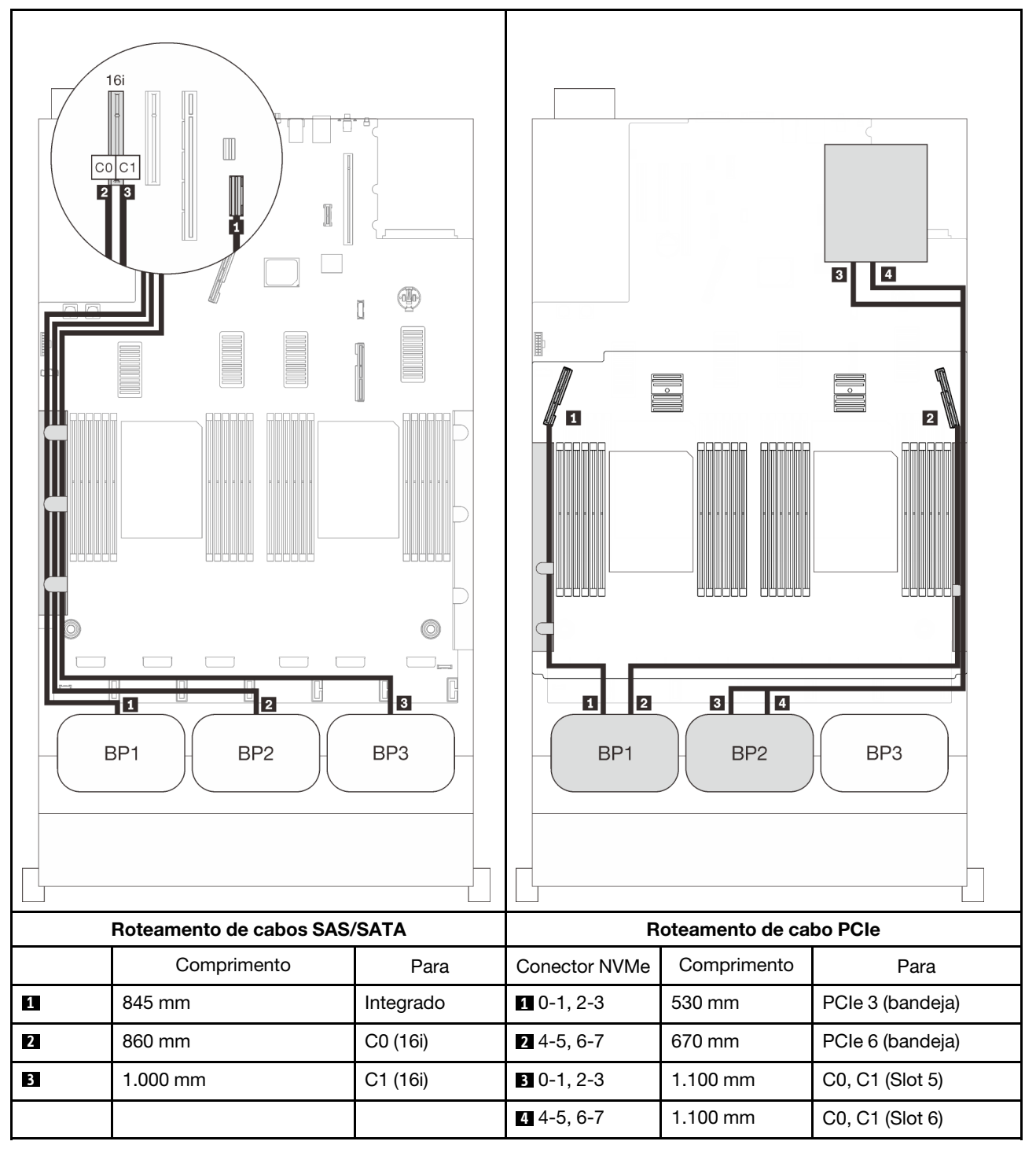

#### Adaptadores RAID 8i + 16i

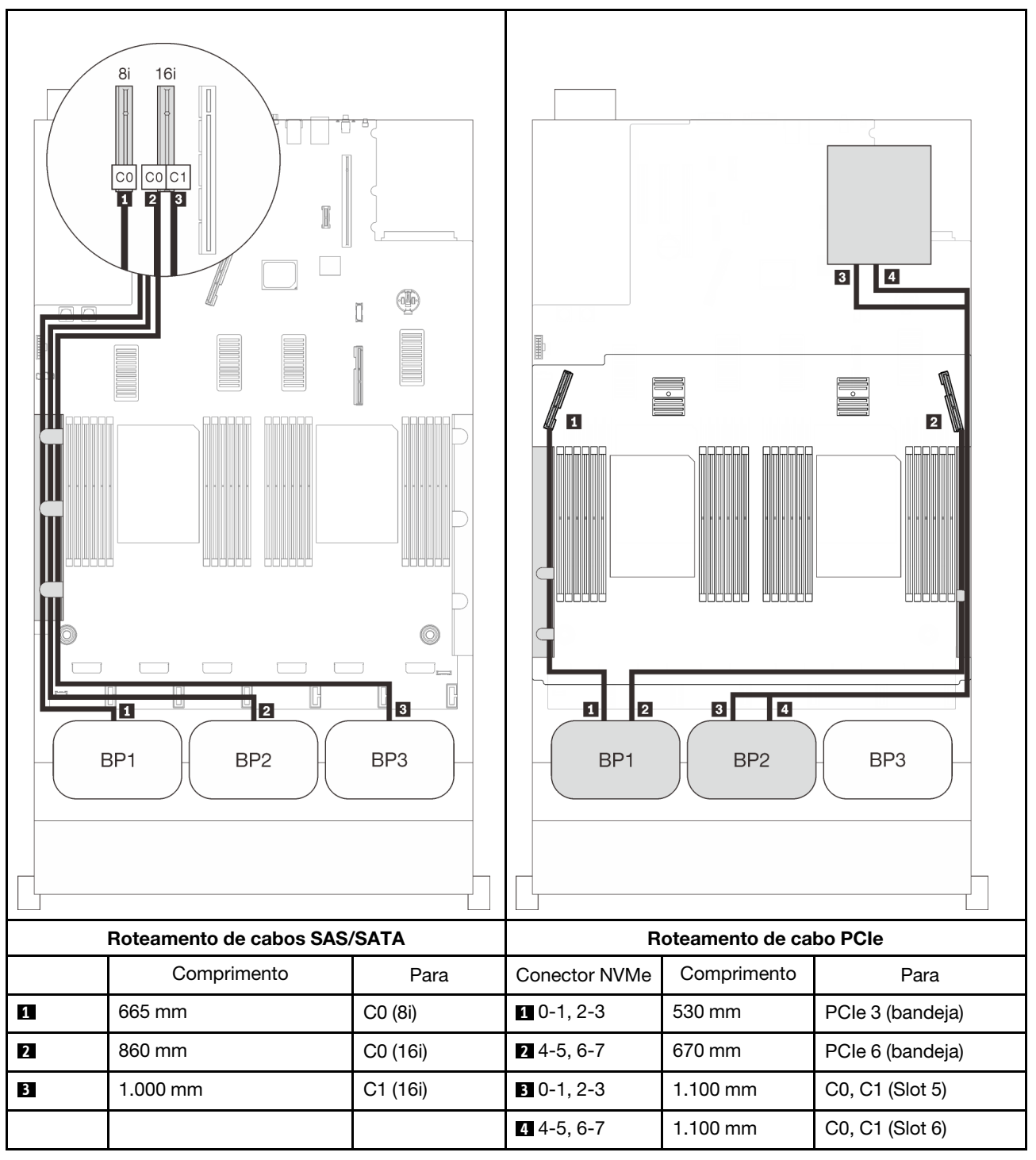

#### Adaptador RAID 32i

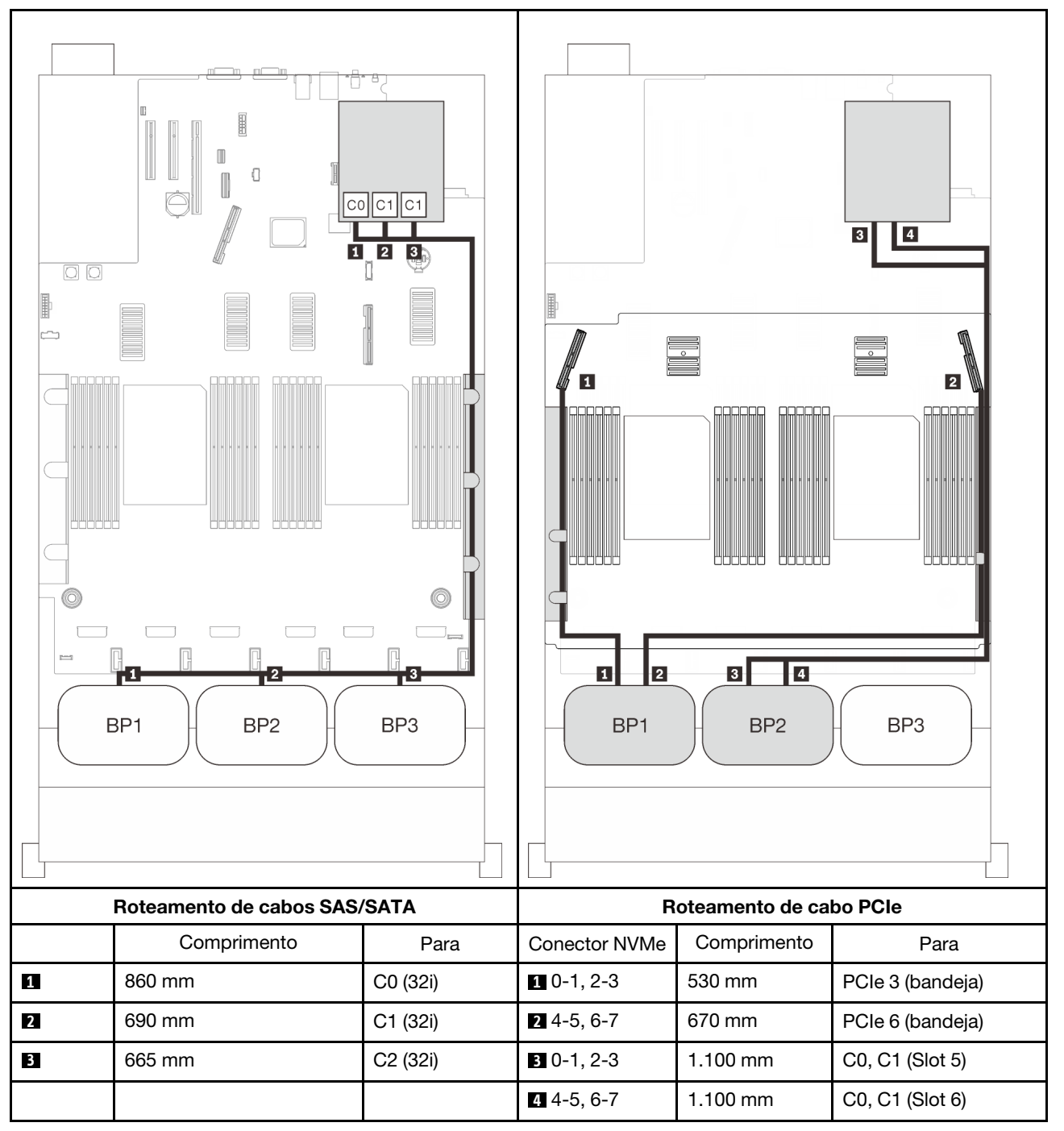

#### Adaptador RAID 16i + 8i

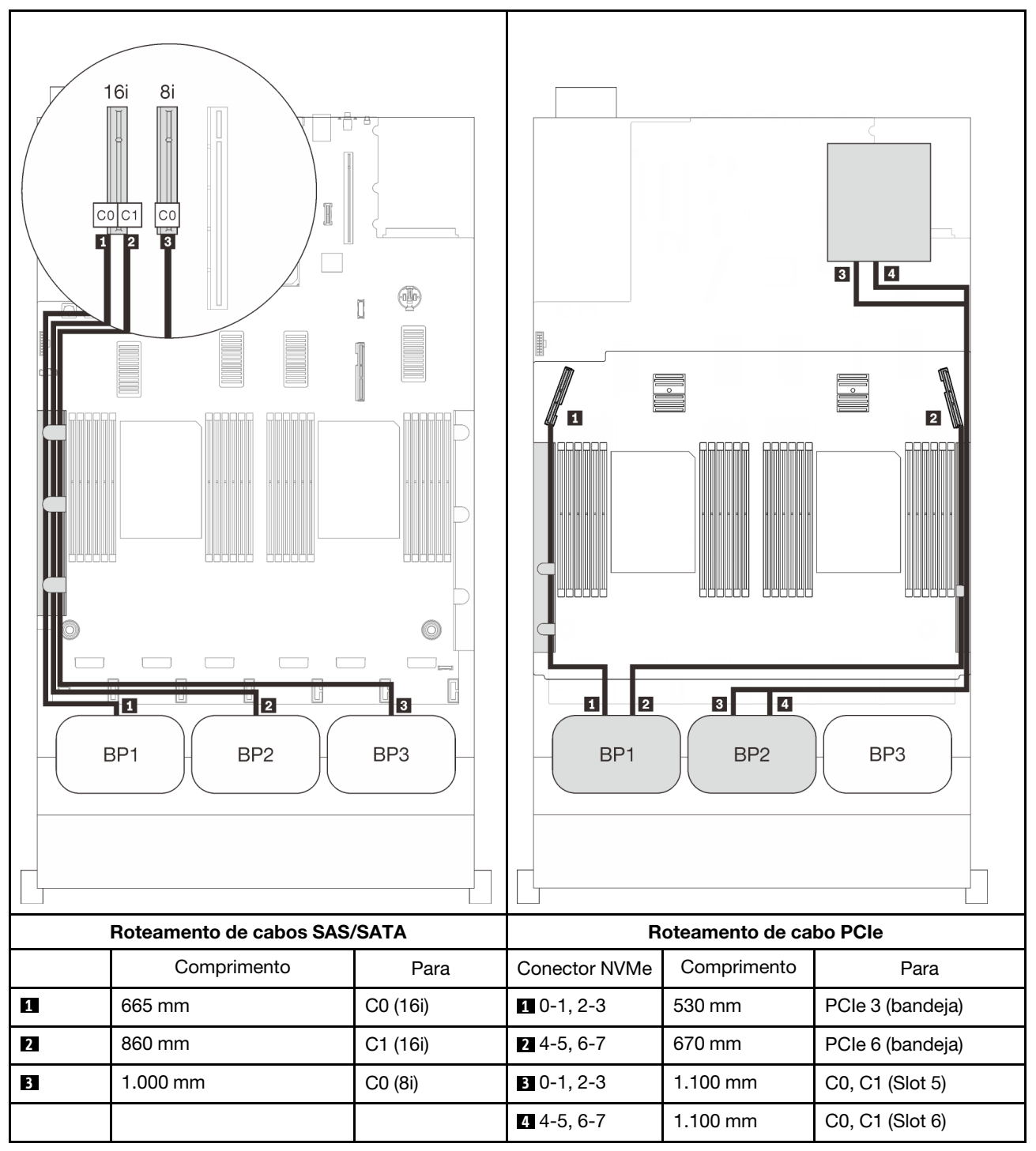

# Combinações de três backplanes AnyBay

Siga as instruções nesta seção para aprender a fazer o roteamento de cabos para combinações com três backplanes AnyBay.

## Notas:

- Essas combinações requerem quatro processadores instalados.
- Consulte ["Conectando cabos à bandeja de expansão do processador e da memória" na página 46](#page-53-0) para executar o procedimento corretamente ao conectar cabos PCIe à bandeja de expansão do processador e da memória.
- Consulte ["Conectando os cabos às placas de comutador NVMe" na página 48](#page-55-0) para executar o procedimento corretamente ao conectar cabos PCIe às placas do comutador PCIe.

Consulte as seções a seguir para obter informações sobre combinações de roteamento de cabos com três backplanes de unidade AnyBay.

# Três backplanes

Três backplanes AnyBay

## Conector integrado + adaptador RAID 16i

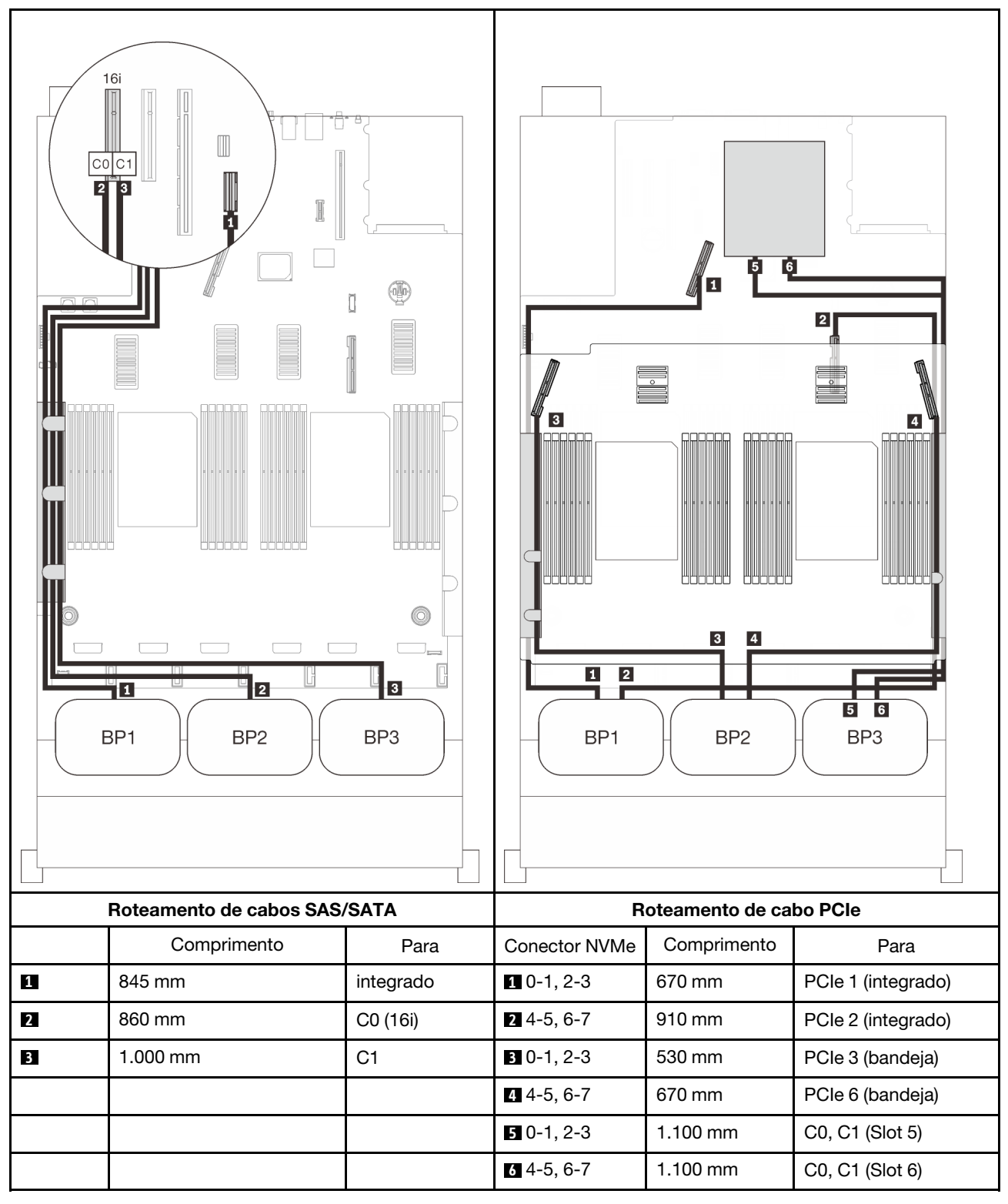
#### Adaptadores RAID 8i + 16i

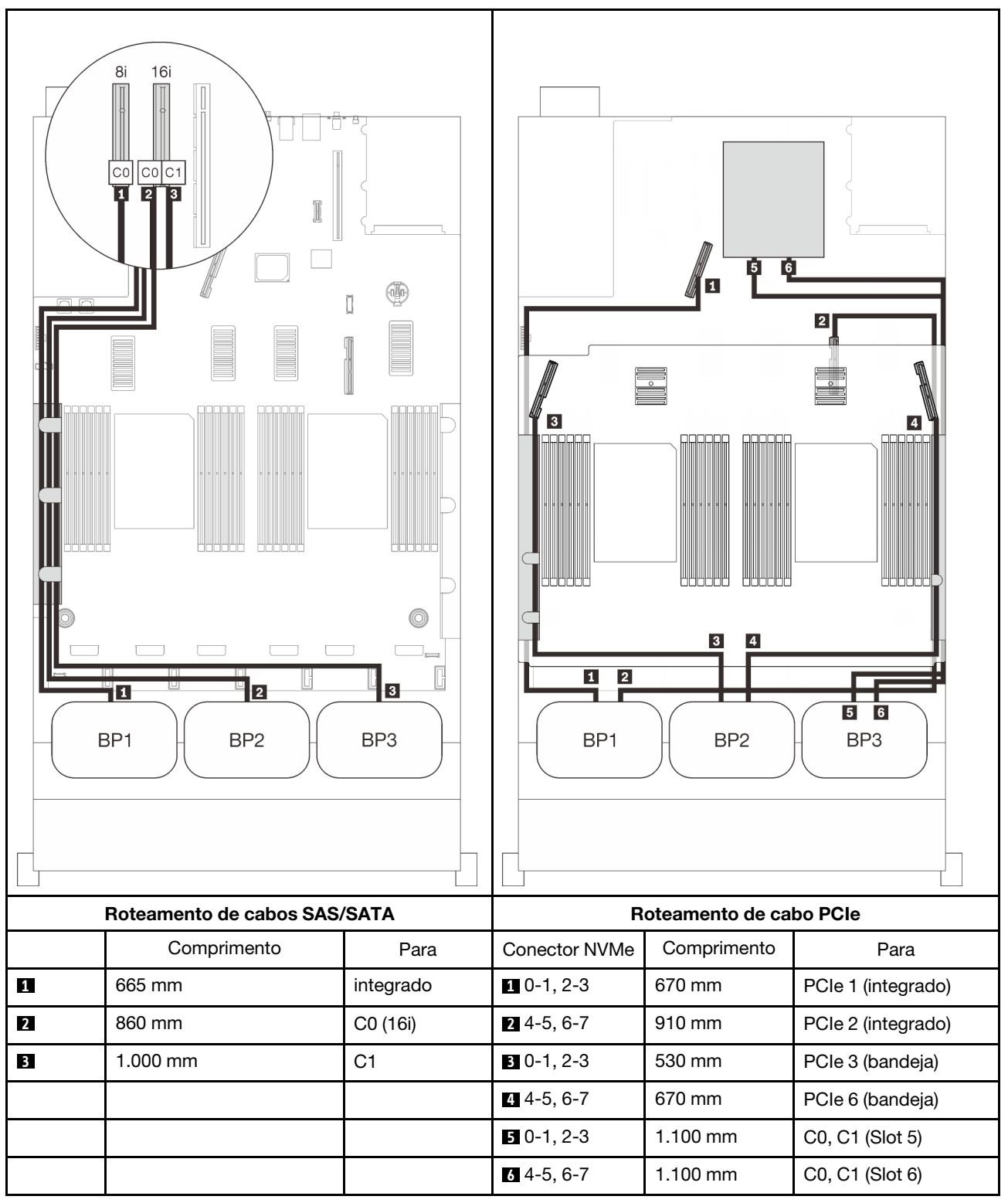

### Adaptador RAID 32i

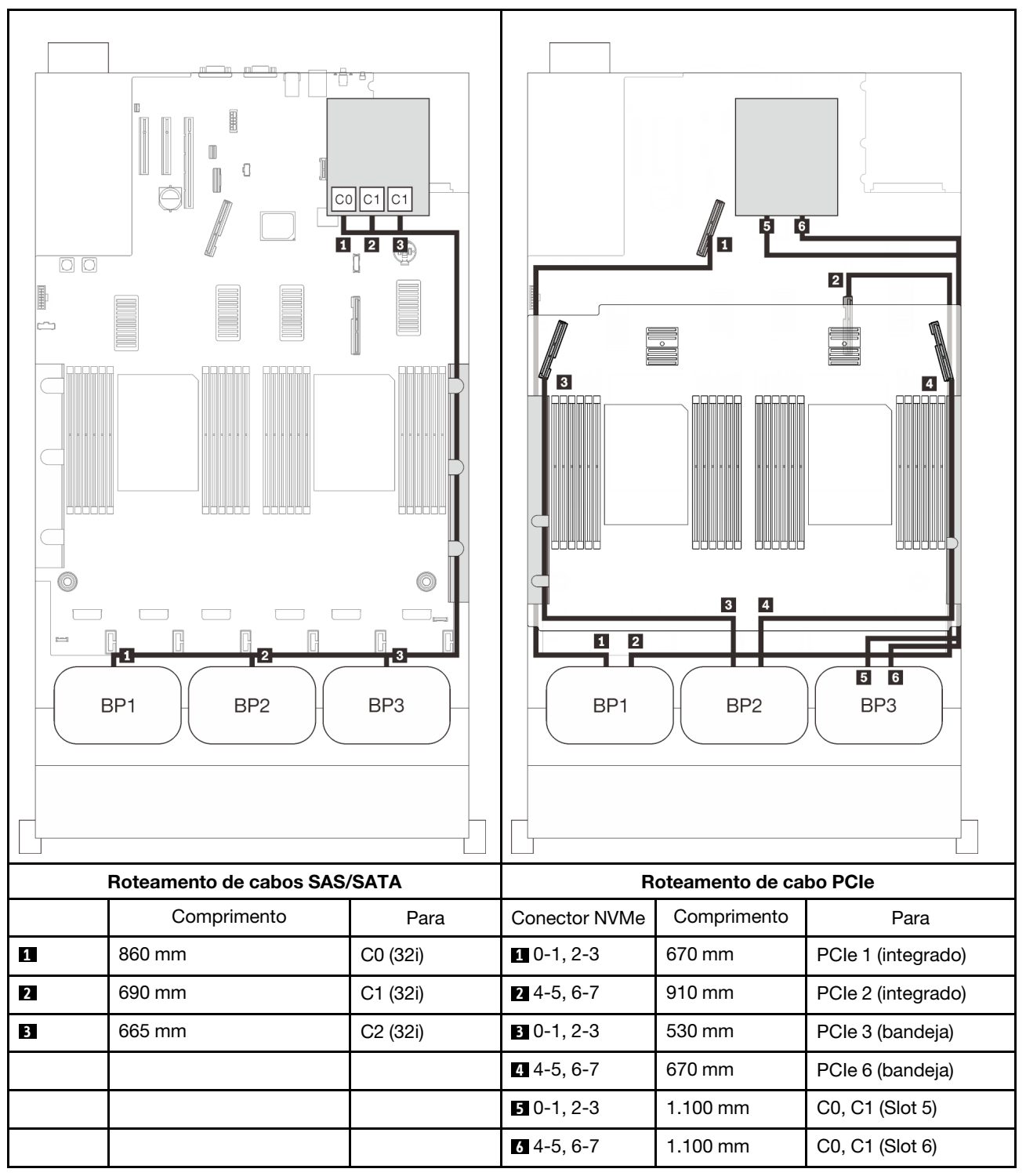

#### Adaptador RAID 16i + 8i

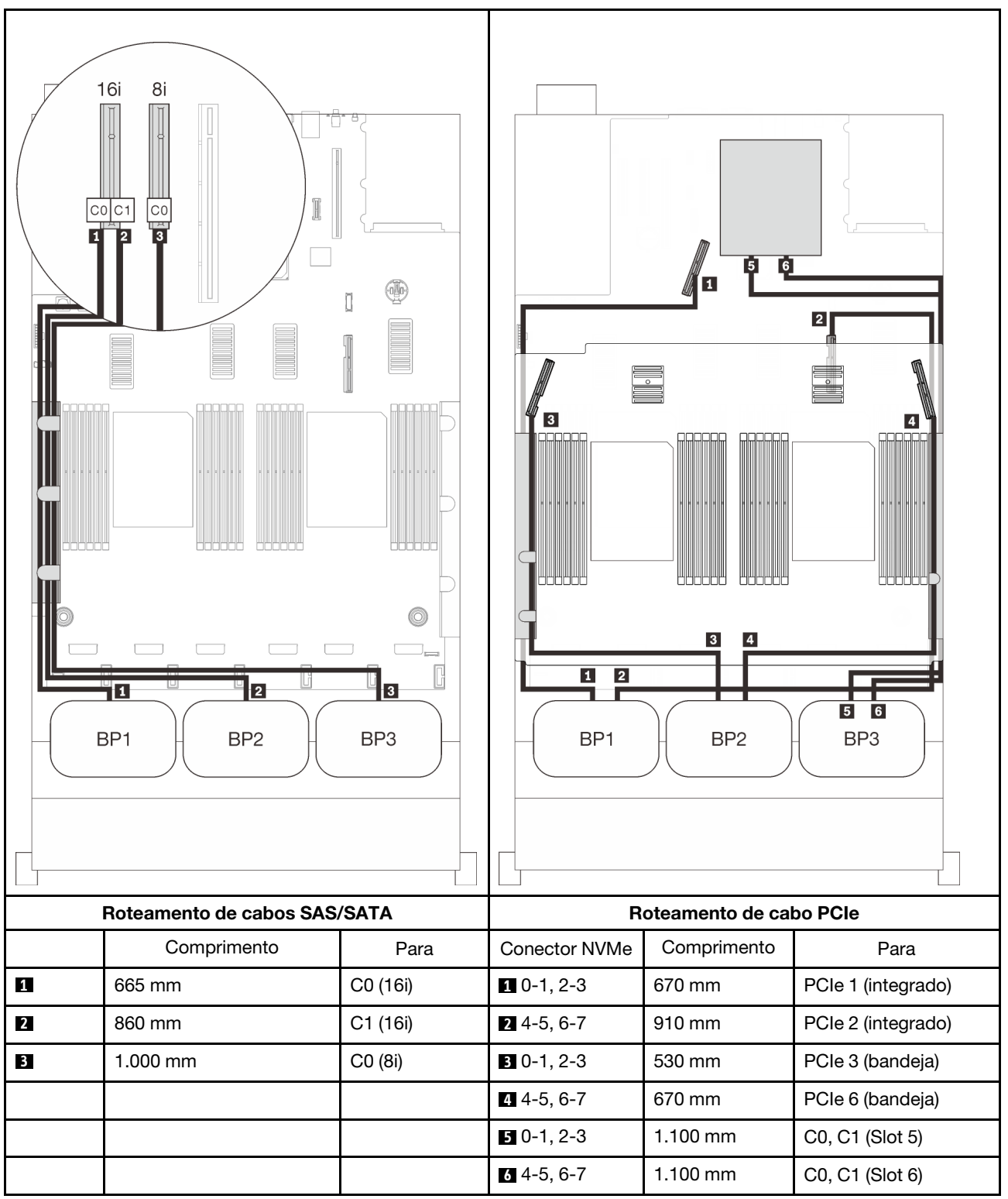

# <span id="page-112-0"></span>Capítulo 4. Opções de servidor

Esta seção contém informações sobre cada um dos componentes opcionais compatíveis com o servidor.

# Kits de backplane para unidades de 2,5 polegadas

Consulte esta seção para identificar as peças delimitadas nos kits de backplane de 2,5 polegadas.

O servidor oferece suporte a até três backplanes de unidade com os seguintes números de compartimento de unidade correspondentes.

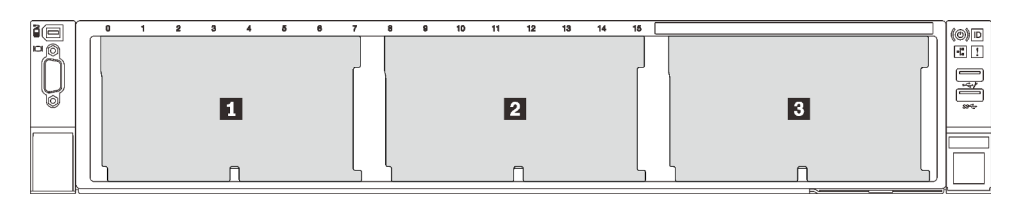

Figura 26. Numeração do backplane da unidade

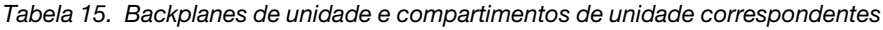

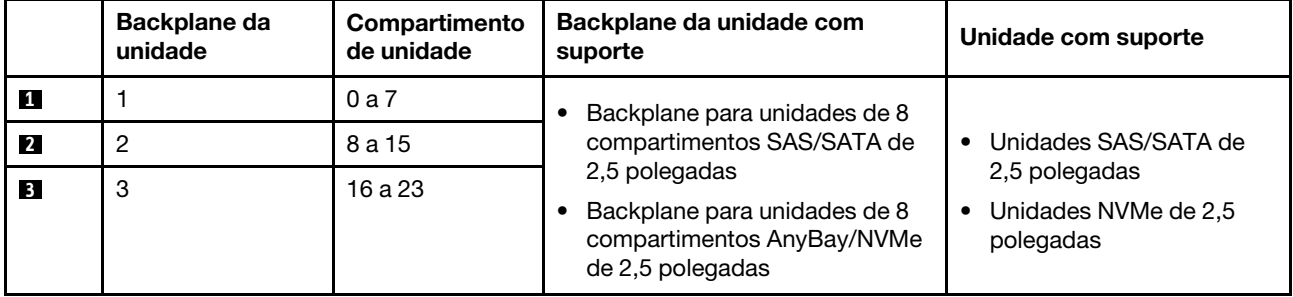

Notas: Quando os componentes a seguir estão instalados no sistema, os compartimentos 16 a 23 são desativados, e a quantidade máxima de unidades suportada é 16.

- PMEMs
- DRIMMs 3DS de 256 GB

# Kit do backplane para unidades de 8 compartimentos SAS/SATA de 2,5 polegadas

Consulte esta seção para identificar as peças delimitadas no kit de backplane de unidade de 8 compartimentos SAS/SATA de 2,5 polegadas.

Esse kit de opção é fornecido com os componentes a seguir.

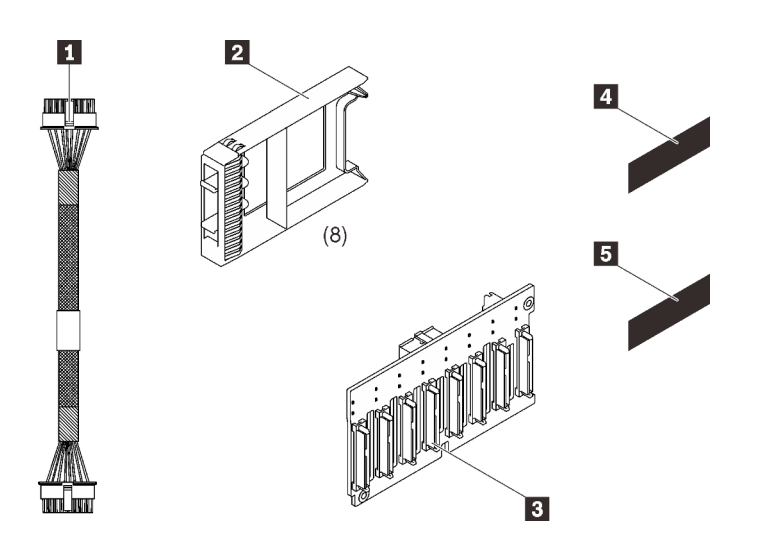

**1** Um cabo de alimentação, 155 mm **2** Oito preenchimentos de unidade de 1 compartimento **3** Um backplane SAS/SATA de 8 compartimentos de 2,5 polegadas **4** Uma etiqueta de sequência SAS/SATA (8-15) **5** Uma etiqueta de sequência SAS/SATA (16-23)

**1** Conector de sinal SAS/SATA

**2** Conector de configuração/energia do backplane

Figura 27. Kit do backplane SAS/SATA de 8 compartimentos de 2,5 polegadas

Consulte os itens a seguir para identificar os conectores no backplane de unidade.

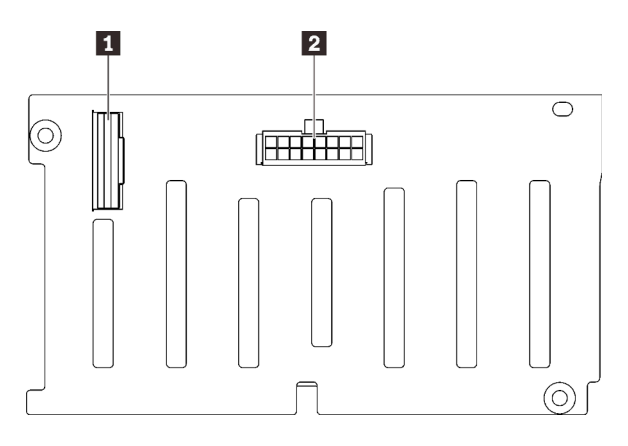

Figura 28. Conectores do backplane da unidade SAS/ SATA

Siga as instruções em "Instalar opções de hardware de servidor" no Guia de Instalação "Instalar o backplane [da unidade" na página 140](#page-147-0) para instalar o kit de opção.

# Kit do backplane para unidades de 8 compartimentos AnyBay/NVMe de 2,5 polegadas

Consulte esta seção para identificar as peças delimitadas no kit de backplane para unidades de 8 compartimentos AnyBay/NVMe de 2,5 polegadas.

Esse kit de opção é fornecido com os componentes a seguir.

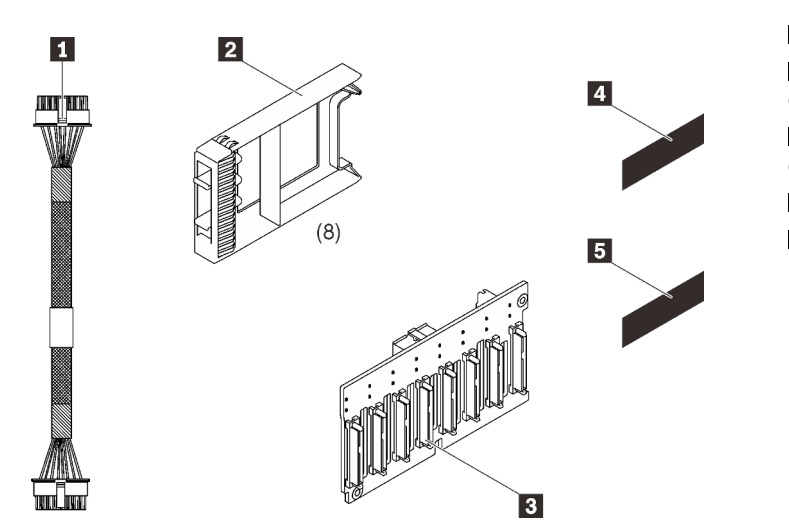

Um cabo de alimentação, 155 mm Oito preenchimentos de unidade de 1 compartimento Um backplane AnyBay/NVMe de 8 compartimentos de 2,5 polegadas Uma etiqueta de sequência NVMe (8 - 15) Uma etiqueta de sequência NVMe (16 - 23)

Figura 29. Kit do backplane SAS/SATA de 8 compartimentos de 2,5 polegadas

Consulte os itens a seguir para identificar os conectores no backplane de unidade.

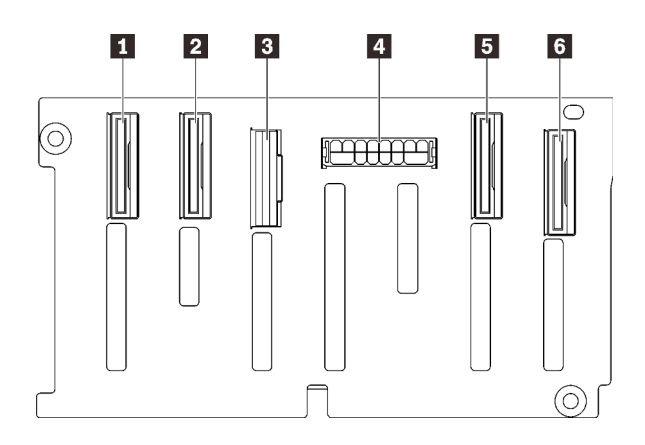

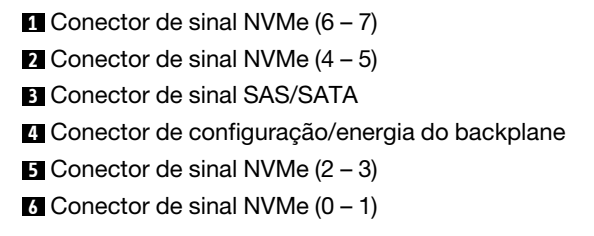

Figura 30. Conectores do backplane da unidade AnyBay/ NVMe

Siga as instruções em "Instalar opções de hardware de servidor" no Guia de Instalação ["Instalar o backplane](#page-147-0) [da unidade" na página 140](#page-147-0) para instalar o kit de opção.

# Kit de cabos SAS/SATA para unidades de 2,5 polegadas

Consulte esta seção para identificar as peças delimitadas no kit de cabos SAS/SATA.

Esse kit de opção é fornecido com os componentes a seguir.

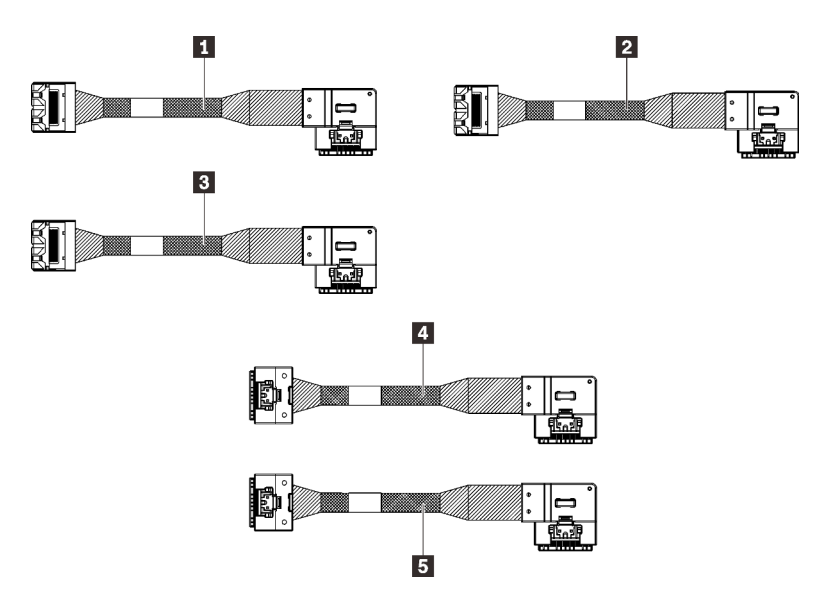

Figura 31. Kit de cabos SAS/SATA

- **1** Um cabo MiniSAS/Slimline, 665 mm
- **2** Um cabo MiniSAS/Slimline, 860 mm
- **3** Um cabo MiniSAS/Slimline, 1.000 mm
- **4** Um cabo Slimline, 860 mm
- **5** Um cabo Slimline, 1.000 mm

Nota: Cabos MiniSAS/Slimline são destinados para adaptadores RAID Gen3, enquanto os cabos Slimline são destinados para adaptadores RAID Gen4.

Siga as instruções em "Roteamento de cabos para unidades de 2,5 polegadas" no Guia de Instalação ["Roteamento de cabos para unidades de 2,5 polegadas" na página 43](#page-50-1) para saber como instalar o kit de opção.

### Kit de portador de módulo de energia flash

Consulte esta seção para identificar as peças delimitadas do kit de portador de módulo de energia flash.

Esse kit de opção é fornecido com os componentes a seguir.

Figura 32. Kit de portador de módulo de energia flash **110 marcas en 1998** Um suporte de placa riser

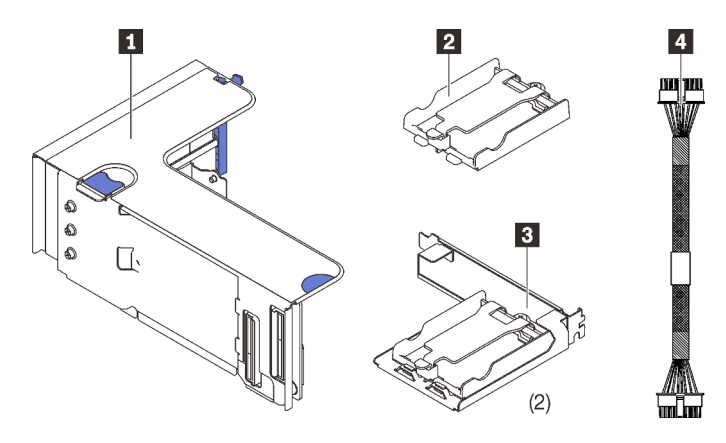

Um portador vertical Dois suportes de portador horizontais Dois cabos de alimentação

Siga as instruções em ["Instalar um retentor e um módulo de energia flash" na página 147](#page-154-0) para obter informações sobre como instalar o kit de opção.

# Kit de cabos da chave de intrusão

Consulte esta seção para identificar as peças delimitadas no kit de cabos da chave de intrusão.

Esse kit de opção é fornecido com os componentes a seguir.

**1** Cabo da chave de intrusão

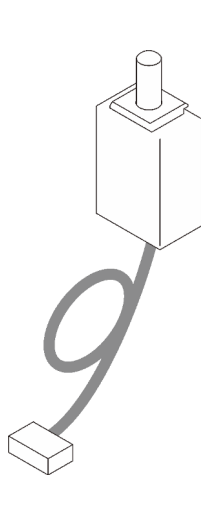

Figura 33. Kit de cabos da chave de intrusão

Siga as instruções em ["Instalar a chave de intrusão" na página 141](#page-148-0) para obter informações sobre como instalar o kit de opção.

### Kit da gaiola de unidades de 7 mm

Consulte esta seção para identificar as peças delimitadas no kit de gaiola de unidade de 7 mm.

Esse kit de opção é fornecido com os componentes a seguir.

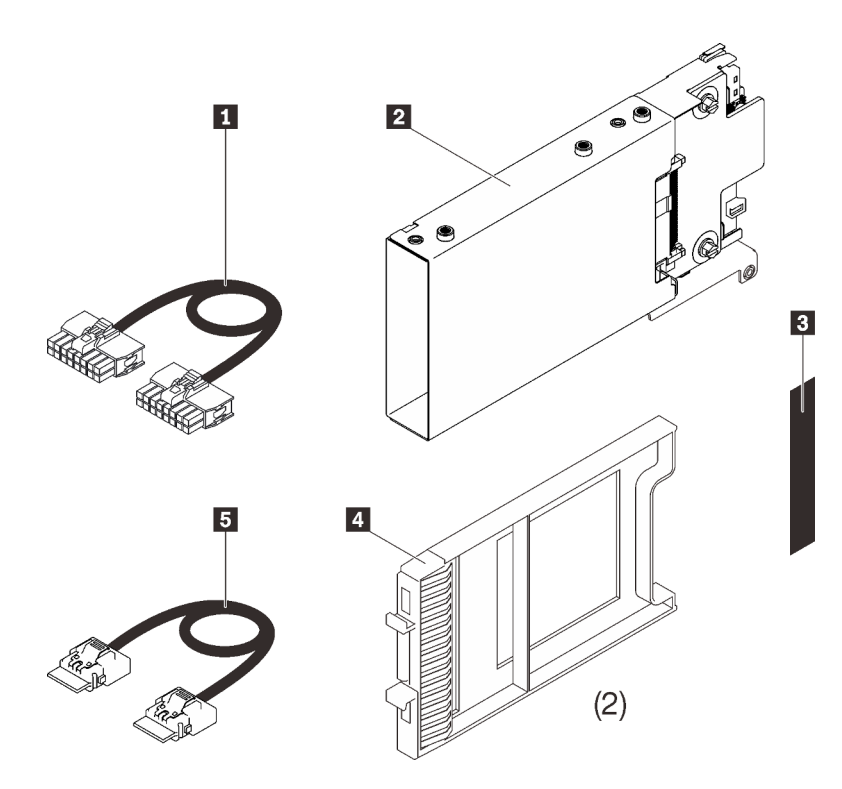

Um cabo de alimentação Uma gaiola de unidade de 7 mm Uma etiqueta (SATA/NVMe) Dois preenchimentos da unidade de 7 mm Um cabo de sinal

Figura 34. Kit da gaiola de unidades de 7 mm

Siga as instruções em ["Instalar a gaiola de unidade de 7 mm" na página 164](#page-171-0) para obter informações sobre como instalar o kit de opção.

# Placas riser PCIe

Consulte esta seção para identificar as peças delimitadas nos kits de placa riser PCIe.

Duas zonas estão disponíveis para placas riser PCIe. Consulte os seguintes itens para placas riser correspondentes:

- A zona 1 (slots PCIe 1 a 3) está disponível para:
	- ["Kit de placa riser PCIe FH/HL x16/x16 \(x8 pistas\)" na página 111](#page-118-0)
	- ["Kit de placa riser PCIe x16/x16/x16" na página 113](#page-120-0)
- A zona 2 (slots PCIe 5 a 6) está disponível para ["Kit de placa riser PCIe x16/x16 FH/HL" na página 114](#page-121-0).

# <span id="page-118-0"></span>Kit de placa riser PCIe FH/HL x16/x16 (x8 pistas)

Consulte esta seção para identificar as peças delimitadas no kit de placa riser PCIe x16/x16 (x8 pistas).

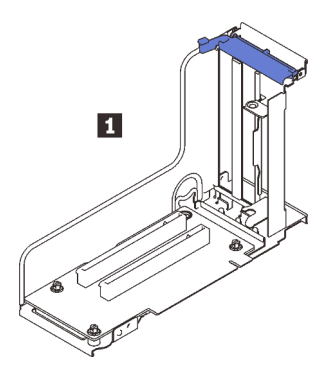

Figura 35. Kit de placa riser PCIe FH/HL x16/x16 (x8 pistas)

**1** Placa riser PCIe FH/HL x16/x16 (x8 pistas)

Consulte o seguinte para identificar conectores nas placas riser.

Nota: Esta placa é aplicada à placa riser PCIe ["x16/x16 \(x8 pistas\) FH/HL" na página 111](#page-118-0) e à ["placa riser](#page-119-0)  [PCIe x16/x16 \(x8 pistas\) FH/HL com suporte do compartimento da unidade de 7 mm" na página 112](#page-119-0).

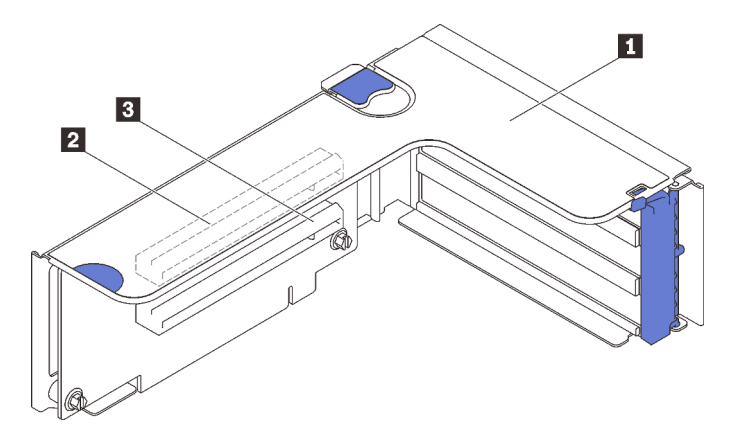

Figura 36. Conectores da placa riser PCIe x16/x16 (x8 pistas)

Tabela 16. Conectores da placa riser PCIe x16/x16 (x8 pistas)

| <b>De</b> Placa riser PCIe de altura integral   | $\overline{B}$ PCI Express 3.0 x 16 (pista x8) (Slot 2) |
|-------------------------------------------------|---------------------------------------------------------|
| $\Box$ PCI Express 3.0 x 16 (pista x8) (Slot 1) |                                                         |

Siga as instruções em ["Instalar o conjunto de placa riser PCIe" na página 151](#page-158-0) para obter informações sobre como instalar o kit de opção.

### <span id="page-119-0"></span>Kit de placa riser PCIe FH/HL com suporte de gaiola de unidade de 7 mm x16/x16 (x8 pistas)

Consulte esta seção para identificar as peças delimitadas na placa riser PCIe x16/x16 (x8 pistas).

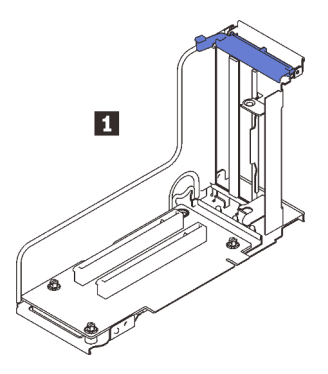

Figura 37. Placa riser PCIe FH/HL x16/x16 (x8 pistas)

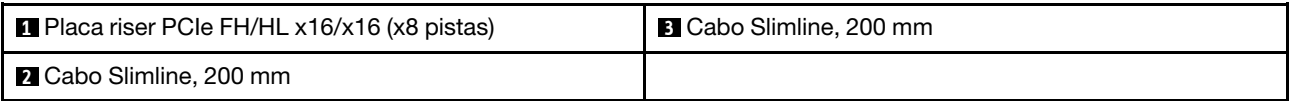

Consulte o seguinte para identificar conectores nas placas riser.

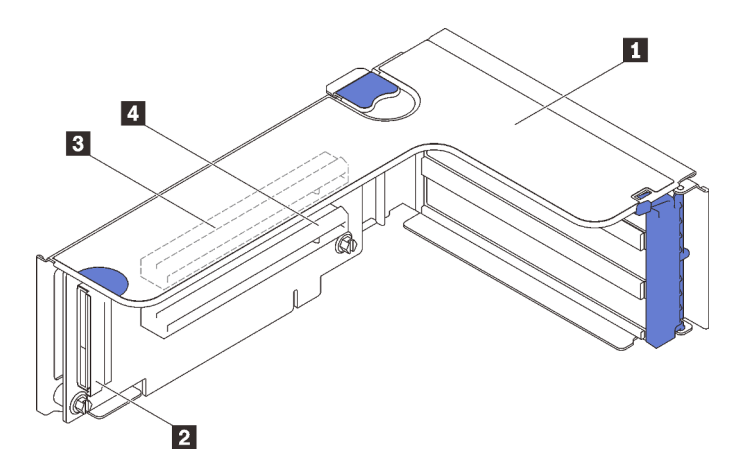

Figura 38. Conectores da placa riser PCIe x16/x16

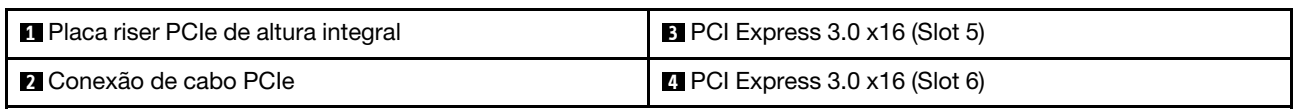

Siga as instruções em ["Instalar o conjunto de placa riser PCIe" na página 151](#page-158-0) para obter informações sobre como instalar o kit de opção.

# <span id="page-120-0"></span>Kit de placa riser PCIe x16/x16/x16

Consulte esta seção para identificar as peças delimitadas na placa riser PCIe x16/x16/x16.

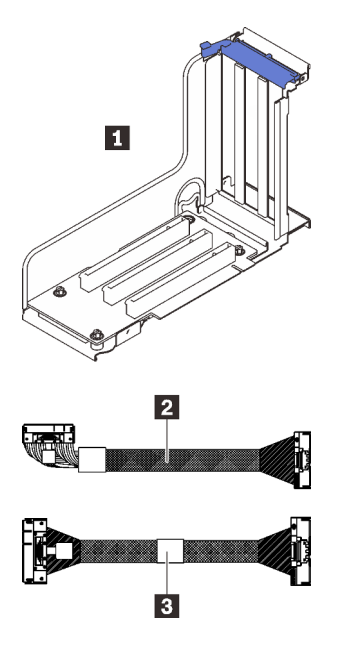

Figura 39. Placa riser PCIe x16/x16/x16

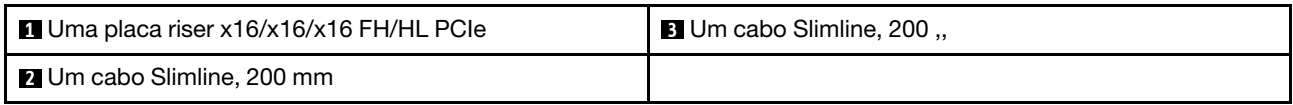

Consulte o seguinte para identificar conectores nas placas riser.

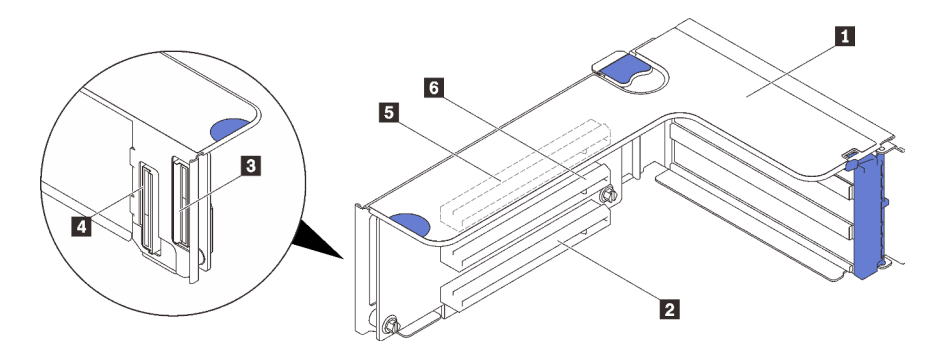

Figura 40. Conectores da placa riser PCIe x16/x16/x16

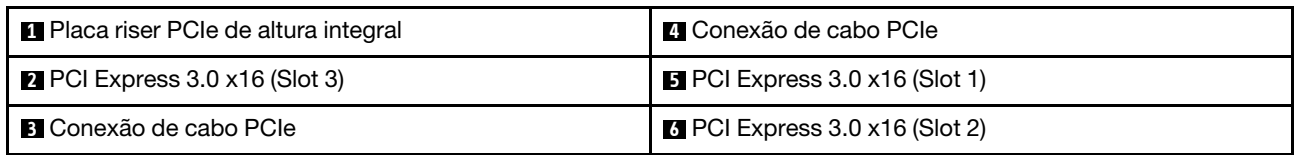

Siga as instruções em ["Instalar o conjunto de placa riser PCIe" na página 151](#page-158-0) para obter informações sobre como instalar o kit de opção.

# <span id="page-121-0"></span>Kit de placa riser PCIe x16/x16 FH/HL

Consulte esta seção para identificar as peças delimitadas no kit de placa riser PCIe x16/x16 FH/HL.

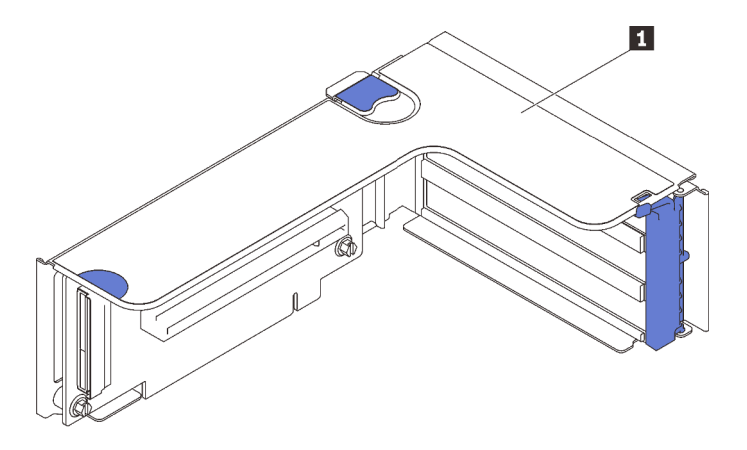

Figura 41. Kit de placa riser PCIe x16/x16 FH/HL

**1** Placa riser PCIe x16/x16 FH/HL

Consulte o seguinte para identificar conectores nas placas riser.

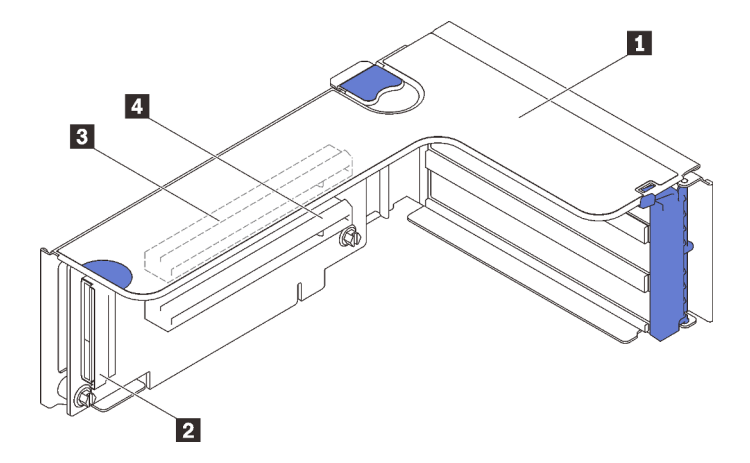

Figura 42. Conectores da placa riser PCIe x16/x16

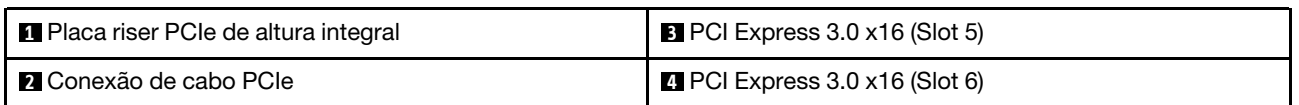

Siga as instruções em ["Instalar o conjunto de placa riser PCIe" na página 151](#page-158-0) para obter informações sobre como instalar o kit de opção.

### Kit de bandeja de expansão de processador e memória

Consulte esta seção para identificar as peças delimitadas no kit de bandeja de expansão de memória e processador.

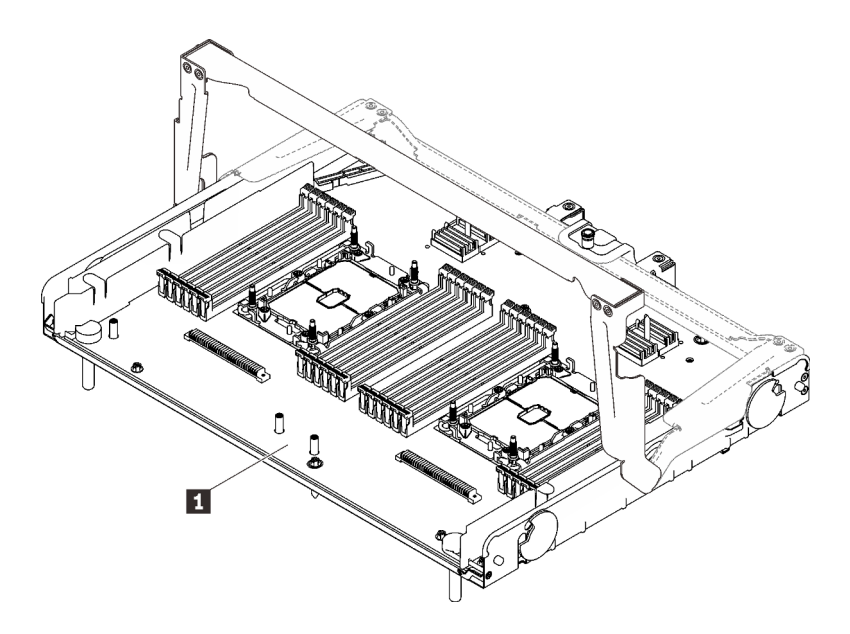

Figura 43. Bandeja de expansão de processador e memória

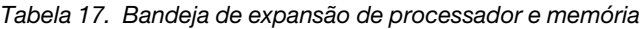

**1** Bandeja de expansão de processador e memória

Consulte o seguinte para identificar conectores na bandeja de expansão do processador e da memória.

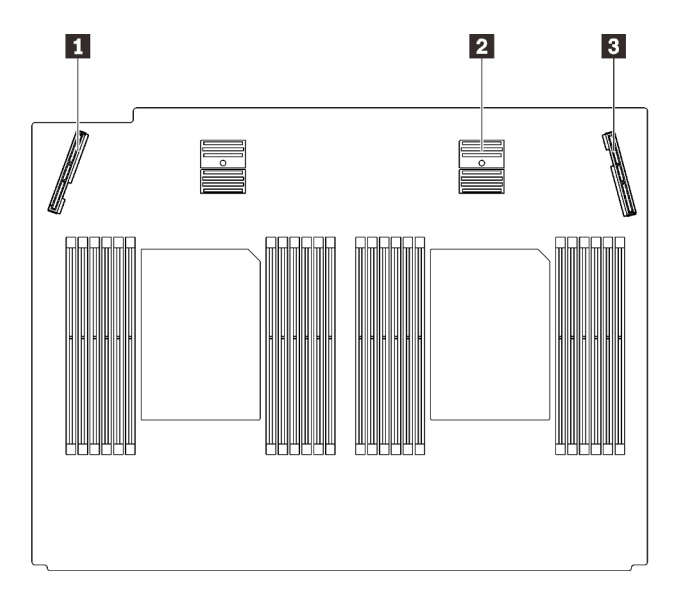

Figura 44. Conectores de bandeja de expansão do processador e da memória

Tabela 18. Conectores de bandeja de expansão do processador e da memória

| I ■ Conector de sinal PCIe 3      | <b>B</b> Conector de sinal PCIe 6 |
|-----------------------------------|-----------------------------------|
| <b>2</b> Conector de sinal PCIe 5 |                                   |

Siga as instruções em ["Instalar a bandeja de expansão do processador e da memória" na página 165](#page-172-0) para instalar o kit de opção.

# <span id="page-124-0"></span>Capítulo 5. Configuração de hardware do servidor

Para configurar o servidor, instale as opções compradas, faça o cabeamento do servidor, configure e atualize o firmware e instale o sistema operacional.

## Lista de verificação da configuração do servidor

Use a lista de verificação da configuração do servidor para assegurar que você executou todas as tarefas necessárias para configurar seu servidor.

O procedimento de instalação do servidor depende de sua configuração no momento da entrega. Em alguns casos, o servidor está completamente configurado e apenas é necessário conectá-lo à rede e a uma fonte de alimentação CA. Em seguida, será possível ligá-lo. Em outros casos, o servidor precisa de opções de hardware instaladas, requer configuração de hardware e firmware e instalação de um sistema operacional.

As etapas a seguir descrevem o procedimento geral para instalar um servidor:

- 1. Desembale o pacote do servidor. Consulte ["Conteúdo do pacote do servidor" na página 2.](#page-9-0)
- 2. Configure o hardware do servidor.
	- a. Instale quaisquer opcionais de hardware e servidor necessários.
	- b. Se necessário, instale o servidor em um gabinete de rack padrão ao usar o kit de trilhos fornecido com ele. Consulte as Instruções de instalação no rack fornecidas com o kit de trilhos opcional.
	- c. Conecte os cabos Ethernet e os cabos de alimentação ao servidor. Consulte ["Vista traseira" na](#page-32-0)  [página 25](#page-32-0) para localizar os conectores. Consulte ["Faça o cabeamento do servidor" na página 172](#page-179-0) para ver as melhores práticas de cabeamento.
	- d. Ligue o servidor. Consulte o ["Ligar o servidor" na página 172](#page-179-1).

Nota: É possível acessar a interface do processador de gerenciamento para configurar o sistema sem ligar o servidor. Sempre que o servidor está conectado a uma fonte de alimentação, a interface do processador de gerenciamento está disponível. Para obter detalhes sobre como acessar o processador do servidor de gerenciamento, consulte:

Seção "Abrindo e usando a interface da Web do XClarity Controller" na documentação do XCC compatível com seu servidor em <https://pubs.lenovo.com/lxcc-overview/>.

- e. Valide se o hardware do servidor foi configurado com êxito. Consulte ["Validar a configuração do](#page-179-2) [servidor" na página 172.](#page-179-2)
- 3. Configure o sistema.
	- a. Conecte Lenovo XClarity Controller à rede de gerenciamento. Consulte ["Configurar a conexão de](#page-182-0)  [rede para o Lenovo XClarity Controller" na página 175](#page-182-0).
	- b. Atualize o firmware do servidor, se necessário. Consulte ["Atualizar o firmware" na página 177](#page-184-0).
	- c. Configure o firmware do servidor. Consulte ["Configurar o firmware" na página 181.](#page-188-0)

As seguintes informações estão disponíveis para a configuração do RAID:

- <https://lenovopress.com/lp0578-lenovo-raid-introduction>
- <https://lenovopress.com/lp0579-lenovo-raid-management-tools-and-resources>
- d. Instale o sistema operacional. Consulte ["Implantar o sistema operacional" na página 183](#page-190-0).
- e. Fazer backup da configuração do servidor: Consulte o ["Fazer backup da configuração do servidor"](#page-191-0)  [na página 184](#page-191-0).

f. Instale os aplicativos e programas para os quais o servidor deve ser usado.

## Diretrizes de instalação

Use as diretrizes de instalação para instalar os componentes no servidor.

Antes de instalar dispositivos opcionais, leia os seguintes avisos com cuidado:

Atenção: Previna a exposição a eletricidade estática, que pode resultar em encerramento do sistema e perda de dados, mantendo componentes sensíveis em suas embalagens antiestáticas até a instalação, e manipulando esses dispositivos com uma pulseira de descarga eletrostática ou outro sistema de aterramento.

- Leia as diretrizes e as informações sobre segurança para garantir sua segurança no trabalho:
	- Uma lista completa de informações de segurança para todos os produtos está disponível em:

[https://pubs.lenovo.com/safety\\_documentation/](https://pubs.lenovo.com/safety_documentation/)

- As diretrizes a seguir também estão disponíveis: ["Manipulando dispositivos sensíveis à estática" na](#page-128-0)  [página 121](#page-128-0) e ["Trabalhando Dentro do Servidor Ligado" na página 120.](#page-127-0)
- Certifique-se de que os componentes instalados sejam suportados pelo seu servidor. Para obter uma lista de componentes opcionais suportados pelo servidor, consulte <https://serverproven.lenovo.com/>.
- Ao instalar um novo servidor, baixe e aplique o firmware mais recente. Esta etapa o ajudará a assegurarse de que os problemas conhecidos sejam resolvidos e que o servidor esteja pronto para funcionar com o desempenho ideal. Acesse [http://datacentersupport.lenovo.com/products/servers/thinksystem/sr850v2/](http://datacentersupport.lenovo.com/products/servers/thinksystem/sr850v2/downloads)  [downloads](http://datacentersupport.lenovo.com/products/servers/thinksystem/sr850v2/downloads) para fazer o download das atualizações de firmware para o seu servidor.

Importante: Algumas soluções de cluster necessitam de níveis de código específicos ou atualizações de códigos coordenados. Se o componente fizer parte de uma solução de cluster, verifique se o nível de código mais recente é aceito para a solução de cluster antes da atualização do código.

- É uma prática recomendada verificar se o servidor está funcionando corretamente antes de instalar um componente opcional.
- Mantenha a área de trabalho limpa e coloque os componentes removidos sobre uma superfície plana e lisa que não balance nem seja inclinada.
- Não tente levantar um objeto que possa ser muito pesado para você. Caso seja necessário levantar um objeto pesado, leia atentamente as seguintes precauções:
	- Certifique-se de que você possa ficar em pé com segurança sem escorregar.
	- Distribua o peso do objeto igualmente entre os seus pés.
	- Utilize uma força de elevação lenta. Nunca se mova ou vire repentinamente ao levantar um objeto pesado.
	- Para evitar estiramento dos músculos nas costas, levante na posição vertical ou flexionando os músculos da perna.
- Verifique se você tem um número adequado de tomadas aterradas corretamente para o servidor, monitor e outros dispositivos.
- Faça backup de todos os dados importantes antes de fazer alterações relacionadas às unidades de disco.
- Tenha uma chave de fenda comum pequena, uma chave de fenda Phillips pequena e uma chave de fenda T8 torx disponíveis.
- Para visualizar os LEDs de erro na placa-mãe e nos componentes internos, deixe o equipamento ligado.
- Você não precisa desligar o servidor para remover ou instalar fontes de alimentação hot-swap, ventiladores hot-swap ou dispositivos USB hot-plug. No entanto, você deve desativar o servidor antes de

executar quaisquer etapas que envolvam a remoção ou instalação dos cabos adaptadores e deve desconectar a fonte de alimentação do servidor antes de executar quaisquer etapas que envolvam a remoção ou instalação de uma placa riser.

- Azul em um componente indica pontos de contato, onde você pode segurar um componente para removê-lo ou instalá-lo no servidor, abrir ou fechar uma trava etc.
- A cor terracota em um componente ou uma etiqueta terracota em um componente ou próximo a ele indica que ele pode sofrer hot-swap, ou seja, se o servidor e o sistema operacional aceitarem este recurso, o que significa que você poderá remover ou instalar o componente durante a execução do servidor. (A cor terracota também pode indicar pontos de toque nos componentes de hot-swap). Consulte as instruções para remover ou instalar um componente de hot swap específico para obter os procedimentos adicionais que deverão ser executados antes de você remover ou instalar o componente.
- A faixa vermelha nas unidades, adjacente à trava de liberação, indica que a unidade poderá passar por hot-swap se o sistema operacional do servidor oferecer suporte ao recurso de hot-swap. Isso significa que você poderá remover ou instalar a unidade enquanto o servidor estiver em execução.

Nota: Consulte as instruções específicas do sistema para remover ou instalar uma unidade hot-swap, para conhecer os procedimentos adicionais que deverão ser executados antes de você remover ou instalar a unidade.

• Depois de concluir o trabalho no servidor, certifique-se de reinstalar todas as blindagens de segurança, proteções, etiquetas e fios de aterramento.

# Lista de verificação de inspeção segurança

Use as informações desta seção para identificar condições potencialmente inseguras com o servidor. Durante o projeto e a montagem de cada máquina, itens de segurança obrigatórios foram instalados para proteger usuários e técnicos de serviço contra lesões.

### Notas:

- 1. O produto não é adequado para uso em espaços de trabalho de exibição, de acordo com o §2 dos Regulamentos de espaços de trabalho.
- 2. A configuração do servidor é feita apenas na sala do servidor.

#### CUIDADO:

Este equipamento deve ser instalado ou reparado por funcionários treinados, conforme definido pelos documentos NEC, IEC 62368-1 e IEC 60950-1, os padrões para segurança de equipamentos eletrônicos nas áreas de áudio/vídeo, tecnologia da informação e tecnologia de comunicações. A Lenovo assume que você esteja qualificado na manutenção de equipamentos e treinado para reconhecer níveis de energia perigosos em produtos. O acesso ao equipamento é realizado com o uso de uma ferramenta, trava e chave ou outros meios de segurança, sendo controlado pela autoridade responsável pelo local.

Importante: O aterramento elétrico do servidor é necessário para a segurança do operador e o funcionamento correto do sistema. O aterramento adequado da tomada elétrica pode ser verificado por um eletricista certificado.

Use a lista de verificação a seguir para verificar se não há nenhuma condição potencialmente insegura:

- 1. Certifique-se de que a energia esteja desligada e de que o cabo de energia esteja desconectado.
- 2. Verifique o cabo de alimentação.
	- Certifique-se de que o conector de aterramento de terceiro esteja em boas condições. Use um medidor para medir a continuidade de aterramento com fio neutro de 0,1 ohm ou menos entre o pino terra externo e o aterramento do quadro.
	- Verifique se o cabo de alimentação é do tipo correto.

Para exibir os cabos de alimentação que estão disponíveis para o servidor:

a. Acesse:

<http://dcsc.lenovo.com/#/>

- b. Clique em Preconfigured Model (Modelo pré-configurado) ou Configure to order (Configurar para encomendar).
- c. Insira o tipo e modelo de máquina para que o servidor exiba a página do configurador.
- d. Clique em Power (Energia)  $\rightarrow$  Power Cables (Cabos de energia) para ver todos os cabos.
- Certifique-se de que o isolamento não esteja gasto.
- 3. Verifique quaisquer alterações óbvias não Lenovo. Use o bom senso quanto à segurança de quaisquer alterações que não sejam da Lenovo.
- 4. Verifique se existem condições óbvias de falta de segurança dentro do servidor, como danos por limalhas de metal, contaminação, água ou outro líquido ou sinais de fogo ou fumaça.
- 5. Verifique a existência cabos gastos ou comprimidos.
- 6. Certifique-se de que os prendedores da tampa da fonte de alimentação (parafusos ou rebites) não tenham sido removidos ou adulterados.

# Diretrizes de confiabilidade do sistema

Revise as diretrizes de confiabilidade do sistema para assegurar o resfriamento adequado e a confiabilidade do sistema.

Certifique-se de que os requisitos a seguir sejam atendidos:

- Quando o servidor possui energia redundante, uma fonte de alimentação deve ser instalada em cada compartimento de fonte de alimentação.
- Espaço adequado ao redor do servidor deve ser deixado para permitir que o sistema de resfriamento do servidor funcione corretamente. Deixe aproximadamente 50 mm (2,0 pol.) de espaço aberto ao redor da parte frontal e posterior do servidor. Não coloque objetos na frente dos ventiladores.
- Para obter resfriamento e fluxo de ar adequados, reinstale a tampa do servidor antes de ligá-lo. Não opere o servidor sem a tampa por mais de 30 minutos, pois seus componentes poderão ser danificados.
- As instruções de cabeamento que são fornecidas com os componentes opcionais devem ser seguidas.
- Um ventilador com falha deve ser substituído até 48 horas depois do mau funcionamento.
- Um ventilador hot swap removido deve ser substituído até 30 segundos depois da remoção.
- Uma unidade hot-swap removida deve ser substituída até 2 minutos depois da remoção.
- Uma fonte de alimentação hot-swap removida deve ser substituída até 2 minutos depois da remoção.
- Cada defletor de ar fornecido com o servidor deve ser instalado quando o servidor é iniciado (alguns servidores podem vir com mais de um defletor de ar). A operação do servidor sem um defletor de ar pode danificar o processador.
- Todos os soquetes de processador devem conter uma tampa do soquete ou um processador com dissipador de calor.
- Quando mais de um processador estiver instalado, as regras de preenchimento de ventilador de cada servidor devem ser rigorosamente seguidas.

# <span id="page-127-0"></span>Trabalhando Dentro do Servidor Ligado

Diretrizes para trabalhar dentro do servidor com a energia ligada.

Atenção: O servidor pode parar e a perda de dados pode ocorrer quando os componentes internos do servidor são expostos a eletricidade estática. Para evitar esse possível problema, sempre use uma pulseira de descarga eletrostática ou outros sistemas de aterramento ao trabalhar dentro do servidor com a energia ligada.

- Evite usar roupas largas, principalmente no antebraço. Abotoe ou arregace mangas compridas antes de trabalhar dentro do servidor.
- Evite enroscar gravatas, lenços, cordas de crachá ou cabelos no servidor.
- Remova joias, como braceletes, colares, anéis, abotoaduras e relógios de pulso.
- Remova itens do bolso de sua camisa, como canetas e lápis, que poderiam cair no servidor conforme você se inclina sobre ele.
- Evite derrubar quaisquer objetos metálicos, como clipes de papel, grampos de cabelo e parafusos no servidor.

### <span id="page-128-0"></span>Manipulando dispositivos sensíveis à estática

Consulte esta seção para manusear dispositivos sensíveis à estática

Atenção: Previna a exposição a eletricidade estática, que pode resultar em encerramento do sistema e perda de dados, mantendo componentes sensíveis em suas embalagens antiestáticas até a instalação, e manipulando esses dispositivos com uma pulseira de descarga eletrostática ou outro sistema de aterramento.

- Limite sua movimentação para evitar o acúmulo de eletricidade estática ao seu redor.
- Tenha cuidado extra ao manusear dispositivos em clima frio, pois o aquecimento reduziria a umidade interna e aumentaria a eletricidade estática.
- Sempre use uma pulseira de descarga eletrostática ou outro sistema de aterramento, especialmente ao trabalhar dentro do servidor com a energia ligada.
- Enquanto o dispositivo ainda estiver em sua embalagem antiestática, encoste-o em uma superfície metálica sem pintura no lado externo do servidor por pelo menos dois segundos. Isso removerá a eletricidade estática do pacote e do seu corpo.
- Remova o dispositivo da embalagem e instale-o diretamente no servidor sem apoiá-lo. Se for necessário apoiar o dispositivo, coloque-o sobre a embalagem de proteção antiestática. Nunca coloque o dispositivo sobre o servidor nem em superfícies metálicas.
- Ao manusear o dispositivo, segurando-o com cuidado pelas bordas ou pela estrutura.
- Não toque em juntas e pinos de solda, ou em conjuntos de circuitos expostos.
- Mantenha o dispositivo longe do alcance de terceiros para evitar possíveis danos.

### Ordem de instalação de módulos de memória

Os módulos de memória devem estar instalados em uma ordem específica baseada na configuração de memória que você implementar no servidor.

As seguintes configurações de memória estão disponíveis:

- ["Ordem de instalação de DIMMs DRAM" na página 122](#page-129-0)
	- ["Ordem de instalação do modo de memória independente" na página 122](#page-129-1)
	- ["Ordem de instalação do modo de espelhamento de memória" na página 124](#page-131-0)
- ["Ordem de instalação de DIMMs PMEM e DRAM" na página 126](#page-133-0)
	- ["Modo de Aplicativo Direto" na página 131](#page-138-0)

Para obter informações sobre modos de memória, consulte ["Configuração da memória" na página 182](#page-189-0)

# <span id="page-129-0"></span>Ordem de instalação de DIMMs DRAM

Esta seção contém informações sobre como instalar DIMMs DRAM corretamente.

### <span id="page-129-1"></span>Ordem de instalação do modo de memória independente

No modo de memória independente, os canais de memória podem ser preenchidos com DIMMs em qualquer ordem, e é possível preencher todos os canais para cada processador em qualquer ordem sem requisitos de correspondência. O modo de memória independente fornece o nível mais alto de desempenho da memória, mas não tem proteção de failover. A ordem de instalação de DIMMs para o modo de memória independente varia dependendo do número de processadores e módulos de memória instalados no servidor.

Diretrizes do modo de memória independente

- Os canais de memória individuais podem ser executados em sincronizações de DIMM diferentes, mas todos os canais devem ser executados na mesma frequência da interface.
- Preencha o canal de memória 0 primeiro.
- O canal de memória 1 fica vazio ou é preenchido de forma idêntica ao canal de memória 0.
- O canal de memória 2 fica vazio ou é preenchido de forma idêntica ao canal de memória 1.
- Em cada canal de memória, preencha primeiro o slot 0.
- Se um canal de memória tiver dois DIMMs, preencha o DIMM com um número maior de ranks no slot 0.

#### Com dois processadores

A tabela a seguir mostra a sequência de preenchimento de DIMMs para o modo de memória independente quando dois processadores estão instalados.

| <b>Total</b>   |                |   |   |   |   | <b>Processador 1</b> |   |   |    |                 |                 |    |                 |                 |    |    |                 | <b>Processador 2</b> |                 |    |      |    |    | Total          |
|----------------|----------------|---|---|---|---|----------------------|---|---|----|-----------------|-----------------|----|-----------------|-----------------|----|----|-----------------|----------------------|-----------------|----|------|----|----|----------------|
| <b>DIMMs</b>   | 2              | 3 | 4 | 5 | 6 |                      | 8 | 9 | 10 | 11 <sup>1</sup> | 12 <sub>1</sub> | 13 | 14 <sup>1</sup> | 15 <sup>1</sup> | 16 | 17 | 18 <sup>1</sup> | 19                   | 20 21           |    |      |    |    | 22 23 24 DIMMs |
| $\overline{2}$ |                |   |   |   |   |                      | 8 |   |    |                 |                 |    |                 |                 |    |    |                 |                      | 20              |    |      |    |    | $\mathbf 2$    |
| $8*$           |                | 3 |   | 5 |   |                      | 8 |   | 10 |                 |                 |    |                 | 15              |    | 17 |                 |                      | 20              |    | 22   |    |    | $8*$           |
| $12*$          |                | 3 |   | 5 |   |                      | 8 |   | 10 |                 | 12              | 13 |                 | 15              |    | 17 |                 |                      | 20              |    | 22   |    | 24 | $12*$          |
| $16*$          |                | 3 | 4 | 5 | 6 |                      | 8 | 9 | 10 |                 |                 |    |                 | 15              | 16 | 17 | 18              | 19                   | 20 <sub>1</sub> | 21 | l 22 |    |    | $16*$          |
| $24*$          | $\overline{2}$ | 3 | 4 | 5 | 6 | ⇁                    | 8 | 9 | 10 | 11              | 12              | 13 | 14              | 15              | 16 | 17 | 18              | 19                   | 20              | 21 | 22   | 23 | 24 | $24*$          |

Tabela 19. Modo independente com dois processadores

Nota: As configurações de DIMM com um asterisco (\*) listadas na tabela suportam o recurso Sub NUMA Clustering (SNC), que pode ser ativado via UEFI. O SNC não será suportado se o preenchimento de DIMMs não seguir a sequência indicada pela tabela acima.

#### Com quatro processadores

As tabelas a seguir mostram a sequência de preenchimento de DIMMs para o modo de memória independente quando quatro processadores estão instalados.

| <b>Total</b> |           |    |    |    |    |    | <b>Processador 1</b> |    |    |    |    |                 |    |    |    |    |    | <b>Processador 2</b> |    |    |    |    |    |                 | <b>Total</b> |
|--------------|-----------|----|----|----|----|----|----------------------|----|----|----|----|-----------------|----|----|----|----|----|----------------------|----|----|----|----|----|-----------------|--------------|
| <b>DIMMs</b> |           | 2  | 3  | 4  | 5  | 6  | 7                    | 8  | 9  | 10 | 11 | 12 <sub>1</sub> | 13 | 14 | 15 | 16 | 17 | 18                   | 19 | 20 | 21 | 22 | 23 | 24 <sub>1</sub> | <b>DIMMs</b> |
| 4            |           |    |    |    |    |    |                      | 8  |    |    |    |                 |    |    |    |    |    |                      |    | 20 |    |    |    |                 | 4            |
| $16*$        |           |    | 3  |    | 5  |    |                      | 8  |    | 10 |    |                 |    |    | 15 |    | 17 |                      |    | 20 |    | 22 |    |                 | $16*$        |
| $24*$        |           |    | 3  |    | 5  |    |                      | 8  |    | 10 |    | 12              | 13 |    | 15 |    | 17 |                      |    | 20 |    | 22 |    | 24              | $24*$        |
| $32*$        |           |    | 3  | 4  | 5  | 6  | 7                    | 8  | 9  | 10 |    |                 |    |    | 15 | 16 | 17 | 18                   | 19 | 20 | 21 | 22 |    |                 | $32*$        |
| 48*          |           | 2  | 3  | 4  | 5  | 6  | 7                    | 8  | 9  | 10 | 11 | 12              | 13 | 14 | 15 | 16 | 17 | 18                   | 19 | 20 | 21 | 22 | 23 | 24              | 48*          |
|              |           |    |    |    |    |    |                      |    |    |    |    |                 |    |    |    |    |    |                      |    |    |    |    |    |                 |              |
| Total        |           |    |    |    |    |    | <b>Processador 3</b> |    |    |    |    |                 |    |    |    |    |    | <b>Processador 4</b> |    |    |    |    |    |                 | Total        |
| <b>DIMMs</b> | <b>25</b> | 26 | 27 | 28 | 29 | 30 | 31                   | 32 | 33 | 34 | 35 | 36              | 37 | 38 | 39 | 40 | 41 | 42                   | 43 | 44 | 45 | 46 | 47 | 48              | <b>DIMMs</b> |
| 4            |           |    |    |    |    |    |                      | 32 |    |    |    |                 |    |    |    |    |    |                      |    | 44 |    |    |    |                 | 4            |
| $16*$        |           |    | 27 |    | 29 |    |                      | 32 |    | 34 |    |                 |    |    | 39 |    | 41 |                      |    | 44 |    | 46 |    |                 | $16*$        |
| $24*$        | 25        |    | 27 |    | 29 |    |                      | 32 |    | 34 |    | 36              | 37 |    | 39 |    | 41 |                      |    | 44 |    | 46 |    | 48              | $24*$        |
| $32*$        |           |    | 27 | 28 | 29 | 30 | 31                   | 32 | 33 | 34 |    |                 |    |    | 39 | 40 | 41 | 42                   | 43 | 44 | 45 | 46 |    |                 | $32*$        |

Tabela 20. Modo independente com quatro processadores

Nota: As configurações de DIMM com um asterisco (\*) listadas na tabela suportam o recurso Sub NUMA Clustering (SNC), que pode ser ativado via UEFI. O SNC não será suportado se o preenchimento de DIMMs não seguir a sequência indicada pela tabela acima.

### <span id="page-131-0"></span>Ordem de instalação do modo de espelhamento de memória

O modo de espelhamento de memória fornece redundância de memória integral ao mesmo tempo que reduz a capacidade de memória total do sistema pela metade. Os canais de memória são agrupados em pares com cada canal que recebe os mesmos dados. Se ocorrer uma falha, o controlador de memória comutará dos DIMMs no canal principal para os DIMMs no canal de backup. A ordem de instalação de DIMMs para o espelhamento de memória varia dependendo do número de processadores e DIMMs instalados no servidor.

Diretrizes de espelhamento de memória:

- O espelhamento de memória reduz a memória máxima disponível pela metade da memória instalada. Por exemplo, se o servidor tiver 64 GB de memória instalada, apenas 32 GB de memória endereçável estarão disponíveis quando o espelhamento de memória será ativado.
- Cada DIMM deve ser idêntica em tamanho e arquitetura.
- As DIMMs em cada canal de memória devem ser iguais em densidade.
- Se dois canais de memória tiverem DIMMs, o espelhamento ocorrerá em duas DIMMs (os canais 0/1 conterão os caches de memória primário e secundário).
- Se três canais de memória tiverem DIMMs, o espelhamento ocorrerá nas três DIMMs (os canais 0/1, 1/2 e 2/0 conterão caches de memória primário e secundário).

#### Com dois processadores

A tabela a seguir mostra a sequência de preenchimento de DIMMs para o espelhamento de memória quando dois processadores estão instalados.

| <b>Total</b> |   |   |   |   |   | <b>Processador 1</b> |   |   |                 |                   |                 |       |    |                 |     |                 | <b>Processador 2</b> |    |     |           |    |    | Total                                   |
|--------------|---|---|---|---|---|----------------------|---|---|-----------------|-------------------|-----------------|-------|----|-----------------|-----|-----------------|----------------------|----|-----|-----------|----|----|-----------------------------------------|
| <b>DIMMs</b> | 2 | З | 4 | 5 |   |                      | 8 | 9 | 10              | $11$   12         |                 | 13 14 |    | 15 16 17        |     |                 |                      |    |     |           |    |    | 18   19   20   21   22   23   24  DIMMs |
| $8*$         |   | 3 |   | b |   |                      | 8 |   | 10              |                   |                 |       | 15 |                 |     |                 |                      | 20 |     | 22        |    |    |                                         |
| $12*$        |   | 3 |   | b |   |                      | 8 |   | 10              | $12 \overline{ }$ | 13              |       | 15 |                 | - 7 |                 |                      | 20 |     | 22        |    | 24 | 12                                      |
| $24*$        | ∩ | 3 | 4 | 5 | 6 |                      | 8 | 9 | 10 <sup>1</sup> | 12                | 13 <sup>1</sup> | 14    | 15 | 16 <sup>1</sup> | 17  | 18 <sub>1</sub> | 19                   | 20 | 121 | <b>22</b> | 23 | 24 | 24                                      |

Tabela 21. Espelhamento de memória com dois processadores

Nota: As configurações de DIMM com um asterisco (\*) listadas na tabela suportam o recurso Sub NUMA Clustering (SNC), que pode ser ativado via UEFI. O SNC não será suportado se o preenchimento de DIMMs não seguir a sequência indicada pela tabela acima.

#### Com quatro processadores

A tabela a seguir mostra a sequência de preenchimento de DIMMs para o modo de espelhamento de memória quando quatro processadores estão instalados.

| <b>Total</b> |                |    |       |    |    | <b>Processador 1</b> |    |    |                 |    |                 |    |         |                 |                 |    |           | Processador 2 |                 |    |              |    |    | <b>Total</b>         |
|--------------|----------------|----|-------|----|----|----------------------|----|----|-----------------|----|-----------------|----|---------|-----------------|-----------------|----|-----------|---------------|-----------------|----|--------------|----|----|----------------------|
| <b>DIMMs</b> | $\mathbf{2}$   | 3  | 4     | 5  | 6  |                      | 8  | 9  | 10              | 11 | 12 <sup>1</sup> |    | 13 14 1 | 15 <sup>1</sup> | 16 <sup>1</sup> |    | 17 18     | 19            |                 |    |              |    |    | 20 21 22 23 24 DIMMs |
| $16*$        |                | 3  |       | 5  |    |                      | 8  |    | 10              |    |                 |    |         | 15              |                 | 17 |           |               | 20              |    | 22           |    |    | 16                   |
| $24*$        |                | 3  |       | 5  |    |                      | 8  |    | 10              |    | 12 <sub>1</sub> | 13 |         | 15              |                 | 17 |           |               | 20              |    | 22           |    | 24 | 24                   |
| 48*          | $\overline{2}$ | 3  | 4     | 5  | 6  |                      | 8  | 9  | 10 <sup>1</sup> | 11 | 12              | 13 | 14      | 15              | 16              |    | $17$   18 | 19            | 20 <sub>1</sub> | 21 | $ 22\rangle$ | 23 | 24 | 48                   |
| <b>Total</b> |                |    |       |    |    | Processador 3        |    |    |                 |    |                 |    |         |                 |                 |    |           | Processador 4 |                 |    |              |    |    | <b>Total</b>         |
| DIMMs 25     | 26             | 27 | 28 29 |    | 30 | 31                   | 32 | 33 | 34              | 35 | 36 <sup>1</sup> | 37 | 38      | 39              | 40              | 41 | 42        | 43            | 44              | 45 | 46           | 47 |    | 48 DIMMs             |
| $16*$        |                | 27 |       | 29 |    |                      | 32 |    | 34              |    |                 |    |         | 39              |                 | 41 |           |               | 44              |    | 46           |    |    | 16                   |

Tabela 22. Espelhamento de memória com quatro processadores

Tabela 22. Espelhamento de memória com quatro processadores (continuação)

| <b>Total</b> | Processador 3                                                                                                    |  |    |  |    |  |  |    |  |    |  |                                                           |       |    |    | <b>Processador 4</b>               |    |    |    | Totaı |
|--------------|----------------------------------------------------------------------------------------------------|--|----|--|----|--|--|----|--|----|--|-----------------------------------------------------------|-------|----|----|------------------------------------|----|----|----|-------|
|              | DIMMs 25   26   27   28   29   30 ∎ 31   32   33   34   35   36 ∎ 37   38   39   40  41   42 ∎ 43   44   45   46   47   48  DIMMs |  |    |  |    |  |  |    |  |    |  |                                                           |       |    |    |                                    |    |    |    |       |
| $24*$        | 25                                                                                                    |  | 27 |  | 29 |  |  | 32 |  | 34 |  | 46                                                        | $-37$ | 39 | 41 |                                    | 44 | 46 | 48 | 24    |
| $48*$        |                                                                                                    |  |    |  |    |  |  |    |  |    |  | 25   26   27   28   29   30   31   32   33   34   35   36 |       |    |    | $37 38 39 10 41 42$ 43 44 45 46 47 |    |    | 48 | 48    |

Nota: As configurações de DIMM com um asterisco (\*) listadas na tabela suportam o recurso Sub NUMA Clustering (SNC), que pode ser ativado via UEFI. O SNC não será suportado se o preenchimento de DIMMs não seguir a sequência indicada pela tabela acima.

# <span id="page-133-0"></span>Ordem de instalação de DIMMs PMEM e DRAM

Esta seção contém informações sobre como instalar PMEMs e DIMMs DRAM corretamente.

Se os PMEMs e DIMMs DRAM forem combinados no sistema, haverá suporte para os seguintes modos:

• ["Modo de Aplicativo Direto" na página 131](#page-138-0)

Nota: Somente o Modo de Aplicativo Direto é compatível. O Modo de Memória e o Modo Misto não são compatíveis.

Consulte os tópicos a seguir para saber como configurar PMEMs.

- ["Regras de PMEM" na página 126](#page-133-1)
- ["Configurando o sistema para o PMEM pela primeira vez" na página 126](#page-133-2)
- ["Opções de gerenciamento do PMEM" na página 126](#page-133-3)
- ["Adicionando ou substituindo PMEMs no Modo de Aplicativo Direto" na página 130](#page-137-0)

#### <span id="page-133-1"></span>Regras de PMEM

Certifique-se de atender aos seguintes requisitos ao aplicar PMEMs no sistema.

- Todas as PMEMs que estão instaladas devem ser do mesmo número de peça.
- Todos os DIMMs DRAM instalados deverão ser do mesmo tipo e classificação, e com capacidade mínima de 16 GB. É recomendável usar DIMMs DRAM da Lenovo com o mesmo número de peça.
- Tipos compatíveis de DIMMs DRAM e capacidade variam de acordo com os processadores:
	- Processadores com o nome do modelo terminado em H:
		- DRAM: RDIMMs de 32/64 GB
		- PMEM: 128 GB
	- Processadores com o nome do modelo terminado em HL:
		- DRAM: 3DS RDIMMs de 128 GB
		- PMEM: 128, 256 ou 512 GB

#### <span id="page-133-2"></span>Configurando o sistema para o PMEM pela primeira vez

Conclua as etapas a seguir ao instalar os PMEMs no sistema pela primeira vez.

- 1. Considere ["Regras de PMEM" na página 126](#page-133-1) e adquira os PMEMs e DIMMs DRAM que atendam aos requisitos.
- 2. Remova todos os módulos de memória que estão instalados (consulte "Remover um módulo de memória" no Manual de manutenção).
- 3. Siga a combinação adotada para instalar todas as PMEMs e DIMMs DRAM (consulte ["Instalar um](#page-168-0)  [módulo de memória" na página 161\)](#page-168-0).
- 4. Desative a segurança em todas as PMEMs instaladas (consulte ["Opções de gerenciamento do PMEM"](#page-133-3) [na página 126](#page-133-3)).
- 5. Certifique-se de que o firmware da PMEM seja da versão mais recente. Se não for, faça a atualização para a versão mais recente (consulte [https://sysmgt.lenovofiles.com/help/topic/com.lenovo.lxca.doc/](https://sysmgt.lenovofiles.com/help/topic/com.lenovo.lxca.doc/update_fw.html)  [update\\_fw.html](https://sysmgt.lenovofiles.com/help/topic/com.lenovo.lxca.doc/update_fw.html)).
- 6. Configure as PMEMs para que a capacidade esteja disponível para uso (consulte ["Opções de](#page-133-3) [gerenciamento do PMEM" na página 126\)](#page-133-3).

#### <span id="page-133-3"></span>Opções de gerenciamento do PMEM

Os PMEMs podem ser gerenciados com as ferramentas a seguir:

#### • Lenovo XClarity Provisioning Manager (LXPM)

Para abrir o LXPM, ligue o sistema e pressione F1 assim que a tela do logotipo for exibida. Se uma senha foi definida, digite-a para desbloquear o LXPM.

Acesse Configurar UEFI → Configurações do Sistema → PMEMs Intel Optane para configurar e gerenciar PMEMs.

Para obter mais detalhes, consulte a seção "Configuração da UEFI" na documentação do LXPM compatível com seu servidor na [Página do portal Lenovo XClarity Provisioning Manager.](https://sysmgt.lenovofiles.com/help/topic/lxpm_frontend/lxpm_product_page.html)

Nota: Se a interface baseada em texto do Setup Utility for aberta em vez do LXPM, acesse Configurações do Sistema ➙ <F1> Iniciar Controle e selecione Conjunto de ferramentas. Em seguida, reinicialize o sistema e pressione F1 assim que a tela do logotipo for exibida para abrir o LXPM.

• Setup Utility

Para entrar no Setup Utility:

- 1. Ligue o sistema e pressione F1 para abrir o LXPM.
- 2. Acesse Configurações UEFI → Configurações do Sistema, clique no menu suspenso no canto superior direito da tela e selecione **Configuração de texto.**
- 3. Reinicialize o sistema e pressione F1 assim que a tela do logotipo for exibida.

Acesse Configuração do Sistema e Gerenciamento de Inicialização → Configurações do Sistema → PMEMs Intel Optane para configurar e gerenciar PMEMs.

#### • Lenovo XClarity Essentials OneCLI

Algumas opções de gerenciamento estão disponíveis nos comandos que são executados no caminho do Lenovo XClarity Essentials OneCLI no sistema operacional. Consulte [https://pubs.lenovo.com/lxce-onecli/](https://pubs.lenovo.com/lxce-onecli/download_use_onecli) [download\\_use\\_onecli](https://pubs.lenovo.com/lxce-onecli/download_use_onecli) para aprender a baixar e usar o Lenovo XClarity Essentials OneCLI.

As opções de memória a seguir estão disponíveis:

#### • Detalhes de PMEMs Intel Optane

Selecione esta opção para exibir os seguintes detalhes sobre cada um dos PMEMs instalados:

- Número de PMEMs Intel Optane detectados
- Capacidade bruta total
- Capacidade total de memória
- Capacidade total do Aplicativo Direto
- Capacidade total não configurada
- Capacidade total inacessível
- Capacidade total reservada

Como alternativa, exiba os detalhes de PMEMs com o seguinte comando no OneCLI:

OneCli.exe config show IntelOptanePMEM --bmc XCC\_Account:XCC\_Password@XCC\_IP

#### Notas:

- USERID representa o ID do usuário do XCC.
- PASSW0RD representa a senha do usuário do XCC.
- 10.104.195.86 representa o endereço IP.

#### • Áreas

Depois que a porcentagem de memória for definida e o sistema for reinicializado, áreas da capacidade do Aplicativo Direto serão geradas automaticamente. Selecione esta opção para exibir as áreas do Aplicativo Direto por processador.

#### • Espaços de nomes

A capacidade do Aplicativo Direto de PMEMs requer as etapas a seguir antes de estar totalmente disponível para aplicativos.

- 1. Namespaces devem ser criados para alocação de capacidade região.
- 2. O sistema de arquivos deve ser criado e formatado para os namespaces no sistema operacional.

Cada área de Aplicativo Direto pode ser alocada em um namespace. Crie espaços de nomes nos seguintes sistemas operacionais:

- Windows: use o comando powershell. Para criar um namespace, use o Windows Server 2019 ou versões posteriores.
- Linux: use o comando ndctl.
- VMware: reinicialize o sistema e o VMware criará espaços de nomes automaticamente.

Depois de criar espaços de nomes para a alocação de capacidade do Aplicativo Direto, certifique-se criar e formatar o sistema de arquivos no sistema operacional para que a capacidade do Aplicativo Direto seja acessível para os aplicativos.

• Segurança

– Ativar Segurança

Atenção: Por padrão, a segurança do PMEM está desativada. Antes de ativar a segurança, certifiquese de que todos os requisitos legais locais ou do país referentes à conformidade comercial e de criptografia de dados sejam atendidos. O descumprimento pode causar problemas legais.

Os PMEMs podem ser protegidos com senhas. Dois tipos de escopo de proteção por frase secreta estão disponíveis para PMEM:

– Plataforma: escolha essa opção para executar a operação de segurança em todas as unidades instaladas de PMEMs de uma vez. A senha de plataforma será armazenada e aplicada automaticamente para desbloquear PMEMs antes de o sistema operacional começar a ser executado, mas a senha ainda precisará ser desativada manualmente para o apagamento seguro.

Como alternativa, ative/desative a segurança em nível de plataforma com os seguintes comandos no OneCLI:

- Ative a segurança:
	- 1. Ative a segurança. onecli.exe config set IntelOptanePMEM.SecurityOperation "Enable Security" --imm USERID:PASSW0RD@10.104.195.86
	- 2. Defina a senha de segurança. onecli.exe config set IntelOptanePMEM.SecurityPassphrase "123456" --imm USERID:PASSW0RD@10.104.195.86 --imm USERID:PASSW0RD@10.104.195.86

Em que 123456 representa a senha.

- 3. Reinicialize o sistema.
- Desative a segurança:
	- 1. Desative a segurança. onecli.exe config set IntelOptanePMEM.SecurityOperation "Disable Security" --imm USERID:PASSW0RD@10.104.195.86
	- 2. Insira a senha. onecli.exe config set IntelOptanePMEM.SecurityPassphrase "123456" --imm USERID:PASSW0RD@10.104.195.86
	- 3. Reinicialize o sistema.

– PMEM única: escolha essa opção para executar a operação de segurança em uma ou mais unidades selecionadas de PMEM.

#### Notas:

- As senhas de PMEMs únicas não são armazenadas no sistema e a segurança das unidades travadas precisa ser desativada antes de as unidades ficarem disponíveis para acesso ou apagamento seguro.
- Certifique-se sempre de manter registros do número de slots de PMEMs travadas e senhas correspondentes. No caso de as senhas serem perdidas ou esquecidas, o backup ou a restauração dos dados armazenados não poderão ser executados, mas você poderá entrar em contato com o serviço da Lenovo para apagamento administrativo seguro.
- Depois de três falhas de tentativas de desbloqueio, as PMEMs correspondentes entram em estado "excedido" com uma mensagem de aviso do sistema, e a unidade PMEM só poderá ser desbloqueada após o sistema ser reinicializado.

Para habilitar a senha, vá para Segurança → Pressionar para Ativar a Segurança.

– Apagamento seguro

#### Notas:

- A senha é necessária para executar o apagamento seguro quando a segurança está habilitada.
- Antes de executar o apagamento seguro, certifique-se de que o ARS (Limpeza do Intervalo de Endereços) seja feito em todos os PMEMs ou nos PMEMs específicos selecionados. Caso contrário, o apagamento seguro não poderá ser iniciado em todos os PMEMs ou no PMEM específico selecionado, e a mensagem de texto a seguir será exibida:

The passphrase is incorrect for single or multiple or all Intel Optane PMEMs selected, or maybe there is namespace on the selected PMEMs. Secure erase operation is not done on all Intel Optane PMEMs selected.

O apagamento seguro limpa todos os dados que estão armazenados na unidade PMEM, incluindo os que estão criptografados. Esse método de exclusão de dados é recomendado antes de retornar ou descartar uma unidade com defeito ou alterar o modo de PMEM. Para executar o apagamento seguro, acesse Segurança ➙ Pressionar para Apagamento Seguro.

Como alternativa, execute um apagamento seguro em nível de plataforma com o seguinte comando no OneCLI:

OneCli.exe config set IntelOptanePMEM.SecurityOperation "Secure Erase Without Passphrase" --bmc USERID:PASSW0RD@10.104.195.86

#### • Configuração do PMEM

O PMEM contém células internas sobressalentes para suportar as que falham. Quando as células poupadas estiverem esgotadas em 0%, haverá de uma mensagem de erro e é recomendável fazer backup de dados, coletar log de serviço e entrar em contato com o Suporte Lenovo.

Também haverá uma mensagem de aviso quando o percentual atingir 1% e um percentual selecionável (10% por padrão). Quando essa mensagem é exibida, é recomendável fazer backup dos dados e executar os diagnósticos de PMEM (consulte a seção "Diagnóstico" na documentação do LXPM compatível com seu servidor em <https://pubs.lenovo.com/lxpm-overview/>). Para ajustar o percentual selecionável que a mensagem de aviso requer, acesse PMEMs Intel Optane → Configuração do PMEM e insira o percentual.

Como alternativa, altere o percentual selecionável com o seguinte comando no OneCLI:

onecli.exe config set IntelOptanePMEM.PercentageRemainingThresholds 20 --imm USERID:PASSW0RD@10.104.195.86

Em que 20 é o percentual selecionável.

#### <span id="page-137-0"></span>Adicionando ou substituindo PMEMs no Modo de Aplicativo Direto

Conclua as etapas a seguir antes de adicionar ou substituir os PMEMs no Modo de Aplicativo Direto.

- 1. Faça backup dos dados armazenados nos espaços de nomes de PMEM.
- 2. Desative a segurança do PMEM com uma das seguintes opções:
	- LXPM

Acesse Configurar UEFI → Configurações do Sistema → PMEMs Intel Optane → Segurança → Pressionar para Desativar a Segurança e insira a senha para desabilitar a segurança.

• Setup Utility

Acesse Configuração do Sistema e Gerenciamento de Inicialização ➙ Configurações do Sistema → PMEMs Intel Optane → Segurança → Pressionar para Desabilitar a Segurança e insira a senha para desabilitar a segurança.

- 3. Exclua os espaços de nomes com o comando correspondente ao sistema operacional que está instalado:
	- Comando do Linux: ndctl destroy-namespace all -f ndctl destroy-namespace all -f
	- Comando do Windows PowerShell Get-PmemDisk | Remove-PmemDisk
- 4. Limpe os dados de configuração de plataforma (PCD) e área de armazenamento de rótulo de espaço de nome (LSA) com o seguinte comando ipmctl (para Linux e Windows). ipmctl delete -pcd

Notas: Consulte os links a seguir para saber como baixar e usar o impctl em diferentes sistemas operacionais:

- Windows:<https://datacentersupport.lenovo.com/us/en/videos/YTV101407>
- Linux:<https://datacentersupport.lenovo.com/us/en/solutions/HT508642>
- 5. Reinicialize o sistema.

### <span id="page-138-0"></span>Modo de Aplicativo Direto

Neste modo, os PMEMs agem como recursos de memória independentes e persistentes, diretamente acessíveis por aplicativos específicos, e os DIMMs DRAM agem como memória do sistema.

#### Com dois processadores

Tabela 23. Preenchimento de memória no Modo de Aplicativo Direto com dois processadores

| Configuração                                                                                                    |   |   |   |   |              |   | <b>Processador 1</b> |   |              |   |   |            |                |   |   |   |   | <b>Processador 2</b> |       |   |          |   |  |
|----------------------------------------------------------------------------------------------------|---|---|---|---|--------------|---|----------------------|---|--------------|---|---|------------|----------------|---|---|---|---|----------------------|-------|---|----------|---|--|
|                                                                                                    |   | 2 | 3 | 4 | 5            | 6 |                      | 8 | 9            |   |   | $10$ 11 12 | 13 14 15 16 17 |   |   |   |   | 18 19                | 20 21 |   | 22 23 24 |   |  |
| 12 PMEMs e<br>12 DIMMs                                                                                                    | D | P |   | P | <sup>D</sup> | P | P                    | D | $\mathsf{P}$ | D | P |            |                | P | D | P | P | P                    | D     | P |          | P |  |
| • D: RDIMM de 32 GB, RDIMM de 64 GB ou 3DS RDIMM de 128 GB<br><b>P:</b> P: Persistent Memory Module (PMEM) de 128 GB, 256 GB ou 512 GB |   |   |   |   |              |   |                      |   |              |   |   |            |                |   |   |   |   |                      |       |   |          |   |  |

### Com quatro processadores

Tabela 24. Preenchimento de memória no Modo de Aplicativo Direto com quatro processadores

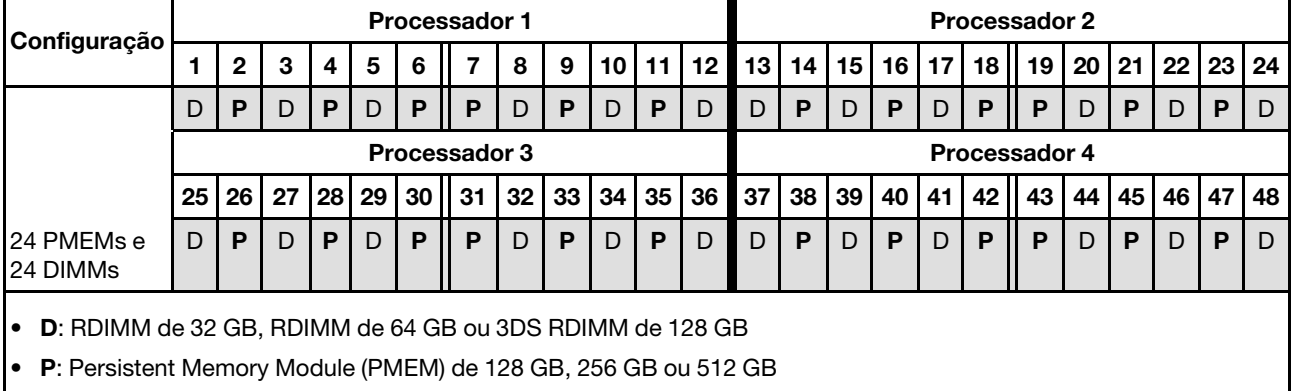

## Instalar opcionais de hardware do servidor hot-swap

Siga as instruções nesta seção para instalar opções de hardware de servidor hot-swap.

### Instalar uma unidade de 7 mm

Siga as instruções nesta seção para instalar uma unidade de 7 mm.

### Sobre essa tarefa

### Procedimento

Etapa 1. Se um preenchimento de unidade tiver sido instalado no compartimento de unidade, remova-o.

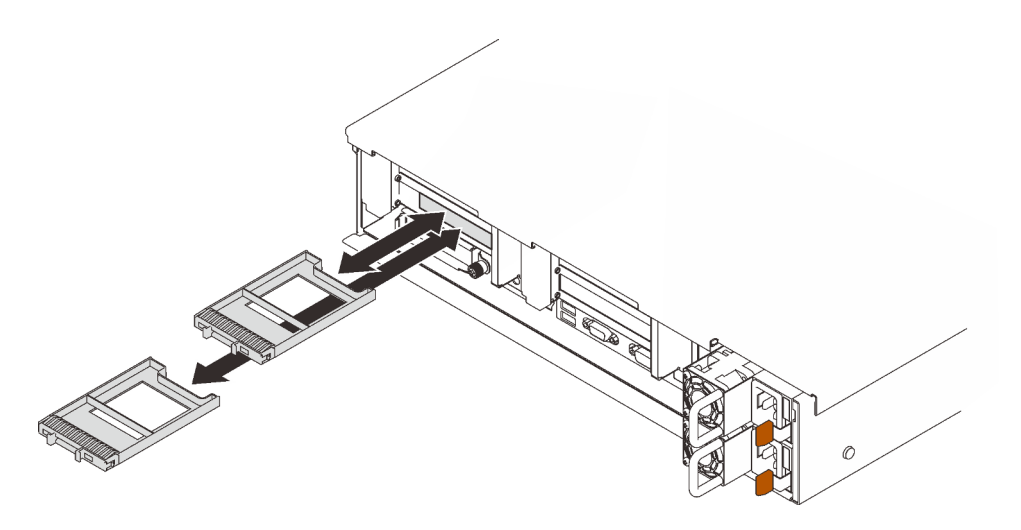

Figura 45. Removendo preenchimentos de unidade de 7 mm

Etapa 2. Gire cuidadosamente a trava de liberação para fora para desbloquear a alça da unidade.

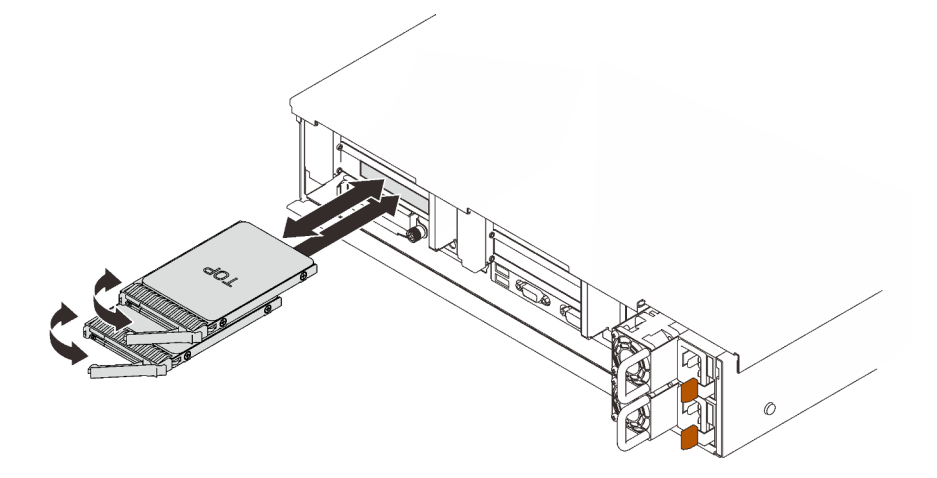

Figura 46. Instalando unidades de 7 mm

- Etapa 3. Deslize a unidade no compartimento e empurre-a até que ela pare.
- Etapa 4. Gire a alça de volta para a posição travada.

### Vídeo de demonstração

[Assista ao procedimento no YouTube](https://www.youtube.com/watch?v=CoFOI-WNQcc)

## Instalar uma unidade hot-swap de 2,5 polegadas

Siga as instruções nesta seção para instalar uma unidade hot-swap de 2,5 polegadas.

### Sobre essa tarefa

Notas: O servidor oferece suporte a até três backplanes de unidade com os seguintes números de compartimento de unidade correspondentes.

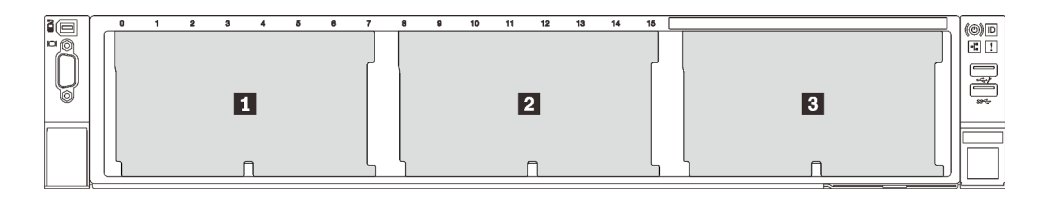

Figura 47. Numeração do backplane da unidade

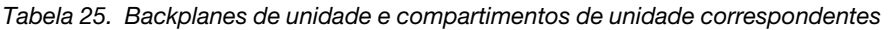

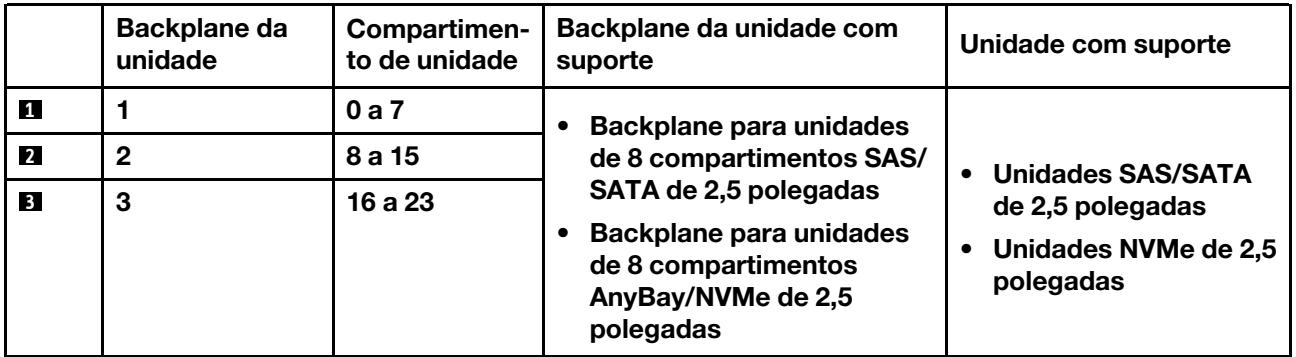

Notas: Quando os componentes a seguir estão instalados no sistema, os compartimentos 16 a 23 são desativados, e a quantidade máxima de unidades suportada é 16.

- PMEMs
- DRIMMs 3DS de 256 GB

Para obter uma lista completa de dispositivos opcionais com suporte para este servidor, consulte [https://](https://serverproven.lenovo.com/)  [serverproven.lenovo.com/](https://serverproven.lenovo.com/).

### Procedimento

Etapa 1. Se um preenchimento de unidade tiver sido instalado no compartimento de unidade, remova-o.

- Etapa 2. Gire cuidadosamente a trava de liberação para fora para desbloquear a alça da unidade.
- Etapa 3. Deslize a unidade no compartimento e empurre-a até que ela pare.

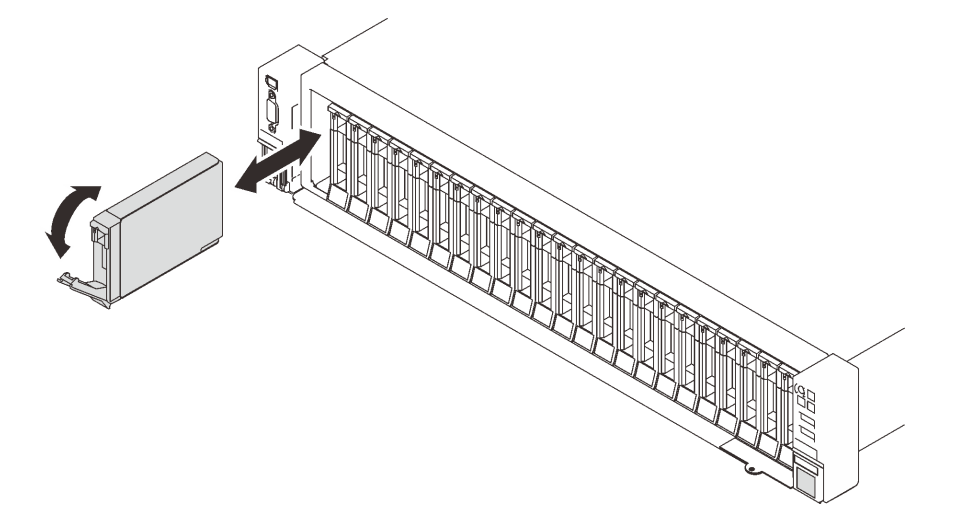

Figura 48. Instalando uma unidade de 2,5 polegadas

Etapa 4. Gire a alça de volta para a posição travada.

### Vídeo de demonstração

[Assista ao procedimento no YouTube](https://www.youtube.com/watch?v=G4GZko5r3wU)

## Instalar uma unidade de fonte de alimentação hot-swap

Siga as instruções nesta seção para instalar uma unidade de fonte de alimentação hot-swap.

### Sobre essa tarefa

S002

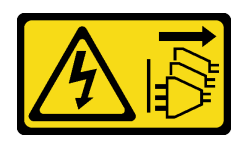

#### CUIDADO:

O botão de controle de energia no dispositivo e o botão liga/desliga na fonte de alimentação não desligam a corrente elétrica fornecida ao dispositivo. O dispositivo também pode ter mais de um cabo de alimentação. Para remover toda corrente elétrica do dispositivo, certifique-se de que todos os cabos de energia estão desconectados da fonte de alimentação.

S029

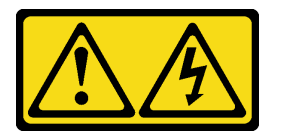

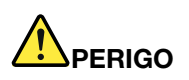

Para uma fonte de alimentação CC de -48 V, a corrente elétrica proveniente de cabos de alimentação é perigosa.

Para evitar risco de choque elétrico:

• Para conectar ou desconectar cabos de alimentação CC de -48 V quando você precisar remover/ substituir, instale unidades de fonte de alimentação de redundância.

- 1. Desligue as fontes de alimentação CC e equipamentos que estiverem conectados a este produto.
- 2. Instale as unidades de fonte de alimentação no compartimento do sistema.
- 3. Conecte os cabos de alimentação CC ao produto.
	- Assegure a polaridade correta das conexões CC de -48 V: RTN é "+" e -48 VCC é "-". O aterramento deve ser conectado muito bem.
- 4. Conecte os cabos de alimentação CC às fontes de alimentação em questão.
- 5. Ligue todas as fontes de alimentação.

#### S035

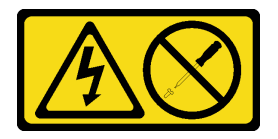

#### CUIDADO:

#### Para Conectar: Para Desconectar:

- 1. Desconecte ou desligue as fontes de alimentação CC em questão (no painel de disjuntores) antes de remover as unidades de fonte de alimentação.
- 2. Remova os cabos CC em questão e verifique se o terminal de fios dos cabos de alimentação está isolado.
- 3. Desconecte as unidades da fonte de alimentação em questão do invólucro do sistema.

Nunca remova a tampa de uma fonte de alimentação nem qualquer peça que tenha essa etiqueta anexada. Qualquer componente que tiver esta etiqueta possui voltagem, correntes e níveis de energia perigosos. Nenhuma peça localizada no interior desses componentes pode ser consertada. Se você suspeitar de um problema com uma dessas peças, entre em contato com um técnico de serviço.

Veja a seguir os tipos de unidades de fonte de alimentação compatíveis com este servidor e avisos durante a instalação. Essas fontes de alimentação são designadas para a operação paralela. No caso de falha de uma fonte de alimentação, a fonte de alimentação redundante continuará a fornecer energia para o sistema. O servidor oferece suporte no máximo a duas unidades de fonte de alimentação com suporte à redundância N +1.

- 750-Watt Titanium, energia de entrada 230 VCA/240 VCC
- 1.100-Watt Platinum, energia de entrada 115 VCA/230 VCA/240 VCC
- 1.100 watts Titanium, energia de entrada 230 VCA/240 VCC
- 1.800-Watt Platinum, energia de entrada 230 VCA/240 VCC
- 1.800 watts Titanium, energia de entrada 230 VCA/240 VCC
- 2.400-Watt Platinum, energia de entrada 230 VCA/240 VCC
- 2.600 watts Titanium, energia de entrada 230 VCA/240 VCC

#### CUIDADO:

- Entrada de 240 VCC (intervalo de entrada: 180-300 VCC) com suporte APENAS na China Continental.
- A fonte de alimentação com entrada de 240 VCC não oferece suporte para a função de cabo de alimentação hot-plug. Antes de remover a fonte de alimentação com entrada CC, desligue o servidor ou desconecte as fontes de alimentação CC do painel do disjuntor ou desligando a fonte de alimentação. Em seguida, remova o cabo de alimentação.

### Procedimento

- Etapa 1. Faça as preparações para essa tarefa.
	- a. Certifique-se de que a unidade de fonte de alimentação a ser instalada seja da mesma voltagem que as instaladas. Caso contrário, execute as etapas a seguir:
		- 1. Desligue o servidor e os dispositivos periféricos.
		- 2. Desconecte os cabos de alimentação e todos os cabos externos.
		- 3. Remova todas as unidades da fonte de alimentação instaladas.
		- 4. Certifique-se de que todas as unidades de fonte de alimentação a serem instaladas sejam da mesma voltagem. Não combine unidades de fonte de alimentação com voltagens diferentes na mesma unidade de servidor.
	- b. Se o CMA tiver sido instalado, faça o seguinte:

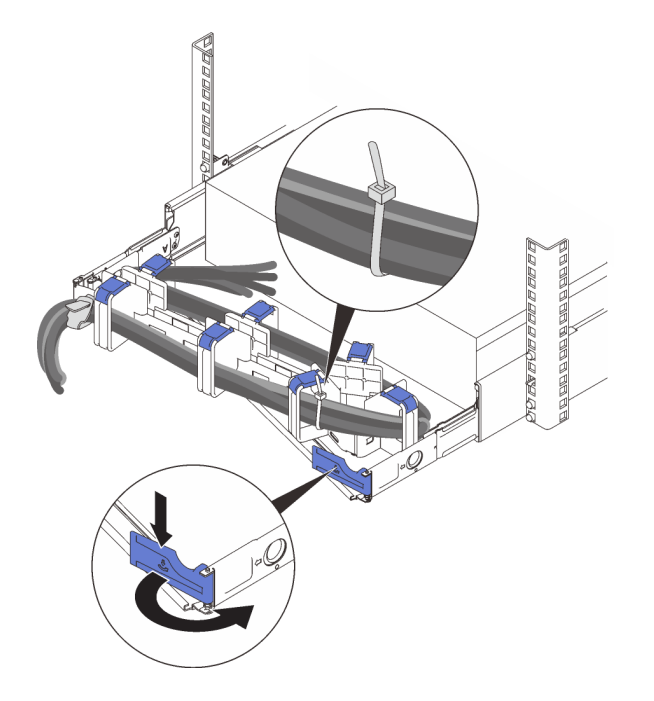

Figura 49. Ajustando o CMA

- 1. Pressione o suporte de parada e gire-o para a posição aberta.
- 2. Gire o CMA para fora para obter acesso ao compartimento de fonte de alimentação.

Nota: Certifique-se de que os cabos estejam presos ao CMA com as pulseiras de cabos.

- c. Se estiver instalando a fonte de alimentação em um compartimento vazio, remova o painel de preenchimento da fonte de alimentação do compartimento da fonte de alimentação.
- d. Se mais de uma unidade estiverem instaladas, comece com o menor compartimento de fonte de alimentação disponível.
- Etapa 2. Segure a alça na parte traseira da fonte de alimentação e deslize-a para o compartimento da fonte de alimentação até ela se encaixar no lugar.
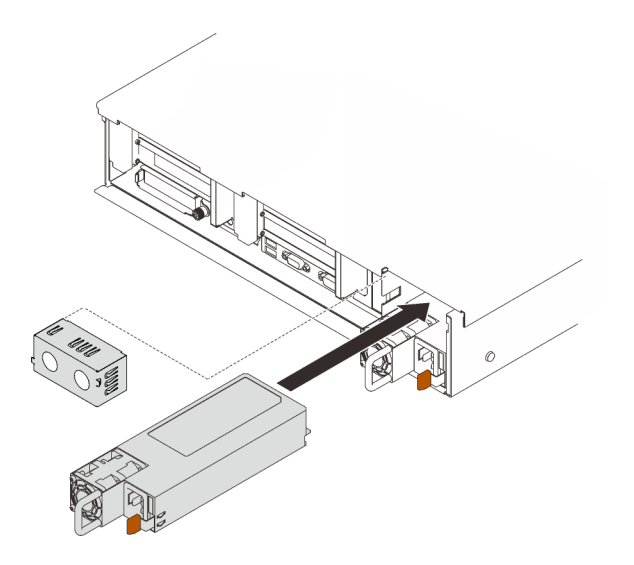

Figura 50. Instalando uma unidade da fonte de alimentação

# Vídeo de demonstração

#### [Assista ao procedimento no YouTube](https://www.youtube.com/watch?v=YaZVot7tNXQ)

# Remover a tampa superior

Siga as instruções nesta seção para remover a tampa superior.

### Sobre essa tarefa

#### S014

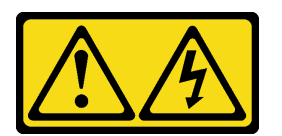

#### CUIDADO:

Voltagens, correntes e níveis de energia perigosos podem estar presentes. Apenas um técnico de serviço qualificado está autorizado a remover as tampas onde houver etiqueta.

S033

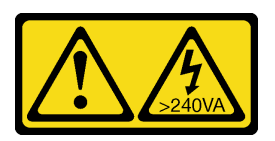

#### CUIDADO:

Energia perigosa presente. Voltagens com energia perigosa podem provocar aquecimento quando em curto-circuito com metal, o que pode resultar no derretimento do metal e/ou queimaduras.

#### Procedimento

Etapa 1. Se a tampa superior estiver bloqueada, desbloqueie-a com uma chave de fenda (direção **1**).

**1** Direção de desbloqueio **2** Direção de bloqueio

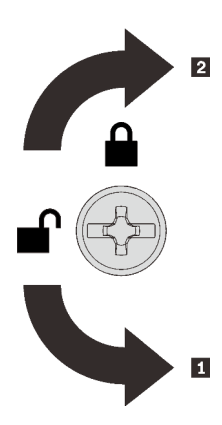

Figura 51. Direção de bloqueio/desbloqueio da tampa superior

Etapa 2. Remova a tampa superior do servidor.

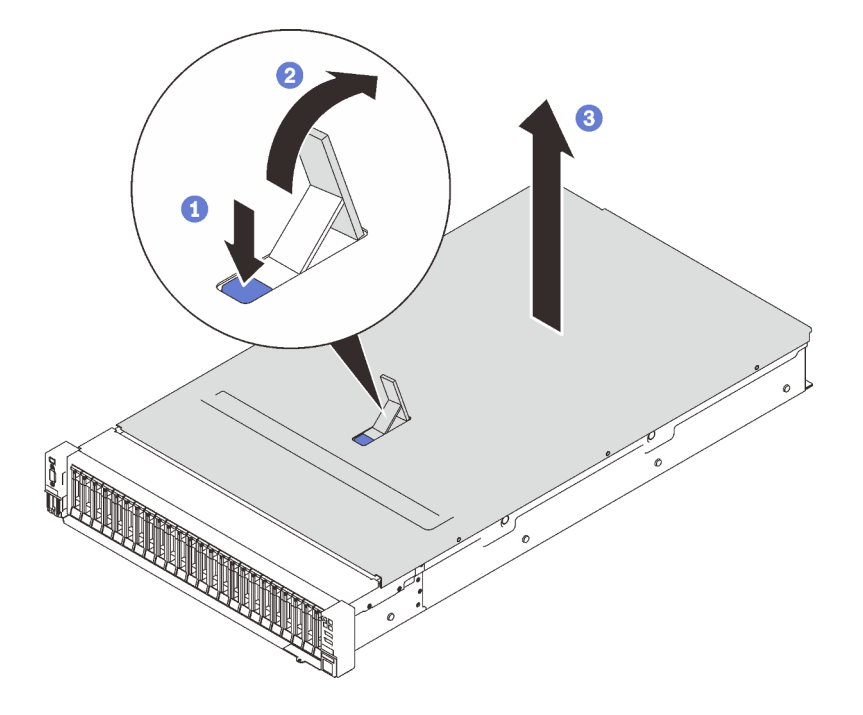

Figura 52. Removendo a tampa superior

- **O** Pressione a trava de liberação da tampa azul.
- <sup>2</sup> Gire a extremidade da trava para cima até que fique na posição vertical.
- Levante a tampa superior para removê-la.

# Vídeo de demonstração

#### [Assista ao procedimento no YouTube](https://www.youtube.com/watch?v=tC7yQ3CAgPU)

# Remover uma unidade de 7 mm

Siga as instruções nesta seção para remover uma unidade de 7 mm.

# Sobre essa tarefa

#### Procedimento

Etapa 1. Gire cuidadosamente a trava de liberação para fora para desbloquear a alça da unidade.

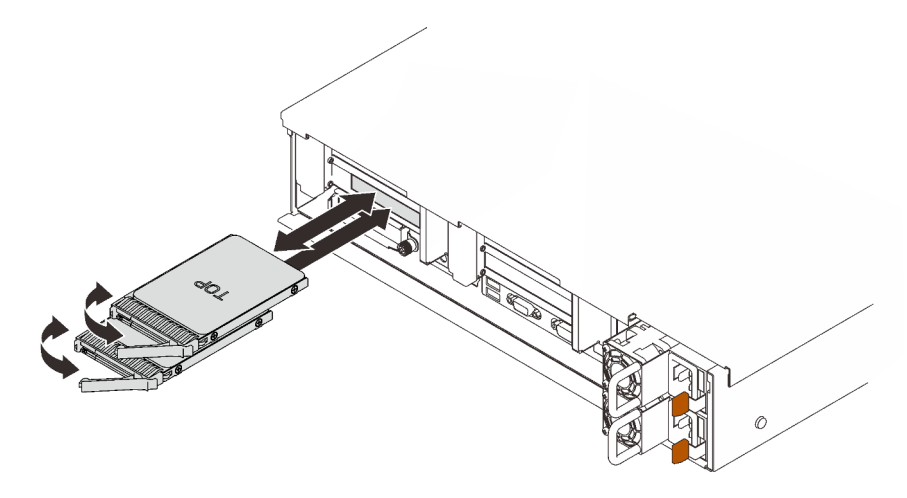

Figura 53. Removendo unidades de 7 mm

Etapa 2. Puxe e puxe a alça para remover a unidade do compartimento.

# Vídeo de demonstração

[Assista ao procedimento no YouTube](https://www.youtube.com/watch?v=nDH-yV5Hm8E)

# Instalar opções de hardware de servidor no servidor

Siga as instruções nesta seção para instalar opções de hardware de servidor no servidor.

# Remover o conjunto do compartimento do ventilador

Siga as instruções nesta seção para remover o conjunto do compartimento do ventilador.

### Sobre essa tarefa

S002

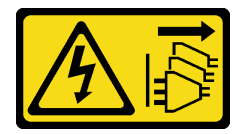

#### CUIDADO:

O botão de controle de energia no dispositivo e o botão liga/desliga na fonte de alimentação não desligam a corrente elétrica fornecida ao dispositivo. O dispositivo também pode ter mais de um cabo de alimentação. Para remover toda corrente elétrica do dispositivo, certifique-se de que todos os cabos de energia estão desconectados da fonte de alimentação.

S017

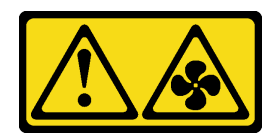

#### CUIDADO:

Lâminas móveis do ventilador perigosas nas proximidades. Mantenha os dedos e outras partes do corpo a distância.

# Procedimento

Etapa 1. Levante e gire as travas de liberação do ventilador para desencaixar o conjunto do compartimento do ventilador do servidor.

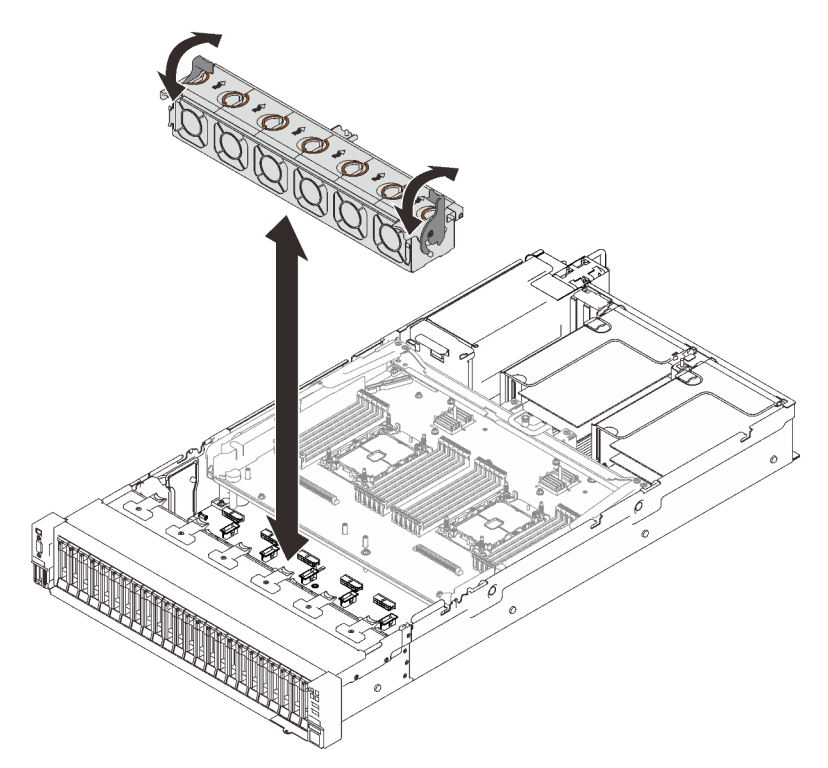

Figura 54. Removendo o conjunto do compartimento do ventilador

Etapa 2. Erga o conjunto do compartimento do ventilador para removê-lo.

### Vídeo de demonstração

[Assista ao procedimento no YouTube](https://www.youtube.com/watch?v=GaUQPOCJl7k)

# Instalar o backplane da unidade

Siga as instruções nesta seção para instalar um backplane de unidade.

### Sobre essa tarefa

### Procedimento

Etapa 1. Instale o backplane de unidade.

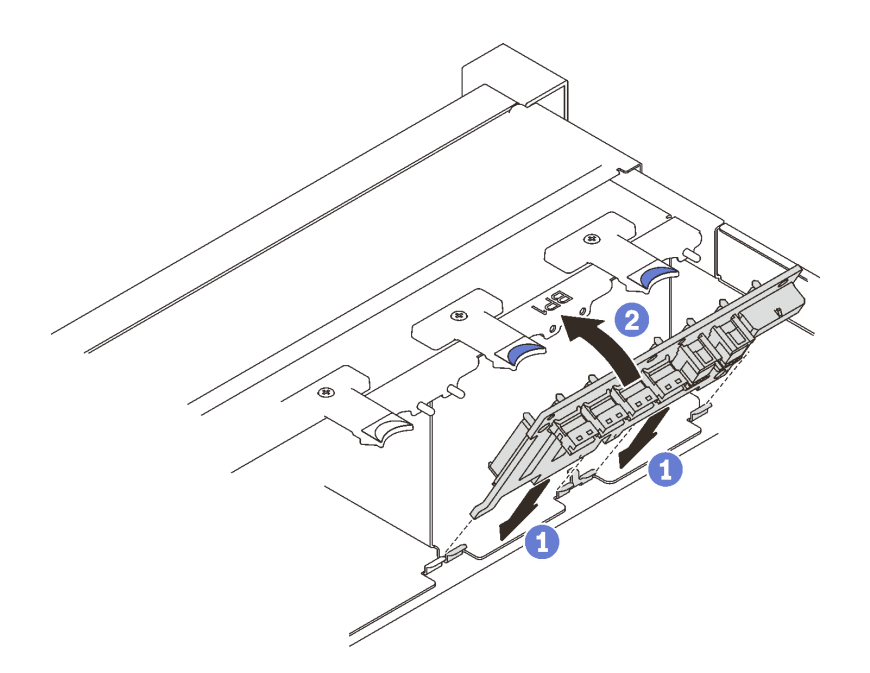

Figura 55. Instalando o backplane de unidade

Alinhe as guias na parte inferior do backplane de unidade com os slots na placa-mãe e insira-as nos slots.

<sup>2</sup> Empurre a parte superior do backplane da unidade para frente até que se encaixe no lugar.

### Vídeo de demonstração

[Assista ao procedimento no YouTube](https://www.youtube.com/watch?v=MhbG0Fp2gik)

# Instalar a chave de intrusão

Siga as instruções nesta seção para instalar a chave de intrusão.

#### Sobre essa tarefa

# Procedimento

#### Procedimento

Etapa 1. Alinhe a chave de intrusão com o slot entre as duas zonas de placa riser e empurre-a.

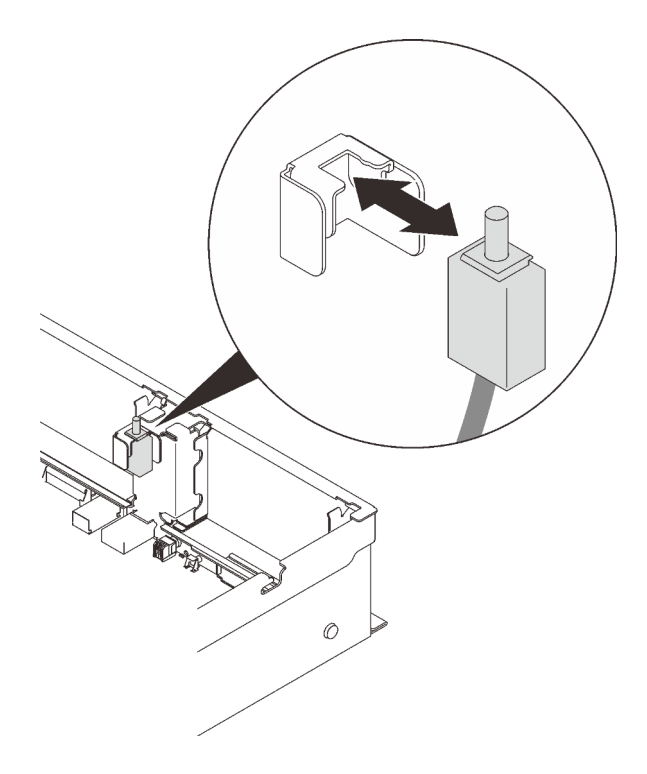

Figura 56. Instalando a chave de intrusão

Etapa 2. Conecte o cabo à placa-mãe. Consulte ["Conectores da placa-mãe" na página 30](#page-37-0) para localizar o conector na placa-mãe.

### Vídeo de demonstração

[Assista ao procedimento no YouTube](https://www.youtube.com/watch?v=Uk7hquZKhw4)

# Remover o conjunto de placa riser PCIe

Siga as instruções nesta seção para remover o conjunto de placa riser PCIe.

#### Sobre essa tarefa

Duas zonas podem ser instaladas com um conjunto de placa riser PCIe. Consulte as instruções a seguir com base na localização da placa riser:

- Zona 1 (slots PCIe 1 a 3): ["Remover o conjunto da placa riser PCIe da zona 1" na página 142](#page-149-0)
- Zona 2 (slots PCIe 5 a 6): ["Remover o conjunto da placa riser PCIe da zona 2" na página 143](#page-150-0)

#### <span id="page-149-0"></span>Remover o conjunto da placa riser PCIe da zona 1

### Procedimento

Etapa 1. Segure e levante o conjunto de placa riser PCIe para removê-lo da placa-mãe.

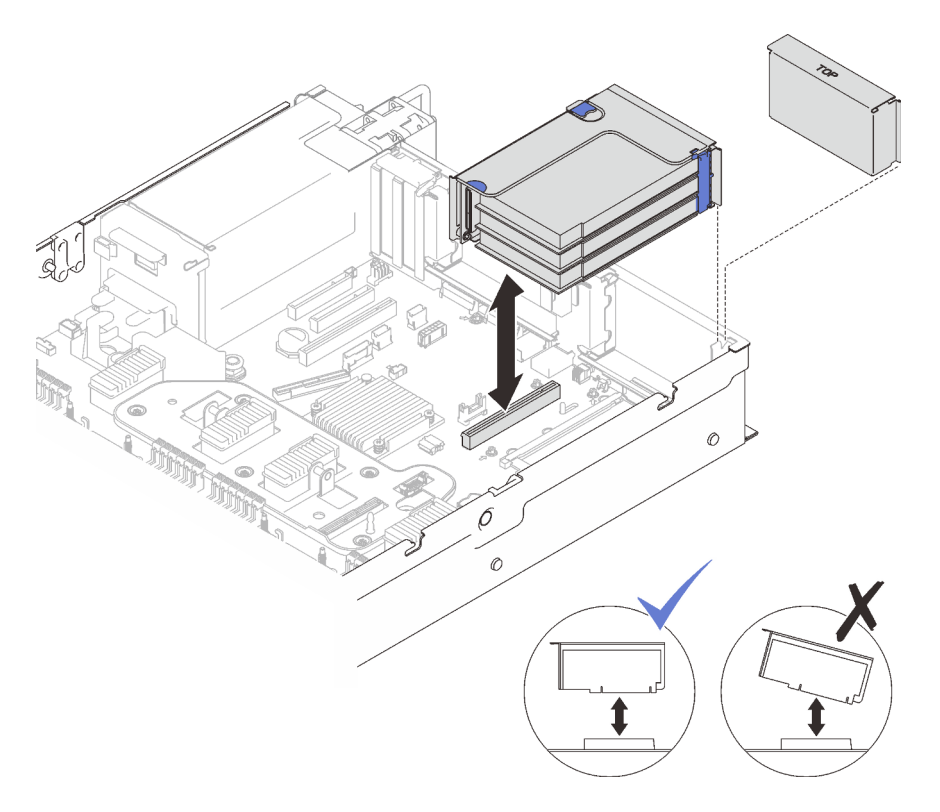

Figura 57. Removendo o conjunto da placa riser PCIe da zona 1

# Vídeo de demonstração

[Assista ao procedimento no YouTube](https://www.youtube.com/watch?v=u3m7ID4n7qA)

# <span id="page-150-0"></span>Remover o conjunto da placa riser PCIe da zona 2

# Procedimento

Etapa 1. Remova o conjunto de placa riser PCIe.

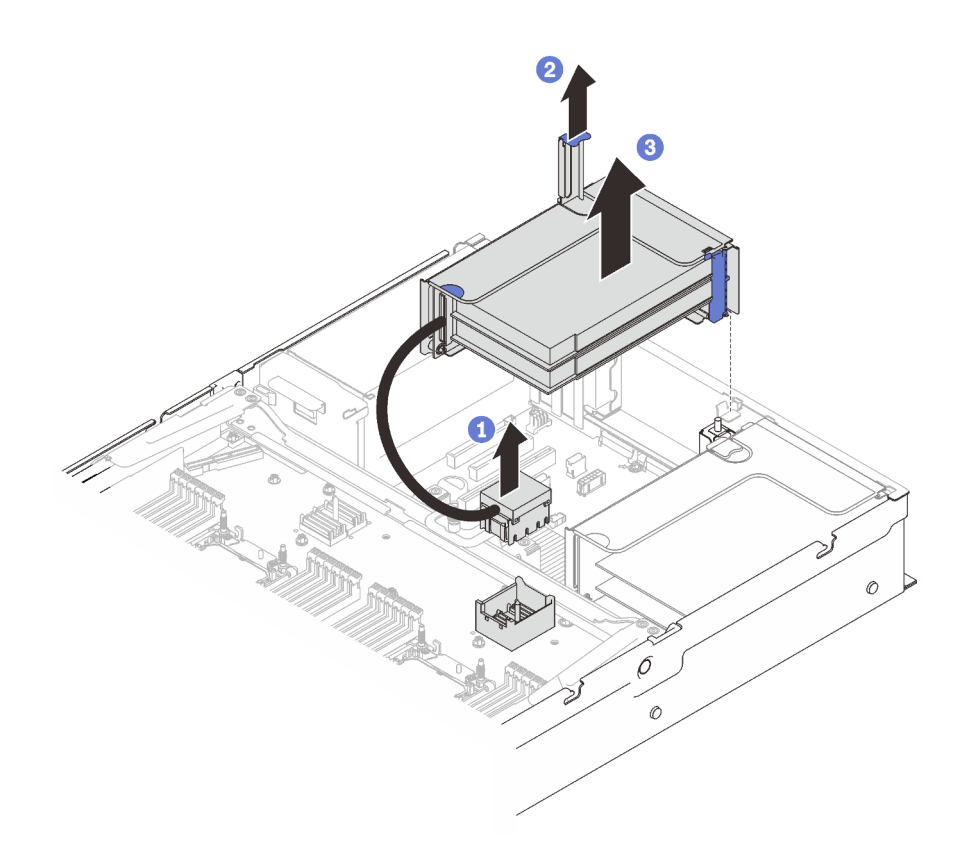

Figura 58. Removendo o conjunto da placa riser PCIe da zona 2

Segure o conector PCIe e levante-o com cuidado e de modo uniforme para removê-lo da bandeja de expansão do processador e da memória.

- **P** Puxe a alça da placa riser para cima.
- Erga e remova o conjunto da placa riser PCIe.

#### Vídeo de demonstração

#### [Assista ao procedimento no YouTube](https://www.youtube.com/watch?v=u3m7ID4n7qA)

# Instalar um adaptador

Siga as instruções nesta seção para instalar um adaptador.

#### Sobre essa tarefa

Notas: Os adaptadores a seguir devem ser instalados no conjunto de placa riser PCIe.

- Adaptador Ethernet PCIe Broadcom ThinkSystem 57454 10/25 GbE SFP28 de 4 portas
- Adaptador Ethernet PCIe Broadcom ThinkSystem 57454 10/25 GbE SFP28 de 4 portas V2

#### Instalar um adaptador na placa-mãe

#### Procedimento

- Etapa 1. Abra a trava de retenção.
- Etapa 2. Se um preenchimento tiver sido instalado no slot PCIe, remova o parafuso que o prende e remova o preenchimento.

Etapa 3. Alinhe o adaptador com o conector na placa-mãe e empurre-o.

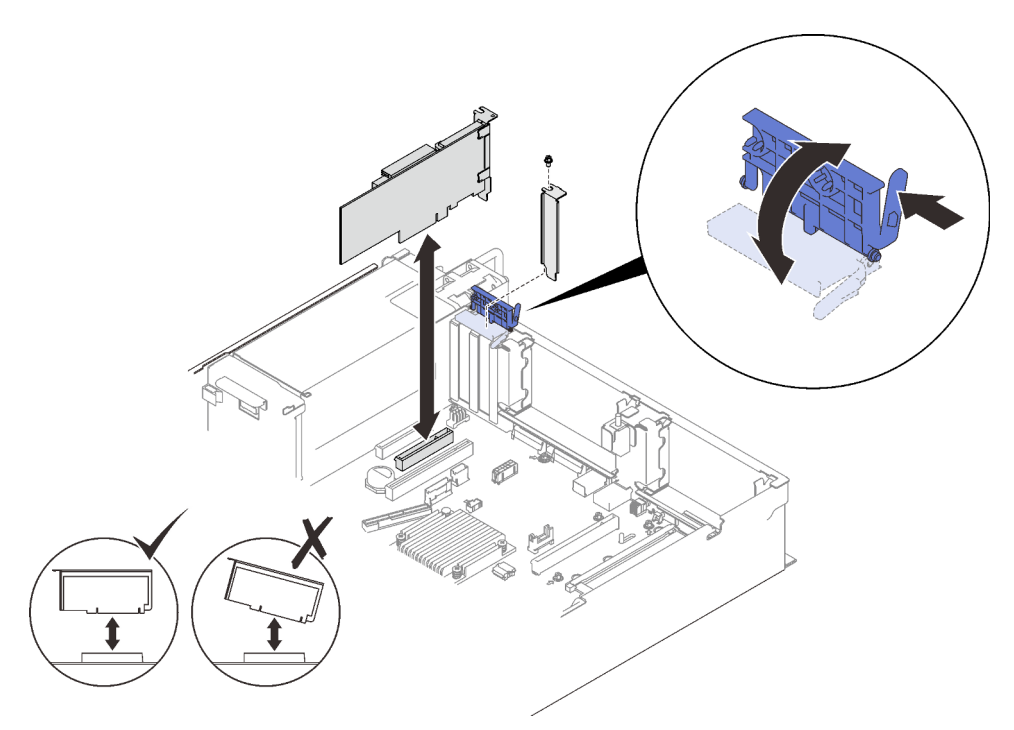

Figura 59. Instalando um adaptador na placa-mãe

Etapa 4. Fixe o adaptador com um parafuso.

Etapa 5. Feche a trava de retenção.

# Instalar um adaptador no conjunto de placa riser PCIe Notas:

- Ao instalar os seguintes adaptadores:
	- Nvidia T4
	- Adaptador Mellanox ConnectX-6 HDR 100/100 GbE QSFP56 1 porta PCIe VPI
	- Adaptador Mellanox ConnectX-6 HDR 100/100 GbE QSFP56 2 portas PCIe VPI
	- Adaptador Mellanox ConnectX-6 HDR/200 GbE QSFP56 1 porta PCIe 4 VPI

Adote as seguintes placas riser e slots PCIe, e não instale nenhum outro adaptador nas placas riser:

- Zona 1: slot 1 na placa riser x16/x16/x16 (x8 pistas)
- $-$  Zona 2: slot 5 na placa riser  $x16/x16$
- Ao instalar duas unidades de Nvidia T4, certifique-se de atender aos seguintes requisitos do sistema.
	- A capacidade máxima de cada módulo de memória é 64 GB.
	- A quantidade máxima depende da voltagem dos processadores:
		- Menor que 165 watts: 48
		- 165 a 250 watts: 24
	- A quantidade máxima de unidades de 2,5 polegadas é 16.
- O adaptador NVMe PCIe 4.0 x8 flash precisa ser instalado no slot 1, 5, 7 ou 8.
- Quando o Nvidia T4 for instalado:
- Se o adaptador Ethernet OCP estiver instalado no slot 4, o slot 7 estará desativado.
- Se um adaptador estiver instalado no slot 7, o slot 4 estará desativado.

#### Procedimento

- Etapa 1. Abra o suporte de retenção no conjunto de placa riser PCIe.
- Etapa 2. Se um preenchimento tiver sido instalado no slot na placa riser, remova o parafuso que o prende e remova o preenchimento.
- Etapa 3. Alinhe o adaptador com o conector no conjunto de placa riser PCIe e empurre-o.

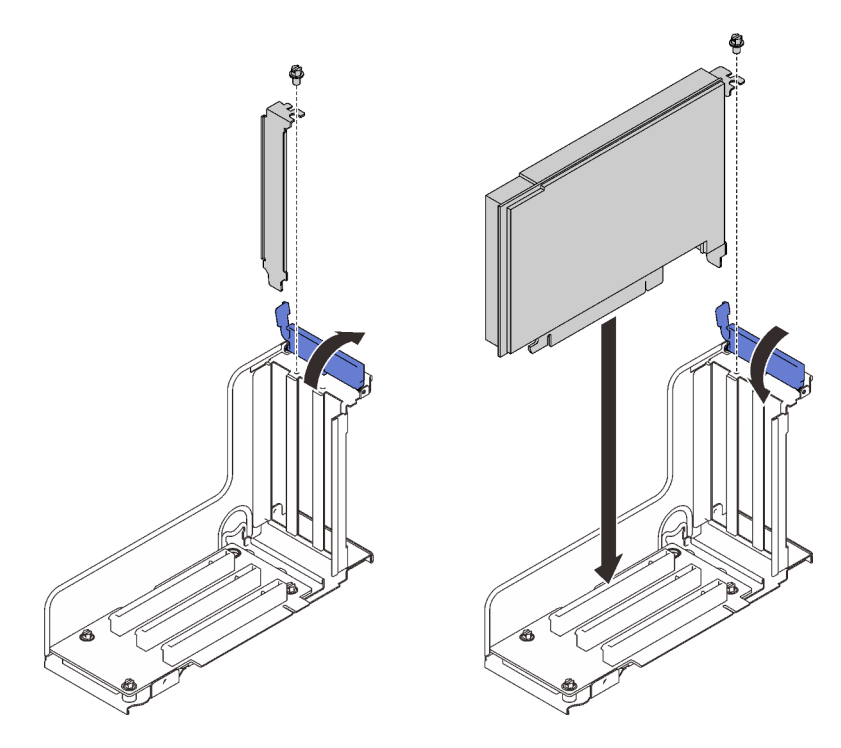

Figura 60. Instalando um adaptador no conjunto de placa riser PCIe

- Etapa 4. Fixe o adaptador com um parafuso.
- Etapa 5. Feche a trava de retenção.

### Após a execução desta tarefa

- Se um dos adaptadores a seguir tiver sido instalado e houver apenas um ou nenhum módulo de energia flash instalado no sistema, instale um módulo de energia flash (consulte ["Instalar um retentor e um](#page-154-0) [módulo de energia flash" na página 147](#page-154-0)).
	- Adaptador ThinkSystem RAID 930-8i 2 GB Flash PCIe de 12 Gb
	- Adaptador ThinkSystem RAID 930-16i 4 GB Flash PCIe de 12 Gb
	- Adaptador ThinkSystem RAID 930-8e 4 GB flash PCIe de 12 Gb
	- Adaptador ThinkSystem RAID 940-8i 4 GB Flash PCIe Gen4 de 12 Gb
	- Adaptador ThinkSystem RAID 940-8i 8 GB Flash PCIe Gen4 de 12 Gb
	- Adaptador ThinkSystem RAID 940-16i 8 GB Flash PCIe de 12 Gb
	- Adaptador ThinkSystem RAID 940-32i de 8 GB Flash PCIe de 12 Gb

### Vídeo de demonstração

#### [Assista ao procedimento no YouTube](https://www.youtube.com/watch?v=sMYnFEUjZ8w)

# <span id="page-154-0"></span>Instalar um retentor e um módulo de energia flash

Siga as instruções nesta seção para instalar um módulo de energia flash e um retentor.

#### Sobre essa tarefa

O kit de retentor do módulo de energia flash é fornecido com os seguintes adaptadores RAID:

- Adaptador ThinkSystem RAID 930-8i 2 GB Flash PCIe de 12 Gb
- Adaptador ThinkSystem RAID 930-16i 4 GB Flash PCIe de 12 Gb
- Adaptador ThinkSystem RAID 930-8e 4 GB flash PCIe de 12 Gb
- Adaptador ThinkSystem RAID 940-8i 4 GB Flash PCIe Gen4 de 12 Gb
- Adaptador ThinkSystem RAID 940-8i 8 GB Flash PCIe Gen4 de 12 Gb
- Adaptador ThinkSystem RAID 940-16i 8 GB Flash PCIe de 12 Gb
- Adaptador ThinkSystem RAID 940-32i de 8 GB Flash PCIe de 12 Gb

Considere as seguintes regras para determinar o tipo de retentor a ser instalado:

- **•** Este servidor oferece suporte a até **duas** unidades de módulos de energia flash.
- No kit de opção, dois tipos de retentores estão incluídos:

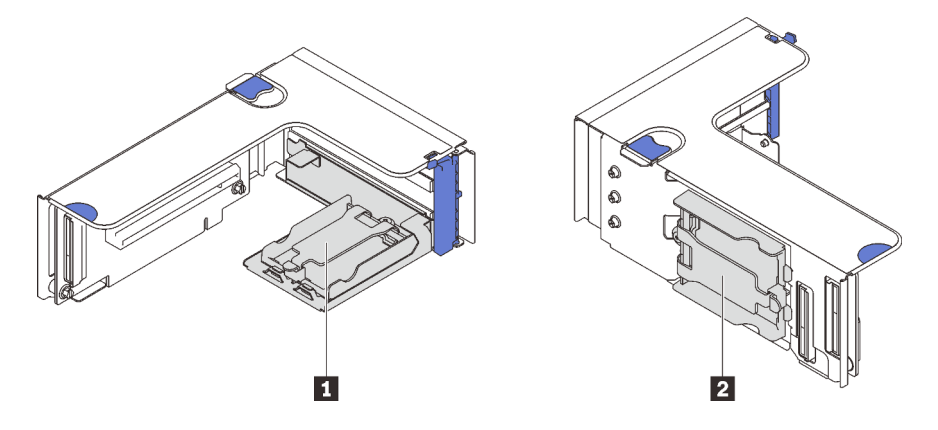

Figura 61. Retentores do módulo de energia flash

**1** Os retentores horizontais podem ser instalados nas placas riser zona 1 ou 2, mas para evitar o bloqueio dos conectores PCIe no conjunto da placa riser, é recomendável que:

– Ao instalar um retentor horizontal em uma placa riser, adote apenas as seguintes placas riser:

- Zona 1: ["Placa riser PCIe FH/HL x16/x16 \(x8 pistas\)" na página 111](#page-118-0)
- Zona 2: ["Placa riser PCIe x16/x16 FH/HL" na página 114](#page-121-0)
- Ao instalar dois retentores horizontais em uma placa riser, adote apenas o suporte da placa riser incluído no ["Kit](#page-115-0) [de portador de módulo de energia flash" na página 108.](#page-115-0)

**2** O retentor vertical precisa ser instalado em uma das seguintes placas riser da zona 1:

- ["Placa riser PCIe FH/HL x16/x16 \(x8 pistas\)" na página 111](#page-118-0)
- ["Placa riser PCIe FH/HL com suporte de gaiola de unidade de 7 mm x16/x16 \(x8 pistas\)" na página 112](#page-119-0)
- ["Placa riser PCIe x16/x16/x16" na página 113](#page-120-0)

# Instalar um módulo de energia flash e um retentor vertical Procedimento

Etapa 1. Instale o retentor do módulo de energia flash na placa riser.

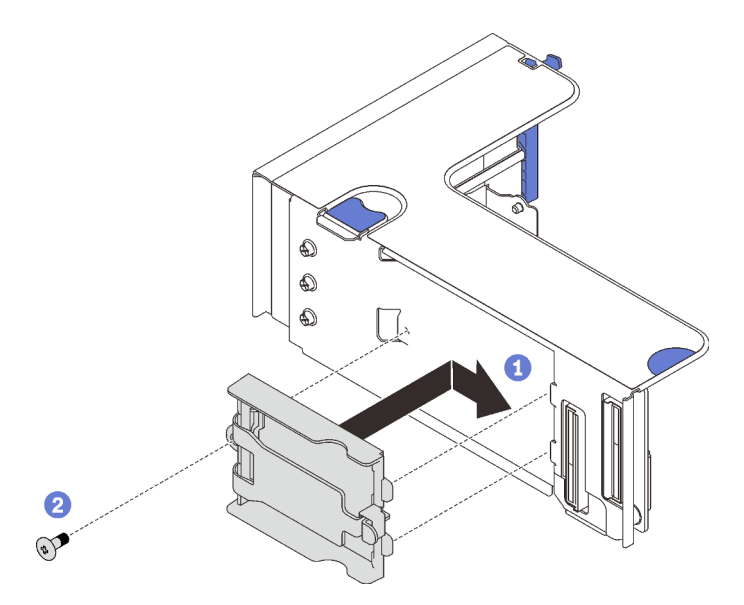

Figura 62. Instalando o retentor vertical

Alinhe o retentor ao slot na placa riser e deslize-o levemente para trás.

<sup>2</sup> Prenda o retentor na lateral da placa riser com um parafuso.

Etapa 2. Instale o módulo de energia flash.

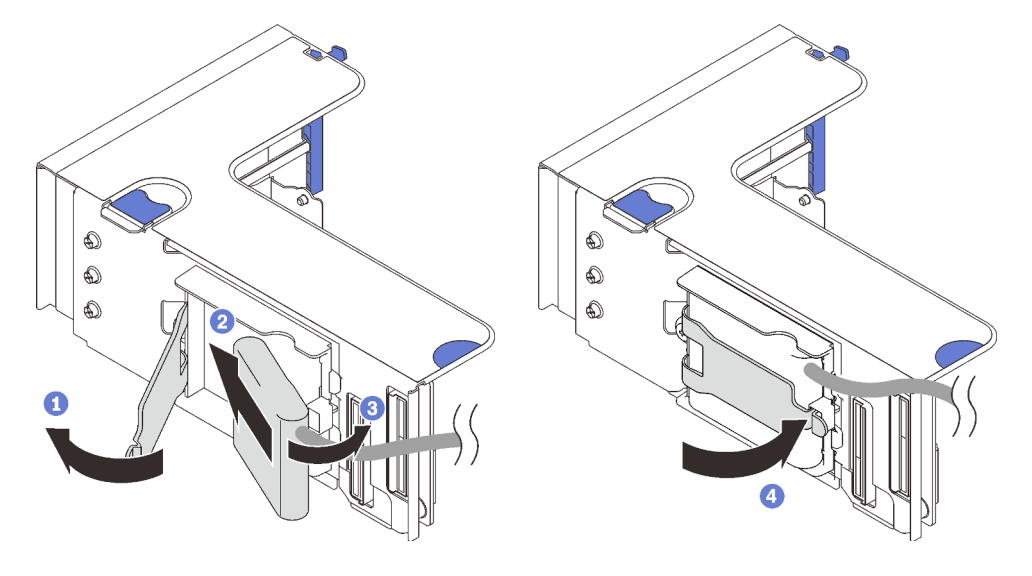

Figura 63. Instalando o módulo de energia flash

- **O** Pressione e solte a trava de retenção.
- Alinhe o módulo de energia flash com a dobradiça do retentor.
- Gire a outra extremidade do módulo para dentro até que fique presa no retentor.

Feche a trava de retenção.

# Vídeo de demonstração

#### [Assista ao procedimento no YouTube](https://www.youtube.com/watch?v=9OnSbgmbKT0)

#### Instalar um módulo de energia flash e um retentor horizontal

#### Procedimento

Etapa 1. Comece com o slot inferior da placa riser. Deslize o suporte do retentor na placa riser e prenda-o com um parafuso.

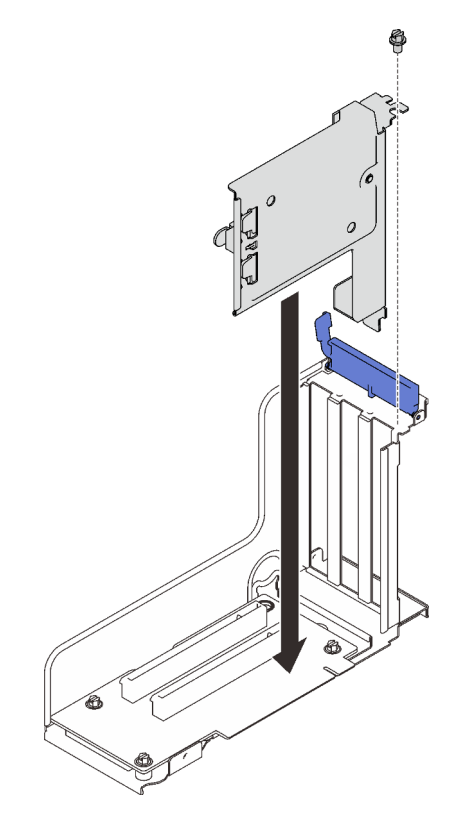

Figura 64. Instalando o suporte do módulo de energia flash na placa riser

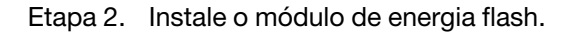

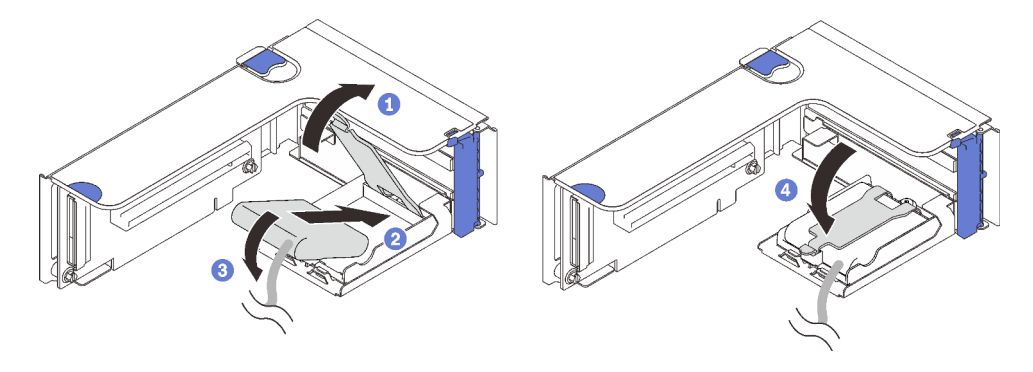

Figura 65. Instalando o módulo de energia flash

- **O** Pressione e solte a trava de retenção.
- Alinhe o módulo de energia flash com a dobradiça do retentor.
- G Gire a outra extremidade do módulo para dentro até que fique presa no retentor.
- $\bullet$  Feche a trava de retenção.

#### Vídeo de demonstração

[Assista ao procedimento no YouTube](https://www.youtube.com/watch?v=9OnSbgmbKT0)

# Instalar o adaptador OCP Ethernet

Siga as instruções nesta seção para instalar o adaptador OCP Ethernet.

### Sobre essa tarefa

#### Procedimento

Etapa 1. Instale o defletor de ar do adaptador OCP Ethernet.

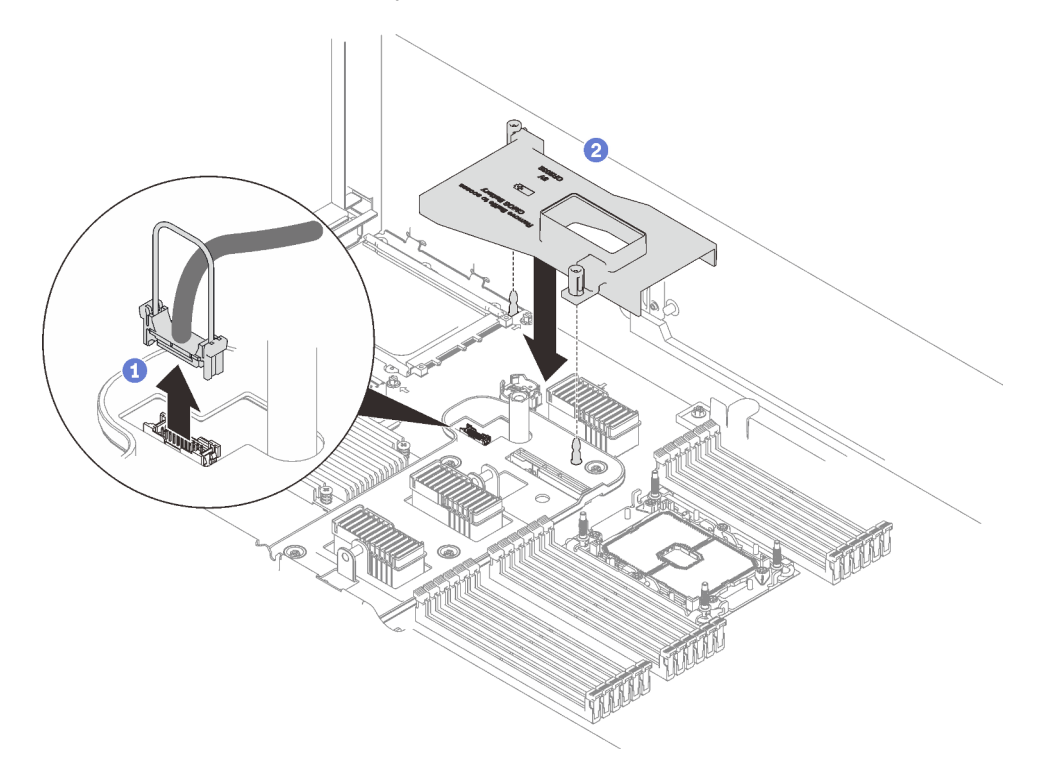

Figura 66. Instalando o defletor de ar do adaptador OCP

Segure e levante a alça para desconectar o cabo USB da placa-mãe.

Alinhe o defletor de ar do adaptador OCP ao pino guia e instale o defletor de ar na placamãe.

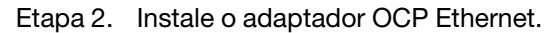

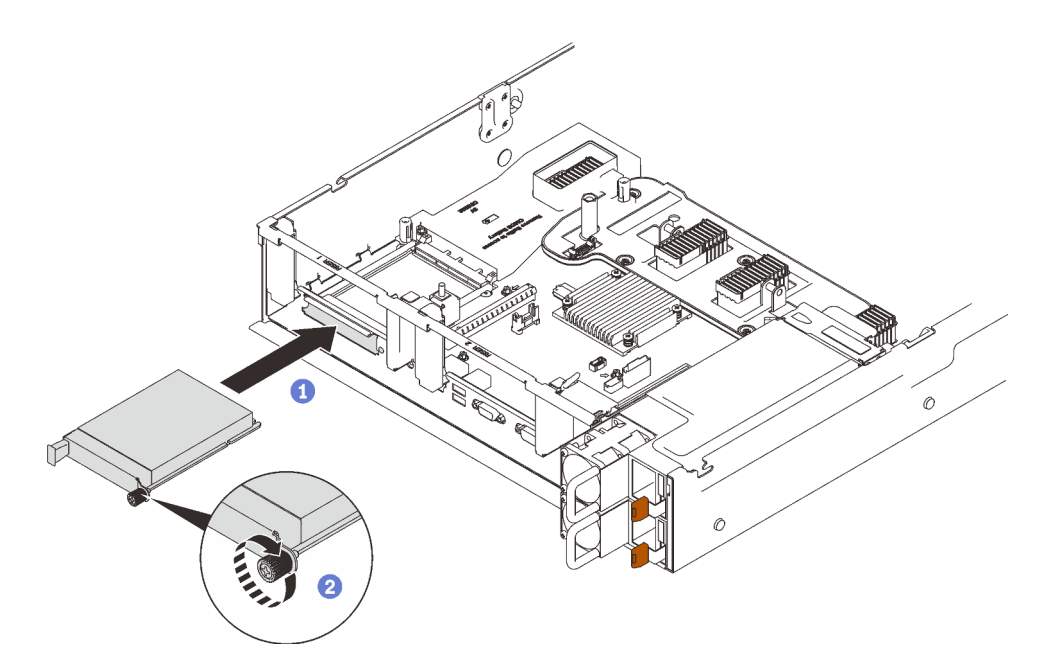

Figura 67. Instalando o adaptador OCP Ethernet

- **O** Deslize o adaptador no slot PCIe.
- <sup>2</sup> Aperte o parafuso prisioneiro para prender o adaptador.
- Etapa 3. Reconecte o cabo USB frontal.

### Vídeo de demonstração

[Assista ao procedimento no YouTube](https://www.youtube.com/watch?v=pKyofbIS-fI)

# Instalar o conjunto de placa riser PCIe

Siga as instruções nesta seção para instalar o conjunto de placa riser PCIe.

#### Sobre essa tarefa

Duas zonas podem ser instaladas com um conjunto de placa riser PCIe. Consulte as instruções referentes às placas risers compatíveis e procedimento de instalação.

- Zona 1 (slots PCIe 1 a 3):
	- Essa zona oferece suporte aos seguintes tipos de conjunto de placa riser:
		- ["Placa riser PCIe x16/x16/x16" na página 113](#page-120-0)
		- ["Placa riser PCIe FH/HL x16/x16 \(x8 pistas\)" na página 111](#page-118-0)
		- ["Placa riser PCIe FH/HL com suporte de gaiola de unidade de 7 mm x16/x16 \(x8 pistas\)" na página](#page-119-0) [112](#page-119-0)
	- Siga as instruções em ["Instalar o conjunto de placa riser PCIe na zona 1" na página 152](#page-159-0) para instalar um conjunto de placa riser.
- Zona 2 (slots PCIe 5 a 6):
	- Essa zona oferece suporte a ["placa riser PCIe x16/x16 FH/HL" na página 114.](#page-121-0)
	- Siga as instruções em ["Instalar o conjunto de placa riser PCIe na zona 2" na página 153](#page-160-0) para instalar um conjunto de placa riser.

# <span id="page-159-0"></span>Instalar o conjunto de placa riser PCIe na zona 1

# Procedimento

Etapa 1. Alinhe a montagem da placa riser PCIe com o conector na placa-mãe e empurre-a.

 $\oslash$  $\circ$ 

Figura 68. Instalando o conjunto de placa riser PCIe na zona 1

Etapa 2. Se você estiver instalando o conjunto de placa riser x16/x16/x16, conecte os dois cabos PCIe à placa-mãe.

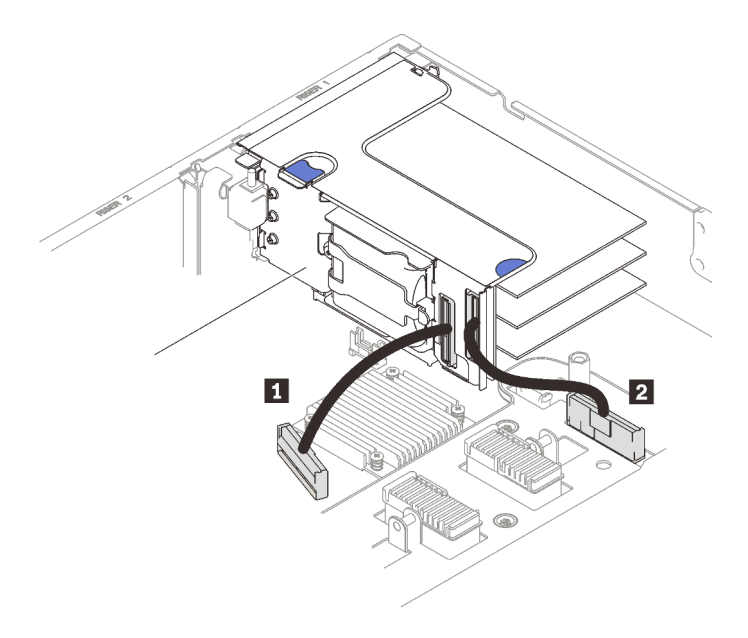

Figura 69. Conectando os cabos PCIe da placa riser x16/x16 x16 à placa-mãe

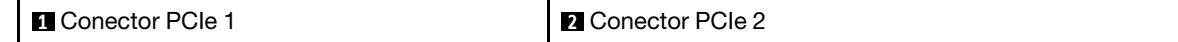

### Vídeo de demonstração

[Assista ao procedimento no YouTube](https://www.youtube.com/watch?v=sMYnFEUjZ8w)

# <span id="page-160-0"></span>Instalar o conjunto de placa riser PCIe na zona 2

# Procedimento

Etapa 1. Instale o conjunto de placa riser PCIe na zona 2.

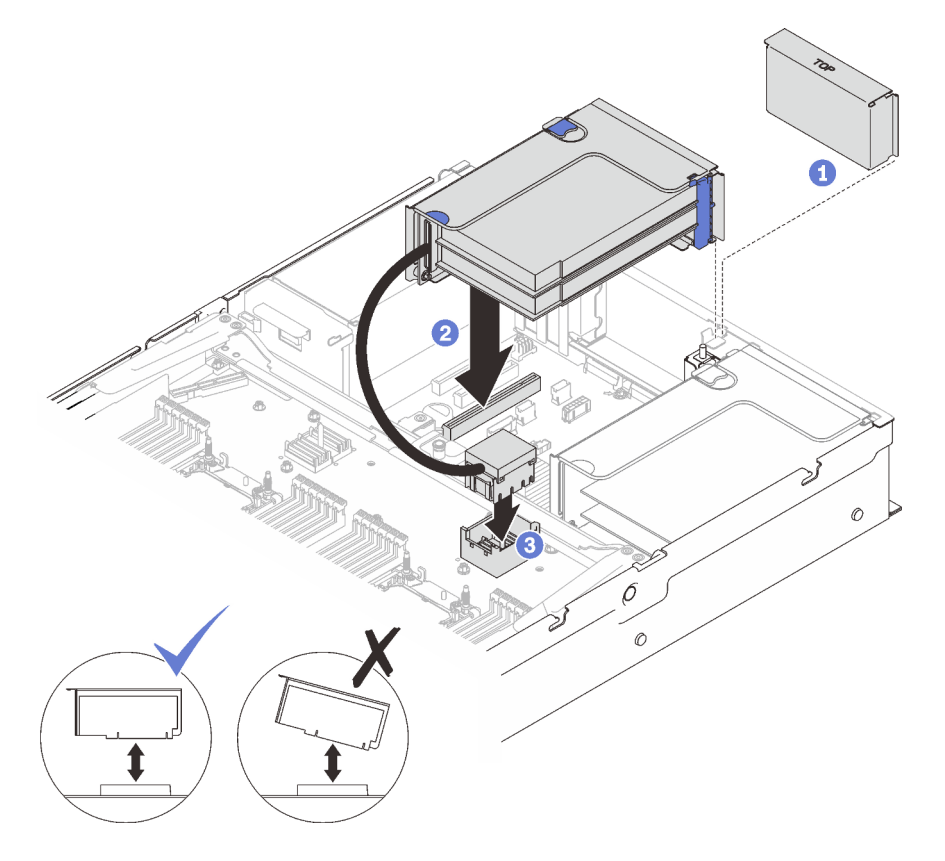

Figura 70. Instalando o conjunto de placa riser PCIe na zona 2

Se um preenchimento estiver instalado, remova-o.

Alinhe a montagem da placa riser PCIe com o conector na placa-mãe e empurre-a.

Conecte o cabo PCIe ao conector PCIe 5 na bandeja de expansão do processador e da memória.

# Após a execução desta tarefa

1. Reconecte todos os cabos necessários.

# Vídeo de demonstração

[Assista ao procedimento no YouTube](https://www.youtube.com/watch?v=sMYnFEUjZ8w)

# Remover o defletor de ar da placa-mãe

Siga as instruções nesta seção para remover o defletor de ar da placa-mãe.

# Sobre essa tarefa

### Procedimento

Etapa 1. Erga o defletor de ar do sistema para removê-lo do servidor.

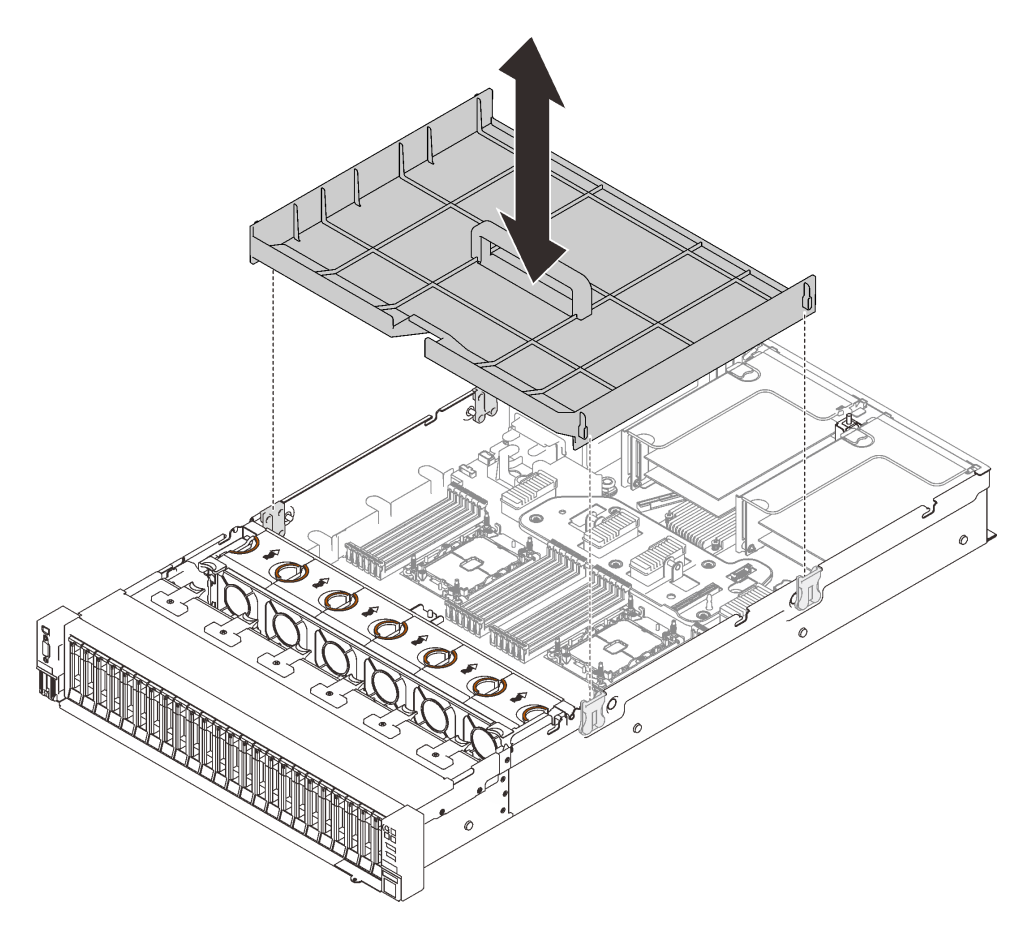

Figura 71. Removendo o defletor de ar da placa-mãe

### Vídeo de demonstração

[Assista ao procedimento no YouTube](https://www.youtube.com/watch?v=QcJwPdtXVck)

# <span id="page-161-0"></span>Remover a bandeja de expansão do processador e da memória

Siga as instruções nesta seção para remover a bandeja de expansão do processador e da memória.

### Sobre essa tarefa

### Procedimento

Etapa 1. Desencaixe a bandeja de expansão do processador e da memória.

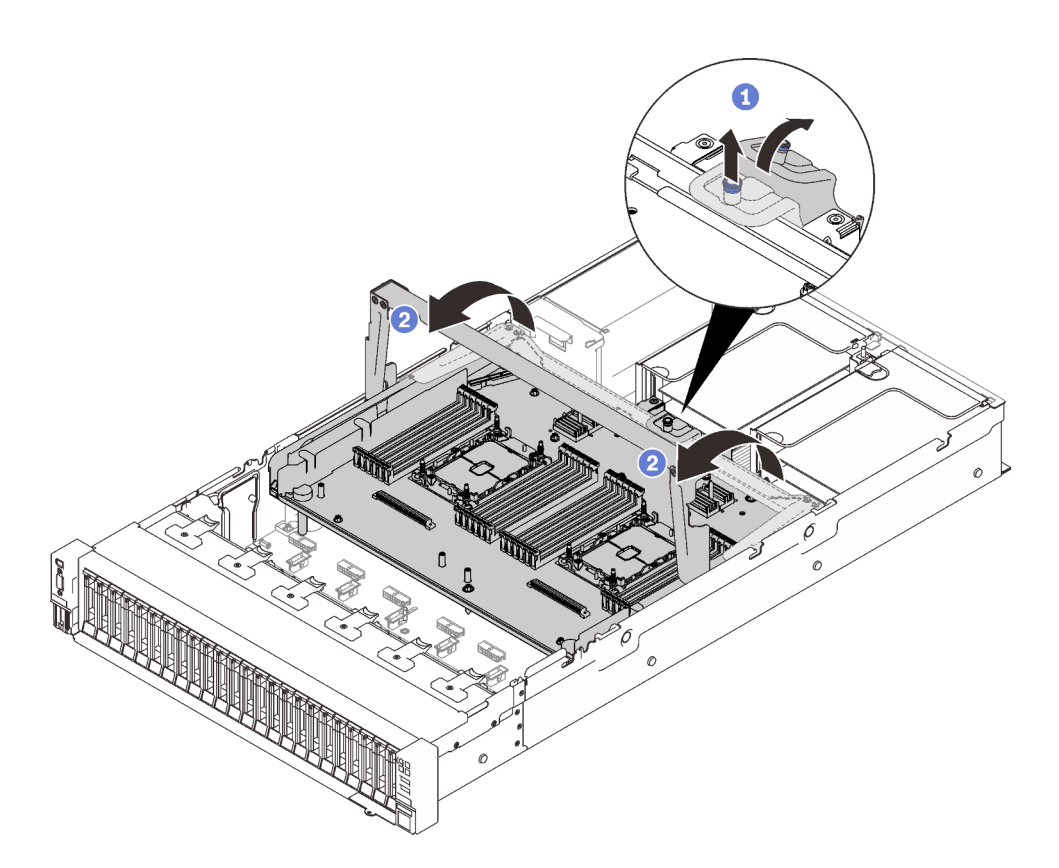

Figura 72. Desencaixando a bandeja de expansão do processador e da memória

Segure e puxe o parafuso prisioneiro; em seguida, empurre-o para frente para desencaixar a alça.

- <sup>2</sup> Gire a alça completamente até que fique na posição vertical.
- Etapa 2. Se os dois cabos PCIe estiverem conectados, desconecte-os.

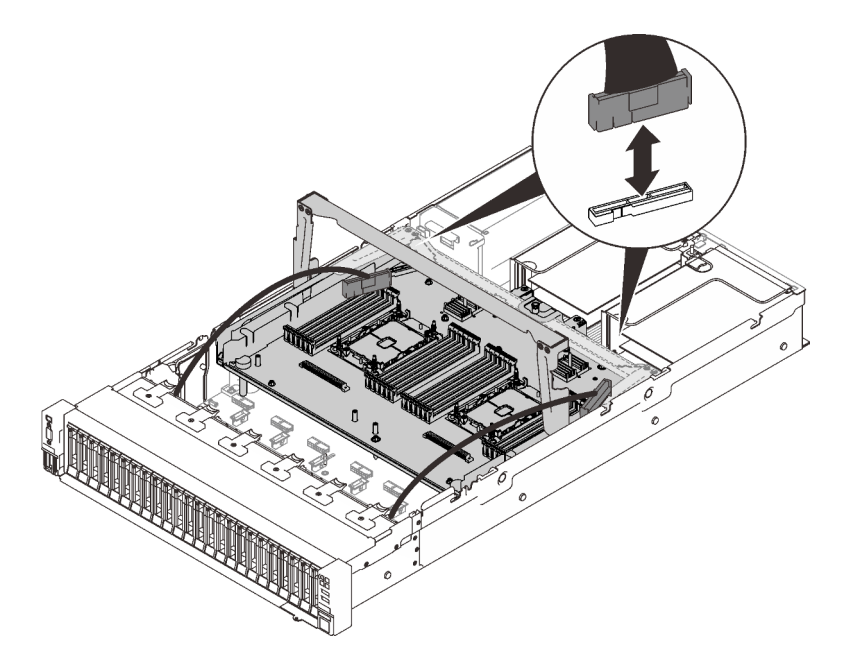

Figura 73. Desconectando os cabos PCIe

Etapa 3. Erga a bandeja de expansão e remová-a.

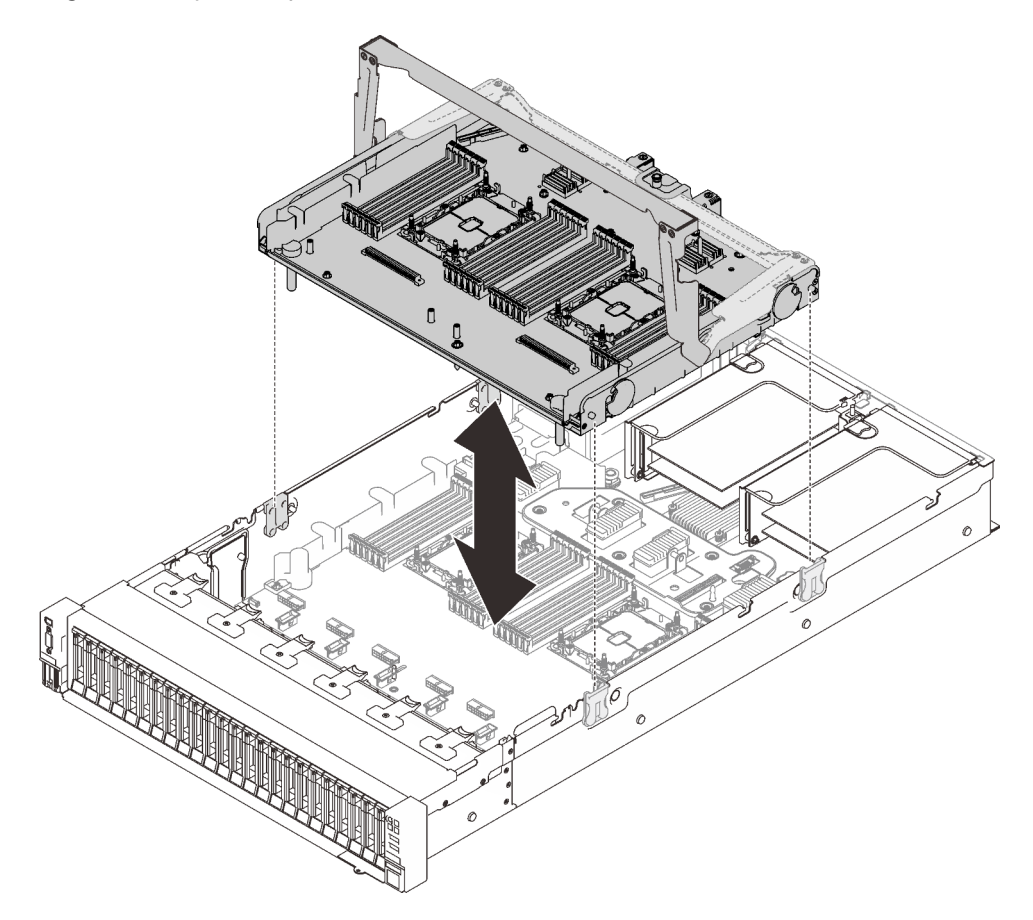

Figura 74. Removendo a bandeja de expansão do processador e da memória

#### Desmontar a bandeja de expansão do processador e da memória para reciclagem

Siga as instruções nesta seção para desmontar a bandeja de expansão do processador e da memória para reciclagem.

#### Sobre essa tarefa

#### Procedimento

Etapa 1. Faça as preparações para essa tarefa.

- a. Remova a bandeja de expansão do processador e da memória do servidor (consulte ["Remover a bandeja de expansão do processador e da memória" na página 154](#page-161-0)).
- b. Consulte as regulamentações ambientais locais de lixo ou de descarte para garantir a conformidade.
- Etapa 2. Remova os seguintes componentes conforme ilustrado:
	- Nove parafusos de fenda
	- Dois suportes (com chave de 12 mm)

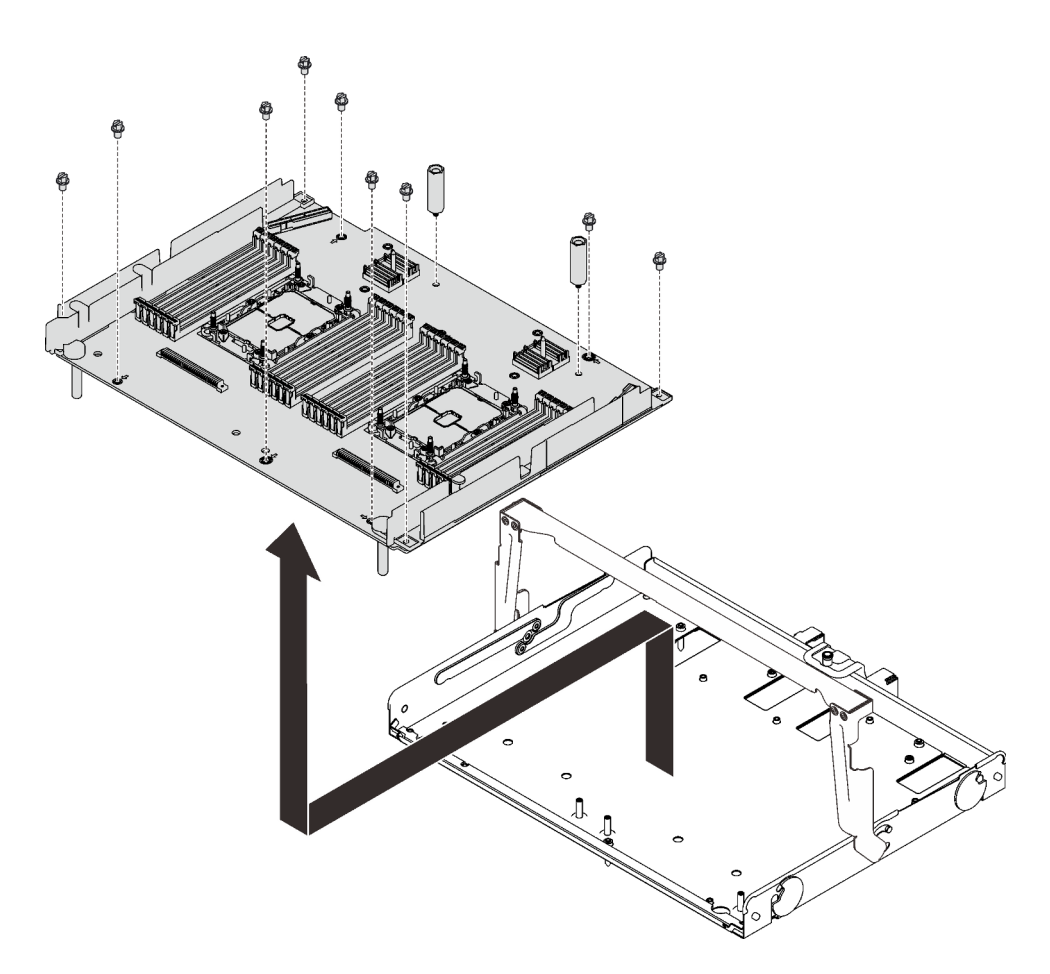

Figura 75. Desmontando a bandeja de expansão

Etapa 3. Separe a placa de expansão da bandeja de suporte.

### Após a execução desta tarefa

Recicle a unidade em conformidade com as regulamentações locais.

# <span id="page-164-0"></span>Instalar um módulo de processador e dissipador de calor

O processador e o dissipador de calor são removidos em conjunto como parte de um conjunto de PHM (módulo de processador e dissipador de calor). A instalação do PHM requer um driver Torx T30.

### Sobre esta tarefa

#### Atenção:

- Encoste a embalagem antiestática que contém o componente em qualquer superfície metálica não pintada no servidor; em seguida, remova-o da embalagem e coloque-o em uma superfície antiestática.
- Desligue o servidor e desconecte todos os cabos de alimentação para esta tarefa.
- Previna a exposição à eletricidade estática, que pode resultar em encerramento do sistema e perda de dados, mantendo componentes sensíveis em suas embalagens antiestáticas até a instalação, e manipulando esses dispositivos com uma pulseira de descarga eletrostática ou outro sistema de aterramento.
- Cada soquete do processador deve sempre conter uma tampa ou um PHM. Ao remover ou instalar um PHM, proteja os soquetes do processador vazios com uma capa.
- Não toque no soquete do processador nem nos contatos. Os contatos do soquete do processador são muito frágeis e podem ser danificados com facilidade. Contaminadores nos contatos do processador, como óleo da sua pele, podem causar falhas de conexão.
- Não permita que a graxa térmica no processador e no dissipador de calor entre em contato com qualquer coisa. O contato com qualquer superfície pode comprometer a graxa térmica, tornando-a ineficaz. A graxa térmica pode danificar componentes, como os conectores elétricos no soquete do processador.
- Remova e instale apenas um PHM por vez. Se a placa-mãe oferecer suporte a diversos processadores, instale os PHMs começando com o primeiro soquete do processador.

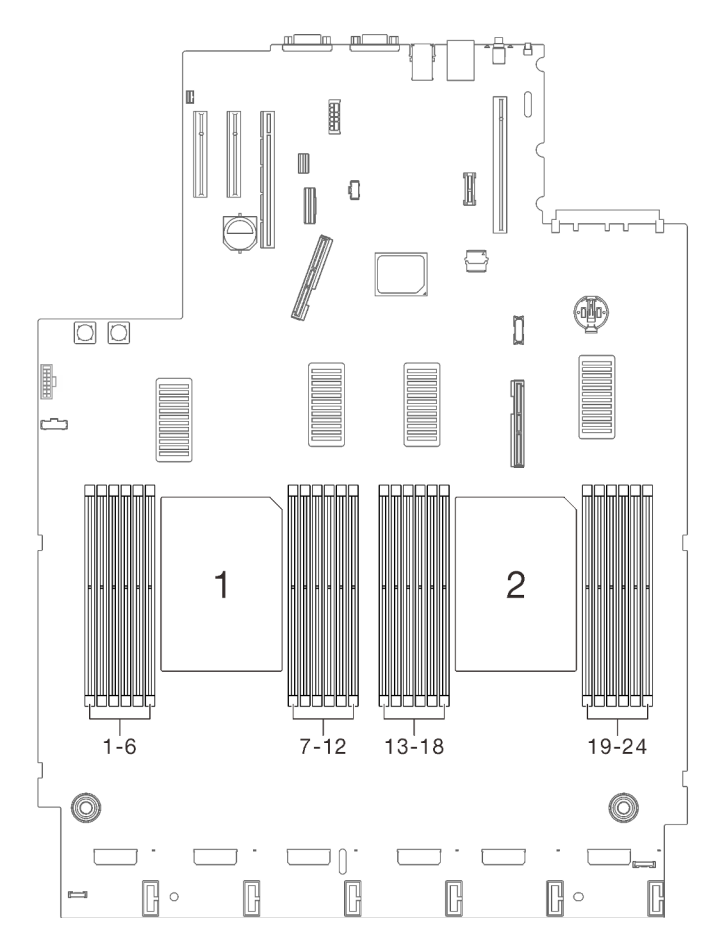

Figura 76. Locais do processador 1 e 2 na placa-mãe

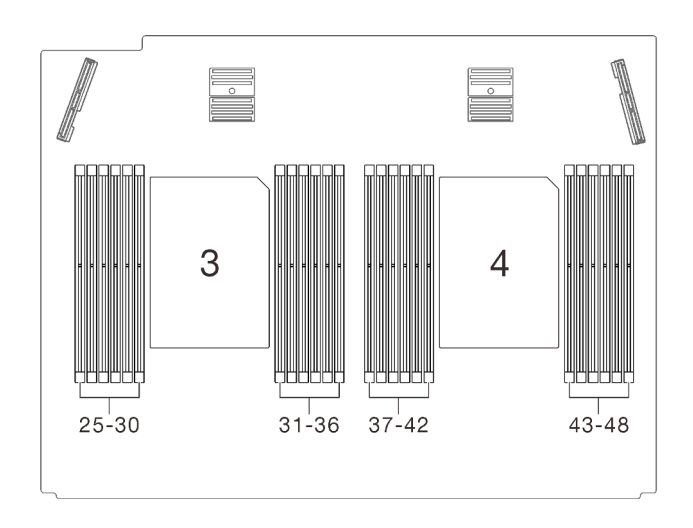

Figura 77. Locais do processador 3 e 4 na bandeja de expansão da memória e do processador

#### Notas:

- O dissipador de calor, o processador e a portadora do processador do sistema podem ser diferentes dos mostrados nas ilustrações.
- Os PHMs são chaveados para o soquete onde podem ser instalados e para a orientação no soquete.
- Consulte <https://serverproven.lenovo.com/> para obter uma lista dos processadores com suporte para o seu servidor. Todos os processadores na placa-mãe devem ter a mesma velocidade, número de núcleos e frequência.
- Antes de instalar um novo PHM ou processador de substituição, atualize o firmware do sistema para o nível mais recente. Consulte ["Atualizar o firmware" na página 177.](#page-184-0)
- A instalação de um PHM adicional poderá alterar os requisitos de memória do sistema. Consulte ["Instalar](#page-168-0)  [um módulo de memória" na página 161](#page-168-0) para obter uma lista de relações entre processador e memória.

A ilustração a seguir mostra os componentes do PHM.

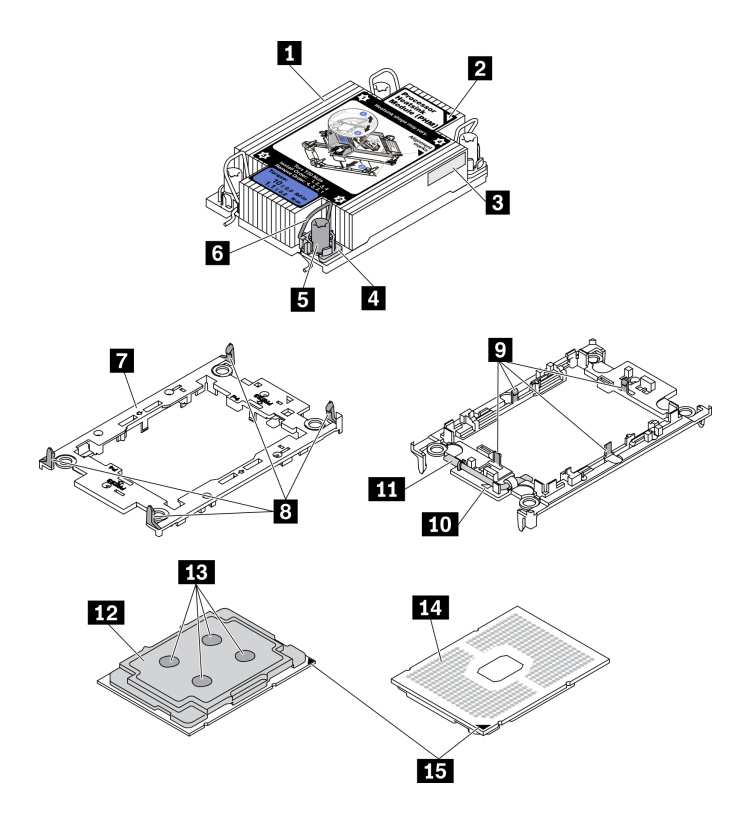

Figura 78. Componentes do PHM

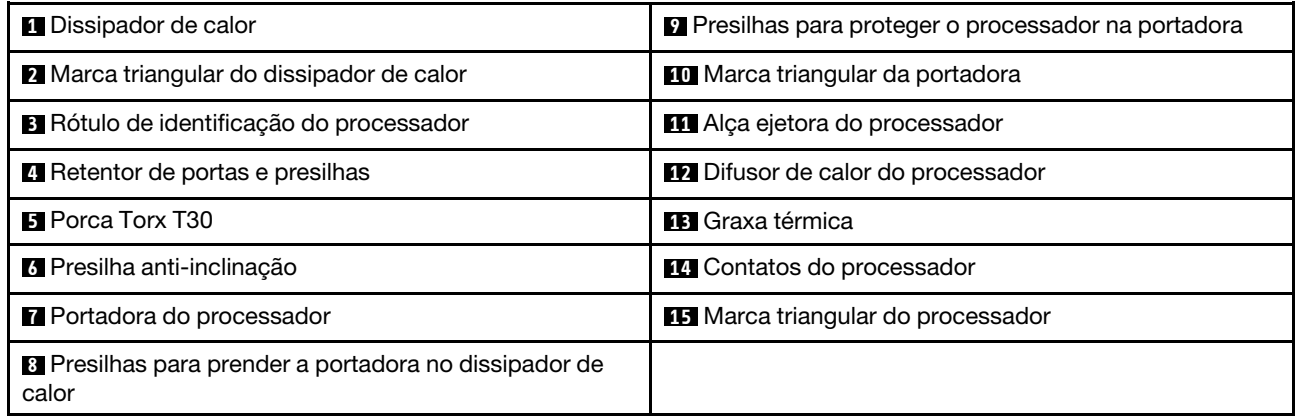

### Procedimento

- Etapa 1. Remova a tampa do soquete do processador, se estiver instalada no soquete do processador, colocando os dedos nos meios-círculos em cada extremidade da tampa e erguendo-a da placamãe.
- Etapa 2. Instale o módulo de processador e dissipador de calor no soquete da placa-mãe.

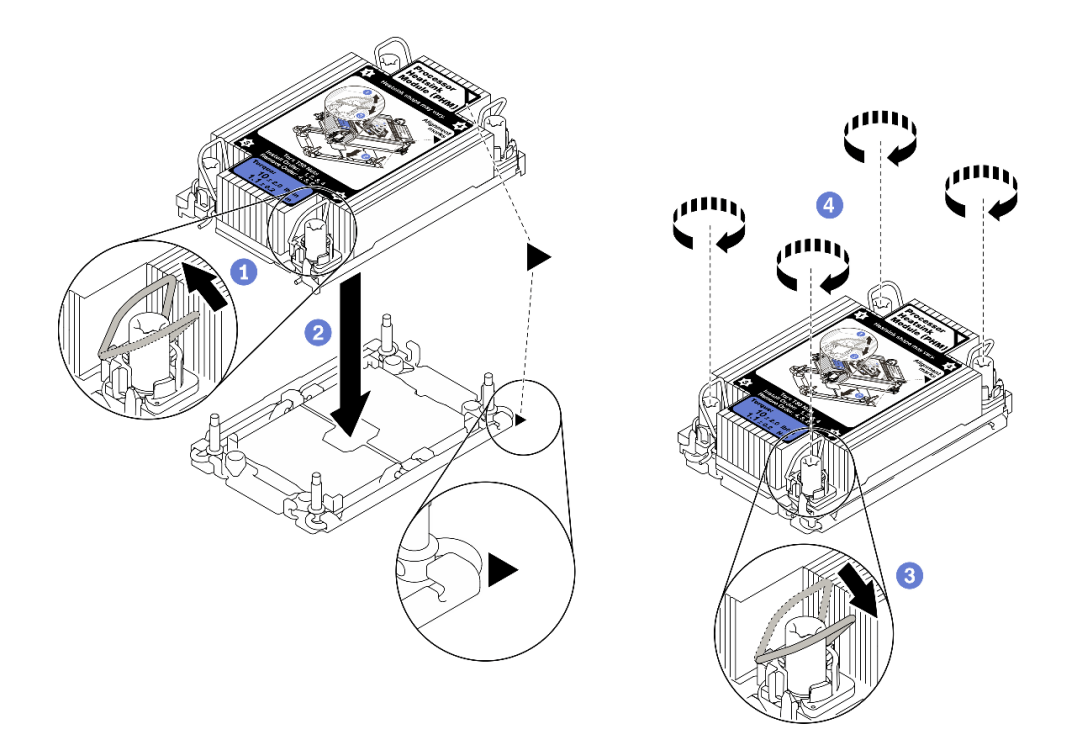

Figura 79. Instalando um PHM

Gire as presilhas anti-inclinação para dentro.

<sup>2</sup> Alinhe a marca triangular e as quatro porcas Torx T30 no PHM com a marca triangular e as colunas rosqueadas do soquete do processador; em seguida, insira o PHM no soquete do processador.

<sup>6</sup> Gire as presilhas de cabo anti-inclinação para fora até que se encaixem nos ganchos do soquete.

**4** Aperte totalmente as portas Torx T30 na sequência de instalação mostrada no rótulo do dissipador de calor. Aperte os parafusos até que eles parem; inspecione visualmente para garantir que não haja folga entre o ombro de parafuso abaixo do dissipador de calor e o soquete do processador. (Para referência, o torque necessário para que os prendedores fiquem totalmente presos é de 1,1 Newton-metros, 10 libras-polegadas).

#### Vídeo de demonstração

[Assista ao procedimento no YouTube](https://www.youtube.com/watch?v=Y3p0VZ6399U)

# <span id="page-168-0"></span>Instalar um módulo de memória

Siga as instruções nesta seção para instalar um módulo de memória.

#### Sobre essa tarefa

Consulte ["Ordem de instalação de módulos de memória" na página 121](#page-128-0) para obter informações detalhadas sobre configuração da memória.

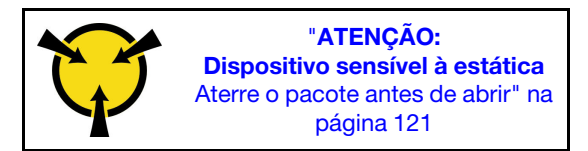

Atenção: Módulos de memória são sensíveis a descargas eletrostáticas e requerem manipulação especial. Além das diretrizes padrão para ["Manipulando dispositivos sensíveis à estática" na página 121:](#page-128-1)

- Sempre use uma pulseira de descarga eletrostática ao remover ou instalar módulos de memória. Também podem ser usadas luvas de descarga eletrostática.
- Nunca mantenha dois ou mais módulos de memória juntos de modo que possam se tocar. Não empilhe módulos de memória diretamente na parte superior durante o armazenamento.
- Nunca toque nos contatos dourados do conector de módulo de memória nem permita que esses contatos encostem na parte externa do compartimento do conector do módulo de memória.
- Manuseie os módulos de memória com cuidado: nunca dobre, gire nem solte um módulo de memória.
- Não use nenhuma ferramenta de metal (como jigs ou presilhas) para manipular os módulos de memória, porque os metais rígidos podem danificar os módulos.
- Não insira os módulos de memória enquanto segura os pacotes ou os componentes passivos, o que pode causar a quebra ou desconexão de componentes passivos pela força de inserção alta.
- Certifique-se de adotar uma das configurações suportadas descritas em ["Ordem de instalação de](#page-128-0) [módulos de memória" na página 121](#page-128-0).
- Se estiver instalando PMEMs pela primeira vez, leia as regras e instruções em ["Ordem de instalação de](#page-133-0) [DIMMs PMEM e DRAM" na página 126](#page-133-0) com atenção e certifique-se de adotar uma configuração suportada.

#### Importante:

- Se você estiver instalando os módulos de memória na bandeja de expansão do processador e da memória não remova a bandeja de expansão. Instale os módulos, enquanto a bandeja de expansão está instalada no chassi para evitar danos acidentais aos componentes.
- Certifique-se de ter observado as regras de instalação e a sequência em ["Ordem de instalação de](#page-128-0)  [módulos de memória" na página 121](#page-128-0).

#### Procedimento

- Etapa 1. Se algum dos módulos a serem instalados for PMEM, certifique-se de concluir o procedimento a seguir antes de instalar fisicamente o módulo:
	- 1. Faça backup dos dados armazenados nos espaços de nomes de PMEM.
	- 2. Desative a segurança do PMEM com uma das seguintes opções:
		- LXPM

Acesse Configurar UEFI → Configurações do Sistema → PMEMs Intel Optane → Segurança → Pressionar para Desativar a Segurança e insira a senha para desabilitar a segurança.

• Setup Utility

Acesse Configuração do Sistema e Gerenciamento de Inicialização ➙ Configurações do Sistema ➙ PMEMs Intel Optane ➙ Segurança ➙ Pressionar para Desabilitar a Segurança e insira a senha para desabilitar a segurança.

3. Exclua os espaços de nomes com o comando correspondente ao sistema operacional que está instalado:

- Comando do Linux: ndctl destroy-namespace all -f ndctl destroy-namespace all -f
- Comando do Windows PowerShell Get-PmemDisk | Remove-PmemDisk
- 4. Limpe os dados de configuração de plataforma (PCD) e área de armazenamento de rótulo de espaço de nome (LSA) com o seguinte comando ipmctl (para Linux e Windows). ipmctl delete -pcd

Notas: Consulte os links a seguir para saber como baixar e usar o impctl em diferentes sistemas operacionais:

- Windows:<https://datacentersupport.lenovo.com/us/en/videos/YTV101407>
- Linux:<https://datacentersupport.lenovo.com/us/en/solutions/HT508642>
- 5. Reinicialize o sistema.

Etapa 2. Instale o módulo de memória no slot.

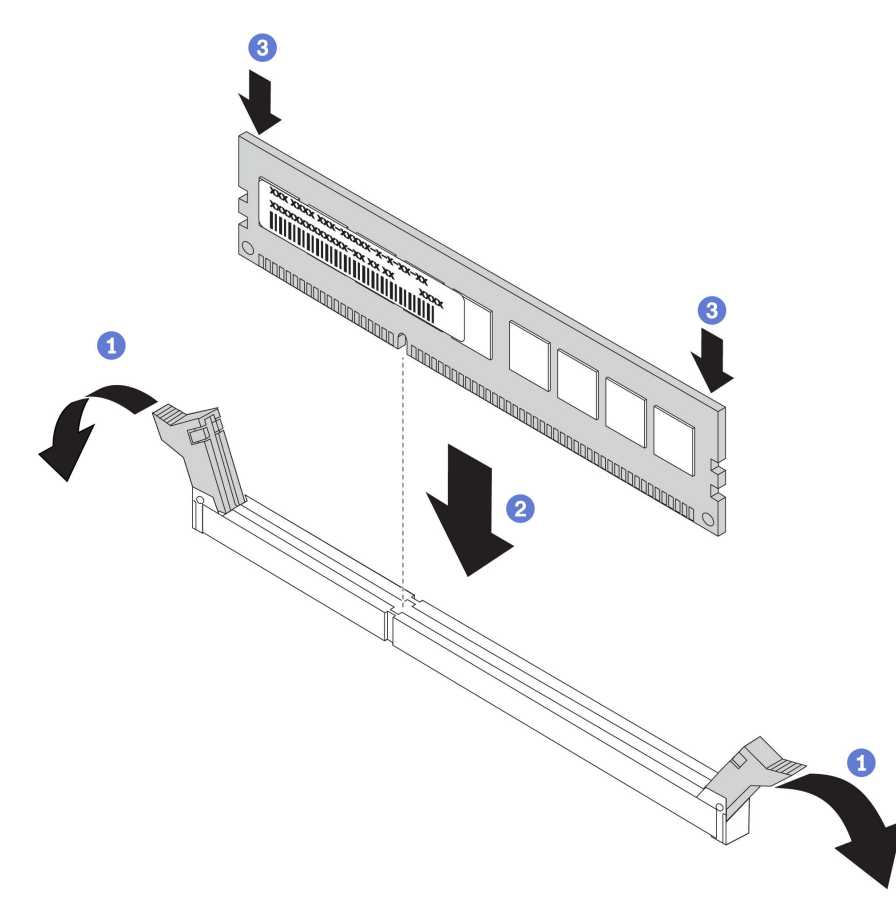

Figura 80. Instalando um módulo de memória

Abra com cuidado a presilha de retenção em cada extremidade do slot do módulo de memória.

<sup>2</sup> Alinhe o módulo de memória com o slot e coloque-o com cuidado no módulo de memória no slot.

<sup>8</sup> Pressione firmemente as duas extremidades do módulo de memória até que as presilhas de retenção se encaixem na posição travada.

Nota: Se houver uma fresta entre o módulo de memória e os clipes de retenção, o módulo de memória não foi inserido corretamente. Nesse caso, abra as presilhas de retenção, remova o módulo de memória e insira-o novamente.

#### Vídeo de demonstração

[Assista ao procedimento no YouTube](https://www.youtube.com/watch?v=DBqwh8pgE3w)

# Instalar a gaiola de unidade de 7 mm

Siga as instruções nesta seção para instalar a gaiola de unidade de 7 mm.

### Sobre essa tarefa

### Procedimento

Etapa 1. Faça as preparações para essa tarefa.

a. Se necessário, fixe os dois backplanes de unidade ao compartimento com três parafusos.

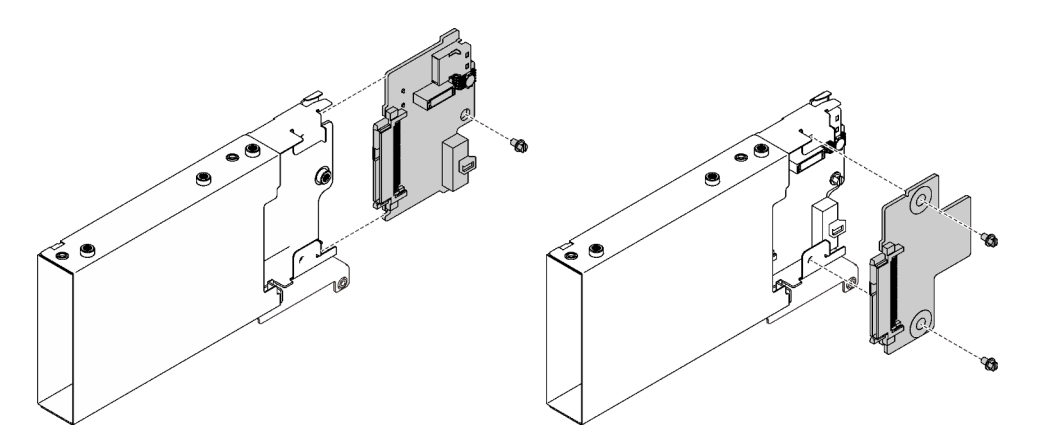

Figura 81. Instalando os backplanes de unidade de 7 mm

b. Instale a gaiola de unidade de 7 mm na placa riser PCIe x16/x16 (x8 pistas) com suporte de gaiola de unidade de 7 mm.

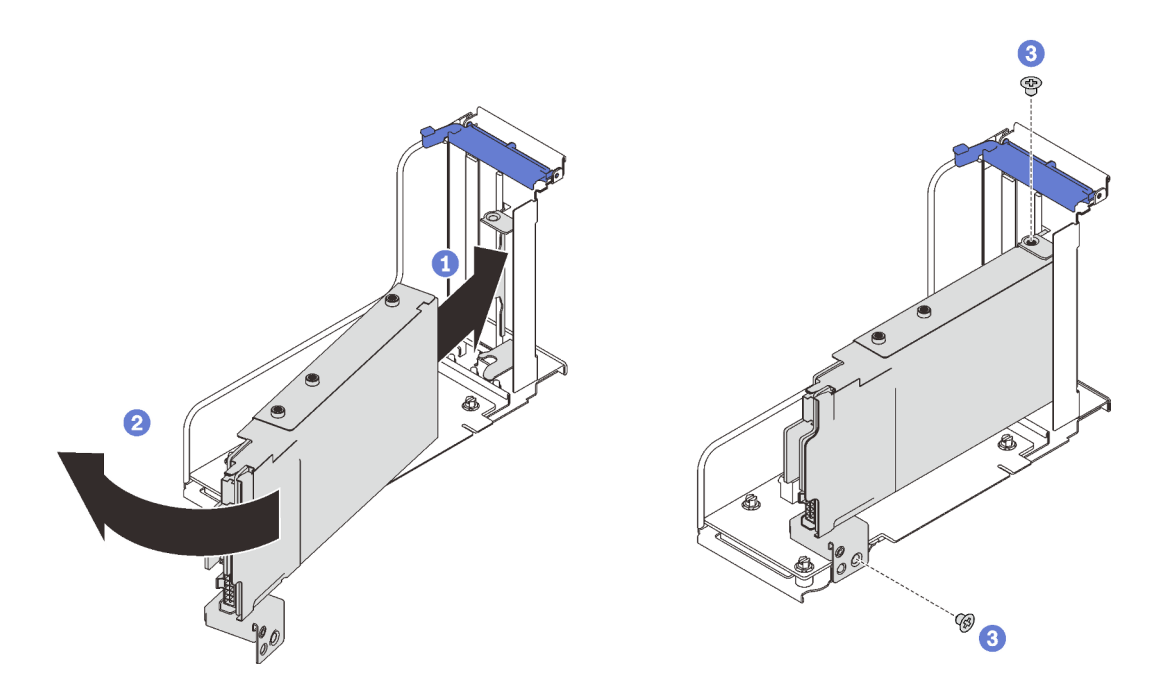

Figura 82. Instalando a gaiola de unidade de 7 mm na placa riser

- Alinhe a gaiola de unidade com o slot na placa riser.
- <sup>2</sup> Gire a outra extremidade do compartimento para dentro.
- <sup>8</sup> Prenda a gaiola de unidade na placa riser com dois parafusos.

#### Vídeo de demonstração

[Assista ao procedimento no YouTube](https://www.youtube.com/watch?v=1SnNNRqzxnU)

# Instalar a bandeja de expansão do processador e da memória

Siga as instruções nesta seção para instalar a bandeja de expansão do processador e da memória.

### Sobre essa tarefa

Importante: Para evitar danos ao componente, NÃO remova ou instale os módulos de memória ou PHMs quando a bandeja for removida do servidor.

#### Procedimento

Etapa 1. Verifique se o defletor de ar da bandeja de expansão está instalado na placa-mãe. Se não estiver, instale-o.

Atenção: O defletor de ar é necessário para o fluxo de ar que cria o resfriamento adequado. Certifique-se de instalar os defletores de ar adequados para a configuração do sistema antes de ligar o equipamento.

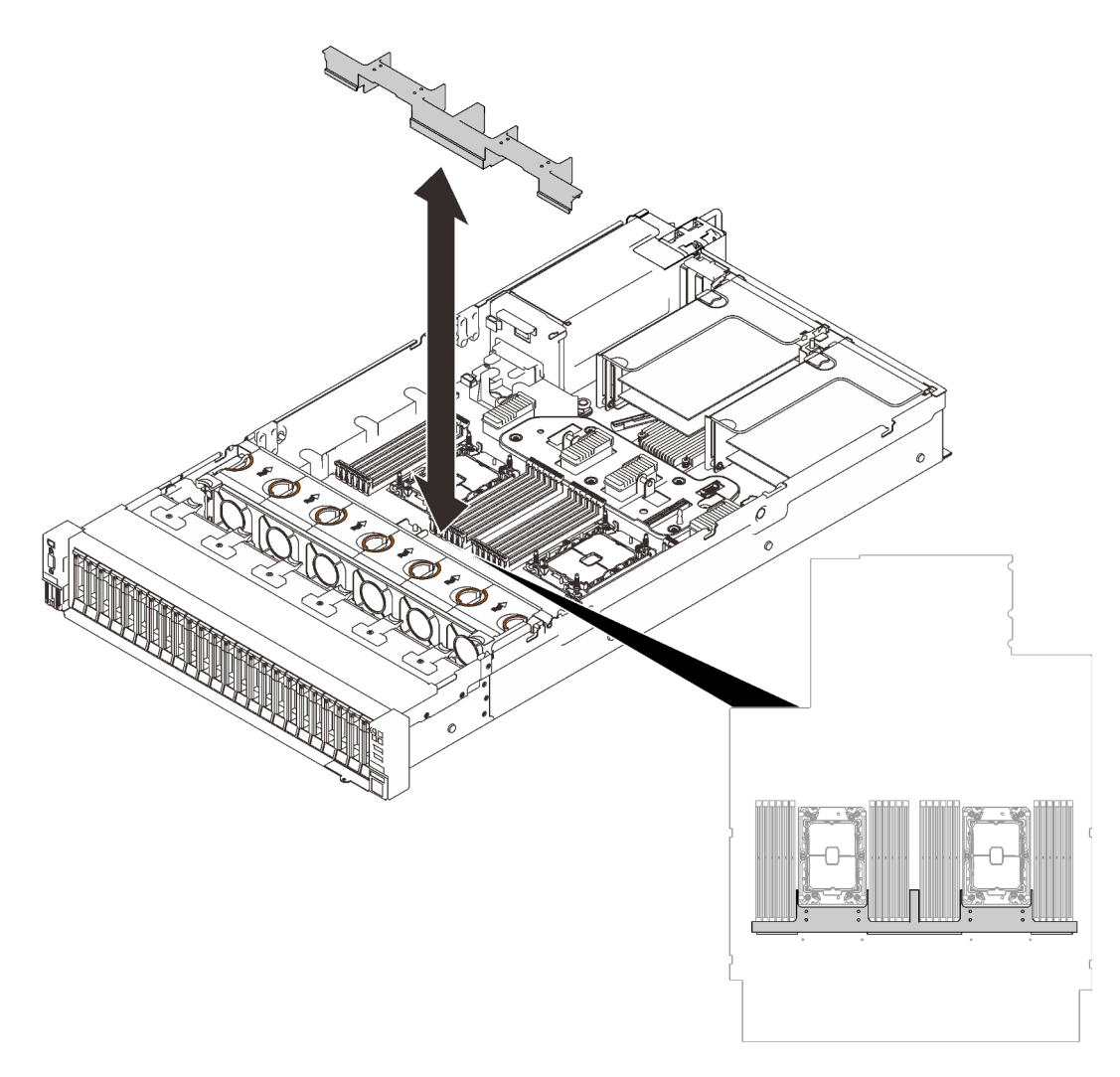

Figura 83. Instalando o defletor de ar da bandeja de expansão

Etapa 2. Alinhe a bandeja de expansão do processador e da memória com os dois pares de guias nas laterais e abaixe-a no chassi.

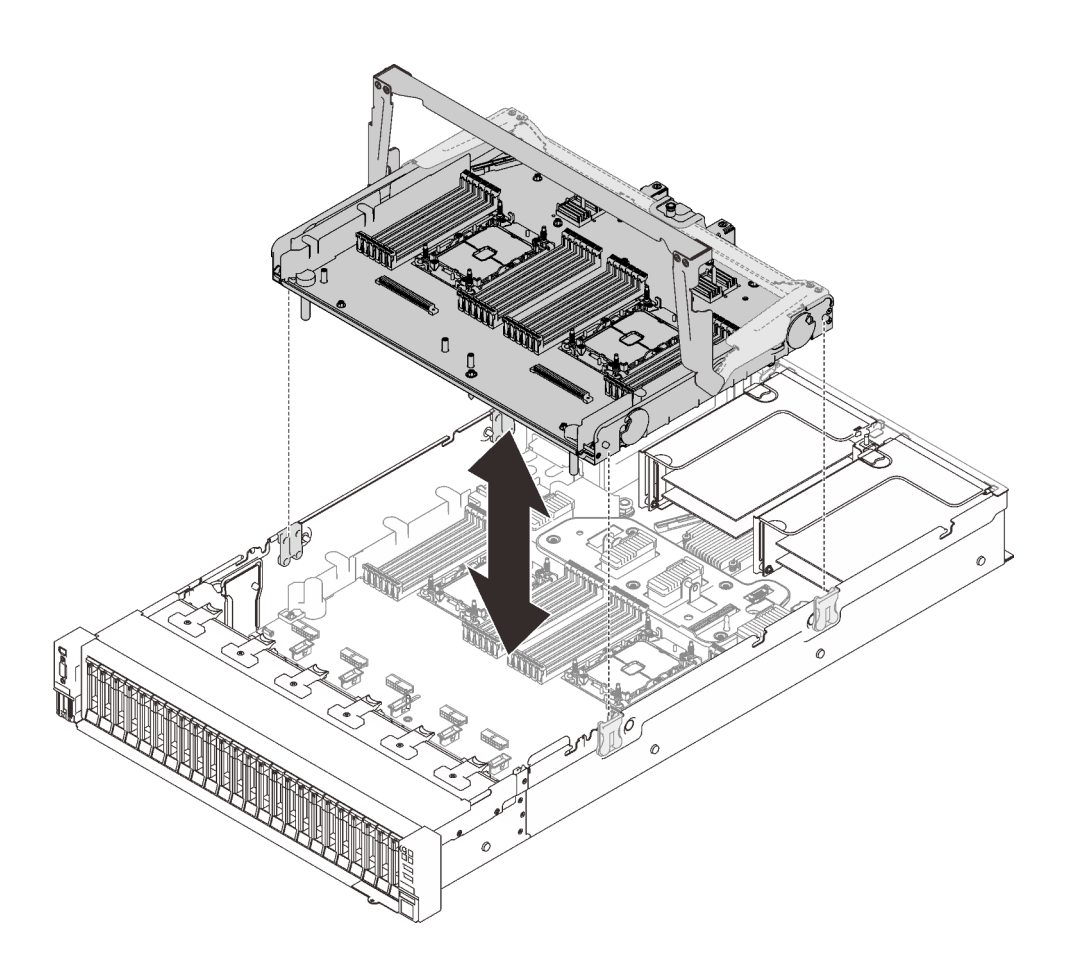

Figura 84. Instalando a bandeja de expansão do processador e da memória

- Etapa 3. Se planeja instalar módulos de memória e PHMs, faça isso agora (consulte ["Instalar um módulo de](#page-168-0)  [memória" na página 161](#page-168-0) e ["Instalar um módulo de processador e dissipador de calor" na página](#page-164-0) [157\)](#page-164-0).
- Etapa 4. Se aplicável, roteie os dois cabos PCIe pelas guias de cabos e conecte-os à bandeja de expansão.

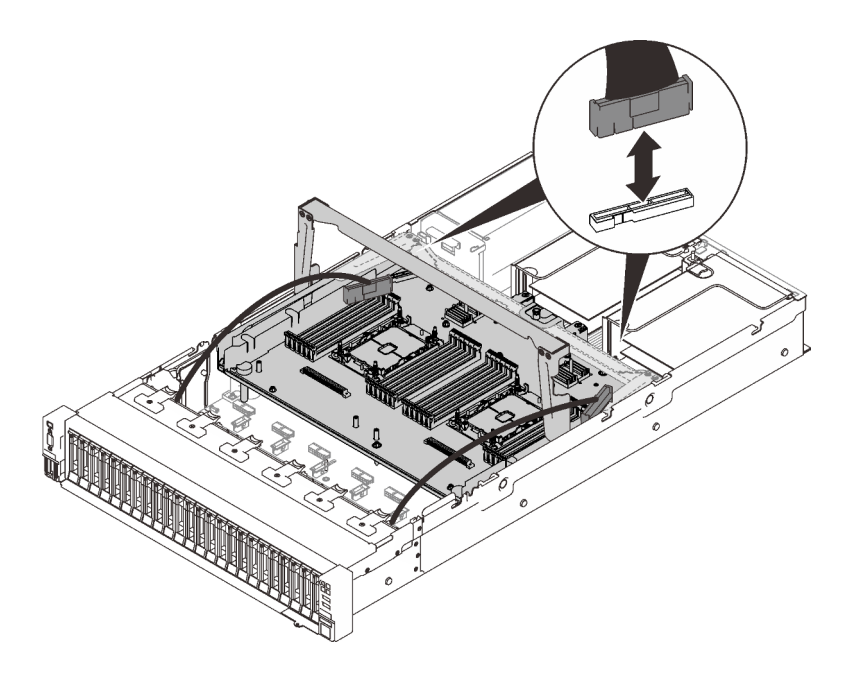

Figura 85. Conectando cabos à bandeja de expansão

Etapa 5. Prenda a bandeja de expansão do processador e da memória.

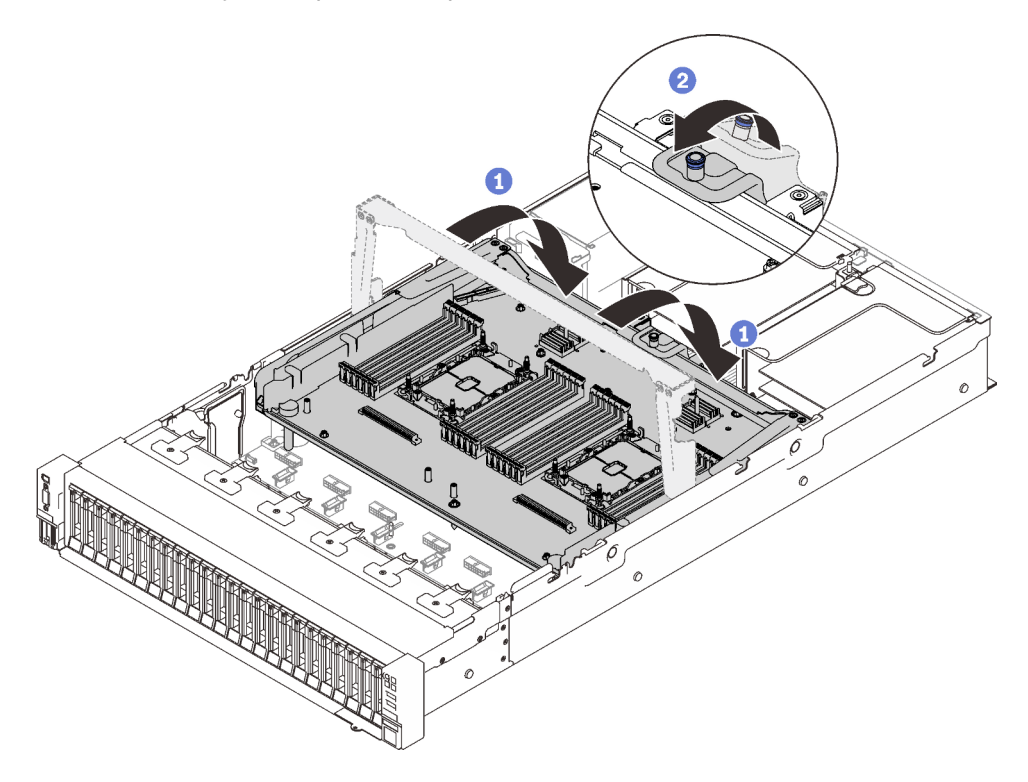

Figura 86. Prendendo a bandeja de expansão do processador e da memória

Gire a alça totalmente para baixo. Isso conectará e fixará a bandeja de expansão na placamãe.

<sup>2</sup> Puxe a guia de retenção novamente para prender a alça.

# Vídeo de demonstração

#### [Assista ao procedimento no YouTube](https://www.youtube.com/watch?v=fZnAc8Mp7Xg)

# Instalar o conjunto do compartimento do ventilador

Siga as instruções nesta seção para instalar o conjunto do compartimento do ventilador.

### Sobre essa tarefa

S002

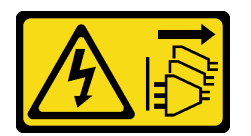

CUIDADO:

O botão de controle de energia no dispositivo e o botão liga/desliga na fonte de alimentação não desligam a corrente elétrica fornecida ao dispositivo. O dispositivo também pode ter mais de um cabo de alimentação. Para remover toda corrente elétrica do dispositivo, certifique-se de que todos os cabos de energia estão desconectados da fonte de alimentação.

S017

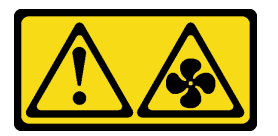

#### CUIDADO:

Lâminas móveis do ventilador perigosas nas proximidades. Mantenha os dedos e outras partes do corpo a distância.

#### Procedimento

Etapa 1. Alinhe o conjunto do compartimento do ventilador com as guias em ambas as laterais do servidor e abaixe-o até o servidor.

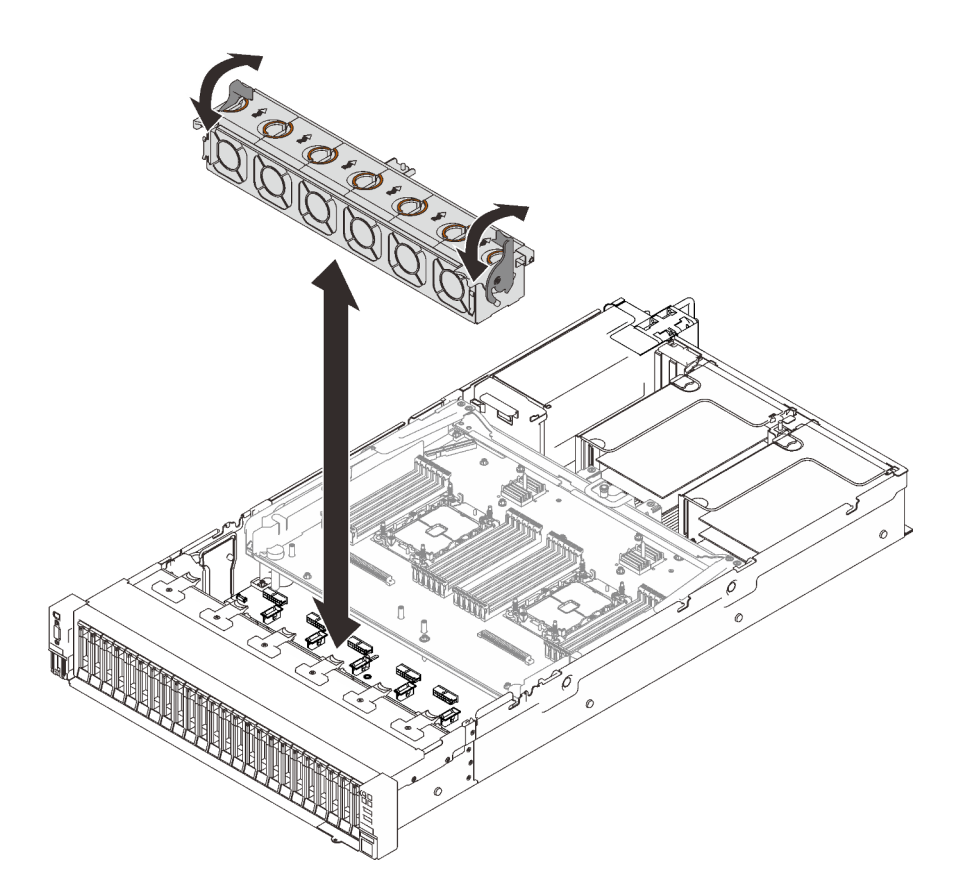

Figura 87. Instalando o conjunto do compartimento do ventilador

Etapa 2. Gire as travas de liberação do compartimento do ventilador para baixo até travarem.

# Vídeo de demonstração

[Assista ao procedimento no YouTube](https://www.youtube.com/watch?v=yr0Q3LMYaGc)

# Instalar a tampa superior

Siga as instruções nesta seção para instalar a tampa superior do servidor.

### Sobre essa tarefa

S014

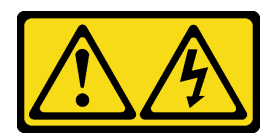

#### CUIDADO:

Voltagens, correntes e níveis de energia perigosos podem estar presentes. Apenas um técnico de serviço qualificado está autorizado a remover as tampas onde houver etiqueta.

S033

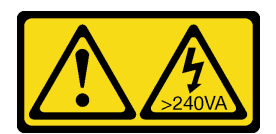

#### CUIDADO:

Energia perigosa presente. Voltagens com energia perigosa podem provocar aquecimento quando em curto-circuito com metal, o que pode resultar no derretimento do metal e/ou queimaduras.

### Procedimento

Etapa 1. Instale a tampa superior.

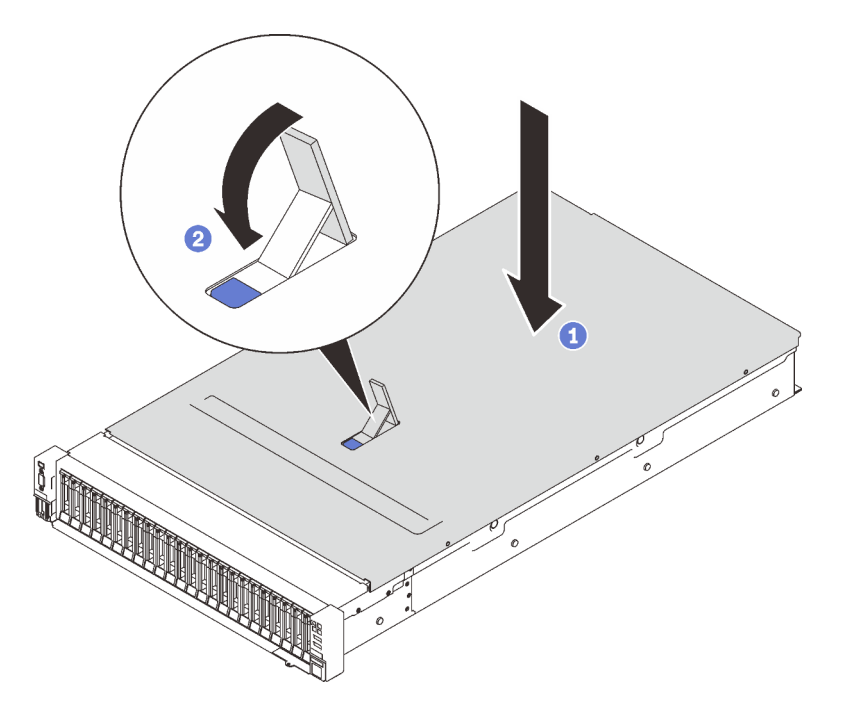

Figura 88. Instalando a tampa superior

- Coloque a tampa superior sobre o servidor com os lados alinhados.
- Gire a trava para baixo até que ela pare.
- Etapa 2. (Opcional) Trave a tampa superior com uma chave de fenda (direção **2** ).

**1** Direção de desbloqueio **2** Direção de bloqueio

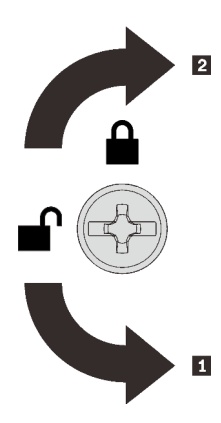

Figura 89. Direção de bloqueio/desbloqueio da tampa superior

### Vídeo de demonstração

#### [Assista ao procedimento no YouTube](https://www.youtube.com/watch?v=o8iCp8m0J54)

# Faça o cabeamento do servidor

Conecte todos os cabos externos ao servidor. Geralmente, você precisará conectar o servidor a uma fonte de alimentação, à rede de dados e ao armazenamento. Além disso, você precisará conectar o servidor à rede de gerenciamento.

#### Conecte-o à energia

Conecte o servidor a uma fonte de alimentação.

#### Conecte-o à rede.

Conecte o servidor à rede.

#### Conecte-o ao armazenamento

Conecte o servidor a qualquer dispositivo de armazenamento.

# Ligar o servidor

Após o servidor executar um autoteste curto (o LED de status de energia pisca rapidamente) quando conectado à energia de entrada, ele entra em um estado de espera (o LED de status de energia pisca uma vez por segundo).

O servidor pode ser ligado (LED de energia aceso) de uma destas formas:

- É possível pressionar o botão liga/desliga.
- O servidor poderá reiniciar automaticamente após uma interrupção de energia.
- O servidor pode responder a solicitações de ativação remotas enviadas ao Lenovo XClarity Controller.

Para obter informações sobre como desligar o servidor, consulte ["Desligar o servidor" na página 173.](#page-180-0)

# Validar a configuração do servidor

Depois de ligar o servidor, certifique-se de que os LEDs estejam acesos na cor verde.
## Desligar o servidor

O servidor permanece em um estado de espera quando é conectado a uma fonte de alimentação, permitindo que o Lenovo XClarity Controller responda a solicitações de ativação remotas. Para remover toda a energia do servidor (LED de status de energia apagado), é preciso desconectar todos os cabos de alimentação.

<span id="page-180-0"></span>Para colocar o servidor em estado de espera (o LED de status de energia pisca uma vez por segundo):

Nota: O Lenovo XClarity Controller pode colocar o servidor em estado de espera como uma resposta automática para uma falha crítica do sistema.

- Inicie um encerramento ordenado usando o sistema operacional (se o sistema operacional oferecer suporte a esse recurso).
- Pressione o botão de energia para iniciar um encerramento ordenado (se o sistema operacional oferecer suporte a esse recurso).
- Pressione e segure o botão de energia por mais de 4 segundos para forçar um encerramento.

Quando está no estado de espera, o servidor pode responder a solicitações de ativação remotas enviadas ao Lenovo XClarity Controller. Para obter informações sobre como ligar o servidor, consulte ["Ligar o](#page-179-0) [servidor" na página 172.](#page-179-0)

# <span id="page-182-0"></span>Capítulo 6. Configuração do sistema

<span id="page-182-1"></span>Conclua estes procedimentos para configurar seu sistema.

### Configurar a conexão de rede para o Lenovo XClarity Controller

Antes de acessar Lenovo XClarity Controller em sua rede, é necessário especificar como o Lenovo XClarity Controller vai se conectar à rede. Dependendo de como a conexão de rede é implementada, pode ser necessário também especificar endereço IP estático.

Os seguintes métodos estão disponíveis para definir a conexão de rede para o Lenovo XClarity Controller se você não estiver usando DHCP:

• Se um monitor estiver conectado ao servidor, você poderá usar Lenovo XClarity Provisioning Manager para configurar a conexão de rede.

Conclua as seguintes etapas para conectar o Lenovo XClarity Controller à rede usando Lenovo XClarity Provisioning Manager.

- 1. Inicie o servidor.
- 2. Pressione a tecla especificada nas instruções na tela para exibir a interface do Lenovo XClarity Provisioning Manager. (Para obter mais informações, consulte a seção "Inicialização" na documentação do LXPM compatível com seu servidor em <https://pubs.lenovo.com/lxpm-overview/>.)
- 3. Acesse LXPM  $\rightarrow$  Configuração UEFI  $\rightarrow$  Configurações da BMC para especificar como o Lenovo XClarity Controller se conectará à rede.
	- Se você escolher uma conexão de IP estático, certifique-se de especificar um endereço IPv4 ou IPv6 disponível na rede.
	- Se você escolher uma conexão DHCP, certifique-se de que o endereço MAC do servidor foi configurado no servidor DHCP.
- 4. Clique em OK para aplicar a configuração e aquarde dois a três minutos.
- 5. Use um endereço IPv4 ou IPv6 para conectar o Lenovo XClarity Controller.

Importante: O Lenovo XClarity Controller é configurado inicialmente com um nome do usuário USERID e senha PASSW0RD (com um zero, não a letra O). Essa configuração de usuário padrão tem acesso de Supervisor. É necessário alterar esse nome de usuário e senha durante a configuração inicial para segurança aprimorada.

• Se nenhum monitor estiver conectado ao servidor, você poderá definir a conexão de rede pela interface Lenovo XClarity Controller. Conecte um cabo Ethernet de seu laptop ao conector Lenovo XClarity Controller, que fica localizado na parte traseira do servidor. Para obter o local do conector Lenovo XClarity Controller, consulte ["Vista traseira" na página 25.](#page-32-0)

Nota: Certifique-se de modificar as configurações de IP no laptop de modo que ele esteja na mesma rede das configurações padrão do servidor.

O endereço IPv4 padrão e o LLA (endereço de link local do IPv6) são fornecidos na etiqueta de acesso à rede do Lenovo XClarity Controller que está afixada na Aba de informações removível.

• Se você estiver usando o aplicativo móvel Lenovo XClarity Administrator de um dispositivo móvel, é possível conectar-se ao Lenovo XClarity Controller por meio do conector USB Lenovo XClarity Controller na parte frontal do servidor. Para ver o local do conector USB do Lenovo XClarity Controller, consulte ["Vista frontal" na página 17.](#page-24-0)

Nota: O modo do conector USB Lenovo XClarity Controller deve ser definido para gerenciar o Lenovo XClarity Controller (em vez do modo USB normal). Para alternar do modo normal para o modo de gerenciamento do Lenovo XClarity Controller, mantenha pressionado o botão de ID azul no painel frontal por pelo menos 3 segundos até que o LED pisque lentamente (uma vez a cada dois segundos).

Para conectar-se usando o aplicativo móvel Lenovo XClarity Administrator:

- 1. Conecte o cabo USB do seu dispositivo móvel ao conector USB Lenovo XClarity Administrator no painel frontal.
- 2. Em seu dispositivo móvel, ative o compartilhamento de internet por USB.
- 3. Em seu dispositivo móvel, inicie o aplicativo móvel Lenovo XClarity Administrator.
- 4. Se a descoberta automática estiver desabilitada, clique em Descoberta na página Descoberta USB para conectar-se ao Lenovo XClarity Controller.

Para obter mais informações sobre como usar o aplicativo móvel Lenovo XClarity Administrator, consulte:

[http://sysmgt.lenovofiles.com/help/topic/com.lenovo.lxca.doc/lxca\\_usemobileapp.html](http://sysmgt.lenovofiles.com/help/topic/com.lenovo.lxca.doc/lxca_usemobileapp.html)

### Configurar a porta USB frontal para conexão do Lenovo XClarity **Controller**

Antes de acessar o Lenovo XClarity Controller pela porta USB frontal, você precisa configurar a porta USB para conexão do Lenovo XClarity Controller.

#### Suporte ao servidor

Para verificar se o servidor oferece suporte para acessar o Lenovo XClarity Controller pela porta USB frontal, verifique uma das opções a seguir:

- Consulte [Capítulo 2 "Componentes do servidor" na página 15](#page-22-0).
- Se houver um ícone de chave inglesa na porta USB do seu servidor, será possível configurar a porta USB para se conectar ao Lenovo XClarity Controller.

#### Configurando a porta USB para conexão do Lenovo XClarity Controller

É possível alternar a porta USB entre normal e operação de gerenciamento do Lenovo XClarity Controller realizando uma das seguintes etapas.

- Mantenha pressionado o botão de ID por pelo menos 3 segundos até que o LED pisque lentamente (uma vez a cada dois segundos). Consulte [Capítulo 2 "Componentes do servidor" na página 15](#page-22-0) para obter informações sobre a localização do botão de ID.
- Na CLI do controlador de gerenciamento do Lenovo XClarity Controller, execute o comando usbfp. Para obter informações sobre como usar a CLI do Lenovo XClarity Controller, consulte a seção "Interface da linha de comandos" na documentação do XCC compatível com seu servidor em [https://pubs.lenovo.com/](https://pubs.lenovo.com/lxcc-overview/)  [lxcc-overview/](https://pubs.lenovo.com/lxcc-overview/).
- Na interface da Web do controlador de gerenciamento do Lenovo XClarity Controller, clique em Configuração do BMC → Rede → Gerenciador da porta USB do painel frontal. Para obter informações sobre as funções da interface da Web do Lenovo XClarity Controller, consulte a seção "Descrição das funções do XClarity Controller na interface da Web" na documentação do XCC compatível com seu servidor em <https://pubs.lenovo.com/lxcc-overview/>.

#### Verificando a configuração atual da porta USB

Também é possível verificar a configuração atual da porta USB usando a CLI do controlador de gerenciamento do Lenovo XClarity Controller (comando usbfp) ou a interface da Web do controlador de gerenciamento do Lenovo XClarity Controller (Configuração do BMC → Rede → Gerenciador da porta USB do painel frontal). Consulte as seções "Interface da linha de comandos" e "Descrição das funções do XClarity Controller na interface da Web" na documentação do XCC compatível com seu servidor em [https://](https://pubs.lenovo.com/lxcc-overview/)  [pubs.lenovo.com/lxcc-overview/](https://pubs.lenovo.com/lxcc-overview/).

### Atualizar o firmware

<span id="page-184-0"></span>Várias opções estarão disponíveis para atualizar o firmware para o servidor.

É possível usar as ferramentas listadas aqui para atualizar a maioria do firmware atual para o servidor e os dispositivos que estão instalados no servidor.

- Práticas recomendadas relacionadas à atualização de firmware estão disponíveis no local a seguir:
	- <http://lenovopress.com/LP0656>
- O firmware mais recente pode ser localizado no site a seguir:
	- <http://datacentersupport.lenovo.com/products/servers/thinksystem/sr850v2/downloads>
- É possível assinar a notificação do produto para ficar atualizado nas atualizações de firmware:
	- <https://datacentersupport.lenovo.com/tw/en/solutions/ht509500>

#### UpdateXpress System Packs (UXSPs)

Em geral, a Lenovo lança firmware em pacotes chamados UpdateXpress System Packs (UXSPs). Para assegurar que as atualizações de firmware sejam compatíveis, você deve atualizar todo o firmware simultaneamente. Se você estiver atualizando o firmware para o Lenovo XClarity Controller e a UEFI, atualize o firmware para o Lenovo XClarity Controller primeiro.

#### Terminologia do método de atualização

- Atualização em banda. A instalação ou atualização é executada usando uma ferramenta ou um aplicativo em um sistema operacional que está em execução na CPU central do servidor.
- Atualização fora de banda. A instalação ou atualização é executada pelo Lenovo XClarity Controller, que coleta a atualização e a direciona ao subsistema ou dispositivo de destino. Atualizações fora de banda não apresentam dependência por um sistema operacional em execução na CPU central. Entretanto, a maioria de operações fora de banda requer que o servidor esteja no estado de energia S0 (em operação).
- Atualização no destino. A instalação ou atualização é iniciada em um sistema operacional que está em execução no sistema operacional do servidor.
- Atualização fora do destino. A instalação ou atualização é iniciada em um dispositivo de computação que interage diretamente com o Lenovo XClarity Controller do servidor.
- UpdateXpress System Packs (UXSPs). UXSPs são atualizações em pacote concebidas e testadas para fornecer o nível interdependente de funcionalidade, desempenho e compatibilidade. UXSPs são específicos para o tipo de máquina servidor e foram desenvolvidos (com atualizações de firmware e driver de dispositivo) para dar suporte a distribuições dos sistemas operacionais Windows Server, Red Hat Enterprise Linux (RHEL) e SUSE Linux Enterprise Server (SLES). Também estão disponíveis UXSPs somente de firmware específicos para o tipo de máquina.

#### Ferramentas de atualização do firmware

Consulte a tabela a seguir para determinar a melhor ferramenta Lenovo para instalar e configurar o firmware:

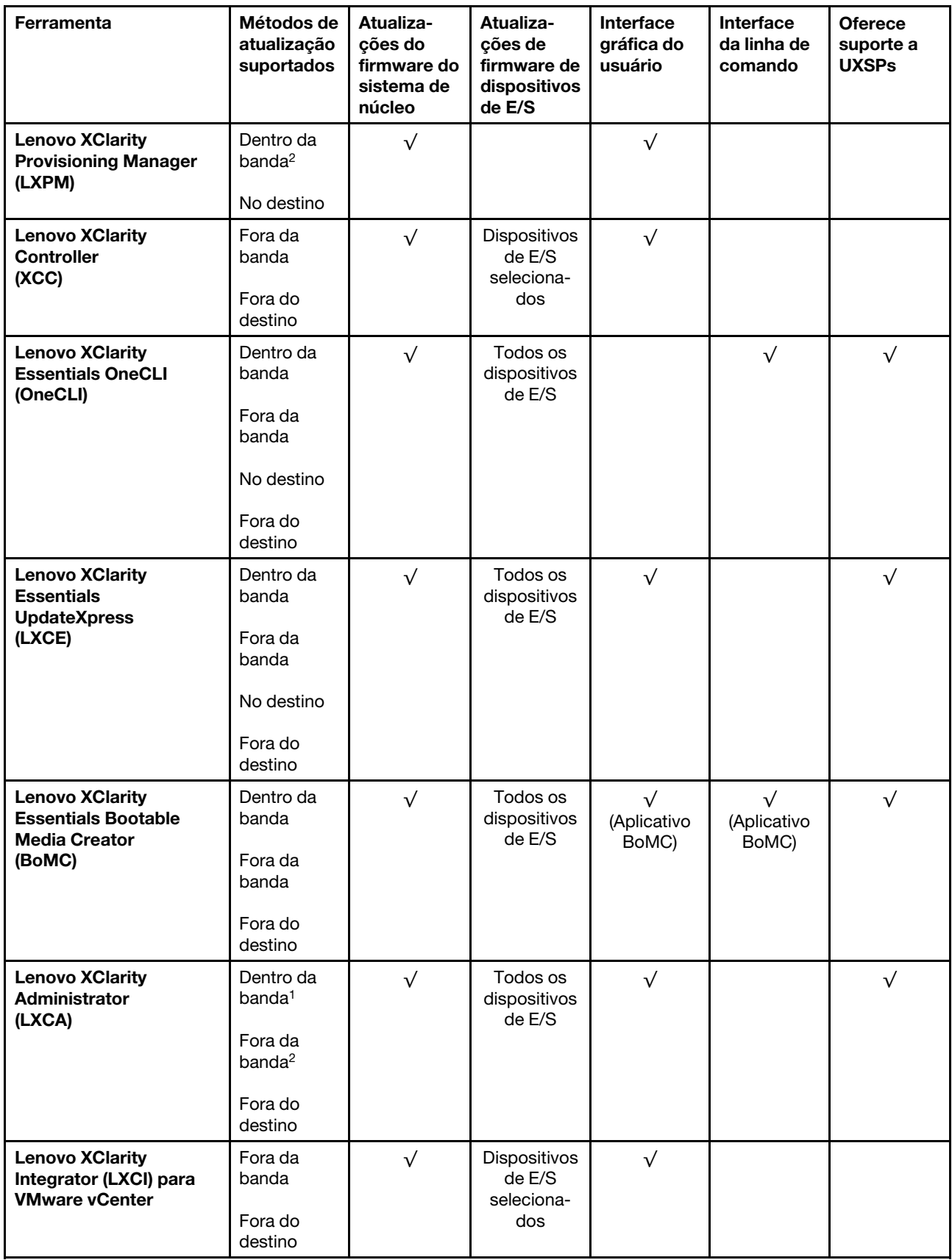

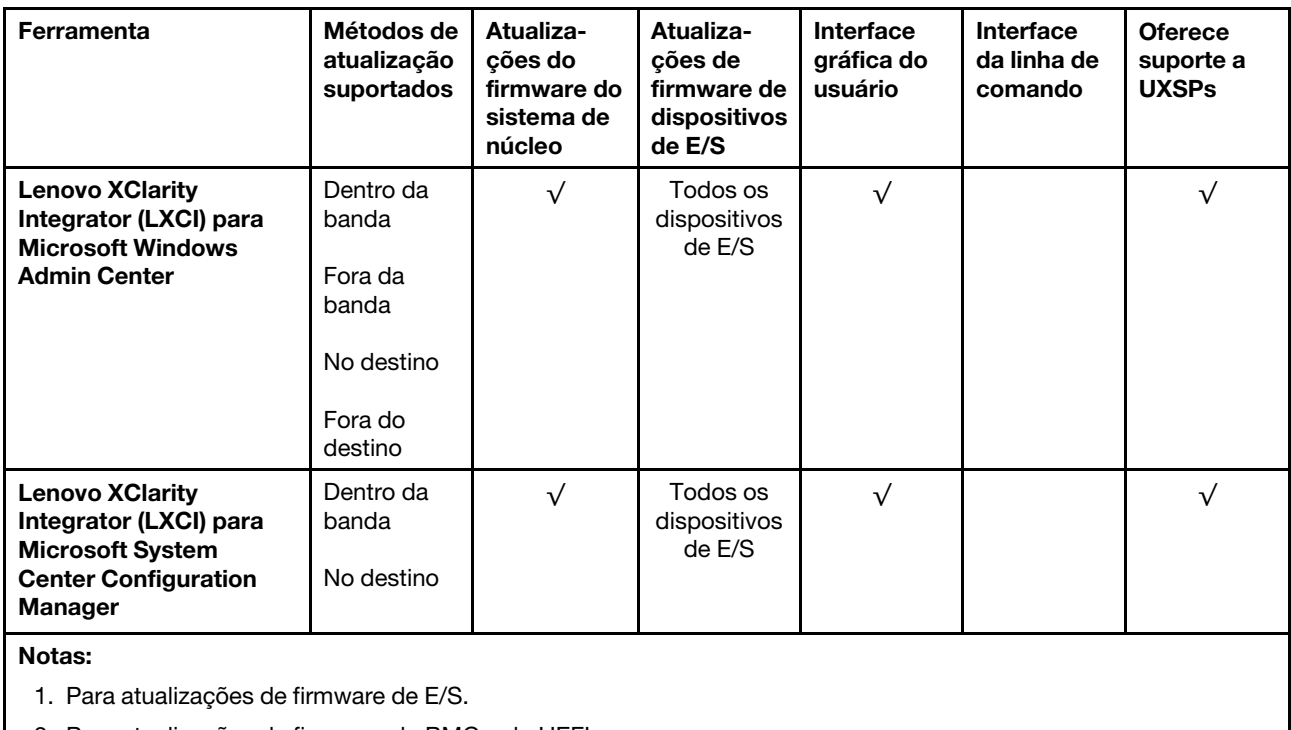

2. Para atualizações de firmware do BMC e do UEFI.

#### • Lenovo XClarity Provisioning Manager

No Lenovo XClarity Provisioning Manager, será possível atualizar o firmware do Lenovo XClarity Controller, o firmware do UEFI e o software Lenovo XClarity Provisioning Manager.

Nota: Por padrão, a interface gráfica do usuário do Lenovo XClarity Provisioning Manager é exibida quando você inicia o servidor e pressiona a tecla especificada nas instruções na tela. Se você alterou esse padrão para ser a configuração do sistema baseada em texto, poderá mostrar a interface gráfica do usuário na interface de configuração do sistema baseada em texto.

Para informações adicionais sobre como usar o Lenovo XClarity Provisioning Manager para atualizar o firmware, consulte:

Seção "Atualização de firmware" na documentação do LXPM compatível com seu servidor em [https://](https://pubs.lenovo.com/lxpm-overview/) [pubs.lenovo.com/lxpm-overview/](https://pubs.lenovo.com/lxpm-overview/)

#### • Lenovo XClarity Controller

Se você precisar instalar uma atualização específica, poderá usar a interface do Lenovo XClarity Controller para um servidor específico.

#### Notas:

– Para executar uma atualização dentro da banda com o Windows ou o Linux, o driver do sistema operacional deve ser instalado, e a interface Ethernet sobre USB (às vezes, chamada de LAN sobre USB) deve ser habilitada.

Para informações adicionais sobre a configuração de Ethernet sobre USB, consulte:

Seção "Configurando Ethernet sobre USB" na versão da documentação do XCC compatível com seu servidor em <https://pubs.lenovo.com/lxcc-overview/>

– Se você atualizar o firmware por meio do Lenovo XClarity Controller, verifique se baixou e instalou os drivers de dispositivo mais recentes para o sistema operacional que está em execução no servidor.

Para obter informações adicionais sobre como usar o Lenovo XClarity Controller para atualizar o firmware, consulte:

Seção "Atualizando o firmware do servidor" na documentação do XCC compatível com seu servidor em <https://pubs.lenovo.com/lxcc-overview/>

#### • Lenovo XClarity Essentials OneCLI

Lenovo XClarity Essentials OneCLI é uma coleção de aplicativos de linha de comando que pode ser usada para gerenciar servidores Lenovo: O aplicativo de atualização pode ser usado para atualizar firmware e drivers de dispositivo para os servidores. A atualização pode ser executada no sistema operacional host do servidor (dentro da banda) ou remotamente por meio do BMC do servidor (fora da banda).

Para obter informações adicionais sobre como usar o Lenovo XClarity Essentials OneCLI para atualizar o firmware, consulte:

[https://pubs.lenovo.com/lxce-onecli/onecli\\_c\\_update](https://pubs.lenovo.com/lxce-onecli/onecli_c_update)

#### • Lenovo XClarity Essentials UpdateXpress

O Lenovo XClarity Essentials UpdateXpress fornece a maioria das funções de atualização OneCLI por meio de uma interface gráfica do usuário (GUI). É possível usá-lo para adquirir e implantar pacotes de atualização do UpdateXpress System Pack (UXSP) e atualizações individuais. UpdateXpress System Packs contêm atualizações de firmware e drivers de dispositivo para o Microsoft Windows e o Linux.

É possível obter um Lenovo XClarity Essentials UpdateXpress no seguinte local:

<https://datacentersupport.lenovo.com/solutions/lnvo-xpress>

#### • Lenovo XClarity Essentials Bootable Media Creator

É possível usar o Lenovo XClarity Essentials Bootable Media Creator para criar mídia inicializável que seja adequada para atualizações de firmware, atualizações do VPD, inventário e coleta do FFDC, configuração do sistema avançada, gerenciamento de chaves FoD, apagamento seguro, configuração do RAID e diagnóstico em servidores compatíveis.

É possível obter o Lenovo XClarity Essentials BoMC do seguinte local:

#### <https://datacentersupport.lenovo.com/solutions/lnvo-bomc>

#### • Lenovo XClarity Administrator

Se você estiver gerenciando vários servidores usando o Lenovo XClarity Administrator, poderá atualizar o firmware para todos os servidores gerenciados por meio dessa interface. O gerenciamento de firmware é simplificado designando políticas de conformidade de firmware para terminais gerenciados. Quando você cria e atribui uma política de conformidade para terminais gerenciados, o Lenovo XClarity Administrator monitora alterações no inventário para esses terminais e sinaliza todos os terminais que estão fora de conformidade.

Para obter informações adicionais sobre como usar o Lenovo XClarity Administrator para atualizar o firmware, consulte:

#### [http://sysmgt.lenovofiles.com/help/topic/com.lenovo.lxca.doc/update\\_fw.html](http://sysmgt.lenovofiles.com/help/topic/com.lenovo.lxca.doc/update_fw.html)

#### • Ofertas do Lenovo XClarity Integrator

As ofertas do Lenovo XClarity Integrator podem integrar recursos de gerenciamento do Lenovo XClarity Administrator e seu servidor com o software usado em uma determinada infraestrutura de implantação, como VMware vCenter, Microsoft Admin Center ou Microsoft System Center.

Para obter informações adicionais sobre como usar o Lenovo XClarity Integrator para atualizar o firmware, consulte:

<https://pubs.lenovo.com/lxci-overview/>

# Configurar o firmware

<span id="page-188-0"></span>Várias opções estão disponíveis para instalar e configurar o firmware para o servidor.

Importante: Não configure a opção ROMs como Legado, a menos que seja instruído a fazer isso pelo Suporte Lenovo. Essa configuração impede o carregamento dos drivers UEFI dos dispositivos de slot, o que pode causar efeitos negativos no software Lenovo, como Lenovo XClarity Administrator e Lenovo XClarity Essentials OneCLI e no Lenovo XClarity Controller. Os efeitos colaterais incluem a incapacidade de determinar detalhes da placa do adaptador, como nome do modelo e níveis de firmware. Quando as informações da placa do adaptador não estão disponíveis, informações genéricas para o nome do modelo, como "Adaptador 06:00:00" em vez do nome real do modelo, como "ThinkSystem RAID 930-16i 4GB Flash." Em alguns casos, o processo de inicialização do UEFI também pode ser interrompido.

#### • Lenovo XClarity Provisioning Manager

No Lenovo XClarity Provisioning Manager, é possível definir as configurações UEFI para o seu servidor.

Notas: O Lenovo XClarity Provisioning Manager fornece uma interface gráfica do usuário para configurar um servidor. A interface baseada em texto para a configuração do sistema (o Setup Utility) também está disponível. No Lenovo XClarity Provisioning Manager, é possível optar por reiniciar o servidor e acessar a interface baseada em texto. Além disso, é possível optar por tornar essa interface baseada em texto a interface padrão exibida ao iniciar o LXPM. Para fazer isso, acesse Lenovo XClarity Provisioning Manager ➙ Configurar UEFI ➙ Configurações do Sistema ➙ <F1> Iniciar Controle ➙ Configuração de texto. Para iniciar o servidor com a interface gráfica do usuário, selecione Auto ou Conjunto de ferramentas.

Consulte os documentos a seguir para obter mais informações:

- Guia do Usuário do Lenovo XClarity Provisioning Manager
	- Procure a versão da documentação do LXPM compatível com seu servidor em [https://](https://pubs.lenovo.com/lxpm-overview/)  [pubs.lenovo.com/lxpm-overview/](https://pubs.lenovo.com/lxpm-overview/)
- Guia do Usuário do UEFI
	- <https://pubs.lenovo.com/uefi-overview/>

#### • Lenovo XClarity Essentials OneCLI

É possível usar o aplicativo e os comandos de configuração para exibir as definições de configuração atuais do sistema e fazer alterações no Lenovo XClarity Controller e na UEFI. As informações de configuração salvas podem ser usadas para replicar ou restaurar outros sistemas.

Para obter informações sobre como configurar o servidor usando o Lenovo XClarity Essentials OneCLI, consulte:

[https://pubs.lenovo.com/lxce-onecli/onecli\\_c\\_settings\\_info\\_commands](https://pubs.lenovo.com/lxce-onecli/onecli_c_settings_info_commands)

#### • Lenovo XClarity Administrator

É possível fornecer rapidamente e pré-provisionar todos os servidores usando uma configuração consistente. Definições de configuração (como armazenamento local, adaptadores de E/S, configurações de inicialização, firmware, portas e configurações UEFI e Lenovo XClarity Controller) são salvas como um padrão de servidor que pode ser aplicado a um ou mais servidores gerenciados. Quando os padrões de servidor são atualizados, as mudanças são implantadas automaticamente nos servidores aplicados.

Detalhes específicos sobre como atualizar o firmware usando o Lenovo XClarity Administrator estão disponíveis em:

[http://sysmgt.lenovofiles.com/help/topic/com.lenovo.lxca.doc/server\\_configuring.html](http://sysmgt.lenovofiles.com/help/topic/com.lenovo.lxca.doc/server_configuring.html)

#### • Lenovo XClarity Controller

É possível configurar o processador de gerenciamento para o servidor por meio da interface da Web do Lenovo XClarity Controller ou da interface da linha de comandos.

Para obter informações sobre como configurar o servidor usando o Lenovo XClarity Controller, consulte:

Seção "Configurando o servidor" na documentação do XCC compatível com seu servidor em [https://](https://pubs.lenovo.com/lxcc-overview/) [pubs.lenovo.com/lxcc-overview/](https://pubs.lenovo.com/lxcc-overview/)

## Configuração da memória

O desempenho da memória depende de vários variáveis, como o modo, a velocidade, as classificações, o preenchimento e o processador da memória.

<span id="page-189-0"></span>Mais informações sobre como otimizar o desempenho da memória e configurar a memória está disponível no Lenovo Press:

<https://lenovopress.com/servers/options/memory>

Além disso, você pode usar um configurator de memória, que está disponível no seguinte site:

[http://1config.lenovo.com/#/memory\\_configuration](http://1config.lenovo.com/#/memory_configuration)

## Configuração do RAID

Usar um RAID (Redundant Array of Independent Disks) para armazenar dados continua a ser um dos métodos mais comuns e rentáveis de aumentar o desempenho de armazenamento, a disponibilidade e capacidade de um servidor.

O RAID aumenta o desempenho, permitindo que várias unidades processem solicitações de E/S simultaneamente. O RAID pode também evitar perda de dados em caso de uma falha de unidade, reconstruindo (ou recriando) os dados ausentes da unidade com falha usando os dados da unidades restantes.

A matriz RAID (também conhecida como grupo de unidades RAID) é um grupo de várias unidades físicas que usa um determinado método comum para distribuir dados nas unidades. Uma unidade virtual (também conhecida como disco virtual ou unidade lógica) é uma partição no grupo da unidade que é composto de segmentos de dados contíguos nas unidades. A unidade virtual é apresentada ao sistema operacional do host como um disco físico que pode ser particionado para criar unidades lógicas ou volumes do SO.

Uma introdução ao RAID está disponível no seguinte site Lenovo Press:

<https://lenovopress.com/lp0578-lenovo-raid-introduction>

Informações detalhadas sobre recursos e ferramentas de gerenciamento RAID estão disponíveis no seguinte site Lenovo Press:

<https://lenovopress.com/lp0579-lenovo-raid-management-tools-and-resources>

#### Notas:

- Antes de configurar o RAID para unidades NVMe, siga estas etapas para ativar o VROC:
	- 1. Reinicie o sistema. Antes do sistema operacional ser iniciado, pressione F1 para entrar no Setup Utility.
	- 2. Acesse Configurações do Sistema → Dispositivos e portas de E/S → Intel VMD e ative a opção.

3. Salve as alterações e reinicialize o sistema.

- O VROC Intel-SSD-Only oferece suporte aos níveis RAID 0, 1, 5 e 10 com unidades Intel NVMe.
- O VROC Premium requer uma chave de ativação e oferece suporte aos níveis RAID 0, 1, 5 e 10 com unidades NVMe que não sejam Intel. Para obter mais informações sobre como adquirir e instalar a chave de ativação, consulte <https://fod.lenovo.com/lkms>

### Implantar o sistema operacional

Há várias opções disponíveis para implantar um sistema operacional no servidor.

#### Sistemas operacionais disponíveis

- Microsoft Windows Server
- VMware ESXi
- Red Hat Enterprise Linux
- SUSE Linux Enterprise Server

Lista completa de sistemas operacionais disponíveis: <https://lenovopress.lenovo.com/osig>.

#### Implantação baseada em ferramentas

• Vários servidores

Ferramentas disponíveis:

– Lenovo XClarity Administrator

[http://sysmgt.lenovofiles.com/help/topic/com.lenovo.lxca.doc/compute\\_node\\_image\\_deployment.html](http://sysmgt.lenovofiles.com/help/topic/com.lenovo.lxca.doc/compute_node_image_deployment.html)

– Lenovo XClarity Essentials OneCLI

[https://pubs.lenovo.com/lxce-onecli/onecli\\_r\\_uxspi\\_proxy\\_tool](https://pubs.lenovo.com/lxce-onecli/onecli_r_uxspi_proxy_tool)

– Lenovo XClarity Integrator pacote de implantação para SCCM (apenas para sistema operacional Windows)

[https://pubs.lenovo.com/lxci-deploypack-sccm/dpsccm\\_c\\_endtoend\\_deploy\\_scenario](https://pubs.lenovo.com/lxci-deploypack-sccm/dpsccm_c_endtoend_deploy_scenario)

• Servidor único

Ferramentas disponíveis:

– Lenovo XClarity Provisioning Manager

Seção "Instalação do SO" na documentação do LXPM compatível com seu servidor em [https://](https://pubs.lenovo.com/lxpm-overview/) [pubs.lenovo.com/lxpm-overview/](https://pubs.lenovo.com/lxpm-overview/)

– Lenovo XClarity Essentials OneCLI

[https://pubs.lenovo.com/lxce-onecli/onecli\\_r\\_uxspi\\_proxy\\_tool](https://pubs.lenovo.com/lxce-onecli/onecli_r_uxspi_proxy_tool)

– Lenovo XClarity Integrator pacote de implantação para SCCM (apenas para sistema operacional Windows)

[https://pubs.lenovo.com/lxci-deploypack-sccm/dpsccm\\_c\\_endtoend\\_deploy\\_scenario](https://pubs.lenovo.com/lxci-deploypack-sccm/dpsccm_c_endtoend_deploy_scenario)

#### Implantação manual

Se não for possível acessar as ferramentas acima, siga estas instruções, baixe o Guia de instalação do SO correspondente e implante o sistema operacional manualmente consultando o guia.

- 1. Acesse <https://datacentersupport.lenovo.com/solutions/server-os>.
- 2. Selecione um sistema operacional no painel de navegação e clique em Resources (Recursos).

3. Localize a área "Guias de instalação do SO" e clique nas instruções de instalação. Em seguida, siga as instruções para completar a tarefa de implantação do sistema operacional.

### Fazer backup da configuração do servidor

Após configurar o servidor ou fazer alterações na configuração, é uma boa prática fazer um backup completo da configuração do servidor.

<span id="page-191-1"></span>Certifique-se de criar backups para os seguintes componentes do servidor:

#### • Processador de gerenciamento

É possível fazer backup da configuração do processador de gerenciamento por meio da interface do Lenovo XClarity Controller. Para obter detalhes sobre como fazer backup da configuração do processador de gerenciamento, consulte:

Seção "Backup da configuração do BMC" na documentação do XCC compatível com seu servidor em <https://pubs.lenovo.com/lxcc-overview/>.

Outra opção é usar o comando save do Lenovo XClarity Essentials OneCLI para criar um backup de todas as definições de configuração. Para obter mais informações sobre o comando save, consulte:

[https://pubs.lenovo.com/lxce-onecli/onecli\\_r\\_save\\_command](https://pubs.lenovo.com/lxce-onecli/onecli_r_save_command)

• Sistema Operacional

Use seus métodos de backup para fazer backup do sistema operacional e dos dados do usuário para o servidor.

### Atualizar os Dados Vitais do Produto (VPD)

Após a configuração inicial do sistema, é possível atualizar alguns Dados Vitais do Produto (VPD), como etiqueta de ativo e Identificador Exclusivo Universal (UUID).

### <span id="page-191-0"></span>Atualizar o Identificador exclusivo universal (UUID)

Como opção, você pode atualizar o Identificador exclusivo universal (UUID).

Há dois métodos disponíveis para atualizar o UUID:

• No Lenovo XClarity Provisioning Manager

Para atualizar o UUID de Lenovo XClarity Provisioning Manager:

- 1. Inicie o servidor e pressione a tecla de acordo com as instruções na tela. (Para obter mais informações, consulte a seção "Inicialização" na documentação do LXPM compatível com seu servidor em <https://pubs.lenovo.com/lxpm-overview/>.) A interface do Lenovo XClarity Provisioning Manager é exibida por padrão.
- 2. Se a senha de administrador de ativação for necessária, insira a senha.
- 3. Na página de Resumo do sistema, clique em Atualizar VPD.
- 4. Atualize o UUID.
- No Lenovo XClarity Essentials OneCLI

O Lenovo XClarity Essentials OneCLI define o UUID no Lenovo XClarity Controller. Selecione um dos métodos a seguir para acessar o Lenovo XClarity Controller e configurar o UUID:

- Opere a partir do sistema de destino, como acesso via LAN ou KCS (keyboard console style)
- Acesso remoto baseado no sistema de destino (baseado em TCP/IP)

Para atualizar o UUID no Lenovo XClarity Essentials OneCLI:

1. Baixe e instale o Lenovo XClarity Essentials OneCLI.

Para baixar o Lenovo XClarity Essentials OneCLI, acesse este site:

<https://datacentersupport.lenovo.com/solutions/HT116433>

- 2. Copie e descompacte o OneCLI, que também inclui outros arquivos necessários, no servidor. Certifique-se de descompactar o OneCLI e os arquivos necessários no mesmo diretório.
- 3. Depois de instalar o Lenovo XClarity Essentials OneCLI, digite o seguinte comando para configurar a UUID: onecli config createuuid SYSTEM\_PROD\_DATA.SysInfoUUID [access\_method]

Onde:

#### [access\_method]

O método de acesso selecionado para utilização entre os seguintes métodos:

– Acesso via LAN autenticada online, digite o comando: [--bmc-username <xcc\_user\_id> --bmc-password <xcc\_password>]

Onde:

xcc\_user\_id

O nome da conta BMC/IMM/XCC (1 de 12 contas). O valor padrão é USERID.

xcc\_password A senha de conta BMC/IMM/XCC (1 de 12 contas).

O comando de exemplo é o seguinte: onecli config createuuid SYSTEM\_PROD\_DATA.SysInfoUUID --bmc-username <xcc\_user\_id> --bmcpassword <xcc\_password>

– Acesso via KCS online (não autenticado e restrito ao usuário):

Não é necessário especificar um valor para access\_method ao utilizar este método de acesso.

O comando de exemplo é o seguinte: onecli config createuuid SYSTEM\_PROD\_DATA.SysInfoUUID

Nota: O método de acesso KCS usa a interface IPMI/KCS, que requer que o driver IPMI esteja instalado.

– Acesso via LAN remota, digite o comando:

[−−bmc <xcc\_user\_id>:<xcc\_password>@<xcc\_external\_ip>]

Onde:

xcc\_external\_ip

O endereço IP externo BMC/IMM/XCC. Não há um valor padrão. Este parâmetro é obrigatório.

xcc\_user\_id

O nome da conta BMC/IMM/XCC (1 de 12 contas). O valor padrão é USERID.

xcc\_password

A senha de conta BMC/IMM/XCC (1 de 12 contas).

Nota: O endereço IP BMC, IMM ou XCC externo, o nome da conta e a senha são válidos para esse comando.

O comando de exemplo é o seguinte:

onecli config createuuid SYSTEM\_PROD\_DATA.SysInfoUUID −−bmc <xcc\_user\_id>:<xcc\_password>@<xcc\_ external\_ip>

- 4. Reinicie o Lenovo XClarity Controller.
- 5. Reinicie o servidor.

## Atualizar a etiqueta de ativo

Também é possível atualizar a etiqueta de ativo.

Há dois métodos disponíveis para atualizar a etiqueta de ativo:

• No Lenovo XClarity Provisioning Manager

Para atualizar a etiqueta de ativo de Lenovo XClarity Provisioning Manager:

- 1. Inicie o servidor e pressione a tecla especificada nas instruções na tela para exibir a interface do Lenovo XClarity Provisioning Manager.
- 2. Se a senha de administrador de ativação for necessária, insira a senha.
- 3. Na página de Resumo do sistema, clique em Atualizar VPD.
- 4. Atualize as informações de identificação de ativo.
- No Lenovo XClarity Essentials OneCLI

Lenovo XClarity Essentials OneCLI define a etiqueta de ativo no Lenovo XClarity Controller. Selecione um dos métodos a seguir para acessar o Lenovo XClarity Controller e definir a etiqueta de ativo:

- Opere a partir do sistema de destino, como acesso via LAN ou KCS (keyboard console style)
- Acesso remoto baseado no sistema de destino (baseado em TCP/IP)

Para atualizar a etiqueta de ativo em Lenovo XClarity Essentials OneCLI:

1. Baixe e instale o Lenovo XClarity Essentials OneCLI.

Para baixar o Lenovo XClarity Essentials OneCLI, acesse este site:

<https://datacentersupport.lenovo.com/solutions/HT116433>

- 2. Copie e descompacte o OneCLI, que também inclui outros arquivos necessários, no servidor. Certifique-se de descompactar o OneCLI e os arquivos necessários no mesmo diretório.
- 3. Depois de instalar o Lenovo XClarity Essentials OneCLI, digite o seguinte comando para definir a DMI:

onecli config set SYSTEM\_PROD\_DATA.SysEncloseAssetTag <asset\_tag> [access\_method]

Onde:

<asset\_tag>

O número da etiqueta de ativo do servidor. Digite aaaaaaaaaaaaaaaaaaaaaaaaaaaaaaaaa, em que aaaaaaaaaaaaaaaaaaaaaaaaaaaaaaaaa é o número de identificação de ativo.

#### [access\_method]

O método de acesso selecionado para utilização entre os seguintes métodos:

– Acesso via LAN autenticada online, digite o comando:

[--bmc-username <xcc\_user\_id> --bmc-password <xcc\_password>]

Onde:

xcc\_user\_id

O nome da conta BMC/IMM/XCC (1 de 12 contas). O valor padrão é USERID.

xcc\_password

A senha de conta BMC/IMM/XCC (1 de 12 contas).

O comando de exemplo é o seguinte:

onecli config set SYSTEM\_PROD\_DATA.SysEncloseAssetTag <asset\_tag> --bmc-username <xcc\_user\_id> --bmc-password <xcc\_password>

– Acesso via KCS online (não autenticado e restrito ao usuário):

Não é necessário especificar um valor para access\_method ao utilizar este método de acesso.

O comando de exemplo é o seguinte:

onecli config set SYSTEM\_PROD\_DATA.SysEncloseAssetTag <asset\_tag>

Nota: O método de acesso KCS usa a interface IPMI/KCS, que requer que o driver IPMI esteja instalado.

– Acesso via LAN remota, digite o comando: [−−bmc <xcc\_user\_id>:<xcc\_password>@<xcc\_external\_ip>]

Onde:

xcc\_external\_ip O endereço IP BMC/IMM/XCC. Não há um valor padrão. Este parâmetro é obrigatório.

xcc\_user\_id

A conta BMC/IMM/XCC (1 de 12 contas). O valor padrão é USERID.

xcc\_password

A senha de conta BMC/IMM/XCC (1 de 12 contas).

Nota: O endereço IP BMC, IMM ou XCC interno LAN/USB, o nome da conta e a senha são válidos para esse comando.

O comando de exemplo é o seguinte:

onecli config set SYSTEM\_PROD\_DATA.SysEncloseAssetTag <asset\_tag> −−bmc <xcc\_user\_id>:<xcc\_ password>@<xcc\_external\_ip>

4. Reconfigure o Lenovo XClarity Controller para os padrões de fábrica. Consulte "Redefinindo o BMC para o padrão de fábrica" na documentação do XCC compatível com seu servidor em [https://](https://pubs.lenovo.com/lxcc-overview/) [pubs.lenovo.com/lxcc-overview/](https://pubs.lenovo.com/lxcc-overview/).

# <span id="page-196-1"></span>Capítulo 7. Resolvendo problemas de instalação

<span id="page-196-2"></span>Use as informações nesta seção para diagnosticar e solucionar problemas que você pode encontrar durante a instalação e a configuração do servidor.

- ["O servidor não é inicializado" na página 189](#page-196-0)
- ["O servidor exibe imediatamente o Visualizador de Eventos de POST quando é ligado" na página 190](#page-197-0)
- ["Hipervisor Integrado Não Está na Lista de Inicialização" na página 190](#page-197-1)
- ["O servidor não pode reconhecer um disco rígido" na página 190](#page-197-2)
- ["Memória exibida do sistema é inferior à memória física instalada" na página 191](#page-198-0)
- ["Um dispositivo opcional Lenovo que acabou de ser instalado não funciona." na página 193](#page-200-0)
- ["A falha planar de tensão é exibida no log de eventos" na página 194](#page-201-0)

#### <span id="page-196-0"></span>O servidor não é inicializado

Conclua as etapas a seguir até que o problema seja resolvido:

Nota: O botão de controle de energia não funcionará até aproximadamente 5 a 10 segundos após o servidor ter sido conectado à energia.

- 1. Certifique-se de que o botão liga/desliga esteja funcionando corretamente:
	- a. Desconecte os cabos de alimentação do servidor.
	- b. Reconecte os cabos de alimentação.
	- c. (Apenas técnico treinado) Reposicione o cabo do painel de informações do operador e, em seguida, repita as etapas 1a e 1b.
		- (Apenas para técnico treinado) Se o servidor for iniciado, reposicione o painel de informações do operador. Se o problema persistir, substitua o painel de informações do operador.
		- Se o servidor não iniciar, ignore o botão liga / desliga usando o jumper de ativação forçada. Se o servidor for iniciado, recoloque o painel de informações do operador. Se o problema persistir, substitua o painel de informações do operador.
- 2. Certifique-se de que o botão de reinício esteja funcionando corretamente:
	- a. Desconecte os cabos de alimentação do servidor.
	- b. Reconecte os cabos de alimentação.
	- c. (Somente técnico treinado) Reposicione o cabo do painel de informações do operador e, em seguida, repita as etapas 2a e 2 b.
		- (Apenas para técnico treinado) Se o servidor iniciar, recoloque o painel de informações do operador.
		- Se o servidor não for iniciado, acesse a etapa 3.
- 3. Certifique-se de que ambas as fontes de alimentação instaladas no servidor sejam do mesmo tipo. Combinar diferentes fontes de alimentação no servidor causará um erro do sistema (o LED de erros do sistema no painel frontal será ligado).
- 4. Certifique-se de que:
	- Os cabos de alimentação estejam conectados ao servidor e a uma tomada que esteja funcionando.
	- O tipo de memória instalada está correta.
	- Os DIMMs estão totalmente posicionados.
	- Os LEDs da fonte de alimentação não indicam um problema.
	- Os processadores estão instalados na sequência correta.
- 5. Recoloque os seguintes componentes:
	- a. Conector do painel de informações do operador
	- b. Fontes de alimentação
- 6. Substitua os seguintes componentes, reiniciando o servidor a cada vez:
	- a. Conector do painel de informações do operador
	- b. Fontes de alimentação

.

- 7. Se você acabou de instalar um dispositivo opcional, remova-o e inicie novamente o servidor. Se o servidor iniciar agora, pode ser que você tenha instalado mais dispositivos do que o suportado pela fonte de alimentação.
- 8. Consulte "LEDs da fonte de alimentação" em Manual de manutenção do ThinkSystem SR850 V2.

#### <span id="page-197-0"></span>O servidor exibe imediatamente o Visualizador de Eventos de POST quando é ligado

Conclua as etapas a seguir até que o problema seja resolvido.

- 1. Corrija todos os erros indicados pelos LEDs do sistema de diagnósticos Lightpath.
- 2. Certifique-se de que o servidor ofereça suporte a todos os processadores e que eles correspondam em velocidade e tamanho de cache.

É possível exibir detalhes do processador na configuração do sistema.

Para determinar se o processador é suportado para o servidor, consulte <https://serverproven.lenovo.com/>

- 3. (Apenas para técnico treinado) Certifique-se de que o processador 1 esteja corretamente posicionado
- 4. (Apenas para técnico treinado) Remova o processador 2 e reinicie o servidor.
- 5. Substitua os componentes a seguir, um de cada vez, na ordem mostrada, reiniciando o servidor a cada vez:
	- a. (Apenas para técnico treinado) Processador
	- b. (Apenas para técnico treinado) Placa-mãe

#### <span id="page-197-1"></span>Hipervisor Integrado Não Está na Lista de Inicialização

Conclua as etapas a seguir até que o problema seja resolvido:

- 1. Certifique-se de que o dispositivo flash do hipervisor integrado opcional esteja selecionado no gerenciador de inicialização <F12> Select Boot Device na inicialização.
- 2. Certifique-se de que o dispositivo flash do hipervisor integrado esteja colocado no conector corretamente.
- 3. Consulte a documentação fornecida com o dispositivo flash do hipervisor integrado opcional para verificar se o dispositivo está configurado corretamente.
- 4. Verifique se algum outro software funciona no servidor.

#### <span id="page-197-2"></span>O servidor não pode reconhecer um disco rígido

Conclua as etapas a seguir até que o problema seja resolvido.

- 1. Observe o LED de status amarelo associado da unidade de disco rígido. Se esse LED estiver aceso, isso indicará uma falha da unidade.
- 2. Se o LED de status estiver aceso, remova a unidade do compartimento, aguarde 45 segundos e reinsira-a novamente, verificando se o conjunto da unidade se conecta ao painel traseiro da unidade de disco rígido.
- 3. Observe o LED de atividade verde da unidade de disco rígido associado e o LED de status amarelo e execute as operações correspondentes em diferentes situações:
- Se o LED de atividade verde estiver piscando e o LED de status amarelo não estiver aceso, a unidade foi reconhecida pelo controlador e está funcionando corretamente. Execute os testes de diagnóstico para as unidades de disco rígido. Quando você inicia um servidor e pressiona a tecla de acordo com as instruções na tela, o LXPM é exibido por padrão. (Para obter mais informações, consulte a seção "Inicialização" na LXPM documentação compatível com seu servidor em [https://pubs.lenovo.com/](https://pubs.lenovo.com/lxpm-overview/) [lxpm-overview/](https://pubs.lenovo.com/lxpm-overview/).)É possível executar diagnósticos de disco rígido nesta interface. Na página Diagnóstico, clique em **Executar Diagnóstico → HDD test/Teste de unidade de disco.**\*
- Se o LED de atividade verde estiver piscando e o LED de status amarelo estiver piscando lentamente, a unidade foi reconhecida pelo controlador e está sendo reconstruída.
- Se o LED não estiver aceso nem piscando, verifique se o painel traseiro da unidade de disco rígido está posicionado corretamente. Para obter detalhes, vá para a etapa 4.
- Se o LED de atividade verde estiver piscando e o LED de status amarelo estiver aceso, substitua a unidade. Se a atividade dos LEDs permanecer a mesma, vá para a etapa Problemas na unidade de disco rígido. Se a atividade dos LEDs mudar, volte para a etapa 1.
- 4. Verifique se o backplane da unidade de disco rígido está colocado corretamente. Quando ele está colocado corretamente, as montagens da unidade se conectam corretamente ao backplane sem inclinar-se ou causar movimento do backplane.
- 5. Recoloque o cabo de energia do backplane e repita as etapas 1 a 3.
- 6. Recoloque o cabo de sinal do backplane e repita as etapas 1 a 3.
- 7. Suspeite do backplane ou do cabo de sinal do backplane:
	- Substitua o cabo de sinal do backplane afetado.
	- Substitua o backplane afetado.
- 8. Execute os testes de diagnóstico para as unidades de disco rígido. Quando você inicia um servidor e pressiona a tecla de acordo com as instruções na tela, o LXPM é exibido por padrão. (Para obter mais informações, consulte a seção "Inicialização" na LXPM documentação compatível com seu servidor em <https://pubs.lenovo.com/lxpm-overview/>.) É possível executar diagnósticos de disco rígido dessa interface. Na página Diagnóstico, clique em Executar Diagnóstico ➙ HDD test/Teste de unidade de disco. \*

Com base nesses testes:

- Se o backplane passar no teste, mas as unidades não forem reconhecidas, substitua o cabo de sinal do painel traseiro e execute os testes novamente.
- Substitua o backplane.
- Se o adaptador falhar no teste, desconecte o cabo de sinal do backplane do adaptador e execute os testes novamente.
- Se o adaptador falhar no teste, substitua-o.

#### <span id="page-198-0"></span>Memória exibida do sistema é inferior à memória física instalada

Execute o procedimento a seguir para resolver o problema.

Nota: Cada vez que você instalar ou remover um módulo de memória você deverá desconectar o servidor da fonte de alimentação e esperar 10 segundos antes de reiniciar o servidor.

- 1. Certifique-se de que:
	- Nenhum LED de erro está aceso no painel de informações do operador.
	- Nenhum LED de erro do módulo de memória está aceso na placa-mãe.
	- O canal de memória espelhada não considera a discrepância.
	- Os módulos de memória estão encaixados corretamente.
- Você instalou o tipo correto de módulo de memória (consulte ["Regras de PMEM" na página 126](#page-133-0) para saber os requisitos).
- Depois de alterar ou substituir um módulo de memória, a configuração de memória é atualizada no Setup Utility.
- Todos os bancos de memória estão ativados. O servidor pode ter desativado automaticamente um banco de memória ao detectar um problema ou um banco de memória pode ter sido desativado manualmente.
- Não há incompatibilidade de memória quando o servidor está na configuração mínima de memória.
- Quando PMEMs são instaladas:
	- a. Se a memória estiver configurada no Modo de Aplicativo Direto, todos os dados que foram salvos também sofreram backup e os espaços de nome criados foram excluídos antes de qualquer PMEM ser substituído ou adicionado.
	- b. Consulte ["Regras de PMEM" na página 126](#page-133-0) e verifique se a memória exibida é adequada à descrição do modo.
	- c. Se as PMEMs tiverem sido recentemente configuradas no Modo de Memória, reverta-as para o Modo de Aplicativo Direto e verifique existe algum nome de espaços que não tenha sido excluído.
	- d. Vá para Setup Utility, selecione Configuração do Sistema e Gerenciamento de Inicialização → Intel Optane PMEMs → Segurança e certifique-se que a segurança das unidades PMEM esteja desabilitada.
- 2. Reconecte os módulos de memória e, em seguida, reinicie o servidor.
- 3. Verifique o log de erros de POST:
	- Se um módulo de memória tiver sido desativado por um Systems Management Interrupt (SMI), substitua o módulo de memória.
	- Se um módulo de memória foi desativado pelo usuário ou pelo POST, reposicione o módulo de memória; em seguida, execute o utilitário de Configuração e ative o módulo de memória.
- 4. Execute o diagnósticos de memória. Quando você iniciar uma solução e pressionar F1, a interface do LXPM será exibida por padrão. É possível executar diagnósticos de memória com esta interface. Na página Diagnóstico, vá para Executar Diagnóstico → Teste de memória ou Teste de PMEM.

Notas: Quando as PMEMs estiverem instalados, execute os diagnósticos baseados no modo configurado no momento:

- Modo do Aplicativo Direto:
	- Execute o teste de memória para módulos de memória DRAM.
	- Execute o teste para PMEMs.
- Modo de Memória:

Execute o teste de memória e o teste de PMEM para PMEMs.

5. Inverta os módulos entre os canais (do mesmo processador) e, em seguida, reinicie o servidor. Se o problema estiver relacionado com um módulo de memória, substitua o módulo de memória com falha.

Nota: Quando os PMEMs estão instalados, adote somente este método no Modo de Memória.

- 6. Reative todos os módulos de memória usando o utilitário de Configuração e, em seguida, reinicie o servidor.
- 7. (Apenas para técnico treinado) Instale o módulo de memória com falha em um conector do módulo de memória para o processador 2 (se instalado) para verificar se o problema não é o processador ou o conector do módulo de memória.
- 8. (Apenas técnico treinado) Substitua a placa-mãe.

#### Não há suporte para PMEMs migradas

O conjunto de intercalação de Intel Optane PMEM (DIMM X) é migrado de outro sistema (identificação da plataforma: 0x00). Essas PMEMs migradas não são suportados nem garantidas no sistema.

Se essa mensagem de aviso for exibida, conclua as etapas a seguir:

- 1. Migre os módulos novamente para o sistema original com a mesma configuração exata que a anterior.
- 2. Faça backup dos dados armazenados nos espaços de nomes de PMEM.
- 3. Desative a segurança do PMEM com uma das seguintes opções:
	- LXPM

Acesse Configurar UEFI ➙ Configurações do Sistema ➙ PMEMs Intel Optane ➙ Segurança ➙ Pressionar para Desativar a Segurança e insira a senha para desabilitar a segurança.

• Setup Utility

Acesse Configuração do Sistema e Gerenciamento de Inicialização ➙ Configurações do Sistema → PMEMs Intel Optane → Segurança → Pressionar para Desabilitar a Segurança e insira a senha para desabilitar a segurança.

- 4. Exclua os espaços de nomes com o comando correspondente ao sistema operacional que está instalado:
	- Comando do **Linux**: ndctl destroy-namespace all -f ndctl destroy-namespace all -f
	- Comando do **Windows** PowerShell Get-PmemDisk | Remove-PmemDisk
- 5. Limpe os dados de configuração de plataforma (PCD) e área de armazenamento de rótulo de espaço de nome (LSA) com o seguinte comando ipmctl (para Linux e Windows). ipmctl delete -pcd

Notas: Consulte os links a seguir para saber como baixar e usar o impctl em diferentes sistemas operacionais:

- Windows: <https://datacentersupport.lenovo.com/us/en/videos/YTV101407>
- Linux:<https://datacentersupport.lenovo.com/us/en/solutions/HT508642>
- 6. Reinicialize o sistema e pressione F1 para inserir o Setup Utility.
- 7. Desligue o sistema.
- 8. Remova os módulos a serem reutilizados para um novo sistema ou configuração.

#### <span id="page-200-0"></span>Um dispositivo opcional Lenovo que acabou de ser instalado não funciona.

- 1. Certifique-se de que:
	- O dispositivo tem suporte para o servidor (consulte <https://serverproven.lenovo.com/>).
	- Você seguiu as instruções de instalação fornecidas com o dispositivo e o dispositivo está instalado corretamente.
	- Você não soltou nenhum outro dispositivo ou cabo instalado.
	- Você atualizou as informações de configuração na configuração do sistema. Quando você inicia um servidor e pressiona a tecla de acordo com as instruções na tela para exibir o Setup Utility. (Para obter mais informações, consulte a seção "Inicialização" na LXPM documentação compatível com seu servidor em <https://pubs.lenovo.com/lxpm-overview/>) Sempre que houver alterações na memória ou nos dispositivos, é necessário atualizar a configuração.
- 2. Recoloque o dispositivo recém-instalado.
- 3. Substitua o dispositivo recém-instalado.
- 4. Reconecte a conexão do cabo e verifique se não há danos físicos ao cabo.
- 5. Se houver algum dano no cabo, substitua o cabo.

#### <span id="page-201-0"></span>A falha planar de tensão é exibida no log de eventos

Conclua as etapas a seguir até que o problema seja resolvido.

- 1. Reverta o sistema para a configuração mínima. Consulte ["Especificações" na página 4](#page-11-0) para conhecer o número mínimo necessário de processadores e DIMMs.
- 2. Reinicie o sistema.
	- Se o sistema for reiniciado, adicione cada um dos itens removidos, um de cada vez, e reinicie o sistema depois de cada inclusão, até que o erro ocorra. Substitua o item para o qual o erro ocorre.
	- Se o sistema não for reiniciado, considere a placa-mãe suspeita.

# <span id="page-202-0"></span>Apêndice A. Obtendo ajuda e assistência técnica

Se precisar de ajuda, serviço ou assistência técnica ou apenas desejar mais informações sobre produtos Lenovo, você encontrará uma ampla variedade de fontes disponíveis da Lenovo para ajudá-lo.

<span id="page-202-1"></span>Na Web, informações atualizadas sobre sistemas, dispositivos opcionais, serviços e suporte Lenovo estão disponíveis em:

#### <http://datacentersupport.lenovo.com>

Nota: Esta seção inclui referências aos Web sites da IBM e informações sobre como obter serviço. A IBM é o provedor de serviço preferencial da Lenovo para o ThinkSystem.

### Antes de Ligar

Antes de telefonar, há várias etapas que você pode realizar para tentar resolver o problema por conta própria. Se você decidir que realmente precisa ligar para obter assistência, colete todas as informações que serão necessárias para o técnico de serviço resolver mais rapidamente o problema.

#### <span id="page-202-2"></span>Tente resolver o problema por conta própria

Você pode resolver muitos problemas sem assistência externa, seguindo os procedimentos de resolução de problemas que a Lenovo fornece na ajuda on-line ou na documentação fornecida com o produto Lenovo. A documentação fornecida com o produto Lenovo também descreve os testes de diagnóstico que podem ser executados. A documentação da maioria dos sistemas, sistemas operacionais e programas contém procedimentos de resolução de problemas e explicações de mensagens de erro e códigos de erro. Se suspeitar de um problema de software, consulte a documentação do sistema operacional ou do programa.

É possível encontrar a documentação dos seus produtos ThinkSystem no seguinte local:

#### <http://thinksystem.lenovofiles.com/help/index.jsp>

Você pode realizar as seguintes etapas para tentar resolver o problema por conta própria:

- Verifique todos os cabos para certificar-se de que estejam conectados.
- Verifique os comutadores de energia para certificar-se de que o sistema e os dispositivos opcionais estejam ativados.
- Verifique se há software, firmware e drivers de dispositivo do sistema operacional atualizados para seu produto Lenovo. Os termos e condições da Lenovo Warranty indicam que você, o proprietário do produto Lenovo, é responsável pela manutenção e atualização de todos os softwares e firmwares do produto (a menos que ele seja coberto por um contrato de manutenção adicional). Seu técnico de serviço solicitará que você faça upgrade do software e firmware se o problema tiver uma solução documentada dentro de um upgrade do software.
- Se você tiver instalado um novo hardware ou software em seu ambiente, verifique o https:// [serverproven.lenovo.com/](https://serverproven.lenovo.com/) para se certificar de que o hardware e o software sejam suportados por seu produto.
- Acesse <http://datacentersupport.lenovo.com> e verifique as informações para ajudar a resolver o problema.
	- Verifique os fóruns da Lenovo em [https://forums.lenovo.com/t5/Datacenter-Systems/ct-p/sv\\_eg](https://forums.lenovo.com/t5/Datacenter-Systems/ct-p/sv_eg) para ver se alguém mais se deparou com um problema semelhante.

#### Coletando as informações necessárias para chamar o suporte

Se você achar que precisa de ajuda para executar serviço de garantia em seu produto Lenovo, os técnicos de serviço poderão auxiliá-lo com mais eficácia se você se preparar antes de ligar. Você também pode consultar <http://datacentersupport.lenovo.com/warrantylookup> para obter informações sobre a garantia do produto.

Reúna as informações a seguir para serem fornecidas ao técnico de serviço. Esses dados ajudarão o técnico a fornecer rapidamente uma solução para o seu problema e a assegurar que você receba o nível de serviço que contratou.

- Números de contrato do acordo de Manutenção de Hardware e Software, se aplicável
- Número de tipo de máquina (identificador de máquina com 4 dígitos da Lenovo)
- Número do modelo
- Número de série
- Níveis atuais de UEFI e de firmware do sistema
- Outras informações pertinentes, como mensagem de erro e logs

Em vez de chamar o Suporte Lenovo, você pode acessar <https://support.lenovo.com/servicerequest> para enviar uma Solicitação de serviço eletrônica. Submeter uma Solicitação Eletrônica de Serviço iniciará o processo de determinação de uma solução para o seu problema, tornando as informações pertinentes disponíveis para os técnicos de serviço. Os técnicos de serviço Lenovo podem começar a trabalhar na sua solução assim que você tiver concluído e enviado uma Solicitação de Serviço Eletrônico.

### Coletando dados de serviço

Para identificar claramente a causa raiz de um problema do servidor ou mediante solicitação do Suporte Lenovo, talvez seja necessário coletar dados de serviço que podem ser usados para realizar uma análise mais aprofundada. Os dados de serviço incluem informações como logs de eventos e inventário de hardware.

<span id="page-203-0"></span>Os dados de serviço podem ser coletados pelas seguintes ferramentas:

#### • Lenovo XClarity Provisioning Manager

Use a função Coletar Dados de Serviço do Lenovo XClarity Provisioning Manager para coletar dados de serviço do sistema. É possível coletar dados do log do sistema existente ou executar um novo diagnóstico para coletar novos dados.

#### • Lenovo XClarity Controller

É possível usar a interface da Web do Lenovo XClarity Controller ou a CLI para coletar dados de serviço do servidor. É possível salvar e enviar o arquivo salvo para o Suporte Lenovo.

- Para obter mais informações sobre como usar a interface da Web para coletar dados de serviço, consulte a seção "Baixando dados de serviço" na versão de documentação do XCC compatível com seu servidor em <https://pubs.lenovo.com/lxcc-overview/>.
- Para obter mais informações sobre como usar a CLI para coletar dados de serviço, consulte a seção "Comando ffdc" na versão de documentação do XCC compatível com seu servidor em [https://](https://pubs.lenovo.com/lxcc-overview/) [pubs.lenovo.com/lxcc-overview/](https://pubs.lenovo.com/lxcc-overview/).

#### • Lenovo XClarity Administrator

O Lenovo XClarity Administrator pode ser configurado para coletar e enviar arquivos de diagnóstico automaticamente para o Suporte Lenovo quando determinados eventos que podem ser reparados ocorrerem no Lenovo XClarity Administrator e nos terminais gerenciados. É possível optar por enviar arquivos de diagnóstico ao Suporte Lenovo utilizando Call Home ou outro provedor de serviço que usar

SFTP. Também é possível coletar arquivos de diagnóstico manualmente, abrir um registro de problemas e enviar arquivos de diagnóstico ao Centro de Suporte Lenovo.

É possível obter mais informações sobre como configurar notificações automáticas de problemas no Lenovo XClarity Administrator em http://sysmgt.lenovofiles.com/help/topic/com.lenovo.lxca.doc/admin\_ [setupcallhome.html](http://sysmgt.lenovofiles.com/help/topic/com.lenovo.lxca.doc/admin_setupcallhome.html).

#### • Lenovo XClarity Essentials OneCLI

O Lenovo XClarity Essentials OneCLI tem o aplicativo de inventário para coletar dados de serviço. Ele pode ser executado dentro e fora da banda. Quando está em execução dentro da banda no sistema operacional do host no servidor, o OneCLI pode coletar informações sobre o sistema operacional, como o log de eventos do sistema operacional, além dos dados de serviço do hardware.

Para obter dados de serviço, você pode executar o comando **getinfor**. Para obter mais informações sobre como executar o getinfor, consulte https://pubs.lenovo.com/lxce-onecli/onecli\_r\_getinfor [command](https://pubs.lenovo.com/lxce-onecli/onecli_r_getinfor_command).

### Entrando em contato com o Suporte

<span id="page-204-0"></span>É possível entrar em contato com o Suporte para obter ajuda para resolver seu problema.

Você pode receber serviço de hardware por meio de um Provedor de Serviços Autorizados Lenovo. Para localizar um provedor de serviços autorizado pela Lenovo para prestar serviço de garantia, acesse [https://](https://datacentersupport.lenovo.com/serviceprovider) [datacentersupport.lenovo.com/serviceprovider](https://datacentersupport.lenovo.com/serviceprovider) e use a pesquisa de filtro para países diferentes. Para consultar os números de telefone do Suporte Lenovo, consulte <https://datacentersupport.lenovo.com/supportphonelist> para obter os detalhes de suporte da sua região.

# Índice

### A

ajuda [195](#page-202-1) atualizando Atualizar os Dados Vitais do Produto (VPD) [184](#page-191-0) atualizar o firmware [177](#page-184-0)

## B

backplane da unidade [33](#page-40-0) bandeja de expansão de memória [114](#page-121-0)

# C

cabo [107–](#page-114-0)[109](#page-116-0) cabos conexão e roteamento para o servidor [43](#page-50-0) cabos de alimentação [42](#page-49-0) chave de intrusão [109](#page-116-1) coletando dados de serviço [196](#page-203-0) conectando cabos ao servidor [43](#page-50-0) Conector de bandeja de expansão do processador e da memória [32](#page-39-0) conectores [29,](#page-36-0) [33,](#page-40-1) 35<br>Placa riser PCIe 111-114 Placa riser PCIe conectores internos da placa [29](#page-36-0), [33,](#page-40-1) [35](#page-42-0) conectores internos da placa-mãe [30](#page-37-0) conectores, bandeja de expansão do processador e da memória [32](#page-39-0) conectores, placa-mãe interna [30](#page-37-0) Configuração – ThinkSystem SR850 V2 [175](#page-182-1) configuração da memória [182](#page-189-0) Configuração do sistema – ThinkSystem SR850 V2 [175](#page-182-1) configurar o firmware [181](#page-188-0) criando uma página da web de suporte personalizada [195](#page-202-1)

# D

dados de serviço [196](#page-203-0) desligar o servidor [173](#page-180-0) diretrizes de confiabilidade do sistema [120](#page-127-0) diretrizes de instalação [118](#page-125-0) dispositivos sensíveis à estática manipulando [121](#page-128-0) dispositivos, sensíveis à estática manipulando [121](#page-128-0)

# E

Externo Monofone de diagnóstico LCD [19](#page-26-0)

# F

faça o cabeamento do servidor [172](#page-179-1) fazer backup da configuração do servidor [184](#page-191-1)

### I

instalação instruções [118](#page-125-0) instruções confiabilidade do sistema [120](#page-127-0) instalação de opcionais [118](#page-125-0) interna, bandeja de expansão do processador e da memória [32](#page-39-0) internos, conectores da placa riser PCIe [35](#page-42-0) internos, conectores da placa-mãe [29](#page-36-0)[–30](#page-37-0) internos, conectores do backplane de energia [33](#page-40-1) introdução [1](#page-8-0)

# K

Kit de módulo de energia flash [108](#page-115-0)

# L

LCD painel de diagnóstico [19](#page-26-0) Lenovo Capacity Planner [11](#page-18-0) Lenovo XClarity Essentials [11](#page-18-0) Lenovo XClarity Provisioning Manager [11](#page-18-0) ligar o servidor [172](#page-179-2) lista de peças [38](#page-45-0) lista de verificação de inspeção de segurança [iv,](#page-5-0) [119](#page-126-0)

## M

manipulando dispositivos sensíveis à estática [121](#page-128-0) Monofone de diagnóstico LCD Externo [19](#page-26-0)

# N

números de telefone [197](#page-204-0) números de telefone de serviço e suporte para hardware [197](#page-204-0) números de telefone de serviço e suporte para software [197](#page-204-0)

# O

Obtendo ajuda [195](#page-202-1) ofertas de gerenciamento [11](#page-18-0) opção [109](#page-116-1) opcionais de hardware hot-swap [131](#page-138-0) instalação [131](#page-138-0), [139](#page-146-0) Servidor [139](#page-146-0)

## P

página da web de suporte personalizada [195](#page-202-1) página da web de suporte, personalizar [195](#page-202-1) painel de diagnóstico LCD [19](#page-26-0) painel traseiro AnyBay [107](#page-114-1) NVMe [107](#page-114-1)

SAS [106](#page-113-0) SATA [106](#page-113-0) Placa riser PCIe conectores [111–](#page-118-0)[114](#page-121-1) Problemas comuns de instalação [189](#page-196-2)

# R

recursos [2](#page-9-0) roteamento de cabos unidade [43,](#page-50-1) [46](#page-53-0), [48](#page-55-0), [62](#page-69-0), [68](#page-75-0)[–69](#page-76-0), [77](#page-84-0), [87](#page-94-0), [93](#page-100-0), [99](#page-106-0) roteando os cabos do servidor [43](#page-50-0)

## S

segurança [iii](#page-4-0) serviço e suporte antes de fazer uma chamada [195](#page-202-2) hardware [197](#page-204-0) software [197](#page-204-0)

servidor, vista frontal [17](#page-24-1)

### T

trabalhando dentro do servidor ligado [120](#page-127-1)

# U

unidade [107](#page-114-0), [109](#page-116-0)  roteamento de cabos [43](#page-50-1), [46](#page-53-0), [48](#page-55-0), [62](#page-69-0), [68](#page-75-0)[–69](#page-76-0), [77](#page-84-0), [87](#page-94-0), [93](#page-100-0), [99](#page-106-0)

### V

validar a configuração do servidor [172](#page-179-3) vista frontal Local do LED [17](#page-24-1) vista frontal do servidor [17](#page-24-1)

# Lenovo